# HP Color LaserJet CP3525 Series Printeris Lietošanas rokasgrāmata

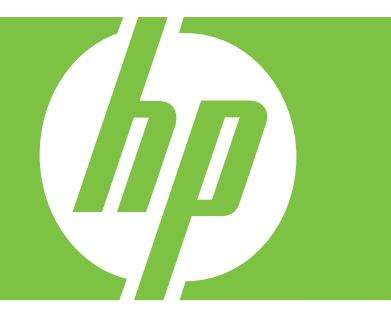

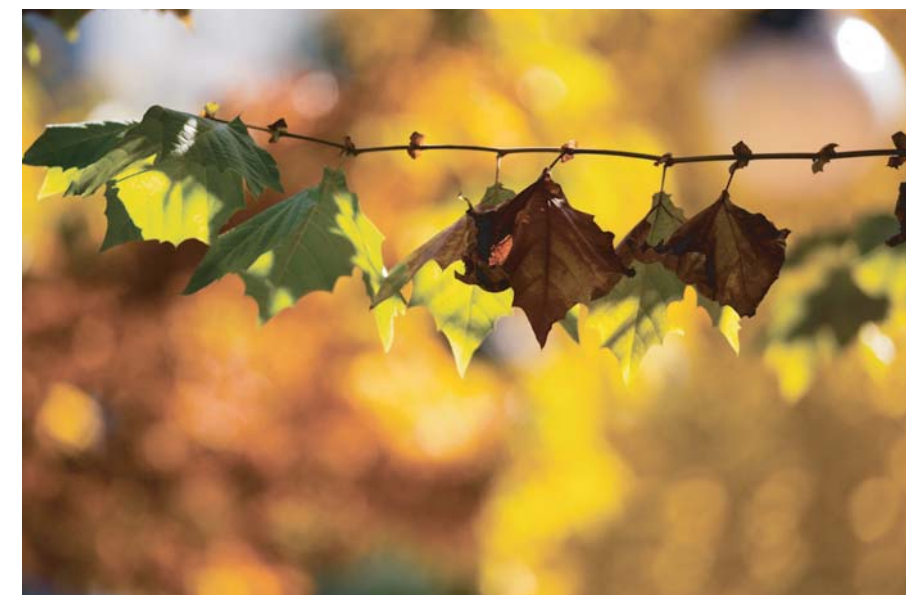

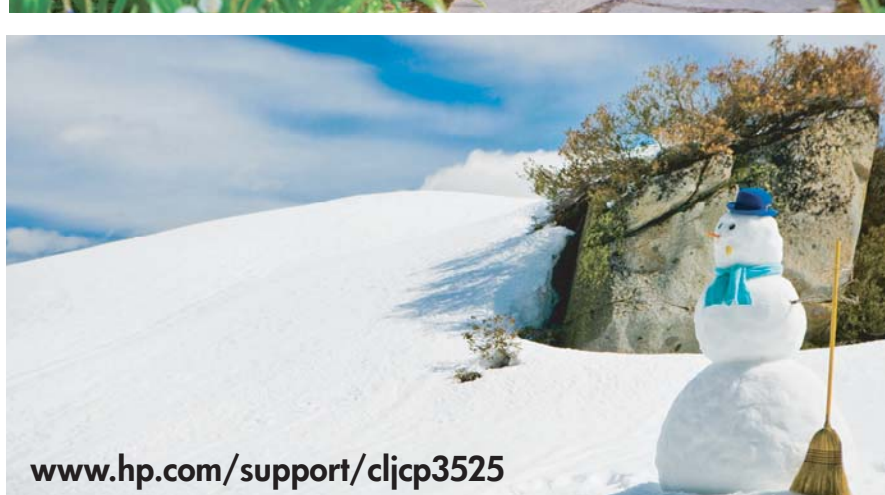

Produkta lietošana Produkta pārvaldība Produkta apkope Problēmu risināšana

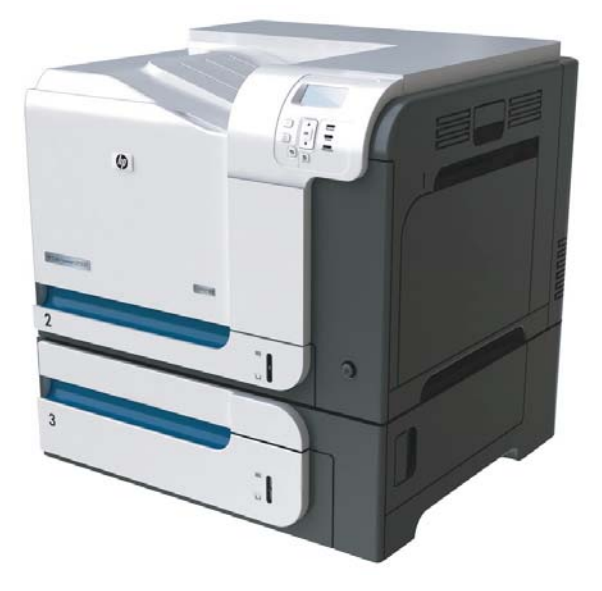

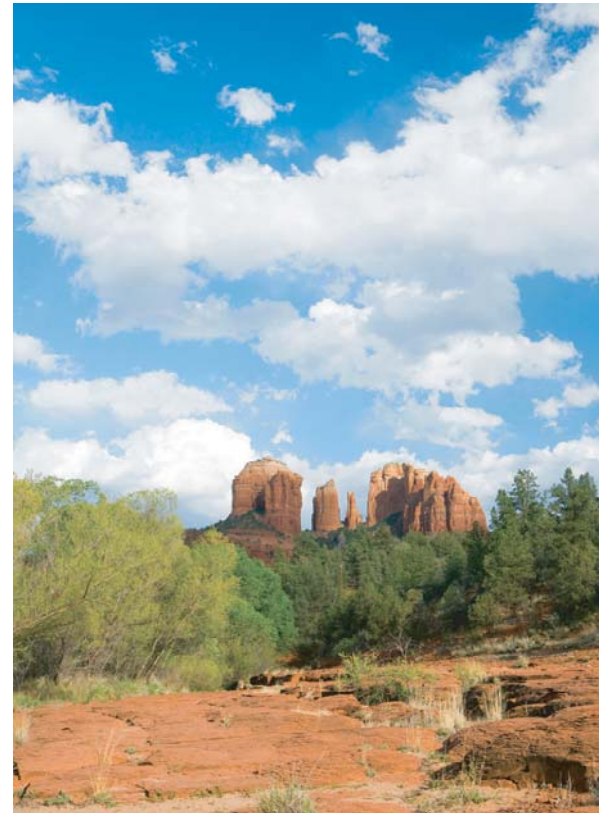

## HP Color LaserJet CP3525 Series Printeris Lietošanas rokasgrāmata

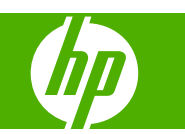

#### **Autortiesības un licence**

© 2008 Copyright Hewlett-Packard Development Company, L.P.

Reproducēšana, pielāgošana vai tulkošana bez iepriekšējas rakstiskas atļaujas ir aizliegta, izņemot gadījumus, kad to atļauj autortiesību likumi.

Šeit atrodamā informācija var tikt mainīta bez iepriekšēja brīdinājuma.

Vienīgais servisa nodrošinājums HP precēm un pakalpojumiem ir izklāstīts ekspresservisa nodrošinājuma paziņojumos, kas tiek piegādāti kopā ar šīm precēm un pakalpojumiem. Nekas no šeit rakstītā nevar tikt interpretēts kā papildus servisa nodrošinājumu garantējošs faktors. HP nav atbildīga nedz par šeit sastopamajām tehniskajām vai redakcionālajām kļūdām, nedz par izlaidumiem.

Daļas numurs: CC468-90920

Edition 1, 09/2008

#### **Informācija par preču zīmēm**

Adobe®, Acrobat® un PostScript® ir Adobe Systems Incorporated preču zīmes.

Corel® ir Corel Corporation vai Corel Corporation Limited preču zīme vai reģistrēta preču zīme.

Intel® Core™ ir Intel Corporation preču zīme ASV un citās valstīs.

Java™ ir Amerikas Savienotajās Valstīs reģistrēta Sun Microsystems, Inc. tirdzniecības zīme.

Microsoft®, Windows® un Windows®XP ir ASV reģistrētas Microsoft Corporation tirdzniecības zīmes.

Windows Vista® ir ASV un/vai citās valstīs reģistrēta Microsoft Corporation tirdzniecības zīme.

PANTONE® ir Pantone krāsu standartu tabulas preču zīme.

UNIX® ir The Open Group reģistrēta preču zīme.

ENERGY STAR un ENERGY STAR zīme ir ASV reģistrētas zīmes.

# **Saturs**

### 1 Pamatinformācija par produktu

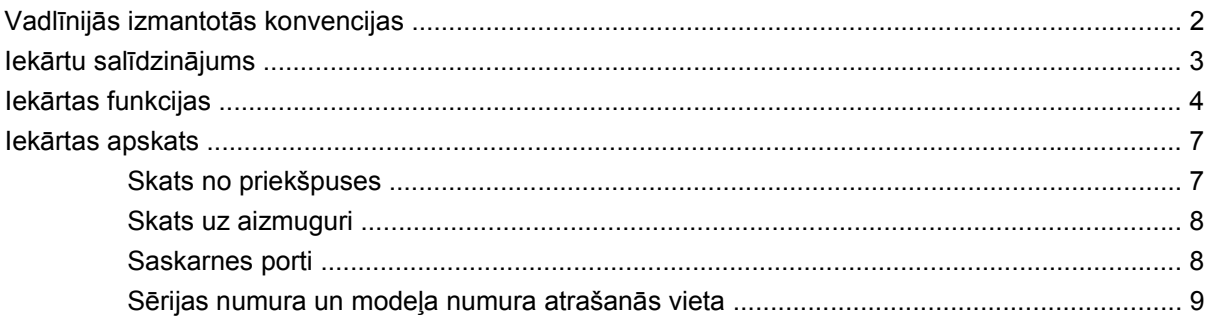

#### 2 Vadības panelis

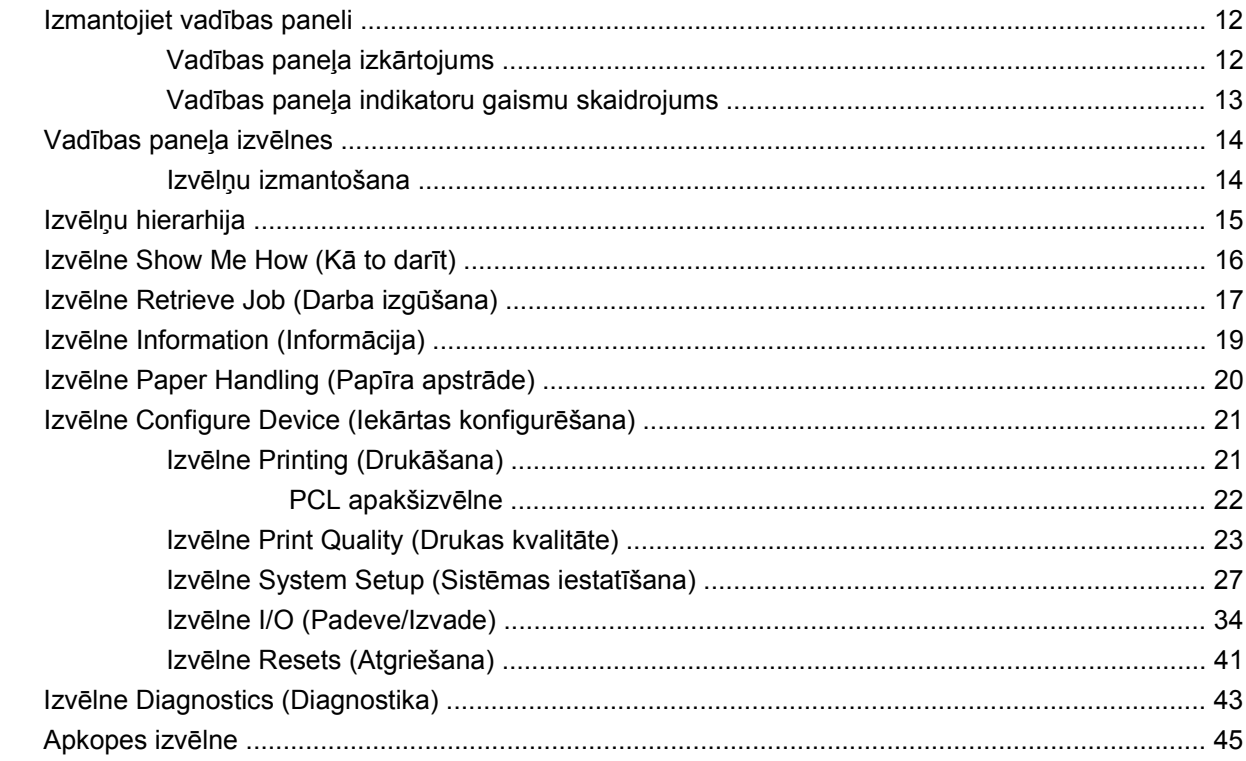

### 3 Programmatūra operētājsistēmai Windows

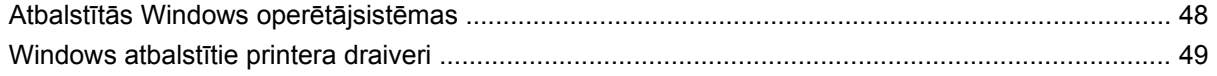

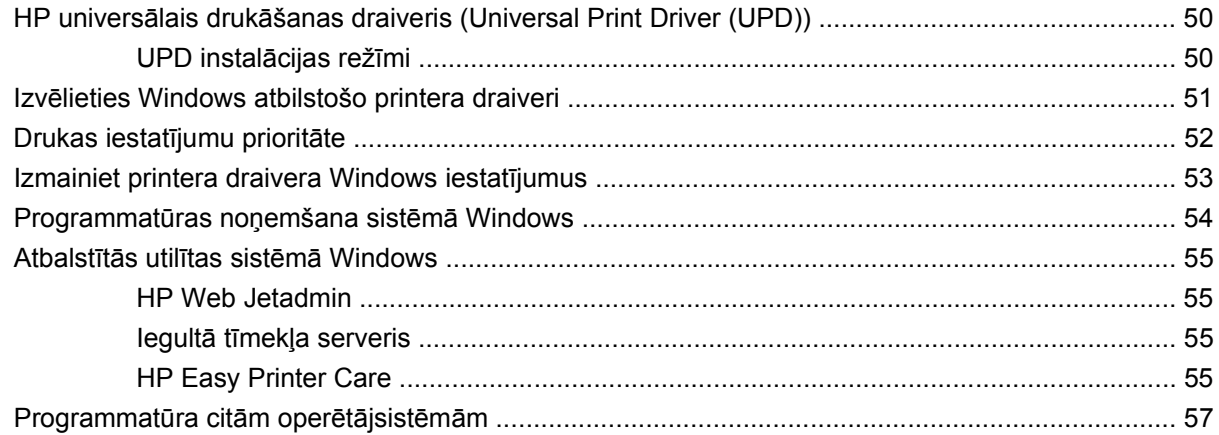

#### 4 Produkta lietošana kopā ar Macintosh datoru

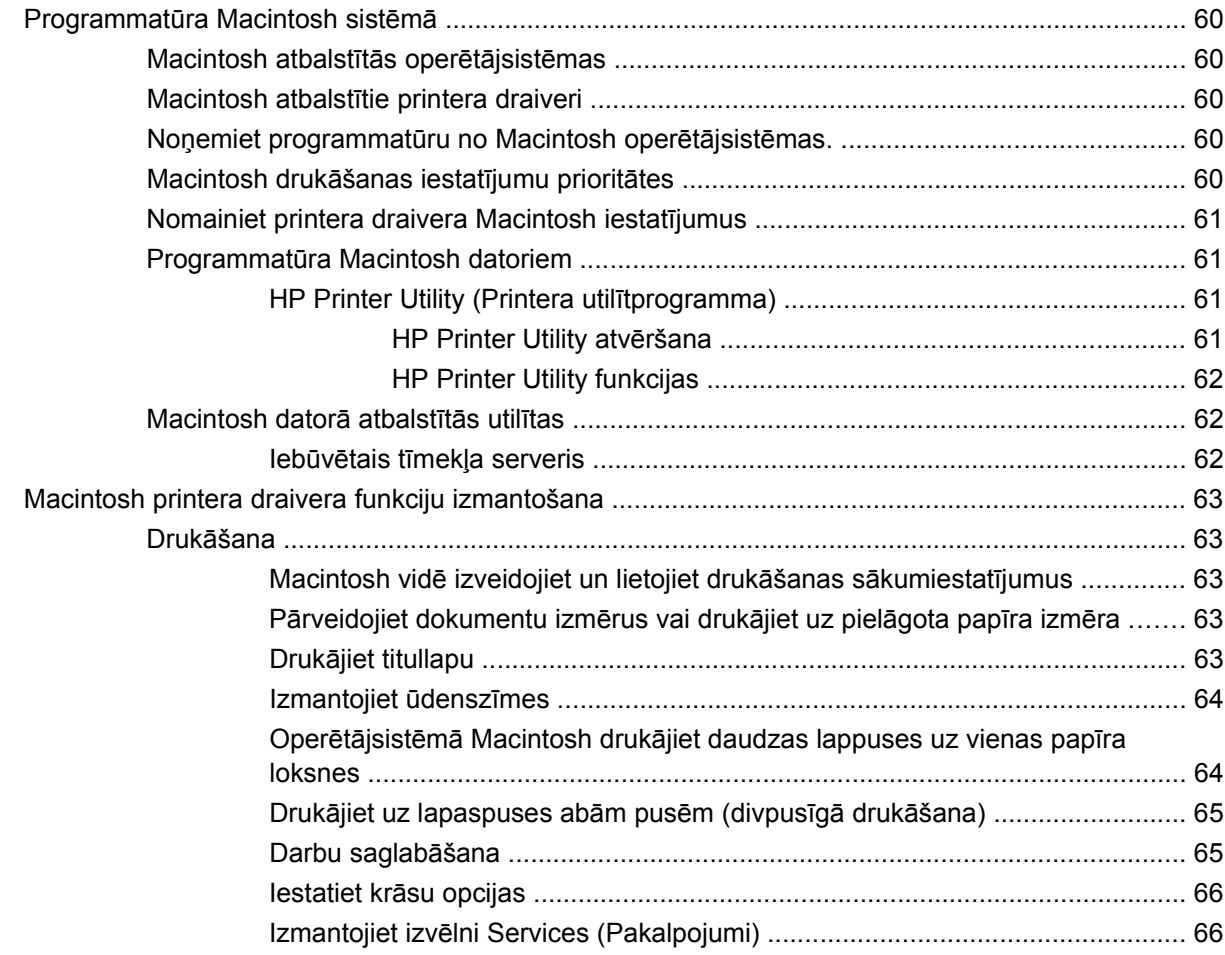

#### 5 Savienojamība

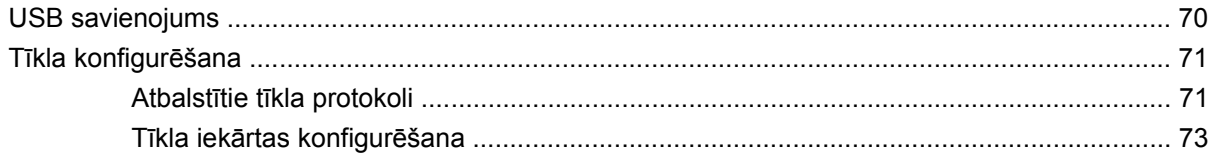

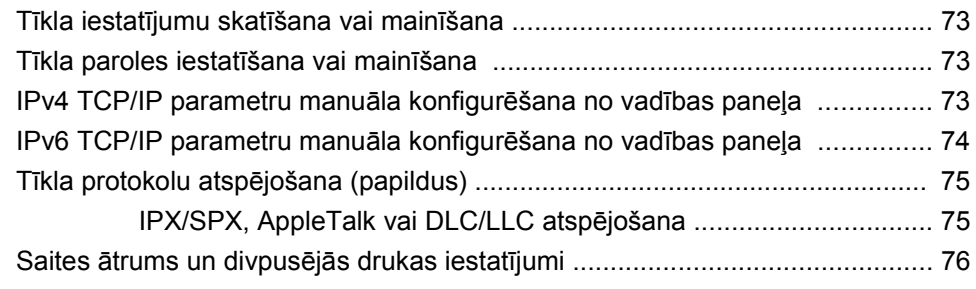

### **6 Papī[rs un apdruk](#page-88-0)ājamie materiāli**

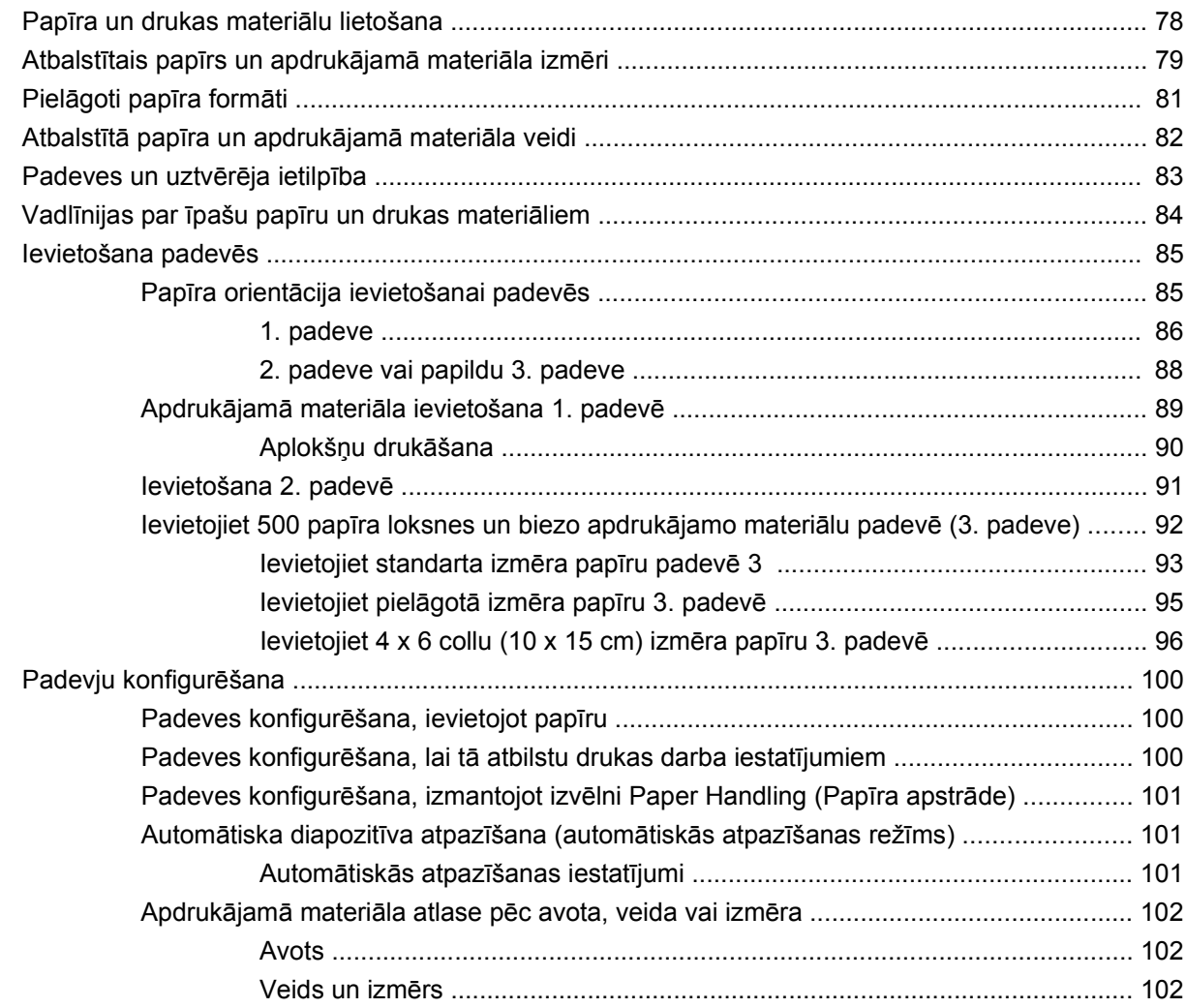

### **7 Iekā[rtas funkciju izmantošana](#page-114-0)**

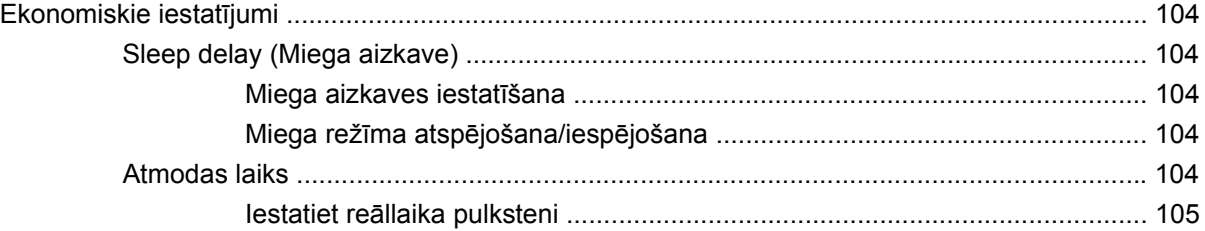

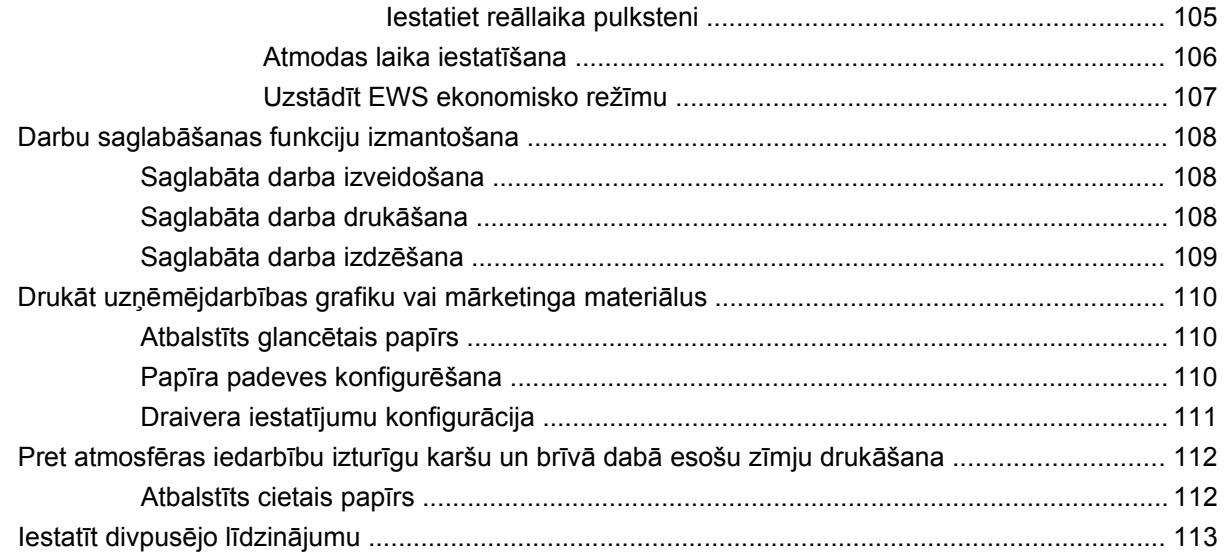

#### 8 Drukas uzdevumi

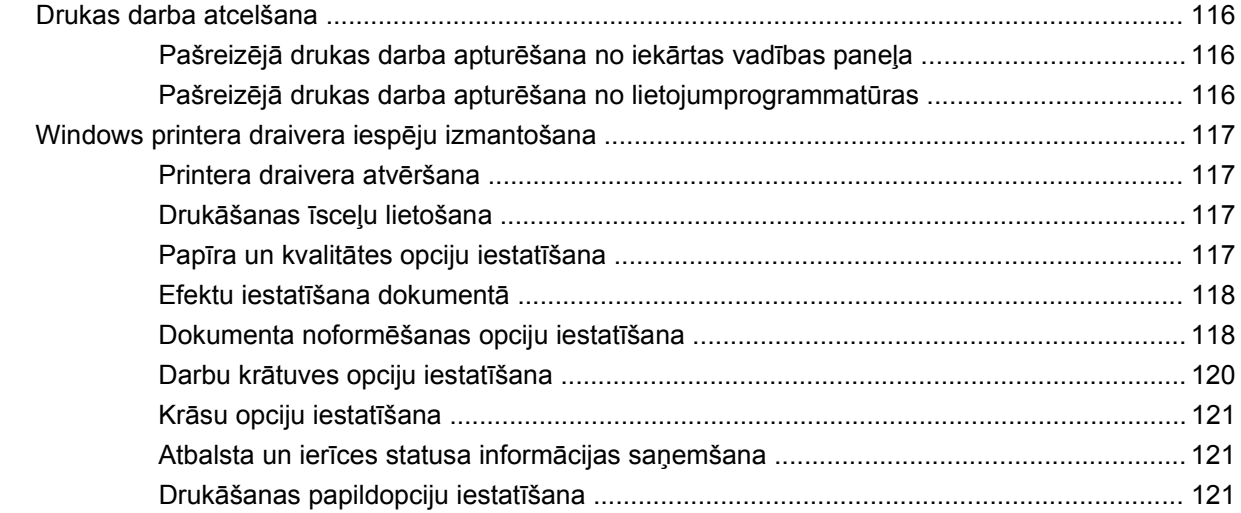

#### 9 Krāsu izmantošana

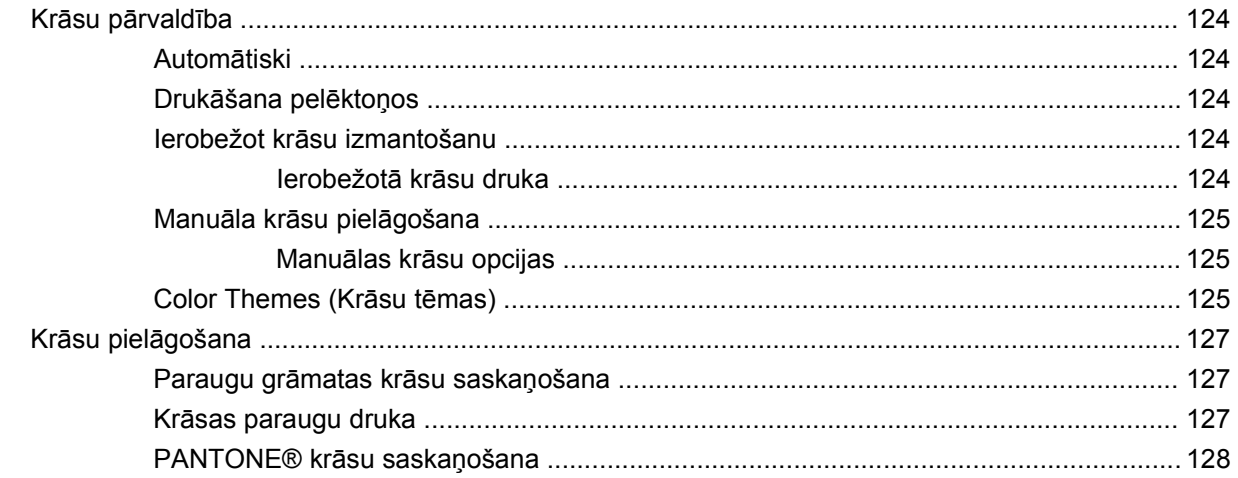

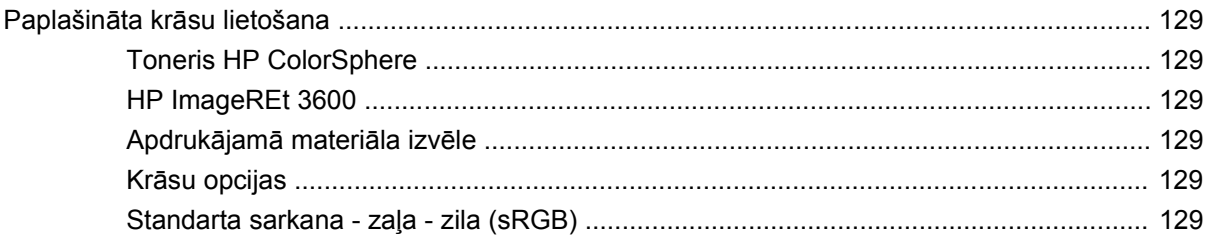

### 10 lekārtas pārvaldība un apkope

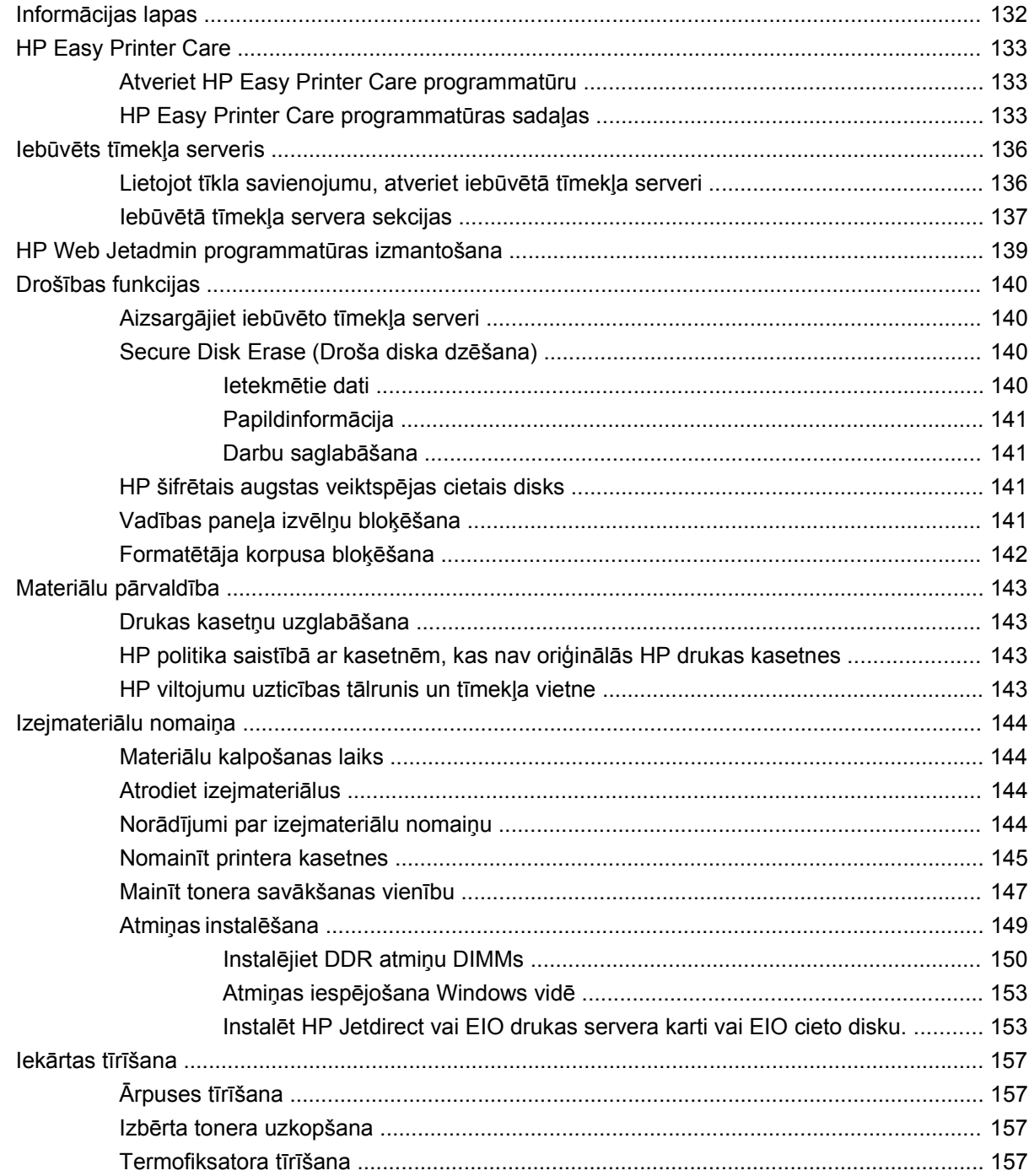

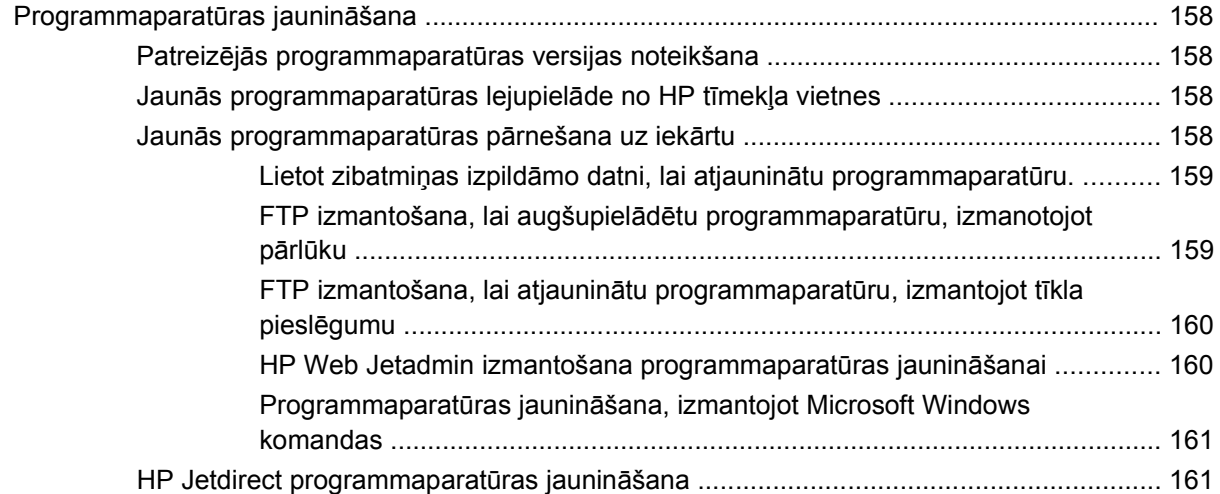

#### **[11 Probl](#page-174-0)ēmu risināšana**

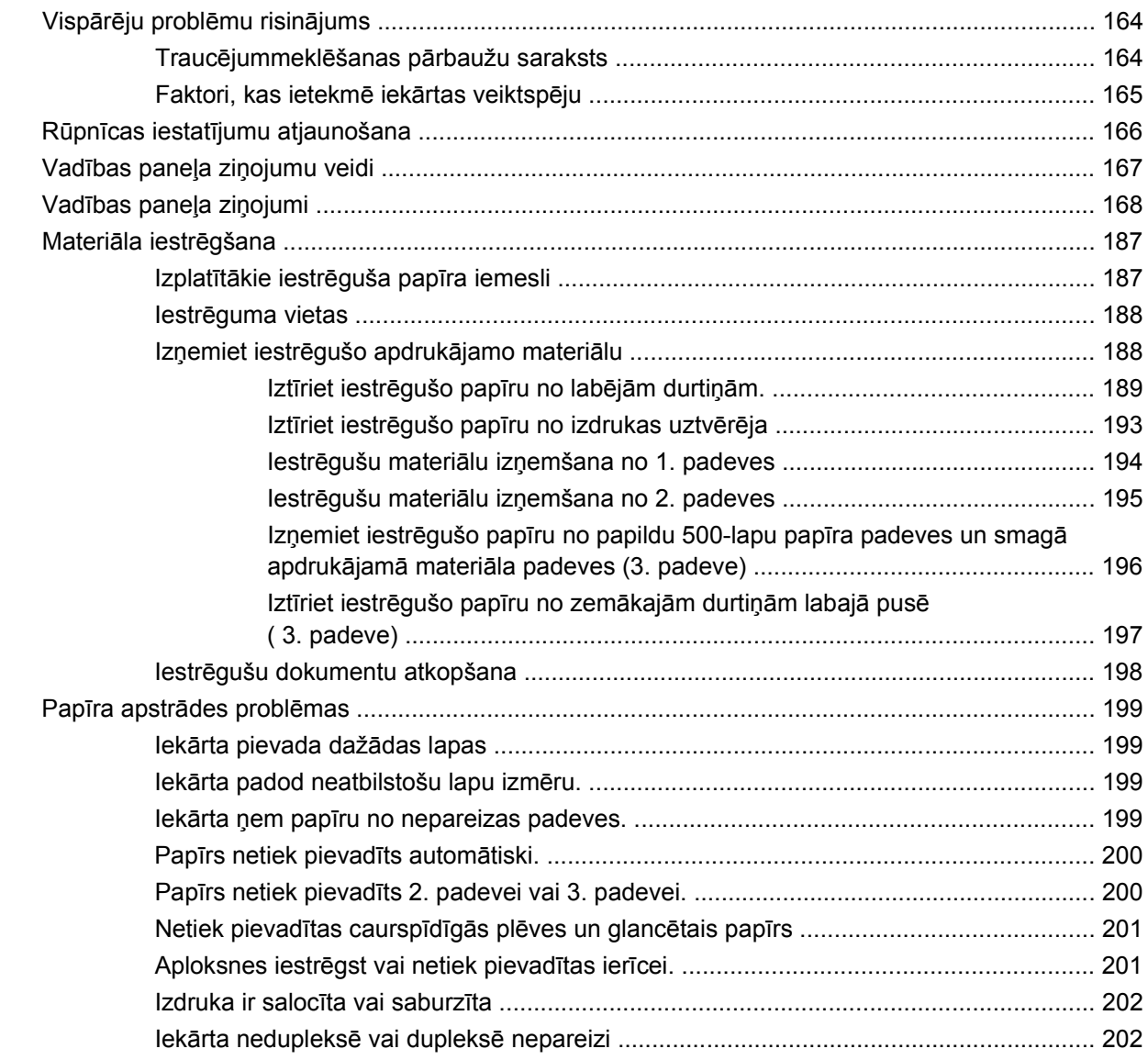

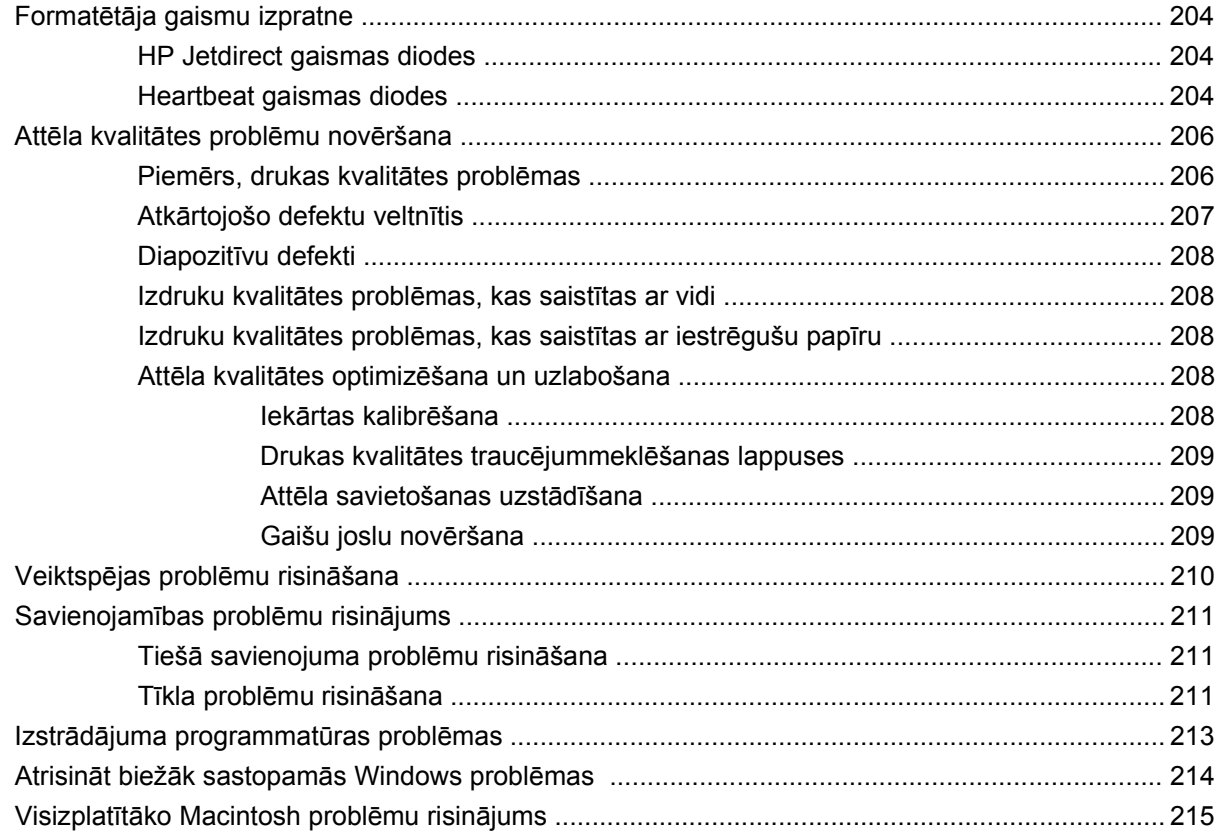

### Pielikums A Izejmateriāli un piederumi

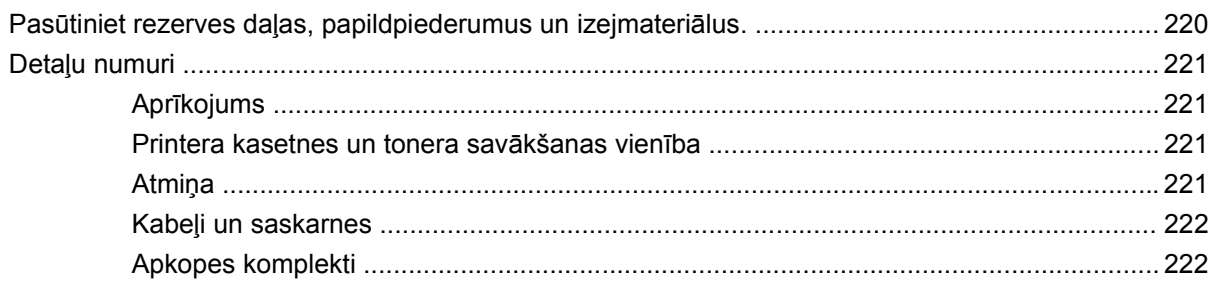

### Pielikums B Apkalpošana un atbalsts

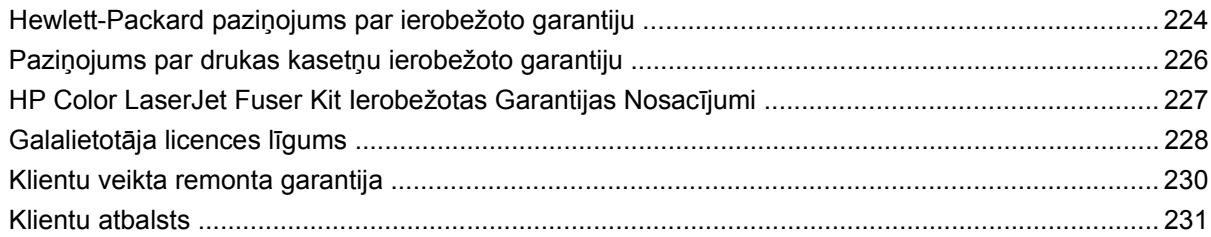

#### Pielikums C Produkta rādītāji

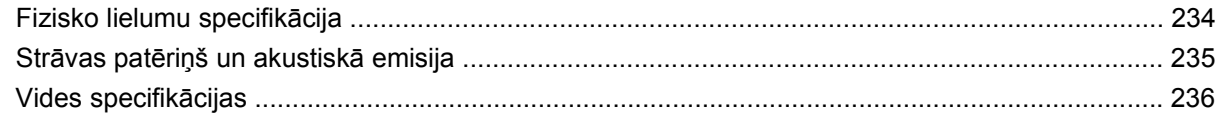

#### Pielikums D Reglamentējoša informācija

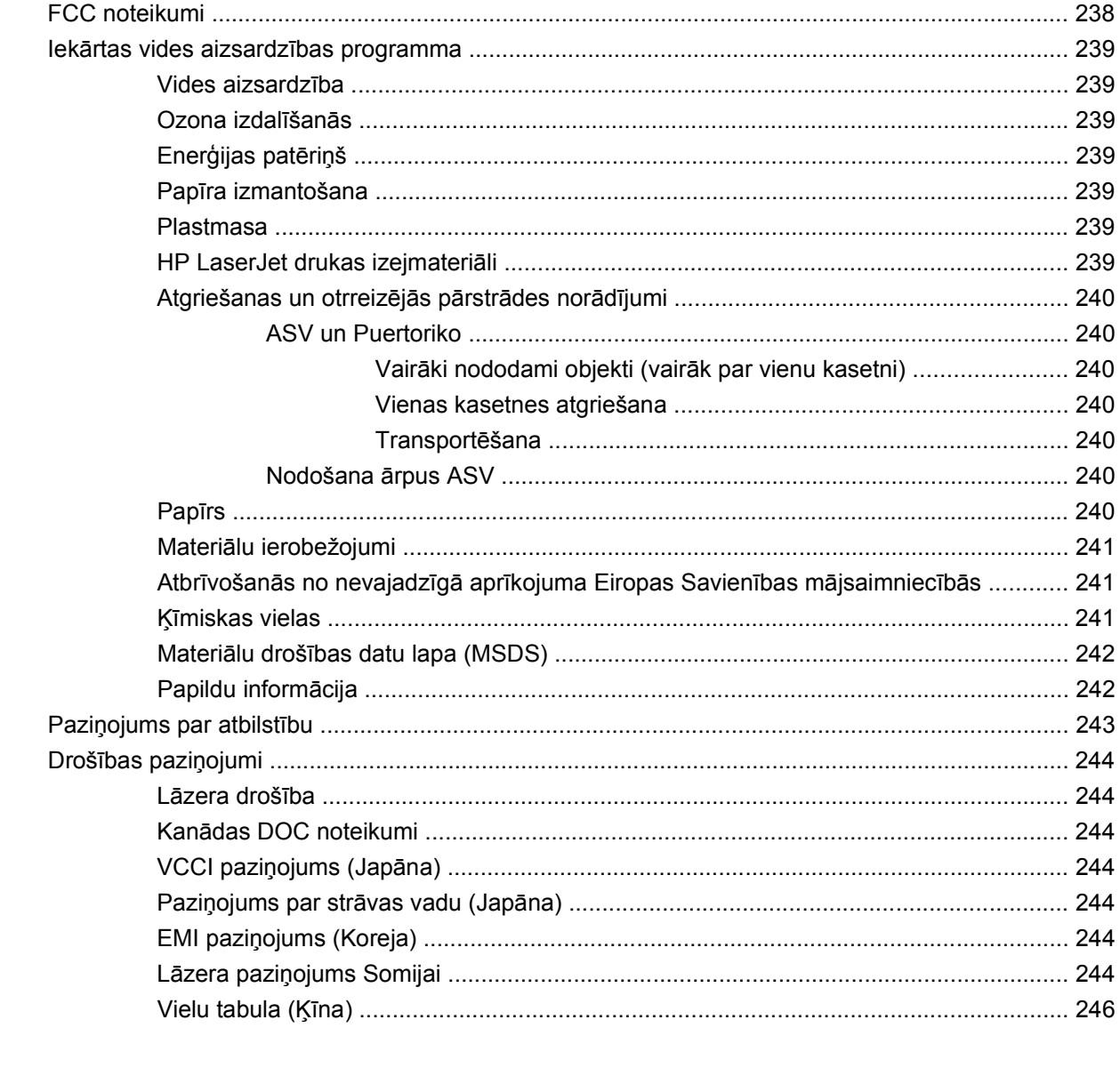

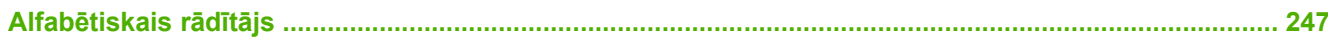

# <span id="page-12-0"></span>**1 Pamatinformācija par produktu**

- Vadlīnijās izmantotā[s konvencijas](#page-13-0)
- Iekā[rtu sal](#page-14-0)īdzinājums
- Iekā[rtas funkcijas](#page-15-0)
- Iekā[rtas apskats](#page-18-0)

### <span id="page-13-0"></span>**Vadlīnijās izmantotās konvencijas**

Šajā vadlīnijā ar dažādu padomu, piezīmju, drošības pasākumu un brīdinājumu palīdzību mūsu modrībai ir izklāstīta svarīga informācija.

- **PADOMS** Padomi nodrošina noderīgus pavedienus un saīsnes.
- **PIEZĪME** Piezīmes nodrošina svarīgu informāciju, lai paskaidrotu konceptu vai izpildītu uzdevumu.
- **UZMANĪBU!** Drošības pasākumi norāda kā rīkoties, lai izvairītos no datu zaudēšanas vai iekārtas bojāšanas.
- **BRĪDINĀJUMS!** Brīdinājumi informē par specifiskām procedūrām, kurām būtu jāseko, lai izvairītos no personiskajiem ievainojumiem, milzīgiem datu zudumiem vai plašiem iekārtas bojājumiem.

## <span id="page-14-0"></span>**Iekārtu salīdzinājums**

 $\overline{a}$ 

L.

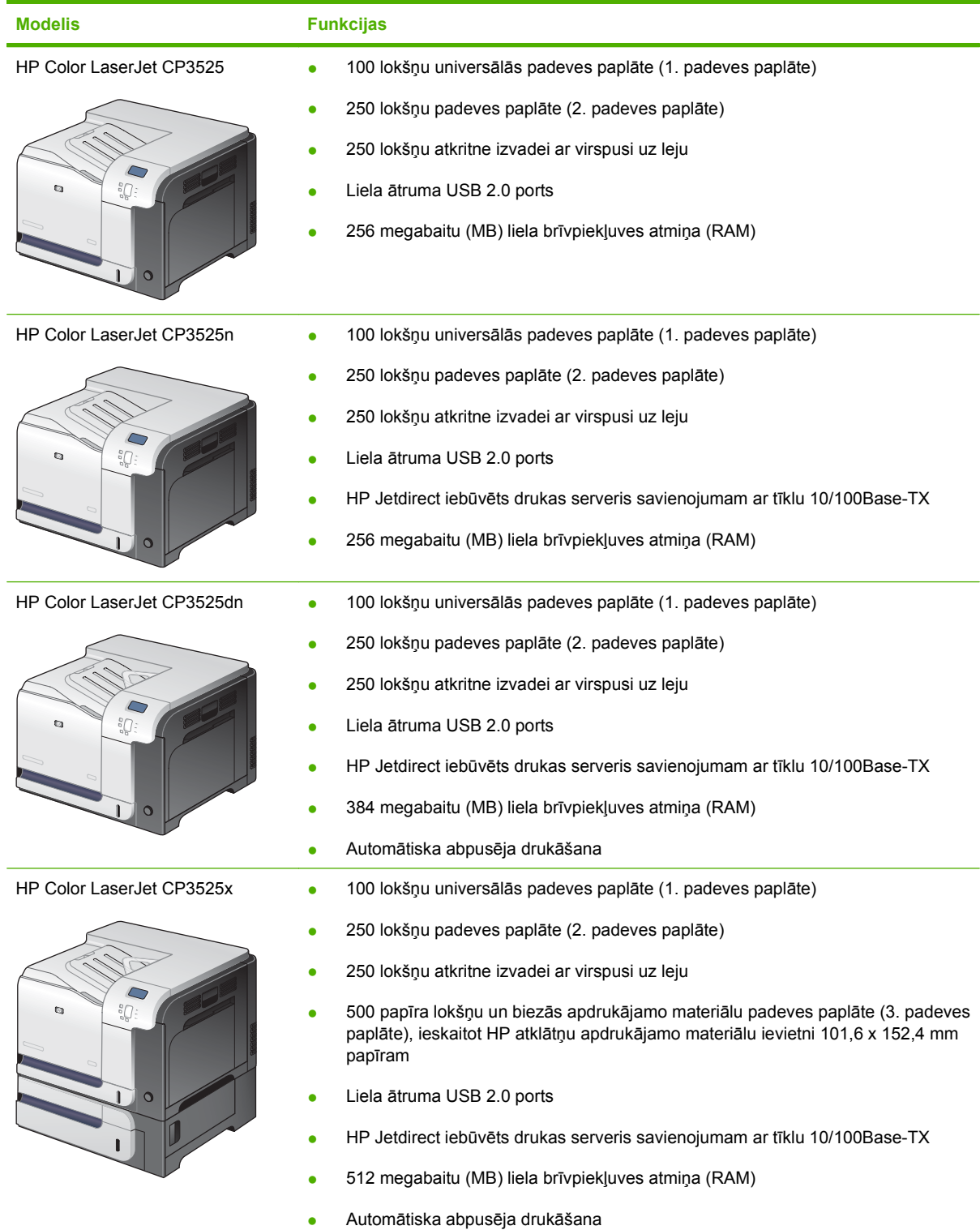

## <span id="page-15-0"></span>**Iekārtas funkcijas**

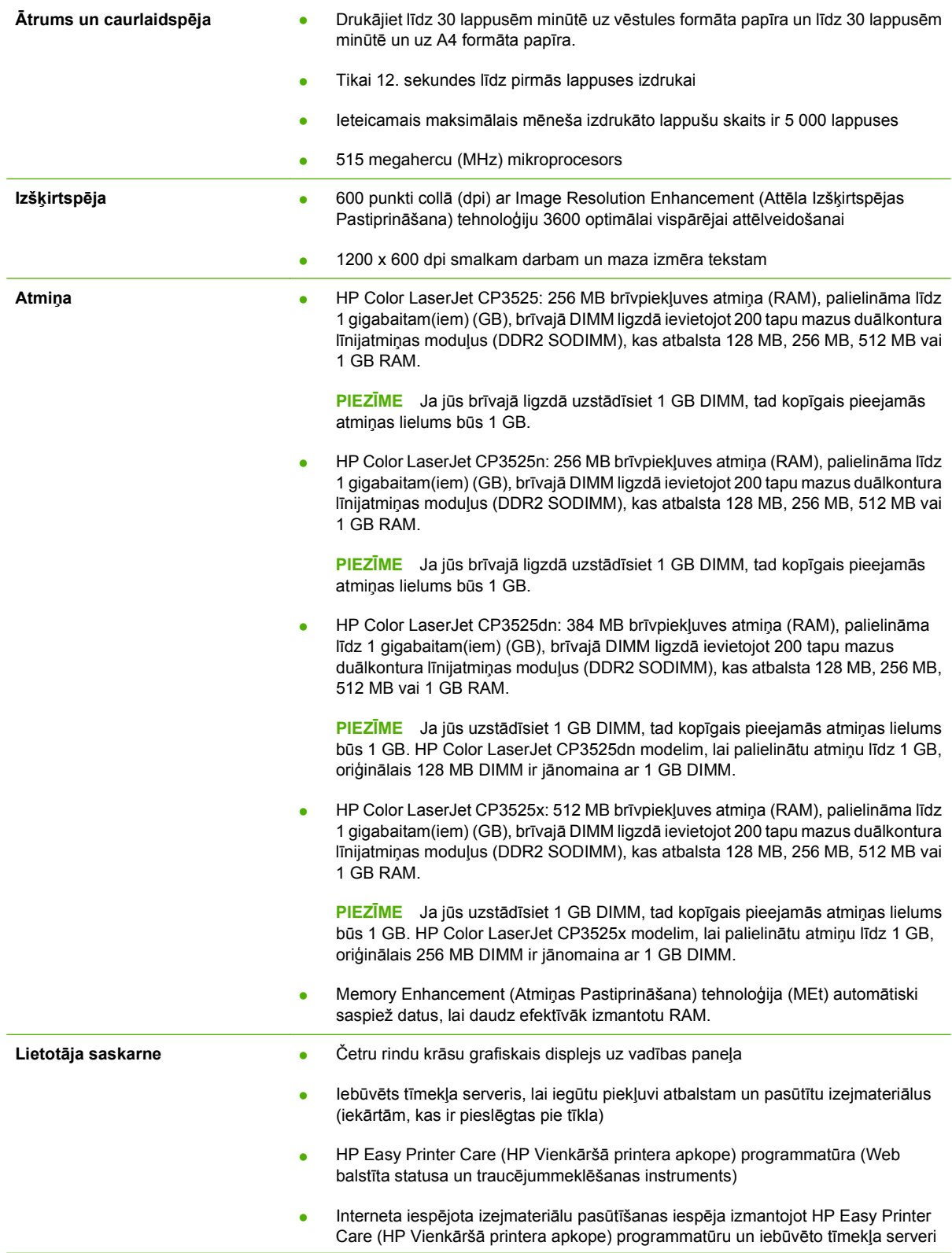

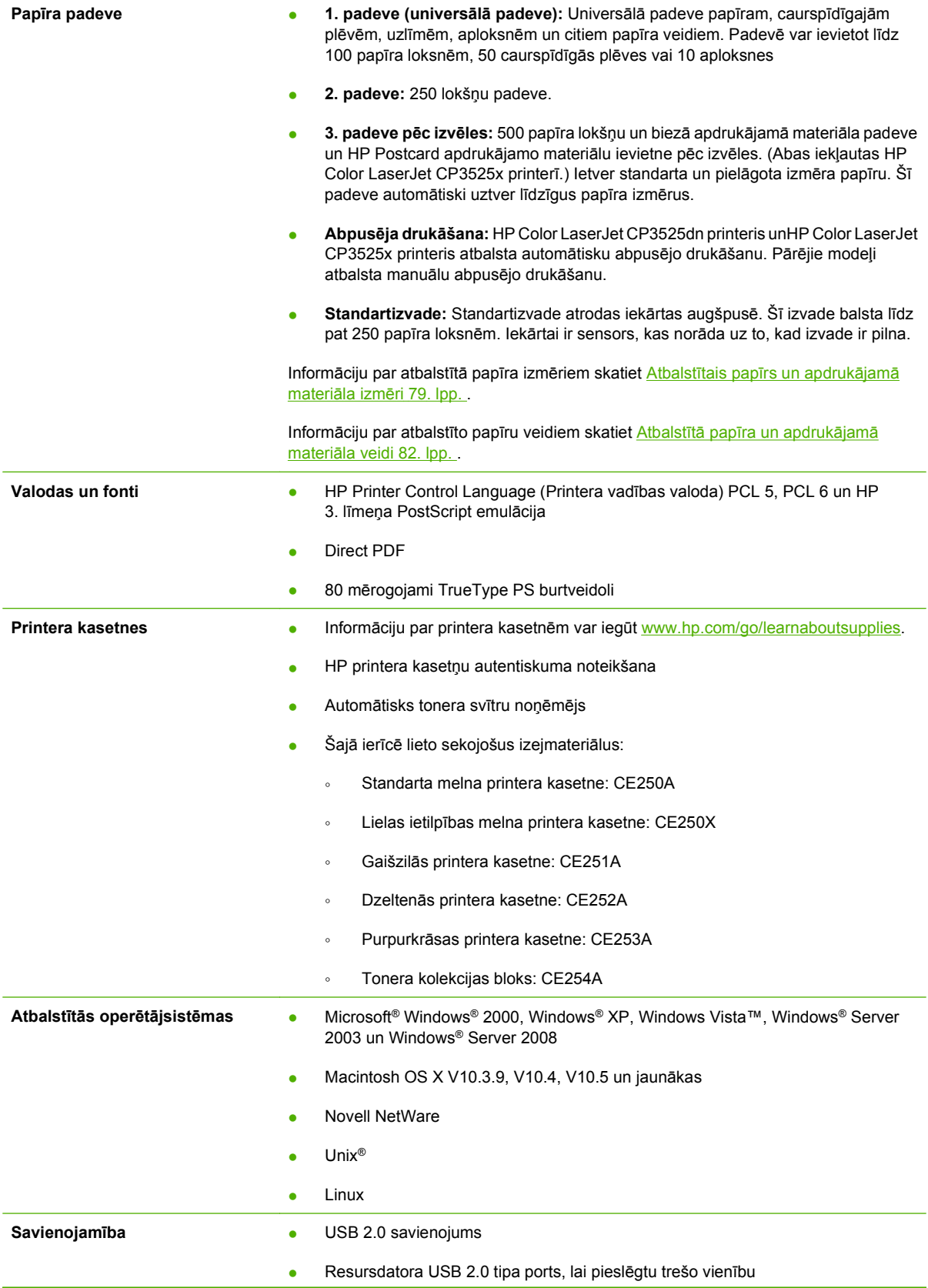

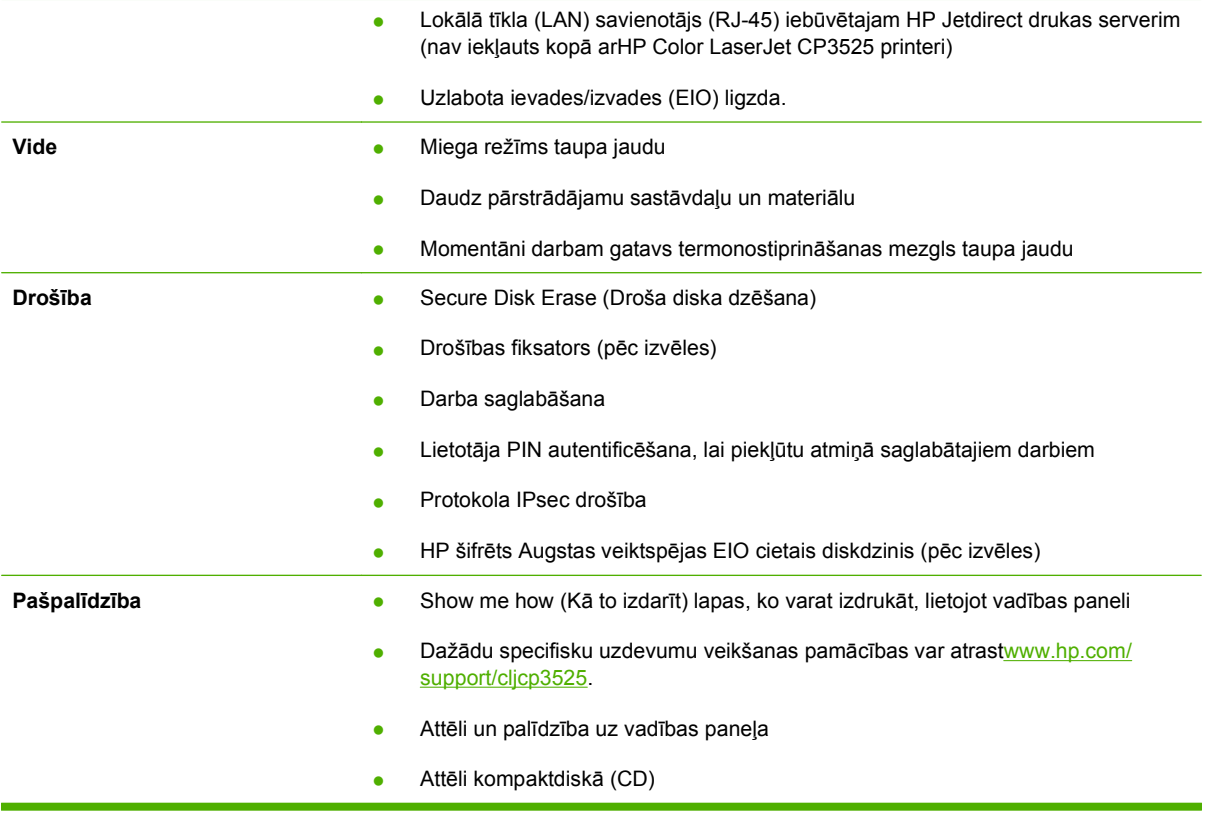

## <span id="page-18-0"></span>**Iekārtas apskats**

### **Skats no priekšpuses**

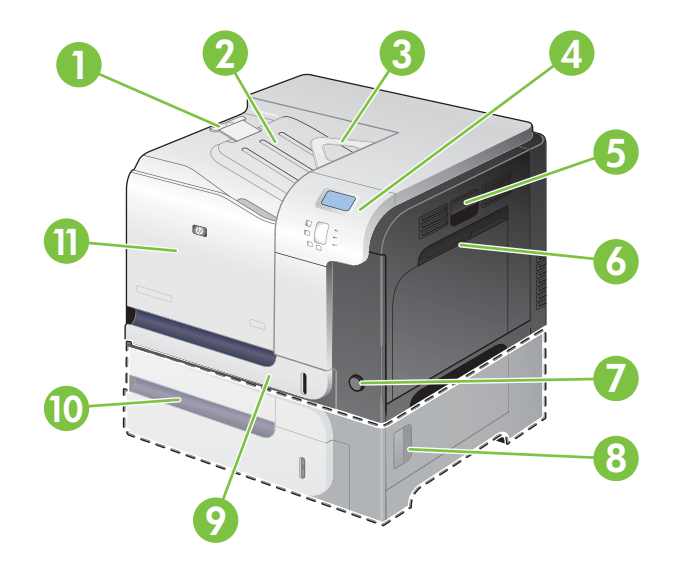

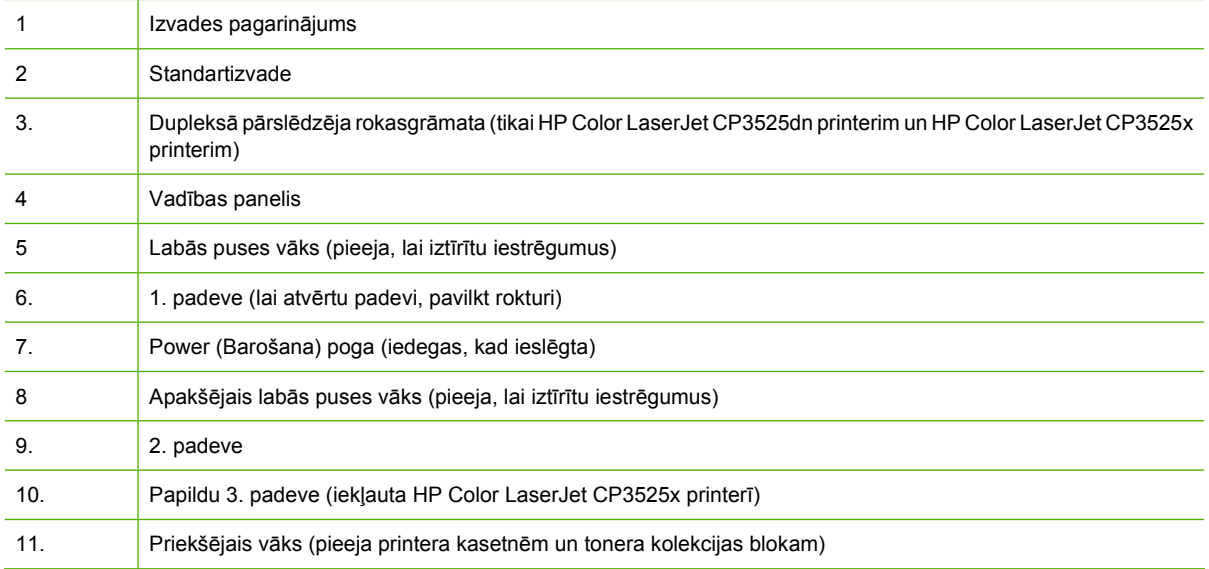

### <span id="page-19-0"></span>**Skats uz aizmuguri**

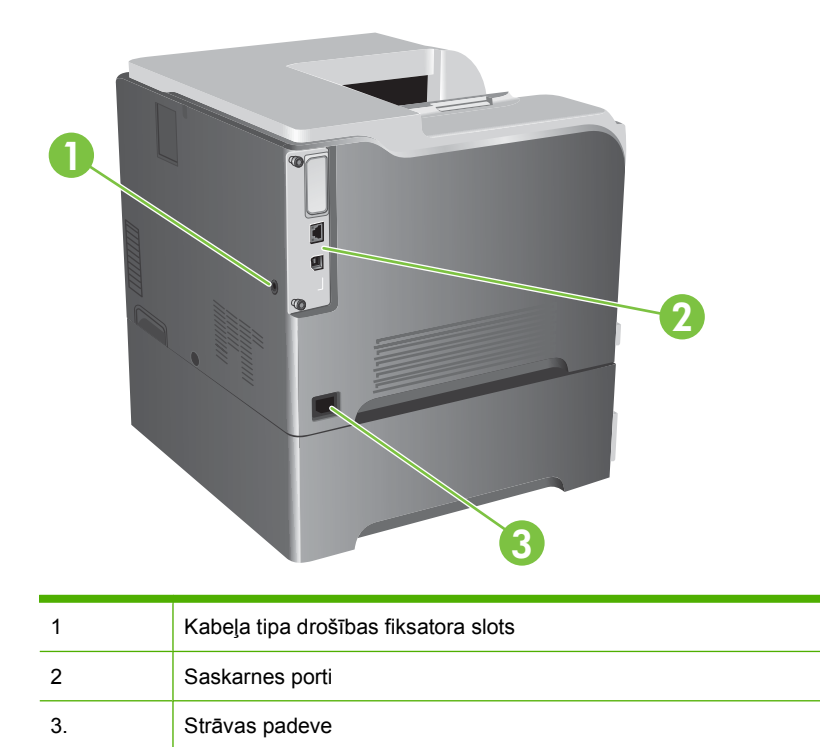

### **Saskarnes porti**

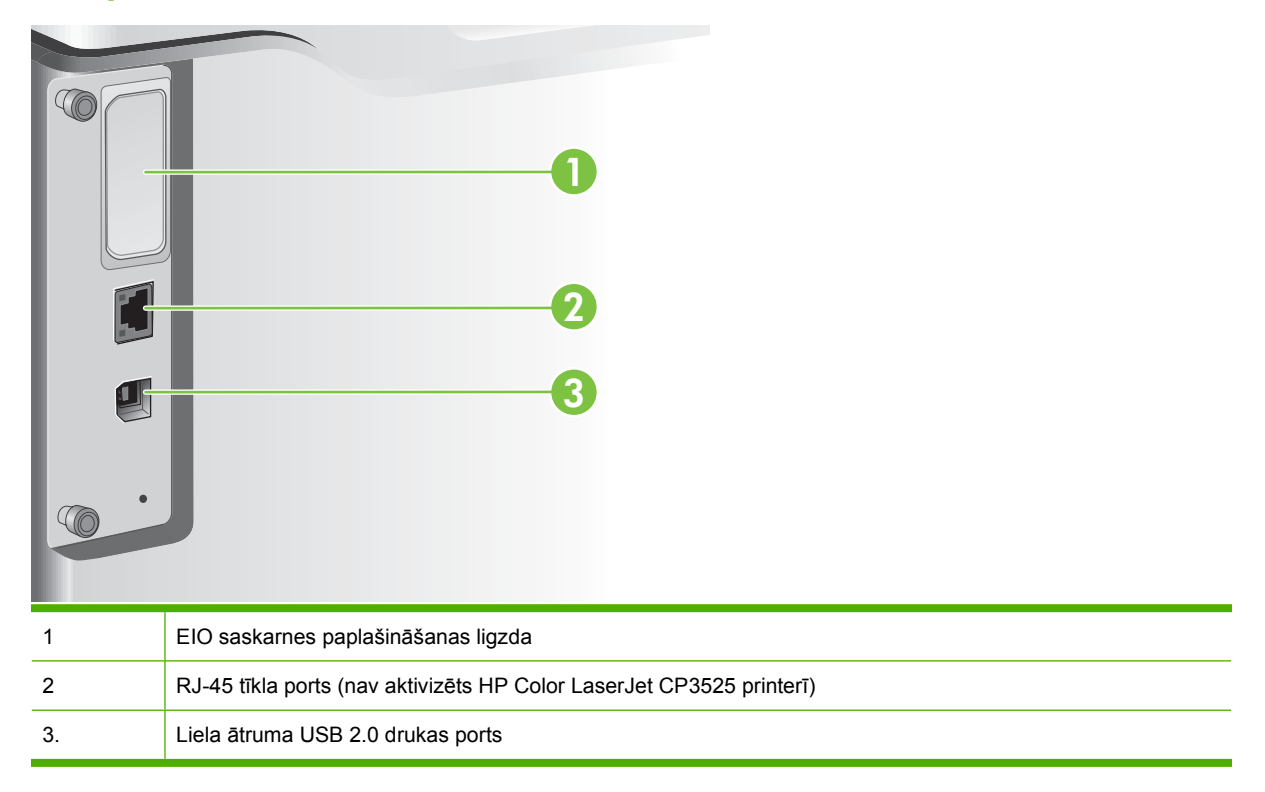

### <span id="page-20-0"></span>**Sērijas numura un modeļa numura atrašanās vieta**

Modeļa numurs un sērijas numurs atrodas uz iekārtas aizmugurē esošās identifikācijas uzlīmes. Sērijas numurs ietver informāciju par ražošanas valsti/reģionu, iekārtas versiju, iekārtas kodu un iekārtas ražošanas numuru.

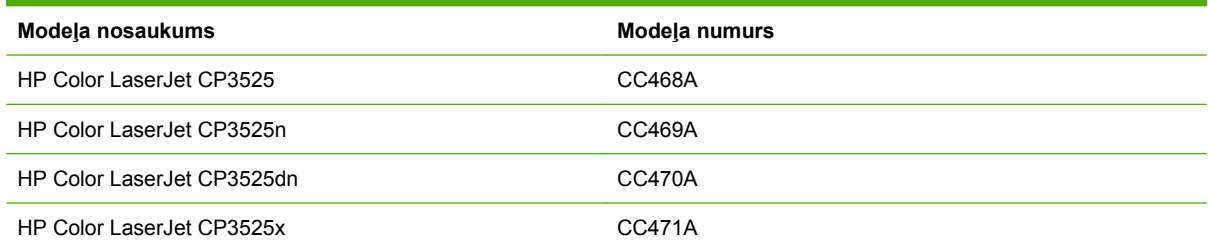

# <span id="page-22-0"></span>**2 Vadības panelis**

- [Izmantojiet vad](#page-23-0)ības paneli
- Vadī[bas pane](#page-25-0)ļa izvēlnes
- Izvēlņ[u hierarhija](#page-26-0)
- Izvē[lne Show Me How \(K](#page-27-0)ā to darīt)
- Izvē[lne Retrieve Job \(Darba izg](#page-28-0)ūšana)
- Izvē[lne Information \(Inform](#page-30-0)ācija)
- **Izvē[lne Paper Handling \(Pap](#page-31-0)īra apstrāde)**
- Izvē[lne Configure Device \(Iek](#page-32-0)ārtas konfigurēšana)
- Izvē[lne Diagnostics \(Diagnostika\)](#page-54-0)
- [Apkopes izv](#page-56-0)ēlne

### <span id="page-23-0"></span>**Izmantojiet vadības paneli**

Vadības panelim ir krāsu, grafikas un teksta displejs, kas nodrošina pieeju pie visām iekārtas funkcijām. Izmantojiet pogas, lai kontrolētu darbus un iekārtas statusu. Indikatori norāda uz iekārtas vispārējo statusu.

### **Vadības paneļa izkārtojums**

Uz vadības paneļa atrodas krāsu, grafikas un teksta displejs, darbu kontroles pogas un trīs gaismas diodes (LED) - statusa indikatori.

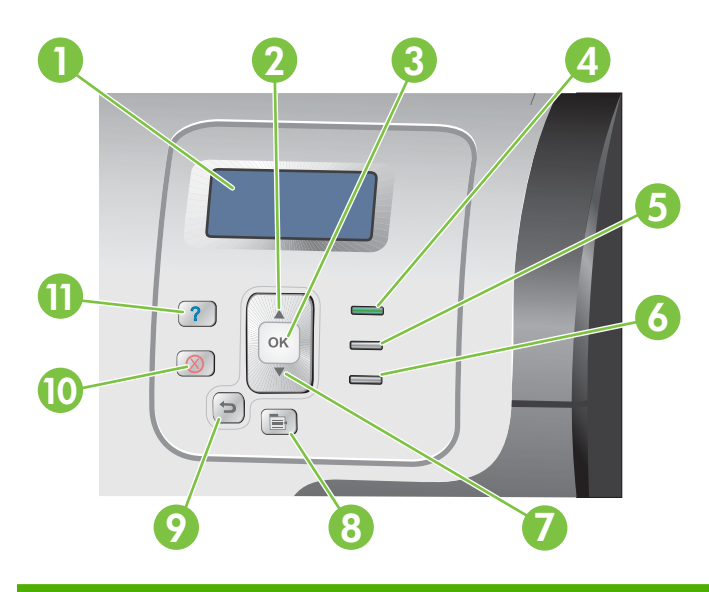

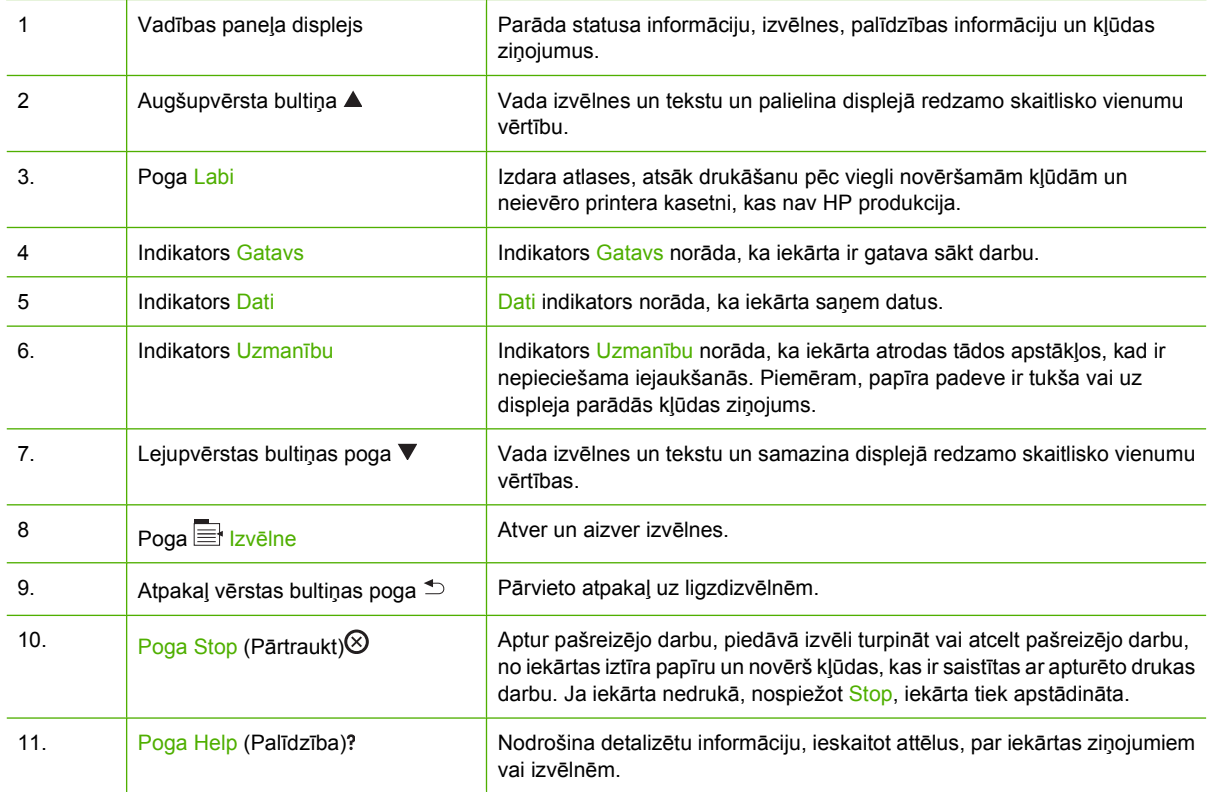

### <span id="page-24-0"></span>**Vadības paneļa indikatoru gaismu skaidrojums**

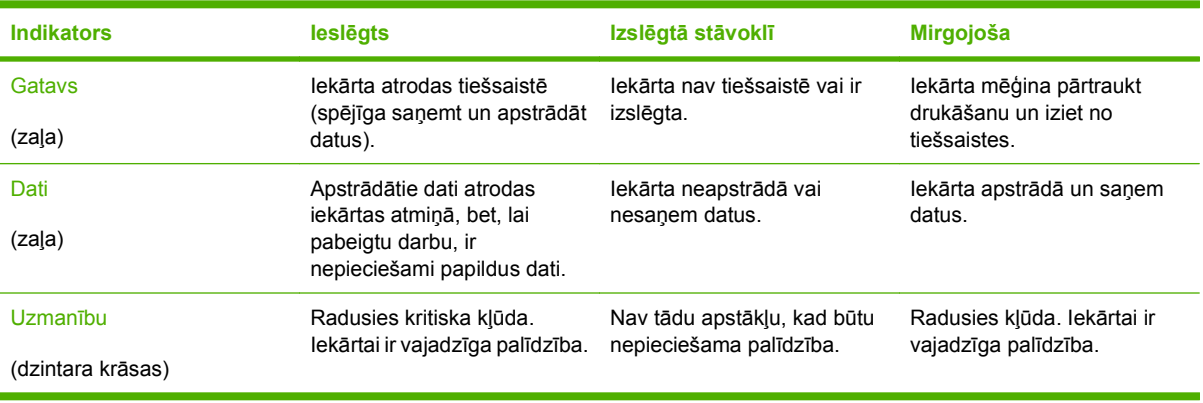

### <span id="page-25-0"></span>**Vadības paneļa izvēlnes**

Lielāko daļu parastos drukāšanas darbus jūs variet veikt no datora, izmantojot drukāšanas draiveri vai programmatūru. Tas ir pats ērtākais veids, kā izmantot iekārtu, neizmantojot iekārtas vadības paneļa iestatījumi. Izlasiet palīdzības failus, kas saistīti ar šo programmatūru; papildus informāciju par piekļuvi drukāšanas draiverim skatiet Programmatūra operētājsistē[mai Windows](#page-58-0) 47. lpp. vai [Produkta](#page-70-0) lietošana kopā [ar Macintosh datoru](#page-70-0) 59. lpp. .

Jūs iekārtu varat kontrolēt, izmainot iekārtas vadības paneļa iestatījumus. Izmantojiet vadības paneli, lai piekļūtu funkcijām, ko neatbalsta drukāšanas draiveris vai programmatūra, un konfigurētu padeves atbilstoši papīra izmēram un veidam.

### **Izvēlņu izmantošana**

- Atveriet un aizveriet izvēlnes, nospiežot  $|z$ vēlne pogu $| \equiv$ .
- Nospiežot Labi pogu, atlasiet izvēlnes vienumu, kā arī, konfigurējot iekārtu, izvēlieties skaitliskās vērtības .
- Izmantojiet augšupvērsto vai lejupvērsto bultiņu ▲▼, lai pārvietotos pa izvēlnēm. Augšupvērsto un lejupvērsto bultiņu var izmantot ne tikai, lai pārvietotos pa izvēlnēm, bet arī, lai palielinātu vai samazinātu skaitlisko vērtību. Lai ritinātu ātrāk, augšupvērsto vai lejupvērsto bultiņu turiet nospiestu.
- Atpakaļ vērstās bultiņas poga  $\Rightarrow$  jums atļauj atgriezties iepriekšējā izvēlnē.
- Ja 60 sekunžu laikā netiek nospiests neviens taustiņš, iekārta iziet no izvēlnēm.

### <span id="page-26-0"></span>**Izvēlņu hierarhija**

Ir pieejamas sekojošas augstākā līmeņa izvēlnes:

- **PARĀDĪT KĀ**. Lai iegūtu vairāk informācijas, skatiet Izvē[lne Show Me How \(K](#page-27-0)ā to darīt) [16. lpp. .](#page-27-0)
- **IZGŪT DARBU**. Lai iegūtu vairāk informācijas, skatiet Izvē[lne Retrieve Job \(Darba](#page-28-0) izgūšana) [17. lpp. .](#page-28-0)
- **INFORMĀCIJA**. Lai iegūtu vairāk informācijas, skatiet **Izvē[lne Information](#page-30-0)** (Informācija) [19. lpp. .](#page-30-0)
- **RĪKOŠANĀS AR PAPĪRU**. Lai iegūtu vairāk informācijas, skatiet Izvē[lne Paper Handling \(Pap](#page-31-0)īra apstrāde) [20. lpp. .](#page-31-0)
- **KONFIGURĒJIET IERĪCI**. Lai iegūtu vairāk informācijas, skatiet Izvē[lne Configure Device](#page-32-0) (Iekā[rtas konfigur](#page-32-0)ēšana) 21. lpp. .
- **DIAGNOSTIKA**. Lai iegūtu vairāk informācijas, skatiet **Izvē[lne Diagnostics](#page-54-0)** [\(Diagnostika\)](#page-54-0) 43. lpp. .
- **PAKALPOJUMS**. Lai iegūtu vairāk informācijas, skatiet [Apkopes izv](#page-56-0)ēlne 45. lpp. .

### <span id="page-27-0"></span>**Izvēlne Show Me How (Kā to darīt)**

**PARĀDĪT KĀ** izvēlne drukā lapas, kas sniedz papildinformāciju par ierīci.

**Lai parādītu:** nospiediet Izvēlne pogu **■** un pēc tam atlasiet **PARĀDĪT KĀ** izvēlni.

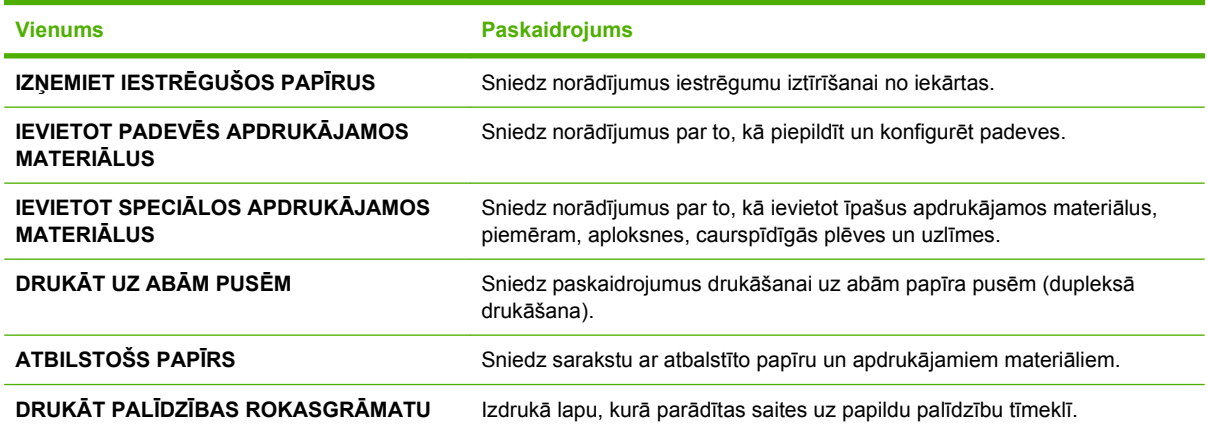

### <span id="page-28-0"></span>**Izvēlne Retrieve Job (Darba izgūšana)**

Izvēlne **IZGŪT DARBU** jums ļauj aplūkot visu atmiņā saglabāto darbu uzskaitījumus.

**Lai parādītu:** nospiediet Izvēlne pogu **■** un pēc tam atlasiet **IZGŪT DARBU** izvēlni.

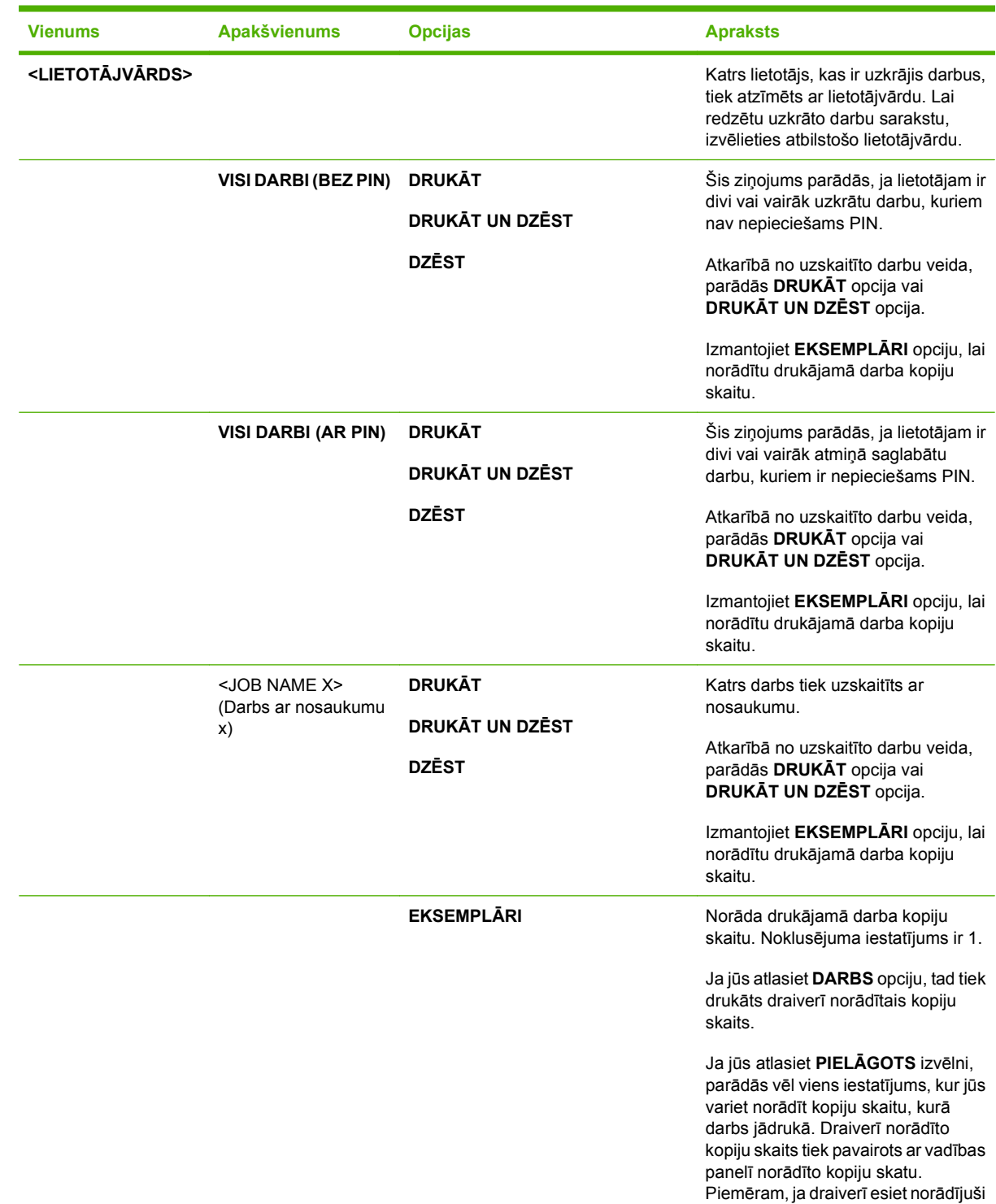

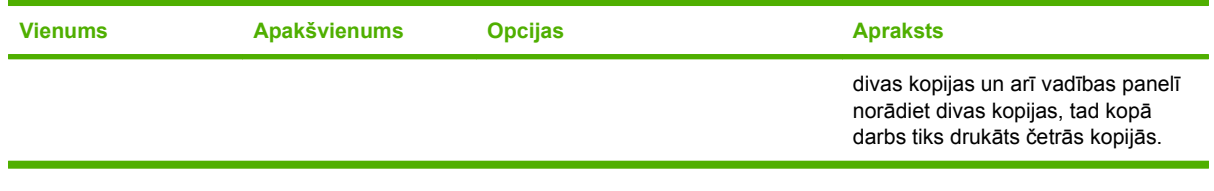

### <span id="page-30-0"></span>**Izvēlne Information (Informācija)**

Izmantojiet **INFORMĀCIJA** izvēlni, lai piekļūtu un drukātu specifisku iekārtas informāciju.

**Lai parādītu:** nospiediet Izvēlne pogu un pēc tam atlasiet **INFORMĀCIJA** izvēlni.

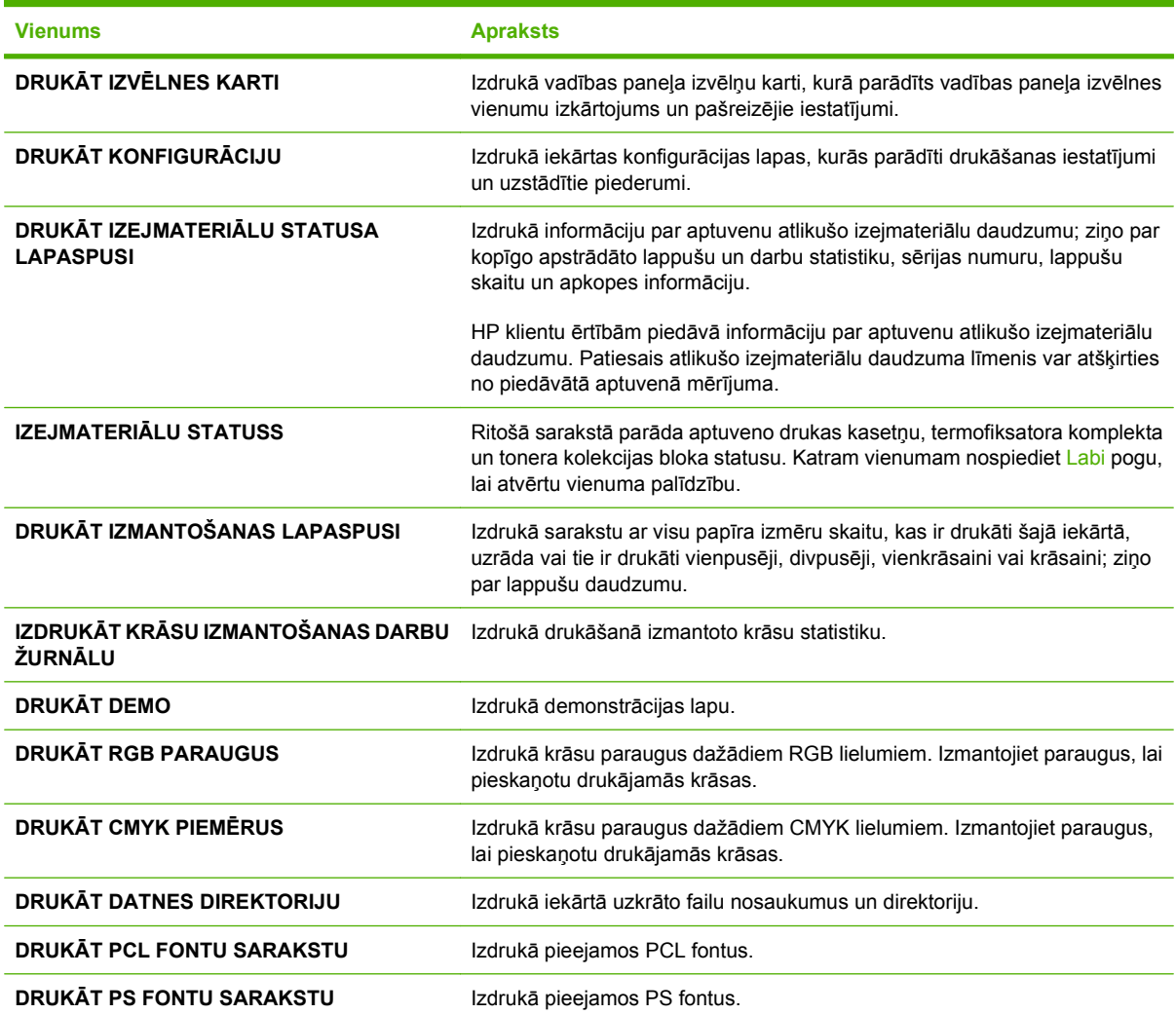

### <span id="page-31-0"></span>**Izvēlne Paper Handling (Papīra apstrāde)**

Izmantojiet šo izvēlni, lai pēc izmēra un veida konfigurētu padeves paplātes. Ir svarīgi, lai pirms pirmās drukāšanas, jūs ar šīs izvēlnes palīdzību konfigurētu padeves paplātes.

**Lai parādītu:** nospiediet Izvēlne pogu **■** un pēc tam atlasiet **RĪKOŠANĀS AR PAPĪRU** izvēlni.

**PIEZĪME** Ja līdz šim izmantojāt citus HP LaserJet iekārtas modeļus, tad, iespējams, esat pieradis konfigurēt 1. padevi režīmam **First** (Pirmais) vai režīmam **Cassette** (Kasete). HP Color LaserJet CP3525 Series printerī 1. padevi iestatīt uz **JEBKĀDS IZMĒRS** un **JEBKĀDS VEIDS** ir tas pats, kas iestatīt režīmam **First** (Pirmais). 1. padeves izmēra iestatīšana, kas nav **JEBKĀDS IZMĒRS** vai **JEBKĀDS VEIDS**, ir tāda pati kā režīms **Cassette** (Kasetne).

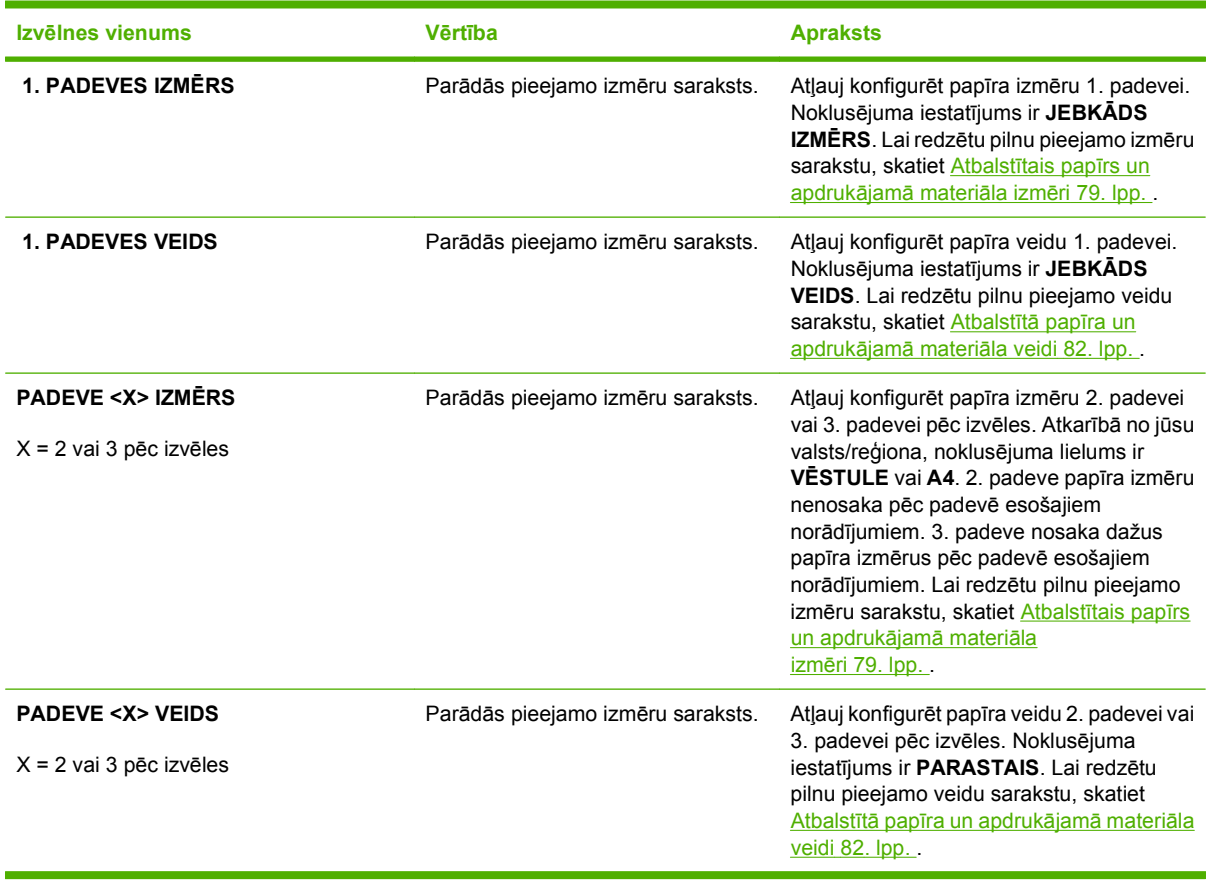

### <span id="page-32-0"></span>**Izvēlne Configure Device (Iekārtas konfigurēšana)**

**KONFIGURĒJIET IERĪCI** izvēlne atļauj mainīt drukāšanas noklusējuma iestatījumus, pielāgot drukas kvalitāti, mainīt sistēmas konfigurāciju un I/O opcijas, un atiestatīt noklusējuma iestatījumus.

### **Izvēlne Printing (Drukāšana)**

Šie iestatījumi ietekmē vienīgi darbus bez atpazītām īpašībām. Lielākā daļa darbu atpazīst visas īpašības un neievēro šajā izvēlnē iestatītos lielumus.

**Lai parādītu:** nospiediet Izvēlne pogu ■, atlasiet KONFIGURĒJIET IERĪCI izvēlni un pēc tam atlasiet**DRUKĀŠANA** izvēlni.

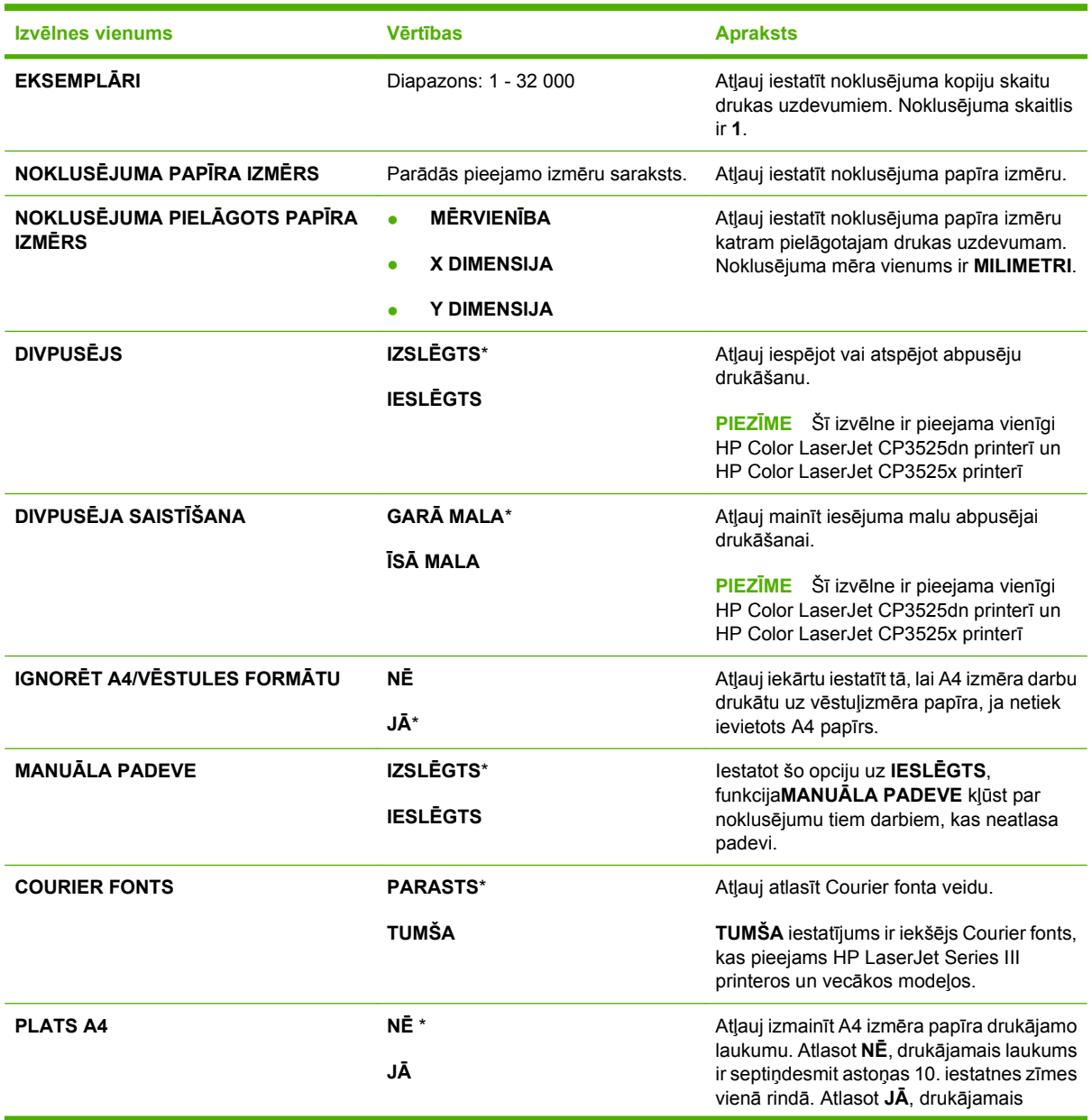

<span id="page-33-0"></span>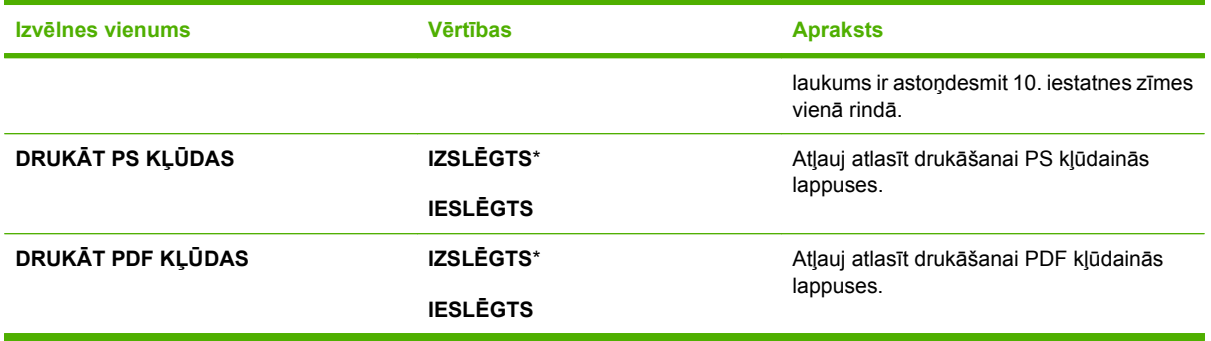

### **PCL apakšizvēlne**

Šajā izvēlnē konfigurē iestatījumus drukāšanas vadības valodai.

**Lai parādītu:** nospiediet Izvēlne pogu , atlasiet **KONFIGURĒJIET IERĪCI** izvēlni, atlasiet **DRUKĀŠANA** izvēlni un pēc tam atlasiet **PCL** izvēlni.

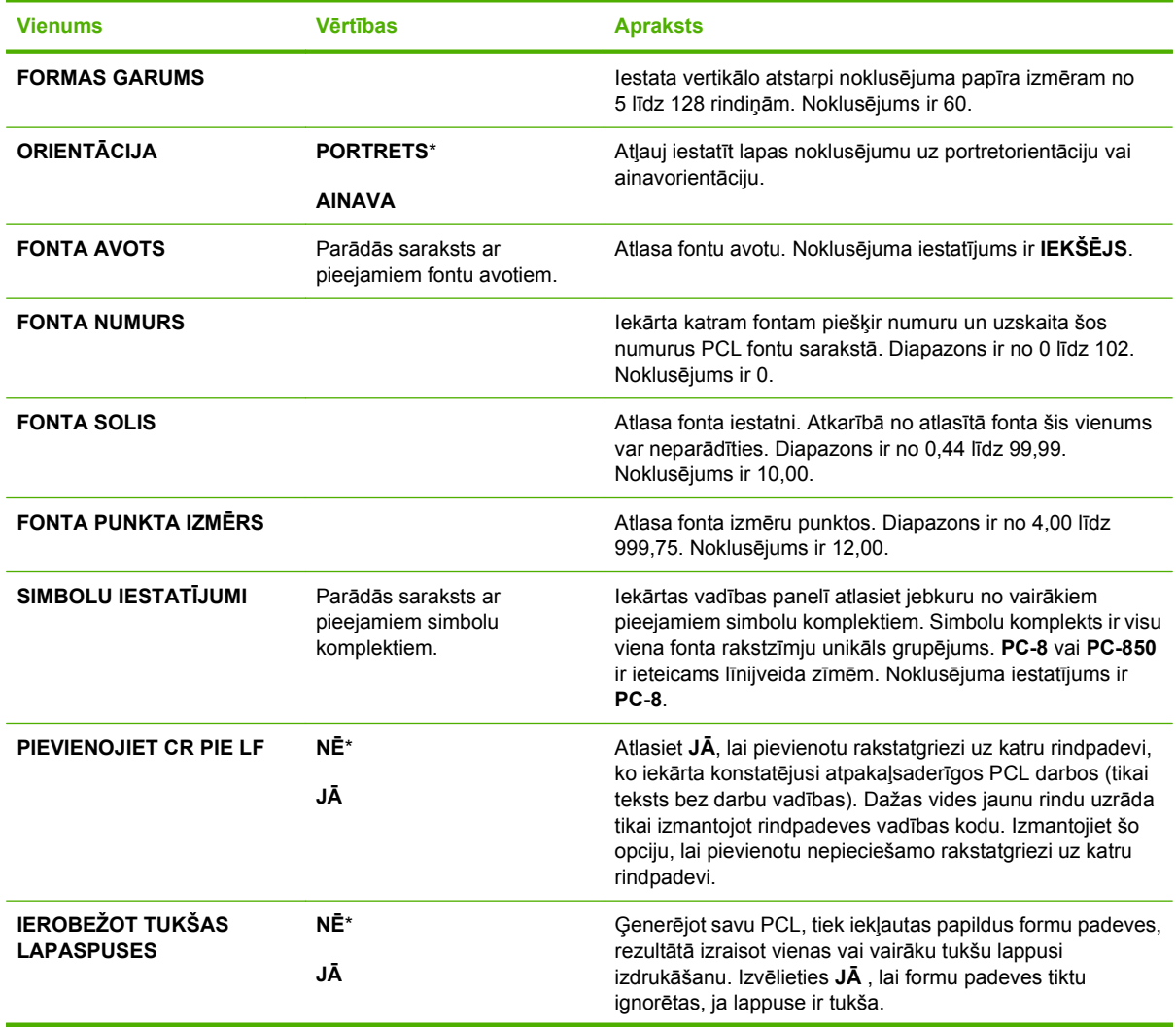

<span id="page-34-0"></span>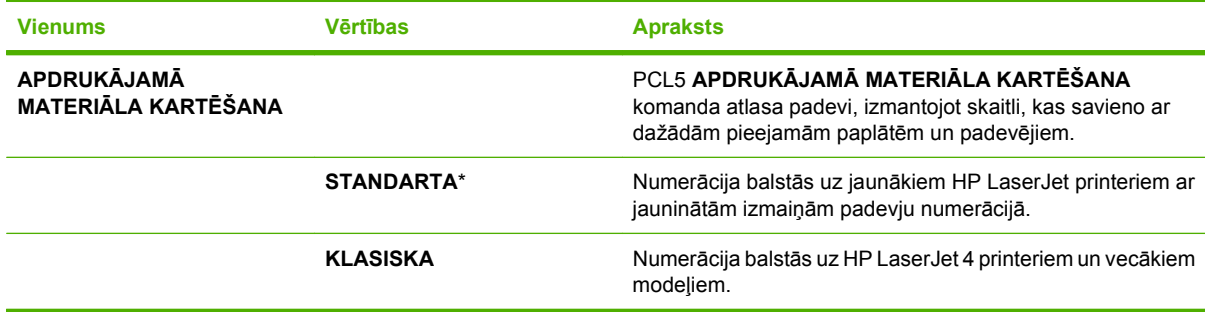

### **Izvēlne Print Quality (Drukas kvalitāte)**

**Lai parādītu:** nospiediet Izvēlne pogu ■, atlasiet KONFIGURĒJIET IERĪCI izvēlni un pēc tam atlasiet**DRUKAS KVALITĀTE** izvēlni.

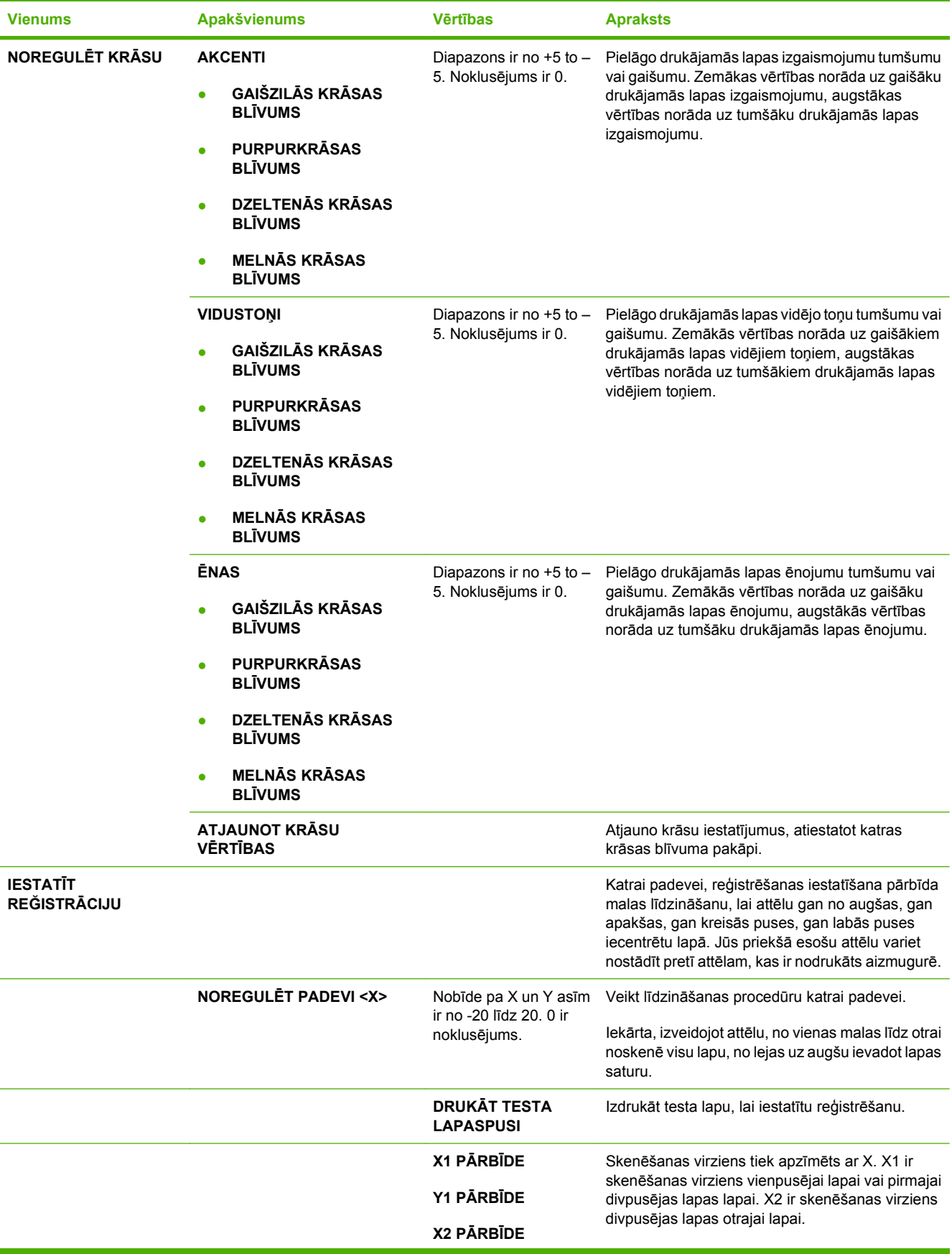
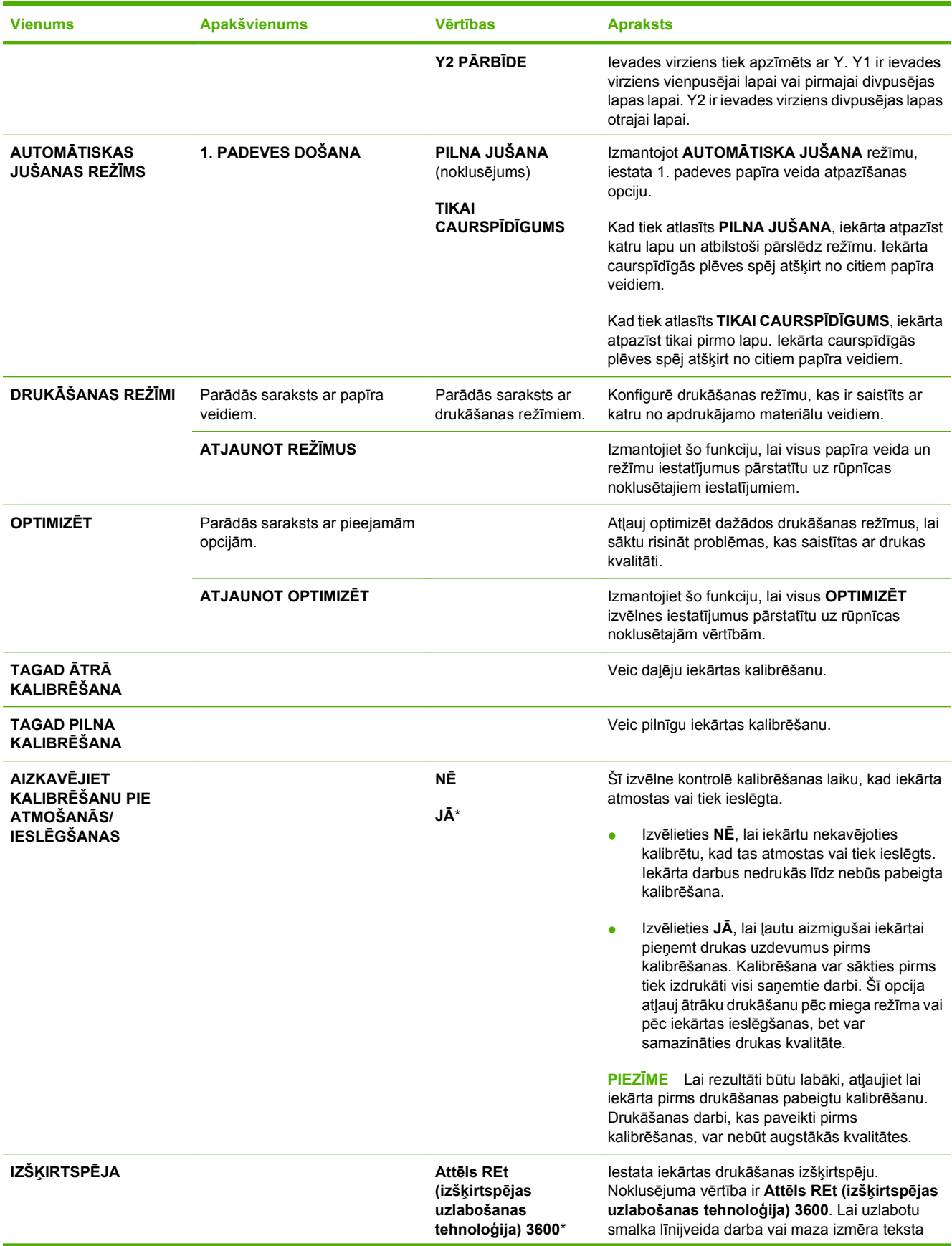

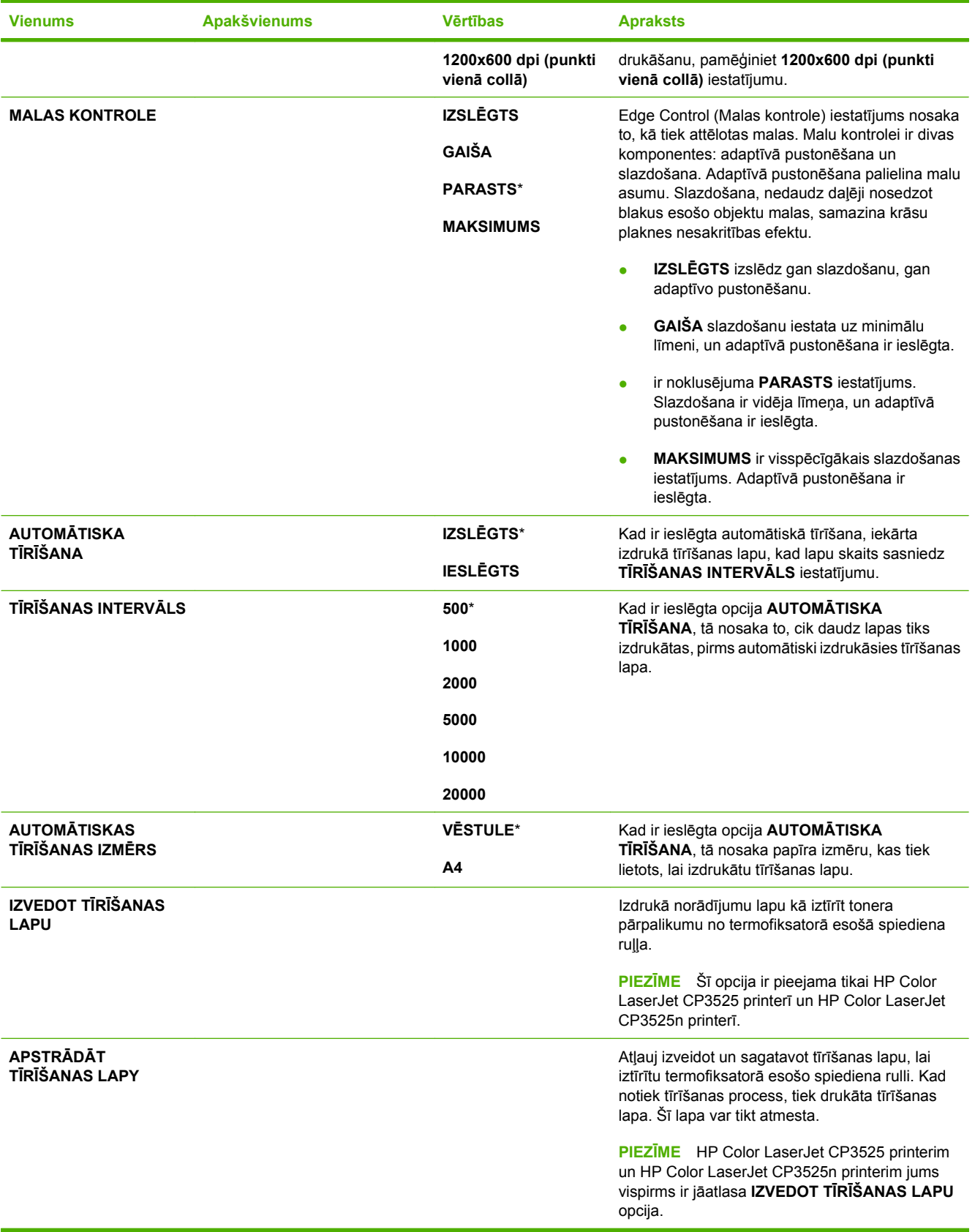

### **Izvēlne System Setup (Sistēmas iestatīšana)**

Izmantojiet **SISTĒMAS IESTATĪŠANA** izvēlni, lai mainītu tādus iekārtas konfigurācijas noklusējumus, kā miega režīms, iekārtas valoda un iestrēgumu novēršana.

**Lai parādītu:** nospiediet Izvēlne pogu ■, atlasiet KONFIGURĒJIET IERĪCI izvēlni un pēc tam atlasiet**SISTĒMAS IESTATĪŠANA** izvēlni.

**PIEZĪME** Vērtības, pie kurām ir zvaigznīte (\*), ir rūpnīcas noklusējuma vērtības. Dažiem izvēlņu vienumiem nav noklusējums.

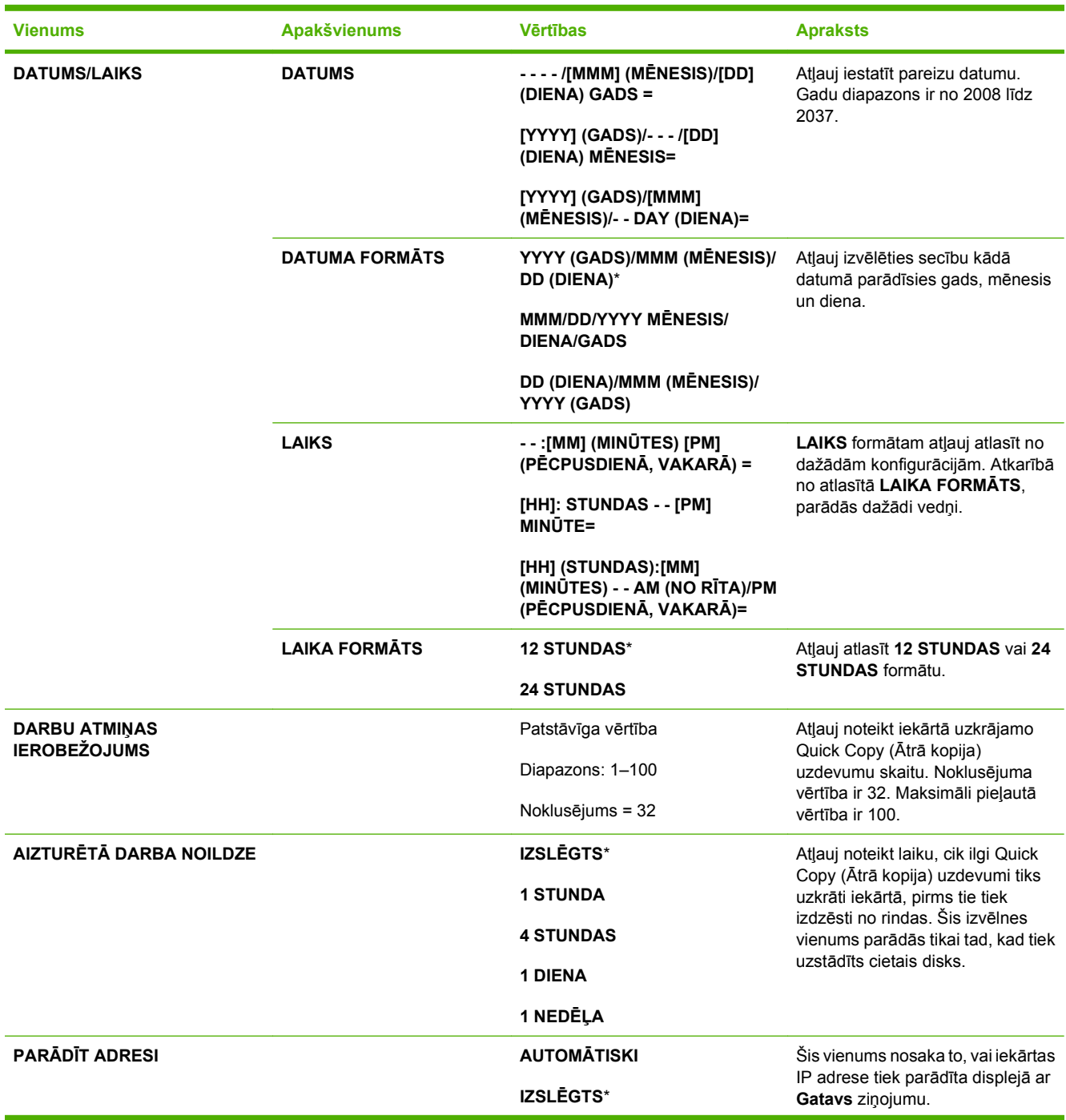

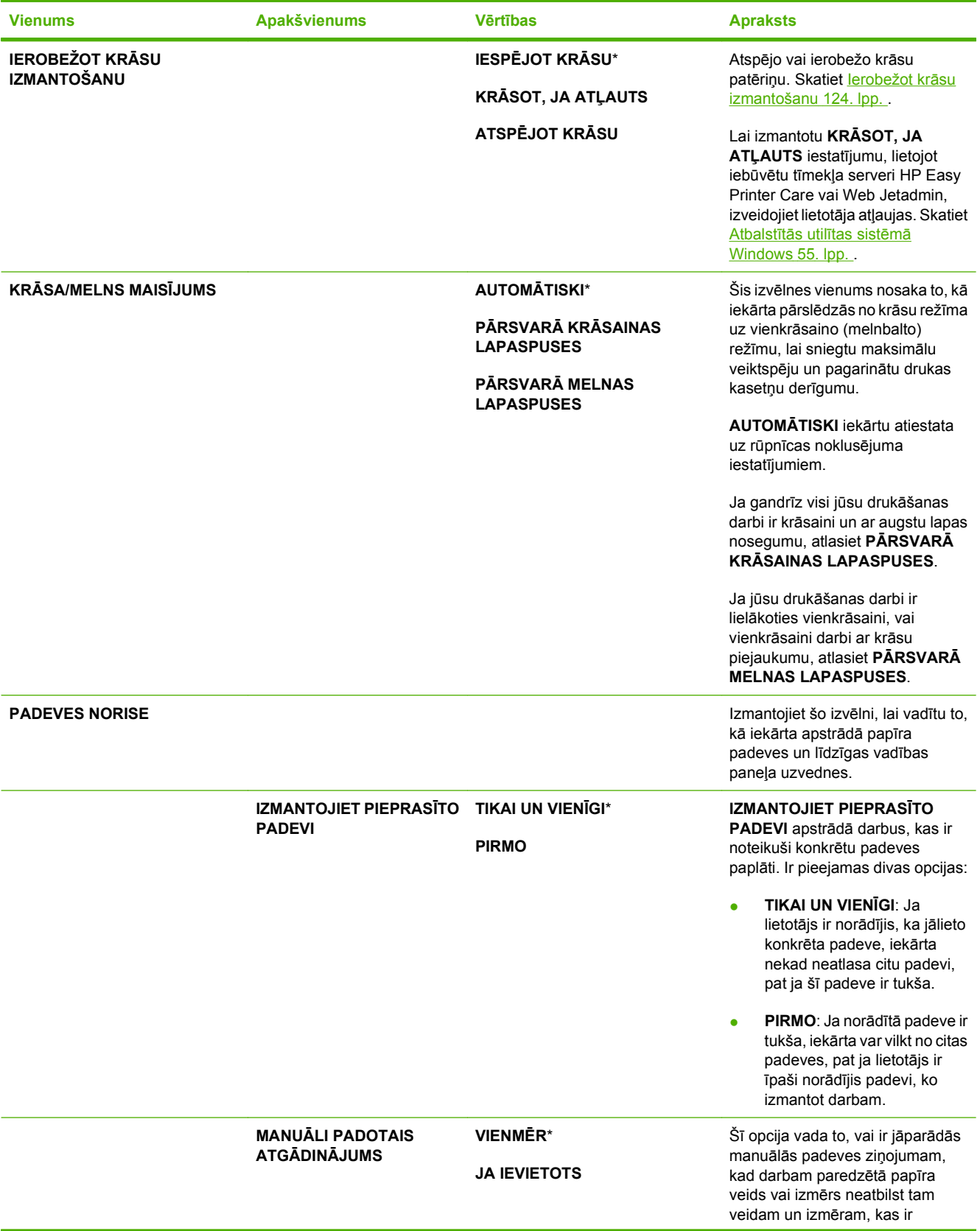

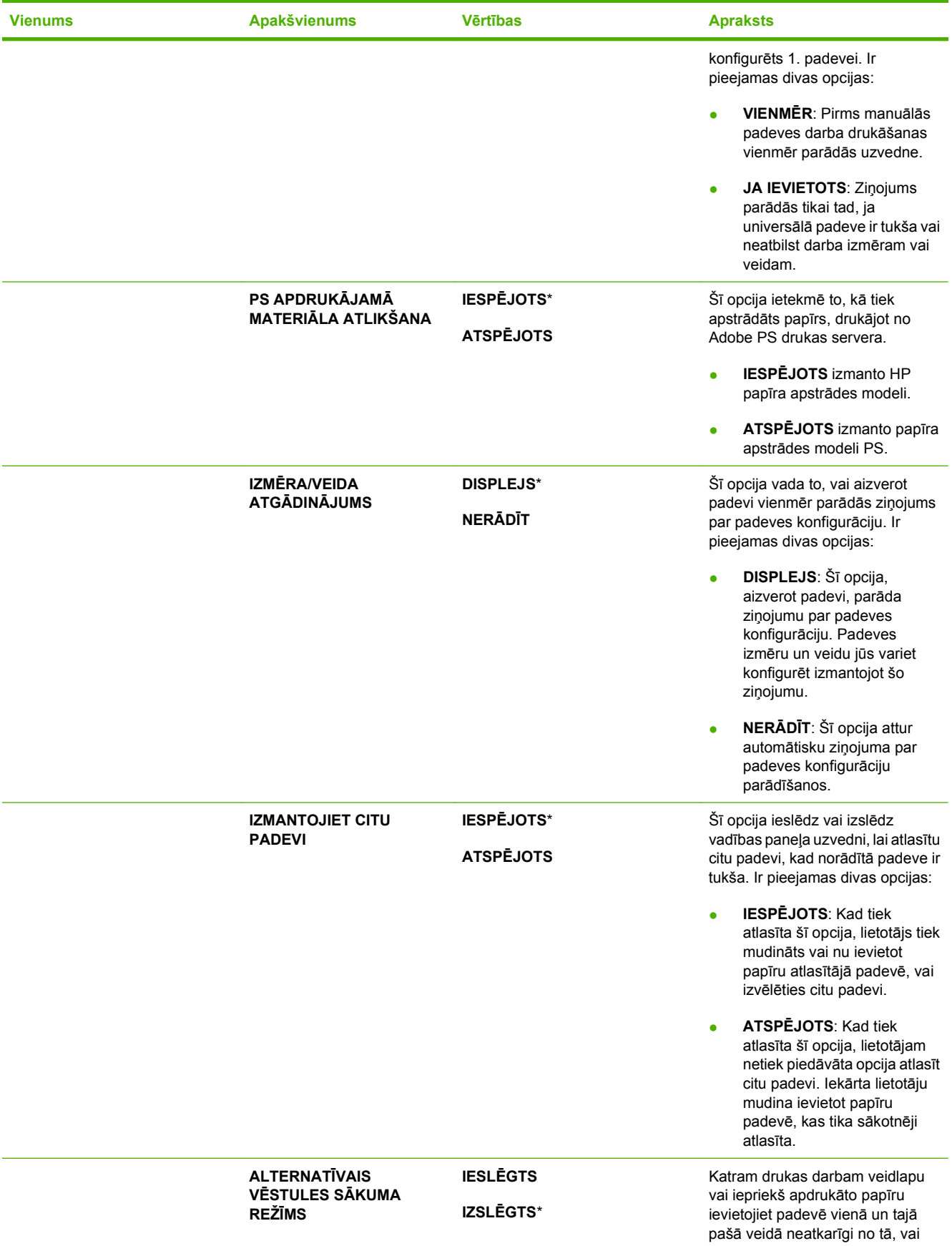

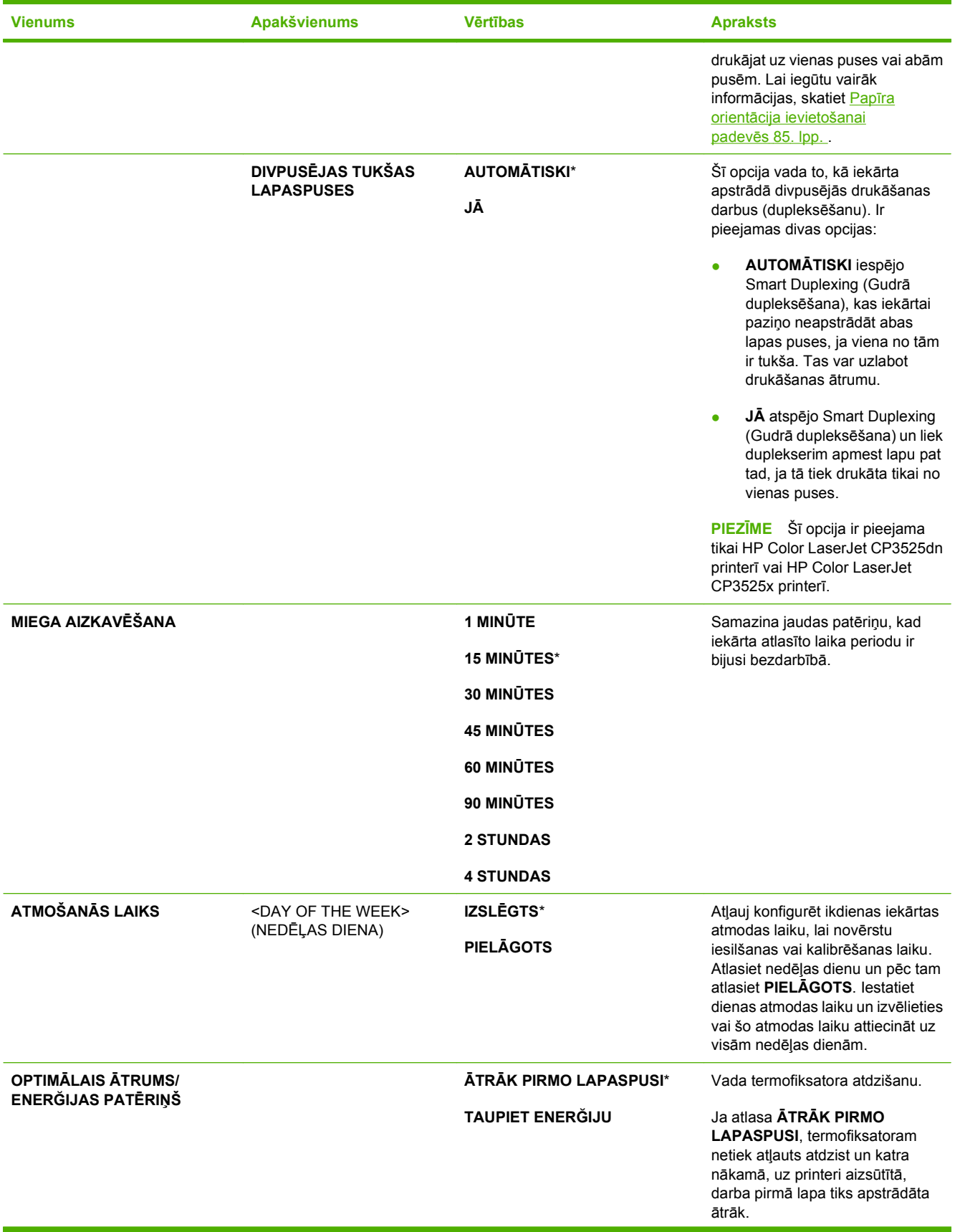

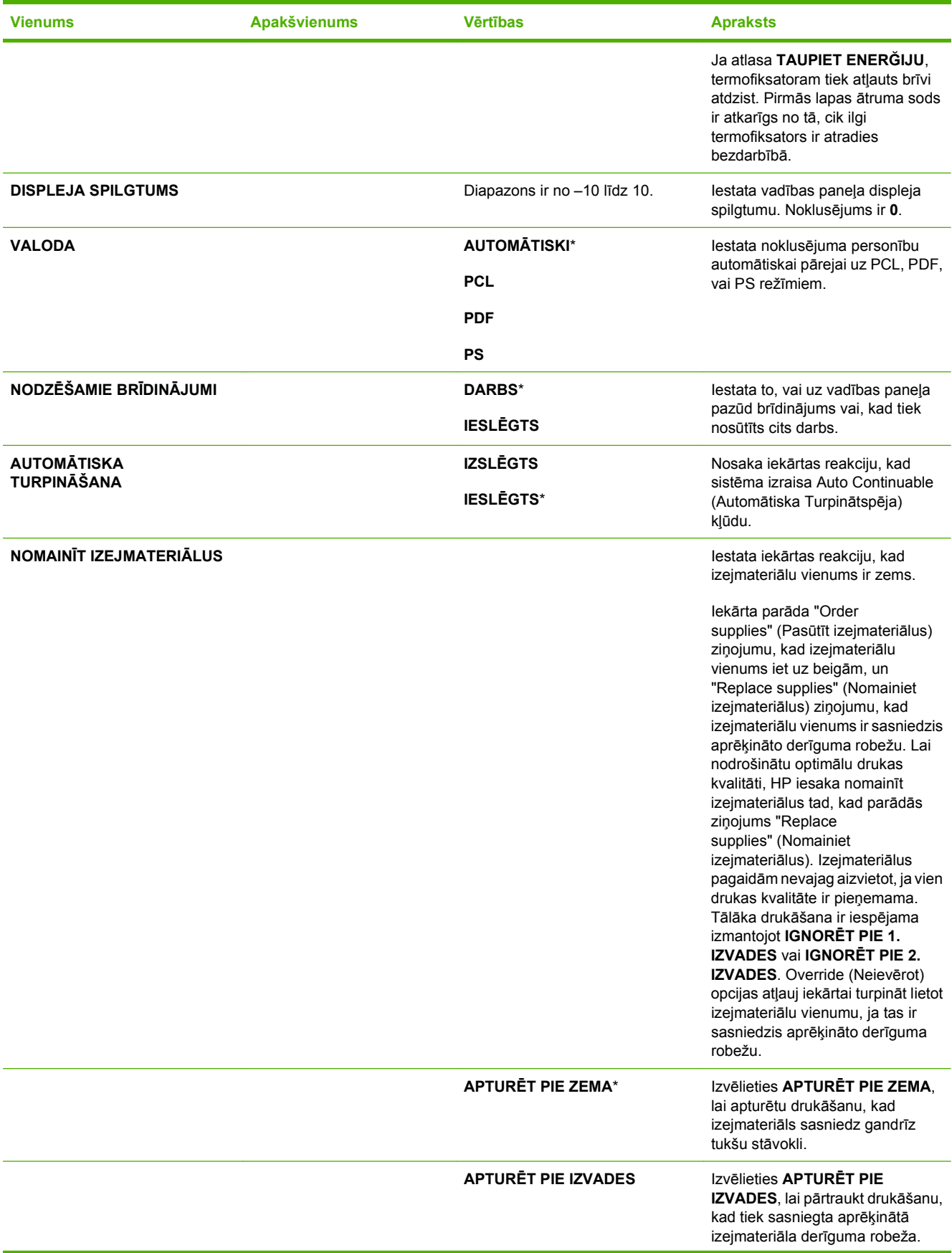

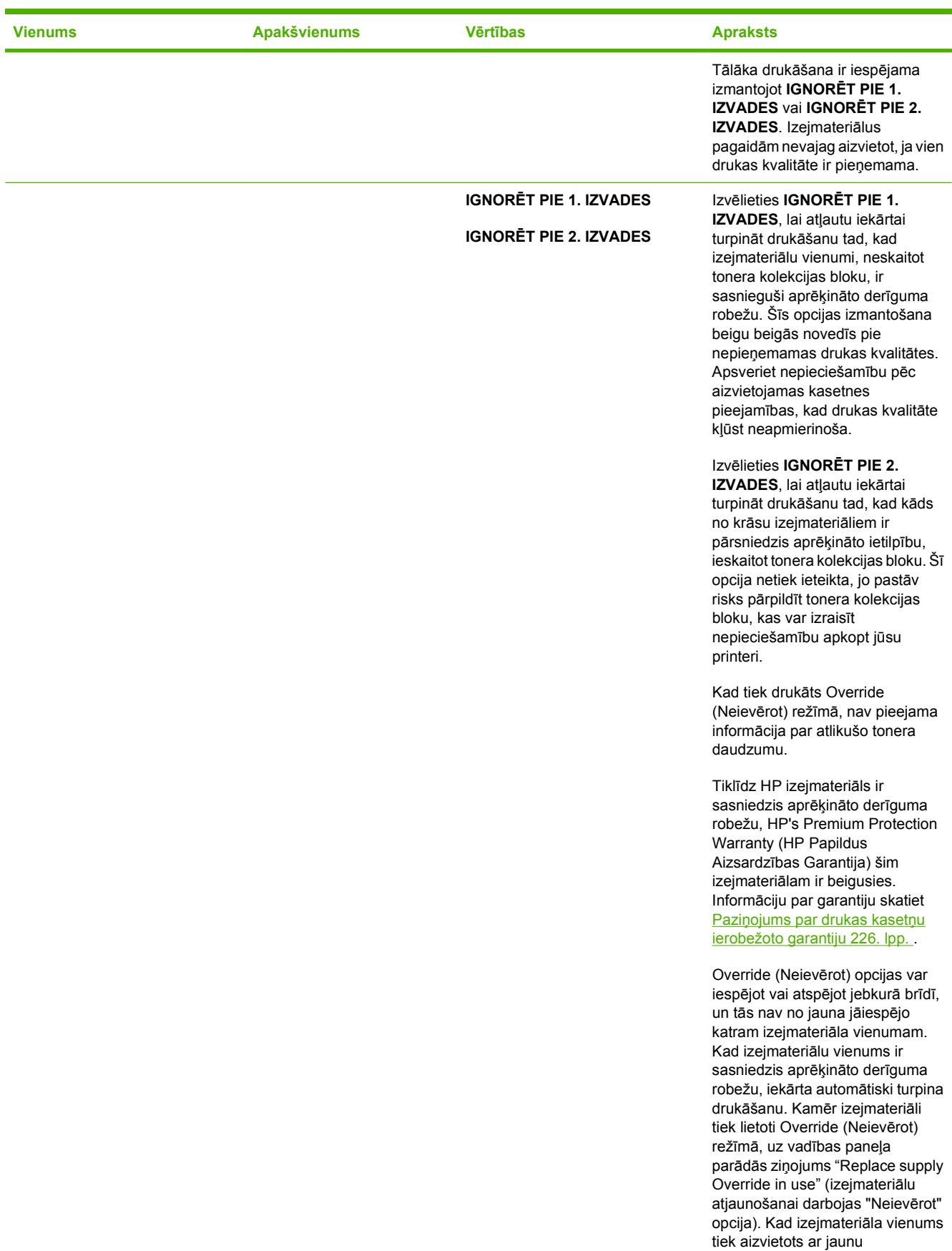

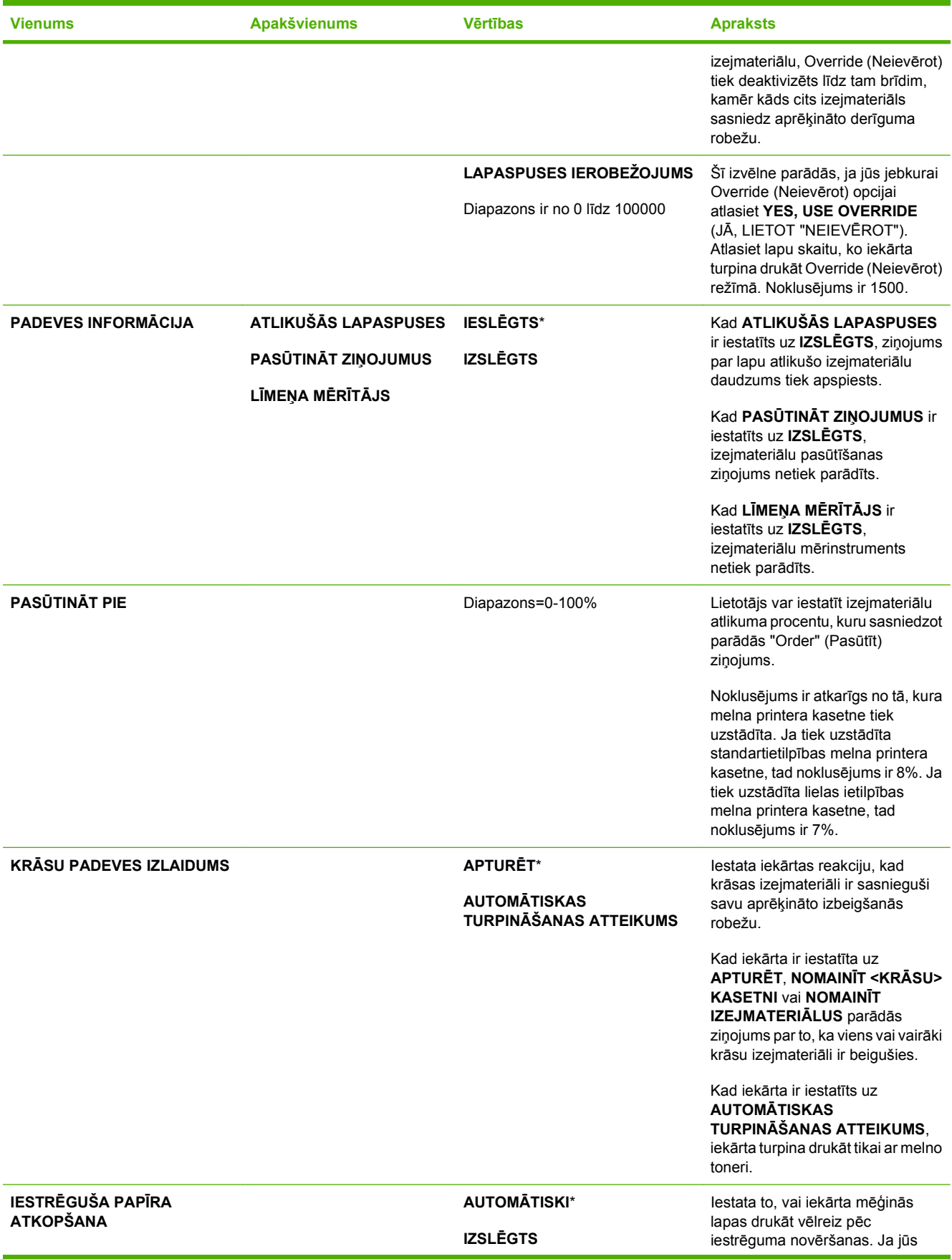

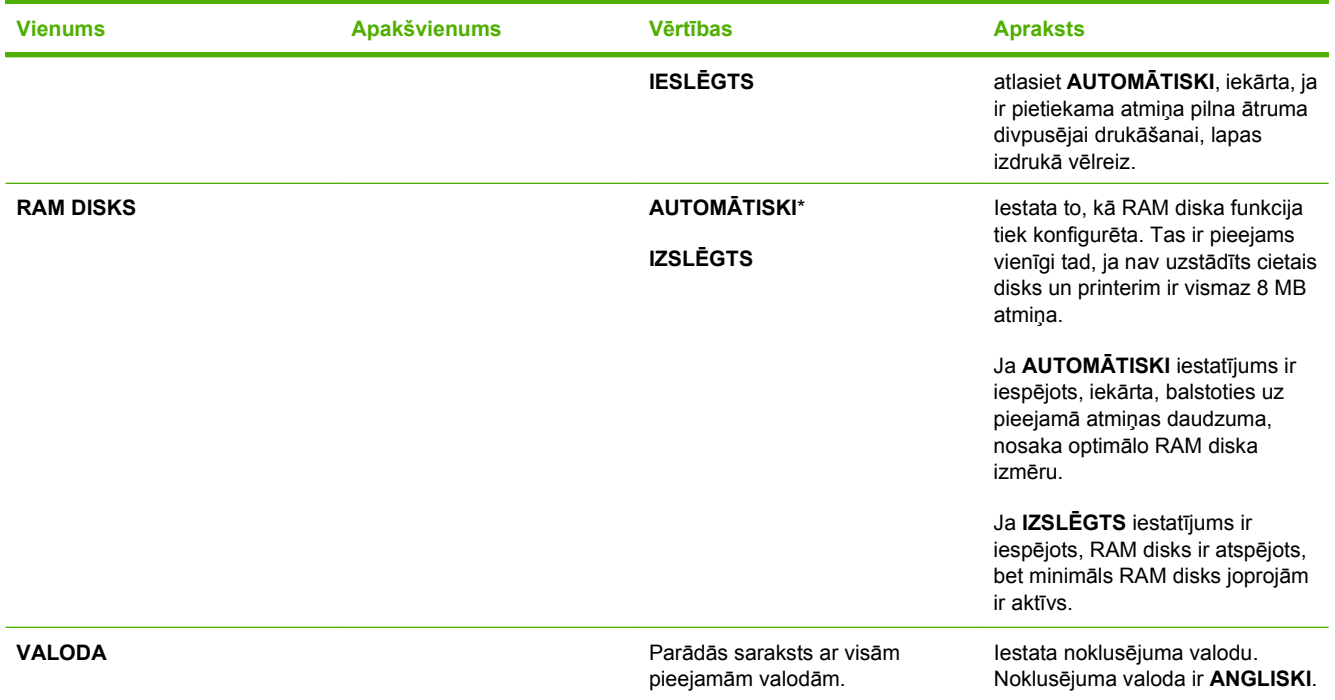

### **Izvēlne I/O (Padeve/Izvade)**

Izvēlnes I/O (padeve/izvade) vienumi ietekmē saziņu starp iekārtu un datoru. Ja iekārtā iekļauts drukas serveris HP Jetdirect, tad ar šīs apakšizvēlnes palīdzību iespējams konfigurēt galvenos tīklošanas parametrus. Šos un citus parametrus var konfigurēt arī, izmantojot HP Web Jetadmin vai iegulto Web serveri.

Lai uzzinātu vairāk, apmeklējiet Tī[kla konfigur](#page-82-0)ēšana 71. lpp.

**Lai parādītu:** nospiediet Izvēlne pogu ■, atlasiet KONFIGURĒJIET IERĪCI izvēlni un pēc tam atlasiet **I/O** izvēlni.

**<sup>2</sup> PIEZĪME** Vērtības, pie kurām ir zvaigznīte (\*), ir rūpnīcas noklusējuma vērtības. Dažiem izvēlņu vienumiem nav noklusējums.

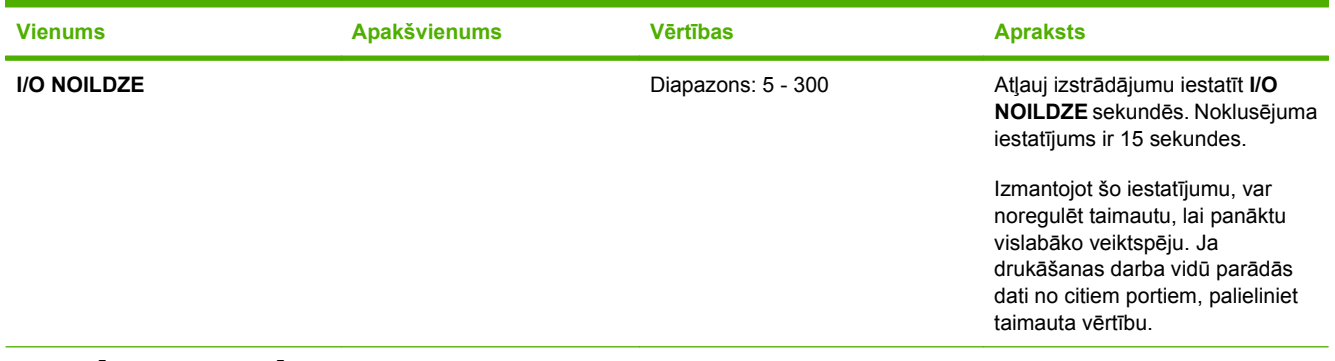

**IEGULTĀ JETDIRECT IZVĒLNE** Opciju sarakstu skatiet nākamajā tabulā.

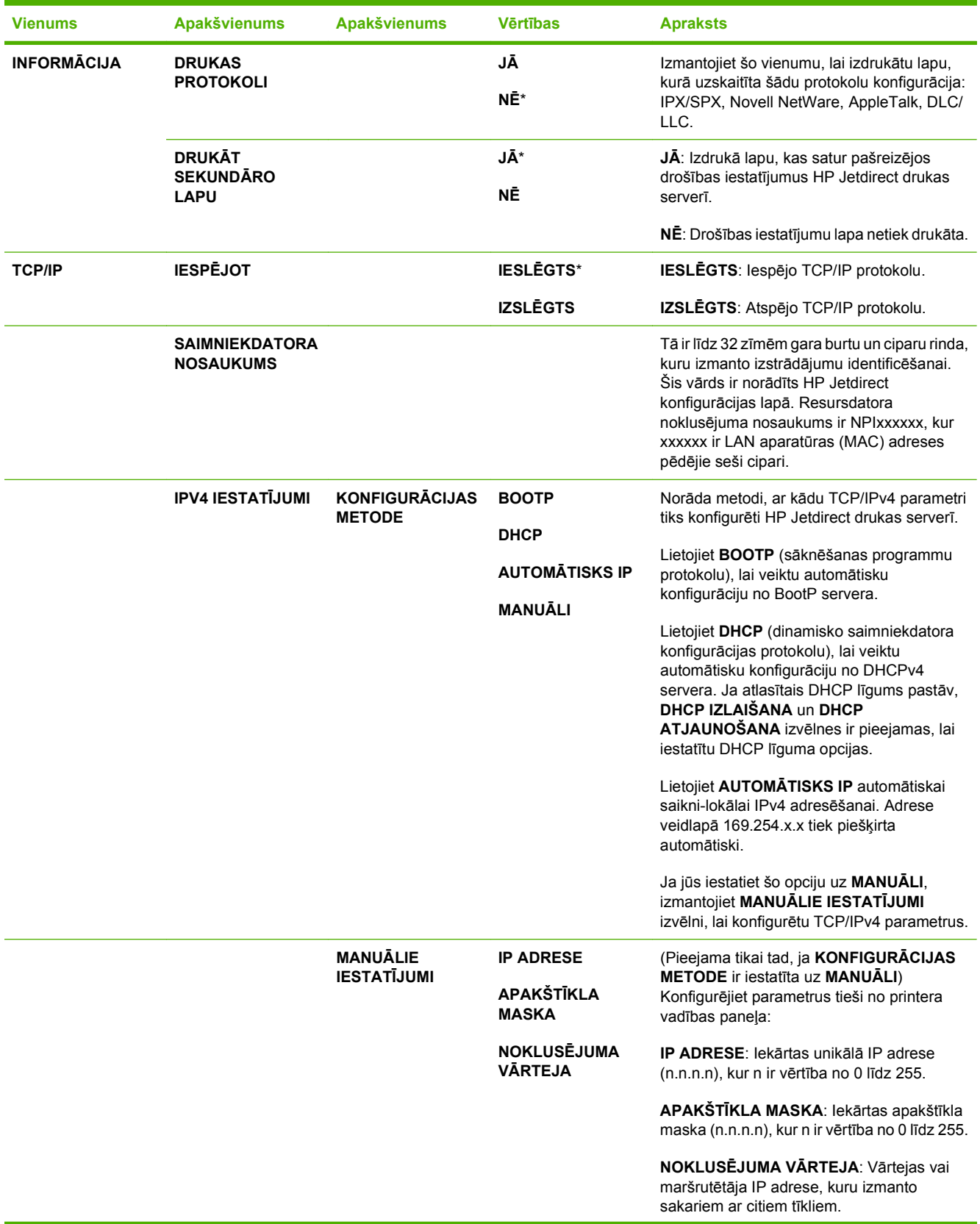

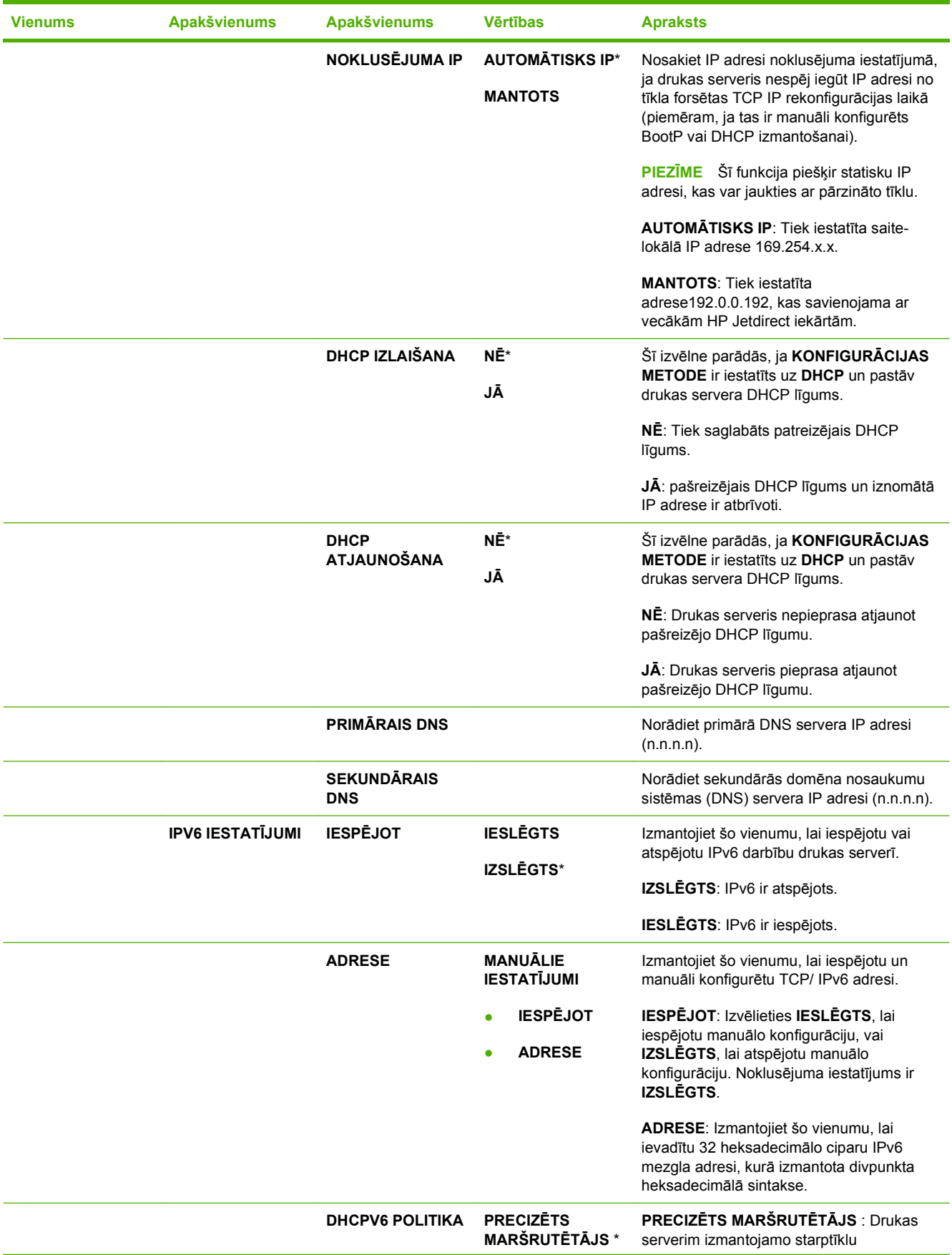

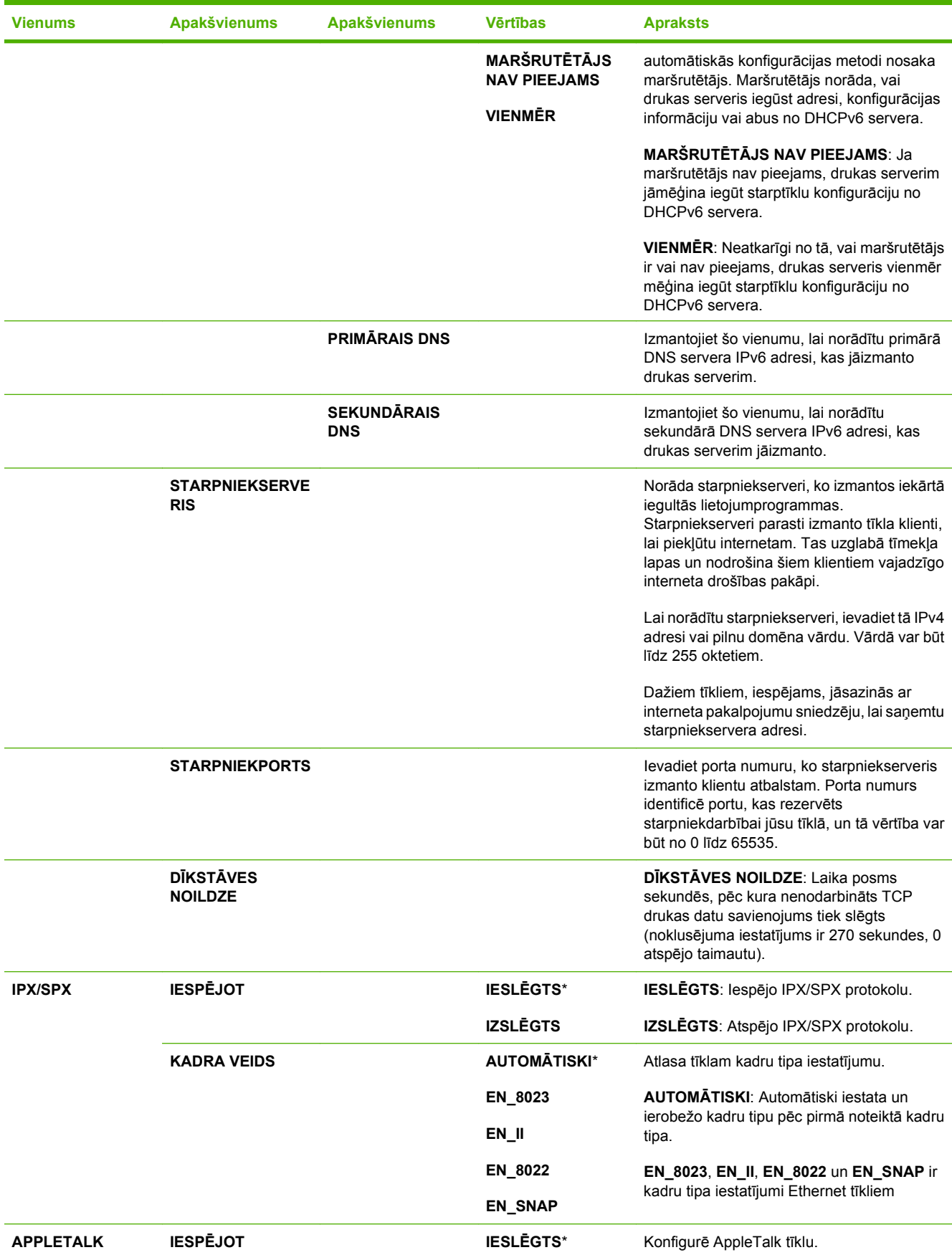

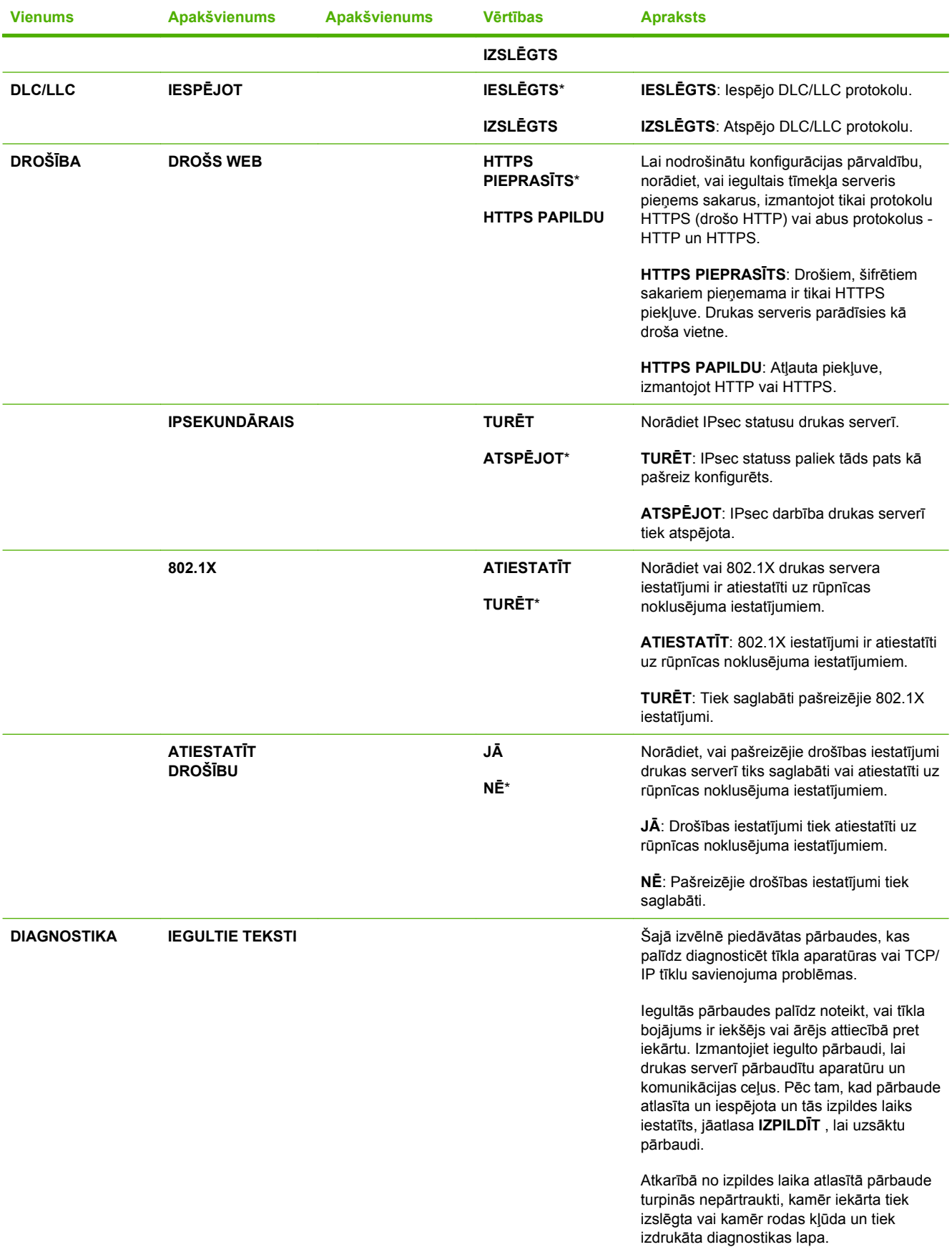

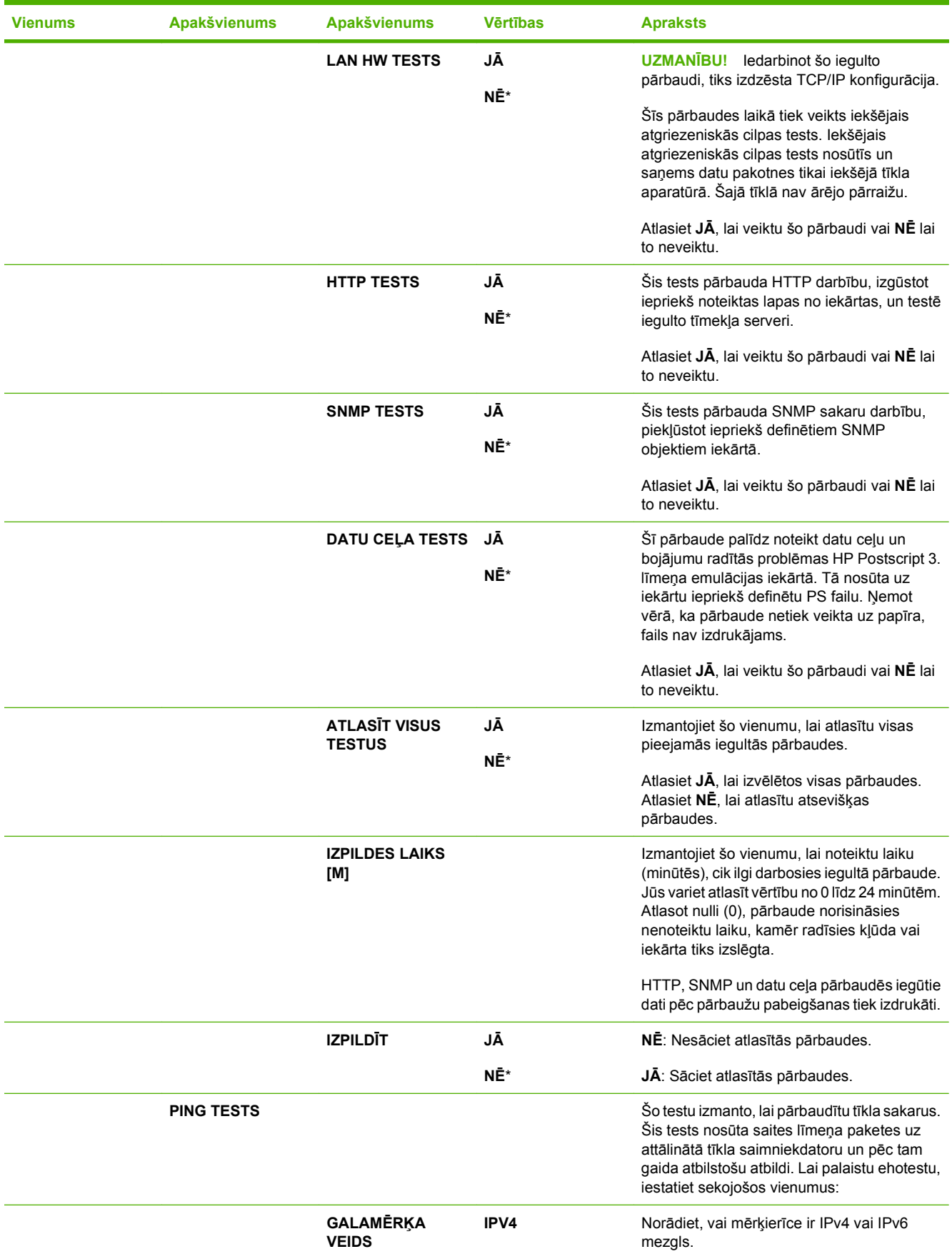

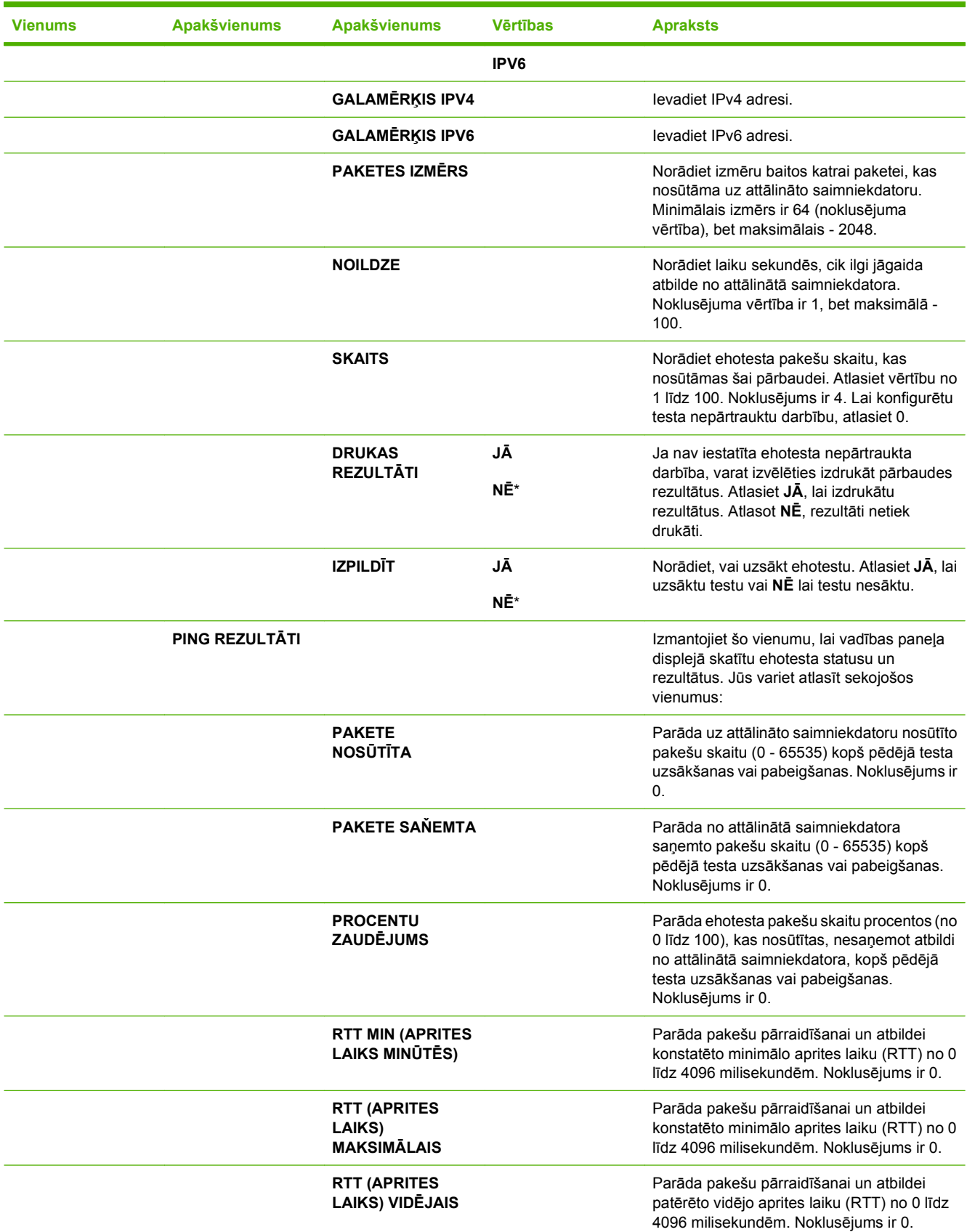

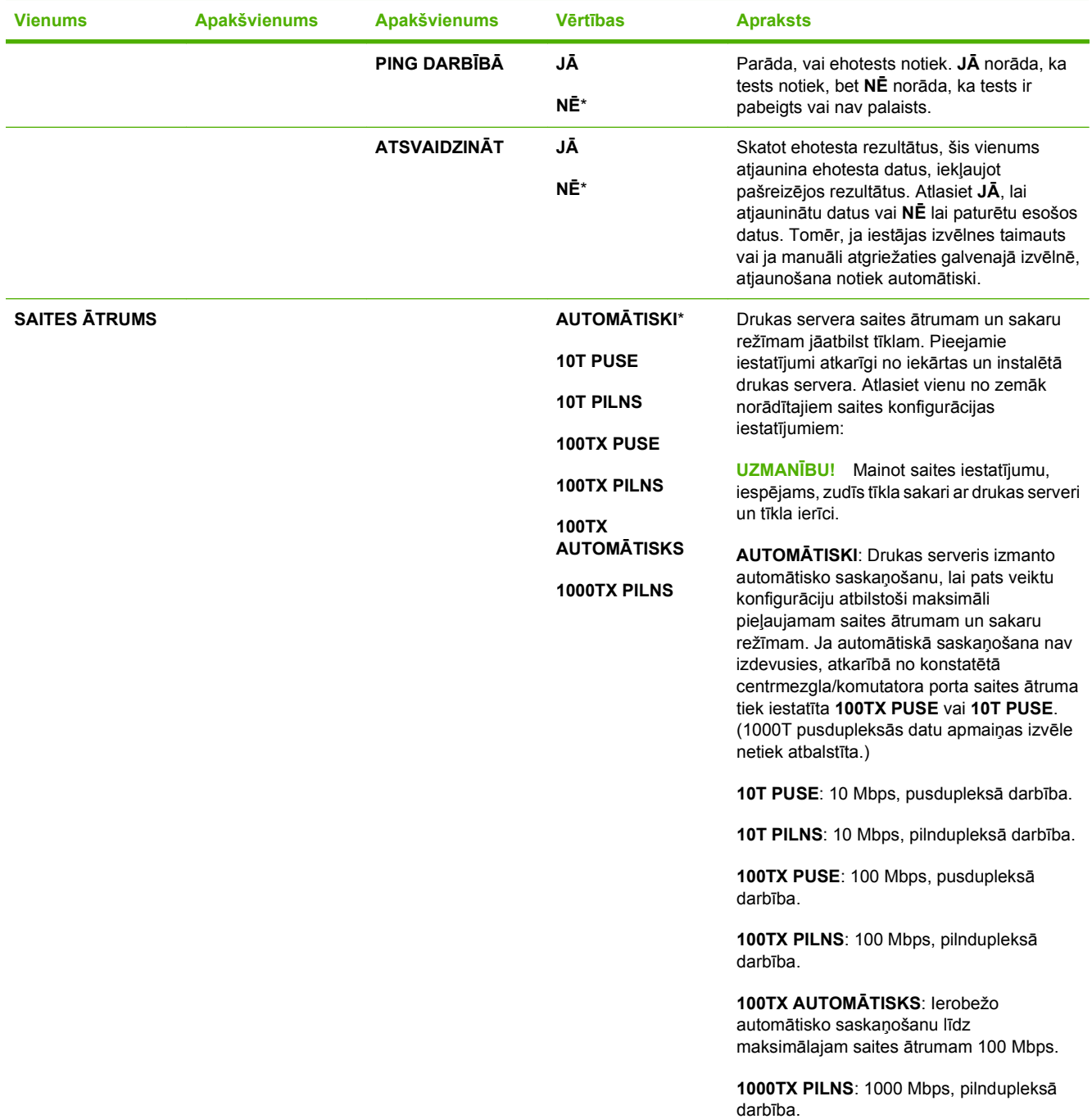

### **Izvēlne Resets (Atgriešana)**

**ATIESTATĪJUMI** izvēlne atļauj atiestatīt rūpnīcas iestatījumus, atspējot un iespējot miega režīmu, un atjaunināt ierīci tad, kad tiek uzstādīti jauni izejmateriāli.

**Lai parādītu:** nospiediet Izvēlne pogu ■, atlasiet KONFIGURĒJIET IERĪCI izvēlni un pēc tam atlasiet **ATIESTATĪJUMI** izvēlni.

**<sup>2</sup> PIEZĪME** Vērtības, pie kurām ir zvaigznīte (\*), ir rūpnīcas noklusējuma vērtības. Dažiem izvēlņu vienumiem nav noklusējums.

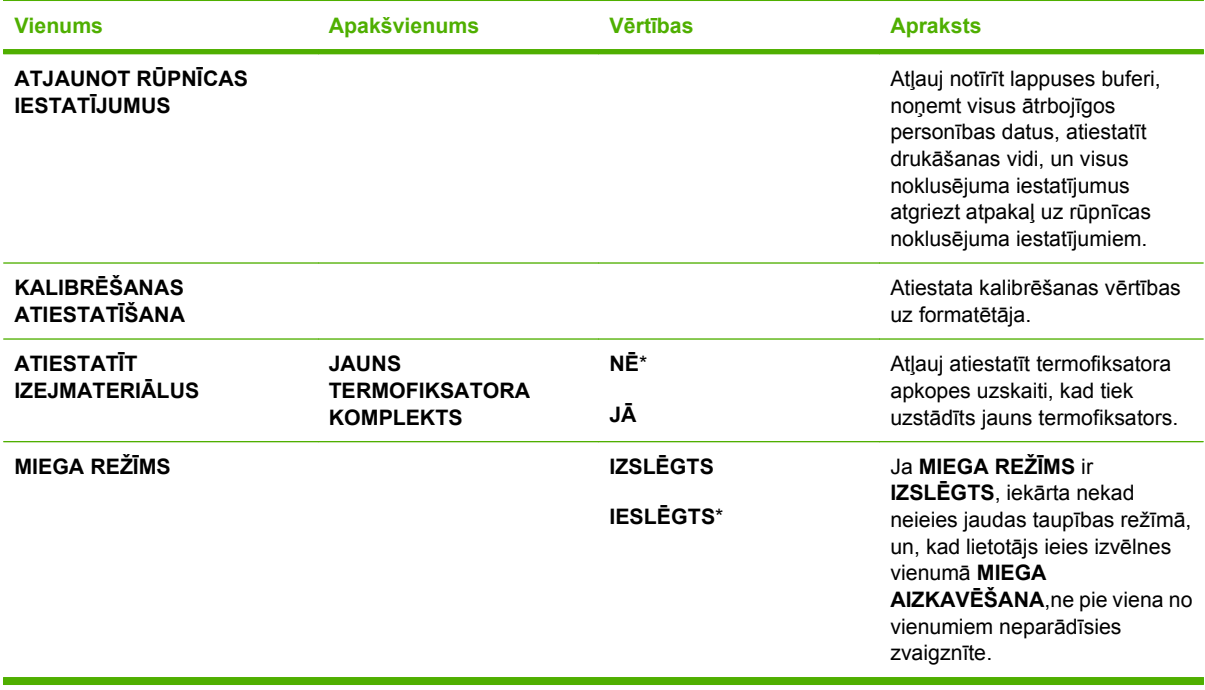

## **Izvēlne Diagnostics (Diagnostika)**

**DIAGNOSTIKA** izvēlne atļauj palaist pārbaudes, kas jums palīdzēs noteikt un atrisināt problēmas, kas saistītas ar iekārtu.

**Lai parādītu:** nospiediet Izvēlne pogu ■, pēc tam atlasiet **DIAGNOSTIKA** izvēlni.

**PIEZĪME** Vērtības, pie kurām ir zvaigznīte (\*), ir rūpnīcas noklusējuma vērtības. Dažiem izvēlņu vienumiem nav noklusējums.

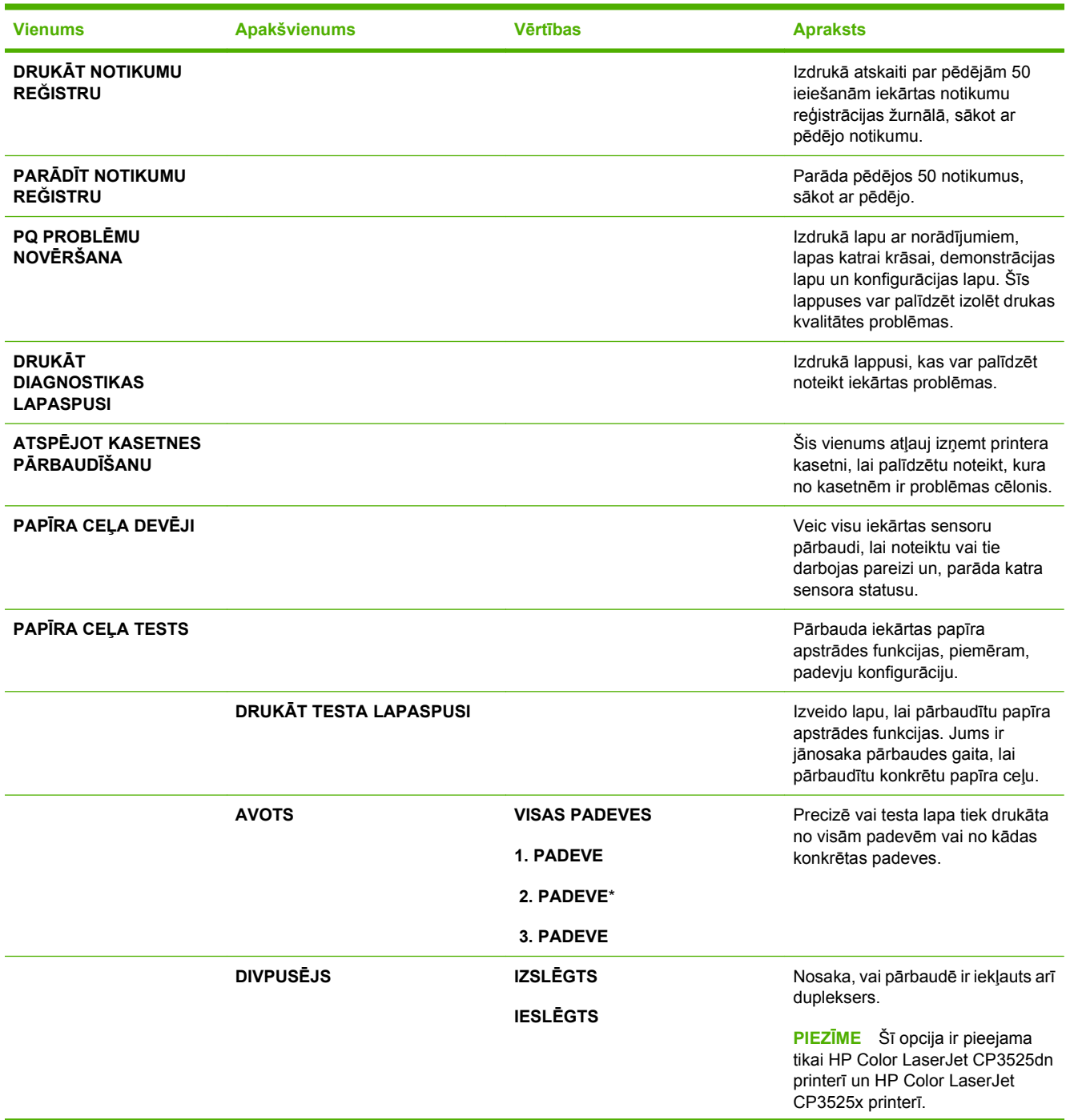

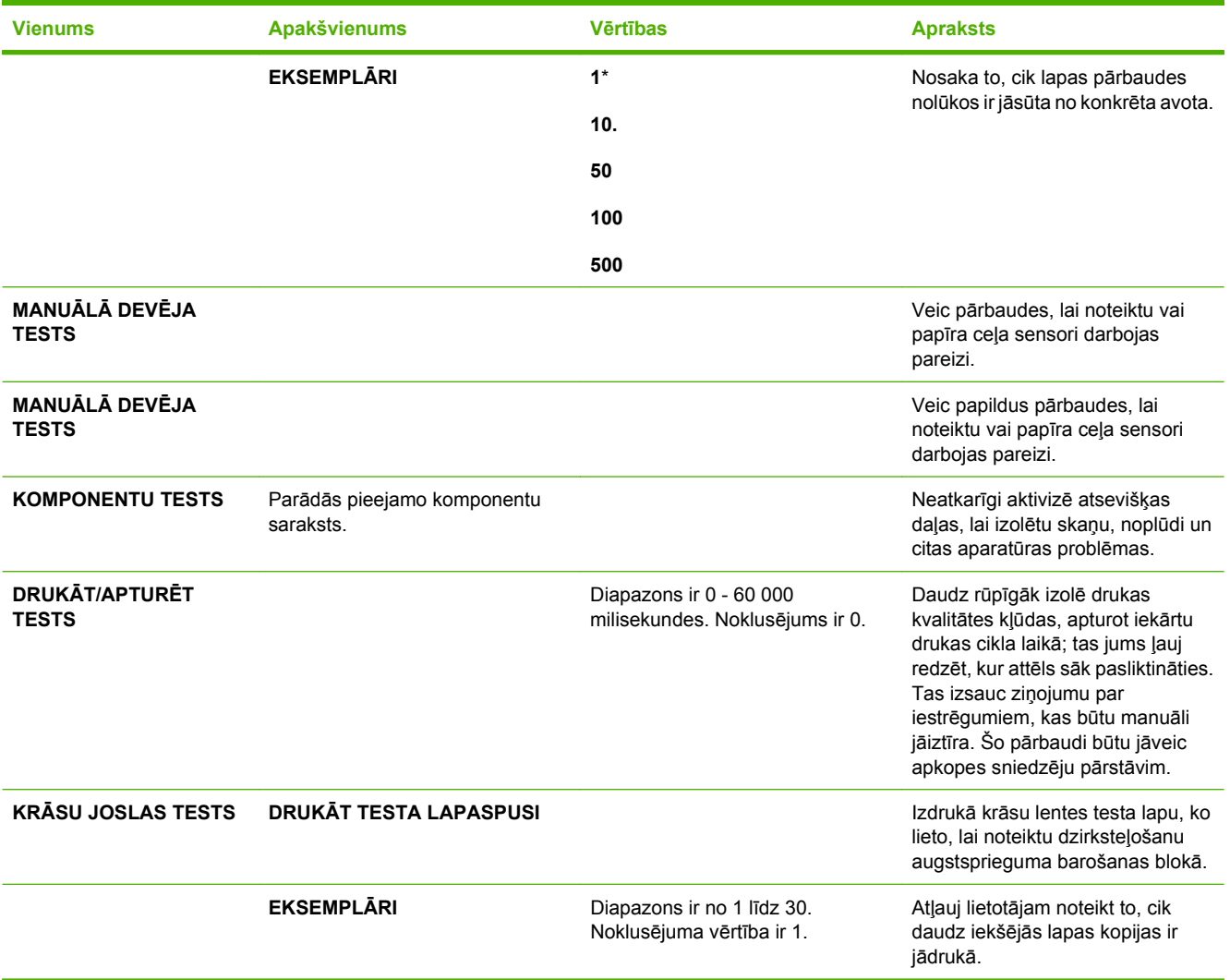

## **Apkopes izvēlne**

Izvēlne **PAKALPOJUMS** ir bloķēta un, lai to atvērtu, nepieciešams PIN kods. Šī izvēlne ir paredzēta pilnvarotam apkopes personālam.

# **3 Programmatūra operētājsistēmai Windows**

- Atbalstītā[s Windows oper](#page-59-0)ētājsistēmas
- Windows atbalstī[tie printera draiveri](#page-60-0)
- HP universālais drukā[šanas draiveris \(Universal Print Driver \(UPD\)\)](#page-61-0)
- Izvē[lieties Windows atbilstošo printera draiveri](#page-62-0)
- [Drukas iestat](#page-63-0)ījumu prioritāte
- [Izmainiet printera draivera Windows iestat](#page-64-0)ījumus
- [Programmat](#page-65-0)ūras noņemšana sistēmā Windows
- Atbalstītās utilītas sistēmā [Windows](#page-66-0)
- [Programmat](#page-68-0)ūra citām operētājsistēmām

## <span id="page-59-0"></span>**Atbalstītās Windows operētājsistēmas**

Ierīce atbalsta šādas Windows operētājsistēmas:

- Windows  $XP(32 \text{ bitu un } 64 \text{ bitu})$
- Windows Server 2003 (32 bitu un 64 bitu)
- Windows Server 2008 (32 bitu un 64 bitu)
- $\bullet$  Windows 2000 (32 bitu)
- Windows Vista (32 bitu un 64 bitu)

## <span id="page-60-0"></span>**Windows atbalstītie printera draiveri**

- **•** HP PCL 6 (šis ir noklusējuma printera draiveris)
- HP PostScript emulācijas universālais drukas draiveris (HP UPD PS)
- HP PCL 5 unikālās drukas draiveris (HP UPD PCL 5) pieejams lejupielādei no [www.hp.com/go/](http://www.hp.com/go/cljcp3525_software) [cljcp3525\\_software](http://www.hp.com/go/cljcp3525_software)

Printera draiveros ir tiešsaistes palīdzība, kas ietver norādījumus par ierastākajiem drukāšanas uzdevumiem un apraksta pogas, izvēles rūtiņas un nolaižamos sarakstus, kas atrodas printera draiverī.

**PIEZĪME** Plašāku informāciju par UPD skatiet [www.hp.com/go/upd.](http://www.hp.com/go/upd)

## <span id="page-61-0"></span>**HP universālais drukāšanas draiveris (Universal Print Driver (UPD))**

HP universālais drukāšanas draiveris (Universal Print Driver (UPD)) Windows videi ir viens kopīgs draiveris, kas nodrošina tūlītēju piekļuvi gandrīz jebkurai HP LaserJet ierīcei no jebkuras vietas, neinstalējot atsevišķus draiverus. Tā izstrādē ir izmantota pārbaudīta HP drukāšanas draiveru tehnoloģija, kas ir rūpīgi testēta un izmantota ar dažādām programmatūras programmām. Tas ir spēcīgs risinājums, kas nodrošina ilgtošu un kvalitatīvu darbību.

HP UPD veido tiešu komunikāciju ar katru HP ierīci, apkopo konfigurācijas informāciju un pēc tam pielāgo lietotāja saskarni, lai attēloti ierīces unikālās pieejamās funkcijas. Tas automātiski iespējo ierīcei pieejamās funkcijas, piemēram, abpusējo drukāšanu un skavošanu, tāpēc šīs funkcijas nav nepieciešams iespējot manuāli.

Papildinformāciju skatiet [www.hp.com/go/upd](http://www.hp.com/go/upd).

### **UPD instalācijas režīmi**

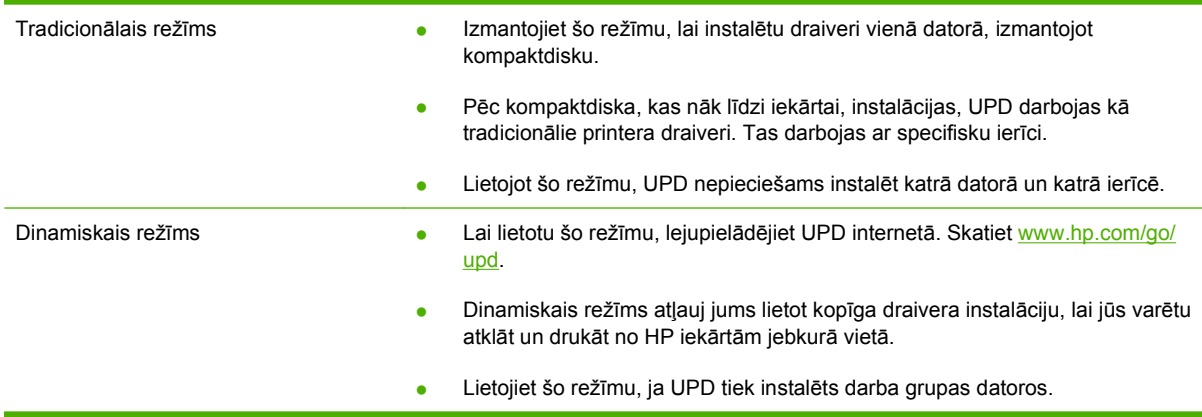

## <span id="page-62-0"></span>**Izvēlieties Windows atbilstošo printera draiveri**

Printera draiveri sniedz piekļuvi ierīces funkcijām un ļauj datoram sazināties ar ierīci (izmantojot printera valodu). Informācija ar papildu programmatūru un valodām atrodama piezīmēs par instalēšanu un failos LASIMANI iekārtas lasāmatmiņas kompaktdiskā.

#### **HP PCL 6 draivera apraksts**

- Nodrošināts kompaktdiskā un [www.hp.com/go/cljcp3525\\_software](http://www.hp.com/go/cljcp3525_software)
- Nodrošināts kā noklusējuma draiveris
- Ieteicams drukāšanai visās Windows vidēs
- Nodrošina vislabāko vispārējo ātrumu, drukas kvalitāti un produkta līdzekļu atbalstu vairākumam lietotāju.
- Izstrādāts, pielāgojoties Windows grafisko ierīču interfeisam (Graphic Device Interface GDI), lai panāktu vislielāko ātrumu Windows vidē.
- Iespējams, tas nebūs pilnībā saderīgs ar trešo pušu un citām datorprogrammām, kuru pamatā ir PCL<sub>5</sub>.

#### **HP UPD PS draivera apraksts**

- Nodrošināts kompaktdiskā un [www.hp.com/go/cljcp3525\\_software](http://www.hp.com/go/cljcp3525_software)
- Ieteicams drukāšanai ar Adobe® datorprogrammām vai citām datorprogrammām, kurās ir daudz grafikas.
- Nodrošina atbalstu, ja nepieciešama drukāšana no PostScript emulācijas, vai PostScript flash fontu atbalstu

#### **HP UPD PCL 5 draivera apraksts**

- Instalē no **Add Printer** (Pievienot printeri) vedņa
- **•** Ieteicams biroja drukāšanas darbiem Windows vidē
- Savietojams ar iepriekšējām PCL versijām un vecākām HP LaserJet ierīcēm
- Labākā izvēle drukāšanai ar citu ražotāju vai pielāgotu programmatūru
- Labākā izvēle, strādājot dažādās vidēs, kurās nepieciešama ierīces PCL 5 iestatīšana (UNIX, Linux, lieldatori)
- Paredzēts lietošanai korporatīvā Windows vidē, lai iegūtu kopīgu draiveri, kas izmantojams ar dažādu modeļu printeriem
- Šis draiveris ir ieteicams, ja drukāšana tiek veikta ar dažādu modeļu printeriem, izmantojot mobilu Windows datoru

## <span id="page-63-0"></span>**Drukas iestatījumu prioritāte**

Izmaiņām drukas iestatījumos tiek piešķirta prioritāte atkarībā no tā, kur izmaiņas ir izdarītas:

- **PIEZĪME** Komandu nosaukumi un dialoga rāmīši var būt atšķirīgi atkarībā no jūsu lietojumprogrammas.
	- **Page Setup (Lapas iestatījumi) dialoga rāmītis**: Lai atvērtu dialoga rāmīti, programmā, ar ko patlaban strādājat, izvēlnē **File** (Datnes) klikšķiniet uz **Page Setup** (Lapas iestatījumi) vai līdzīgas komandas. Šeit izmantotajiem iestatījumiem ir prioritāte attiecībā uz citur veiktajiem iestatījumiem.
	- **Drukāt dialoglodziņu**: Lai atvērtu šo dialoglodziņu, noklikšķiniet **Print** (Drukāt) **Print Setup** (Drukāšanas uzstādīšana) vai uz kādas citas līdzīgas komandas zem **File** (Datnes) izvēlnes programmā, ar kuru jūs strādājat. Iestatījumi, kas tiek izmainīti **Print** (Drukāt) dialoglodziņā, ir zemākas prioritātes un parasti neignorē izmaiņas, kas veiktas **Page Setup** (Drukāšanas uzstādīšana ) dialoglodziņā.
	- **Printera rekvizītu dialoglodziņš (printera draiveris)**: noklikšķiniet **Properties** (Rekvizīti) zem **Print** (Drukāt) dialoglodziņā, lai atvērtu printera draiveri. Iestatījumi, kas tiek izmainīti **Printer Properties** (Printera rekvizīti) dialoglodziņā, parasti neignorē jebkurus citus drukāšanas programmatūras iestatījumus. Lielāko daļu drukāšanas iestatījumus varat izmainīt šeit.
	- **Noklusējuma printera dziņa iestatījumi**: Noklusējuma printera dziņa iestatījumi nosaka iestatījumus visiem drukas darbiem, *ja vien* iestatījumi nav mainīti dialoglodziņos **Page Setup** (Lapas iestatījumi), **Print** (Drukāt) vai **Printer Properties** (Printera rekvizīti).
	- **Printera vadības paneļa iestatījumi**: Iestatījumiem, kas mainīti vadības panelī, ir zemāka prioritāte, nekā izmaiņām, kas veiktas citur.

## <span id="page-64-0"></span>**Izmainiet printera draivera Windows iestatījumus**

**Visu drukdarbu iestatījumu mainīšana pirms programmatūra tiek aizvērta**

- **1.** Izvēlnē **File** (Datne) programmatūras programmā noklikšķiniet **Print** (Drukāt).
- **2.** Izvēlieties draiveri un noklikšķiniet **Properties** (Rekvizīti) vai **Preferences** (Preferences).

Darbības var veikt dažādā secībā, šis ir ierastākais variants.

**Visu drukdarbu noklusējuma iestatījumu maiņa**

**1. Windows XP, Windows Server 2003, un Windows Server 2008 (lietojot noklusējuma Start (Sākt) izvēlnes skatu)**: Noklikšķiniet **Start** (Sākt) un tad noklikšķiniet **Printers and Faxes** (Printeri un faksi).

**vai**

**Windows 2000, Windows XP, Windows Server 2003, un Windows Server 2008 (lietojot parasto Start (Sākt) izvēlnes skatu)**: noklikšķiniet **Start** (Sākt), pēc tam – **Settings** (iestatījumi) un tad – **Printers** (Printeri).

**vai**

**Windows Vista**: noklikšķiniet **Start** (Sākt), pēc tam – **Control Panel** (Vadības panelis) un tad kategorijā **Hardware and Sound** (Aprīkojums un skaņa) noklikšķiniet **Printer** (Printeris).

**2.** Ar labo peles taustiņu noklikšķiniet draivera ikonu un izvēlieties **Printing Preferences** (Drukāšanas preferences).

**Ierīces konfigurācijas iestatījumu maiņa**

**1. Windows XP, Windows Server 2003, un Windows Server 2008 (lietojot noklusējuma Start (Sākt) izvēlnes skatu)**: Noklikšķiniet **Start** (Sākt) un tad noklikšķiniet **Printers and Faxes** (Printeri un faksi).

**vai**

**Windows 2000, Windows XP, Windows Server 2003, un Windows Server 2008 (lietojot parasto Start (Sākt) izvēlnes skatu)**: noklikšķiniet **Start** (Sākt), pēc tam – **Settings** (iestatījumi) un tad – **Printers** (Printeri).

**vai**

**Windows Vista**: noklikšķiniet **Start** (Sākt), pēc tam – **Control Panel** (Vadības panelis) un tad kategorijā **Hardware and Sound** (Aprīkojums un skaņa) noklikšķiniet **Printer** (Printeris).

- **2.** Ar labo peles taustiņu noklikšķiniet draivera ikonu un izvēlieties **Properties** (Rekvizīti).
- **3.** Noklikšķiniet cilni **Device Settings** (Ierīces iestatījumi).

## <span id="page-65-0"></span>**Programmatūras noņemšana sistēmā Windows**

#### **Windows XP**

- **1.** Noklikšķiniet **Start** (Sākt), **Control Panel** (Vadības panelis), un tad **Add or Remove Program** (Pievienot vai Izņemt programmas).
- **2.** Atrodiet un atlasiet HP Color LaserJet CP3525 no saraksta.
- **3.** Noklikšķiniet uz **Change/Remove** (Mainīt/Izņemt) pogas, lai noņemtu programmatūru.

#### **Windows Vista**

- **1.** Noklikšķiniet **Start** (Sākt), **Control Panel** (Vadības panelis), un tad **Programs and Features** (Programmas un Funkcijas).
- **2.** Atrodiet un atlasiet HP Color LaserJet CP3525 no saraksta.
- **3.** Atlasiet **Uninstall/Change** (Atinstalēt/Mainīt) opciju.

## <span id="page-66-0"></span>**Atbalstītās utilītas sistēmā Windows**

### **HP Web Jetadmin**

HP Web Jetadmin ir vienkāršas drukāšanas un attēlu apstrādes perifērijas pārvaldības programmatūras rīks, kas palīdz optimizēt iekārtas lietošanu, kontrolē krāsu izmaksas, nodrošina ierīces, racionalizē izejmateriālu pārvaldību, iespējojot attālo konfigurāciju, proaktīvo pārraudzību, ar drošību saistīto problēmu novēršanu un drukāšanas un attēlu apstrādes ierīču uzrādīšanu.

Lai lejupielādētu pašreizējo HP Web Jetadmin versiju un atbalstāmo saimnieka sistēmu sarakstus,apmeklējiet [www.hp.com/go/webjetadmin](http://www.hp.com/go/webjetadmin).

Kad tas uzinstalēts uz saimniekservera, operētājsistēmas Windows klients var piekļūt HP Web Jetadmin, izmantojot atbalstītu tīmekļa pārlūkprogrammu (piemēram, Microsoft® Internet Explorer), naviģējot uz HP Web Jetadmin resursdatoru.

#### **Iegultā tīmekļa serveris**

Iekārta ir aprīkota ar iebūvētu tīmekļa serveri, kas nodrošina piekļuvi informācijai par ierīci un tīkla darbībām. Šī informācija parādās tādās tīmekļa pārlūkprogrammās kā Microsoft Internet Explorer, Netscape Navigator, Apple Safari vai Firefox.

Iebūvētais tīmekļa serveris atrodas ierīcē. Tas nav ielādēts tīkla serverī.

Iebūvētais tīmekļa serveris nodrošina ierīces saskarni, lai to varētu lietot katrs, kuram pieejams dators ar tīkla savienojumu un standarta tīmekļa pārlūkprogrammu. Datoram jābūt aprīkotam ar atbalstītu tīmekļa pārlūkprogrammu, tādēļ nav jāinstalē vai jākonfigurē īpaša programmatūra. Lai piekļūtu iebūvētā tīmekļa serverim, pārlūkprogrammas adreses rindiņā ierakstiet ierīces IP adresi. (Lai uzzinātu IP adresi, drukājiet konfigurācijas lappusi. Papildu informāciju par konfigurācijas lappuses drukāšanu skat. Informā[cijas lapas](#page-143-0) 132. lpp. .)

Pilnu iegultā tīmekļa servera raksturpazīmju un funkciju skaidrojumu meklējiet Iebūvēts tīmekļ[a serveris](#page-147-0) 136. lpp. .

### **HP Easy Printer Care**

HP Easy Printer Care programmatūru varat izmantot šādu uzdevumu veikšanā:

- ierīces stāvokļa pārbaude;
- izejmateriālu stāvokļa pārbaude un HP SureSupply (HP Noteikta piegāde) izmantošana izejmateriālu iegādei tiešsaistē,
- signālu iestatīšana;
- ierīces lietošanas pārskatu apskate;
- ierīces dokumentācijas apskate;
- piekļuve traucējummeklēšanas un uzturēšanas rīkiem;
- HP Proactive Support (HP proaktīvā atbalsta) izmantošana, lai atbilstoši standarta procedūrai skenētu drukāšanas sistēmu un novērstu iespējamās problēmas. HP Proactive Support (HP proaktīvais atbalsts) var atjaunināt programmatūru, speciālo programmatūru un HP printeru draiverus.

Jūs varat apskatīti HP Easy Printer Care programmatūru, ja ierīce ir tieši pieslēgta jūsu datoram vai ja tā ir savienota ar tīklu.

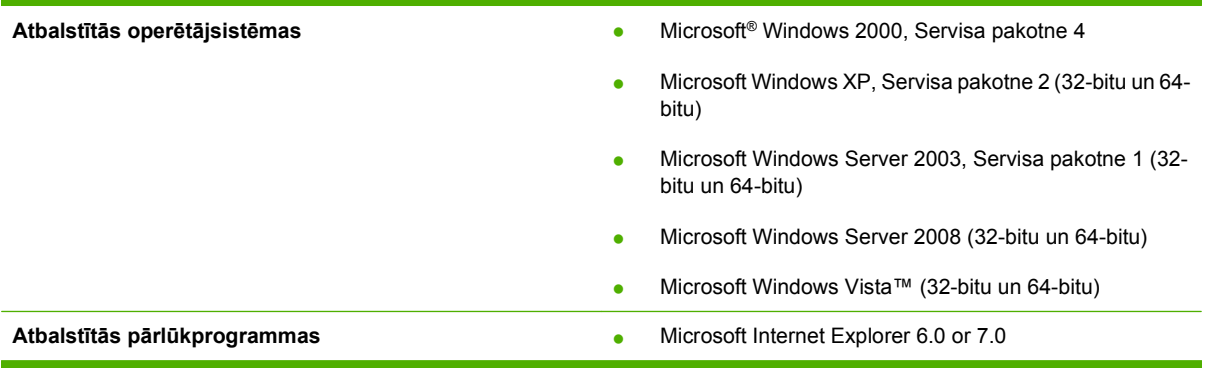

Lai lejupielādētu HP Easy Printer Care programmatūru, ejiet uz [www.hp.com/go/easyprintercare](http://www.hp.com/go/easyprintercare). Šajā tīmekļa vietnē tiek sniegta arī jaunākā informācija par atbalstītajām pārlūkprogrammām un to HP ierīču saraksts, kas atbalsta HP Easy Printer Care programmatūru.

Papildinformāciju par [HP Easy Printer Care](#page-144-0) izmantošanu skatiet HP Easy Printer Care 133. lpp.

## <span id="page-68-0"></span>**Programmatūra citām operētājsistēmām**

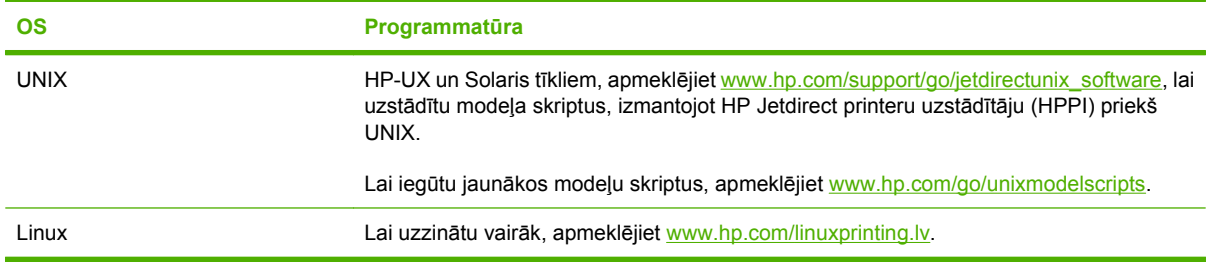

# **4 Produkta lietošana kopā ar Macintosh datoru**

- Programmatū[ra Macintosh sist](#page-71-0)ēmā
- [Macintosh printera draivera funkciju izmantošana](#page-74-0)

## <span id="page-71-0"></span>**Programmatūra Macintosh sistēmā**

### **Macintosh atbalstītās operētājsistēmas**

Ierīce atbalsta šādas Macintosh operētājsistēmas:

- Mac OS X V10.3.9, V10.4, V10.5 un jaunākas versijas
- **E** PIEZĪME Mac OS X V10.4 un jaunākām versijām tiek atbalstīta PPC un Intel® Core™ Processor Macs.

### **Macintosh atbalstītie printera draiveri**

HP instalēšanas programma nodrošina PostScript® Printera apraksta (PPD) datņu, Printera dialoga paplašinājumu (PDE) un HP Printer Utility (HP Printera aprīkojumu) lietošanu Macintosh saimes datoros.

PPD datnes kopā ar Apple PostScript printeru draiveriem nodrošina piekļuvi ierīces īpašībām. Izmantojiet Apple PostScript printera draiveri, kas ir kopā ar datoru.

### **Noņemiet programmatūru no Macintosh operētājsistēmas.**

Lai noņemtu programmatūru no Macintosh datora, ielieciet PDF failus papīrgrozā.

### **Macintosh drukāšanas iestatījumu prioritātes**

Izmaiņām drukāšanas iestatījumos tiek noteiktas prioritātes atkarībā no tā, kur veiktas izmaiņas:

- **PIEZĪME** Komandu un dialogu logi var būt atkarīgi no programmatūras.
	- **Page Setup dialog box** (Lappuses iestatīšanas dialoglodziņš): lai atvērtu šo dialoglodziņu, noklikšķiniet **Page Setup** (Lappuses iestatīšana) vai līdzīgu komandu izvēlnē **File** (Datne) programmā, ar kuru jūs strādājat. Šeit mainītiem iestatījumiem var būt prioritāte pār iestatījumiem, kas tiek mainīti citur.
	- **Print (Drukāšana) dialoga logs**: noklikšķiniet **Print** (Drukāt), **Print Setup** (Drukāšanas iestatīšana) vai līdzīgu komandu izvēlnē **File** (Datne) programmā, kurā strādājat, lai atvērtu šo dialoga logu. Izmaiņas, kas veiktas dialoga logā **Print** (Drukāšana) ir zemākas prioritātes un *neignorē* izmaiņas, kas veiktas dialoga logā **Page Setup** (Lappuses iestatīšana).
	- **Default (Rūpnīcas noklusējuma) printera draivera iestatījumi**: printera draivera noklusējuma iestatījumi nosaka iestatījumus, kas tiek izmantoti visiem drukdarbiem, *ja vien* iestatījumi netiek mainīti dialoga logos **Page Setup** (Lappuses iestatīšana), **Print** (Drukāšana) vai **Printer Properties** (Printera rekvizīti).
	- **Printera vadības paneļa iestatījumi**: iestatījumiem, kas mainīti printera vadības panelī, ir zemāka prioritāte nekā jebkur citur veiktām izmaiņām.
### **Nomainiet printera draivera Macintosh iestatījumus**

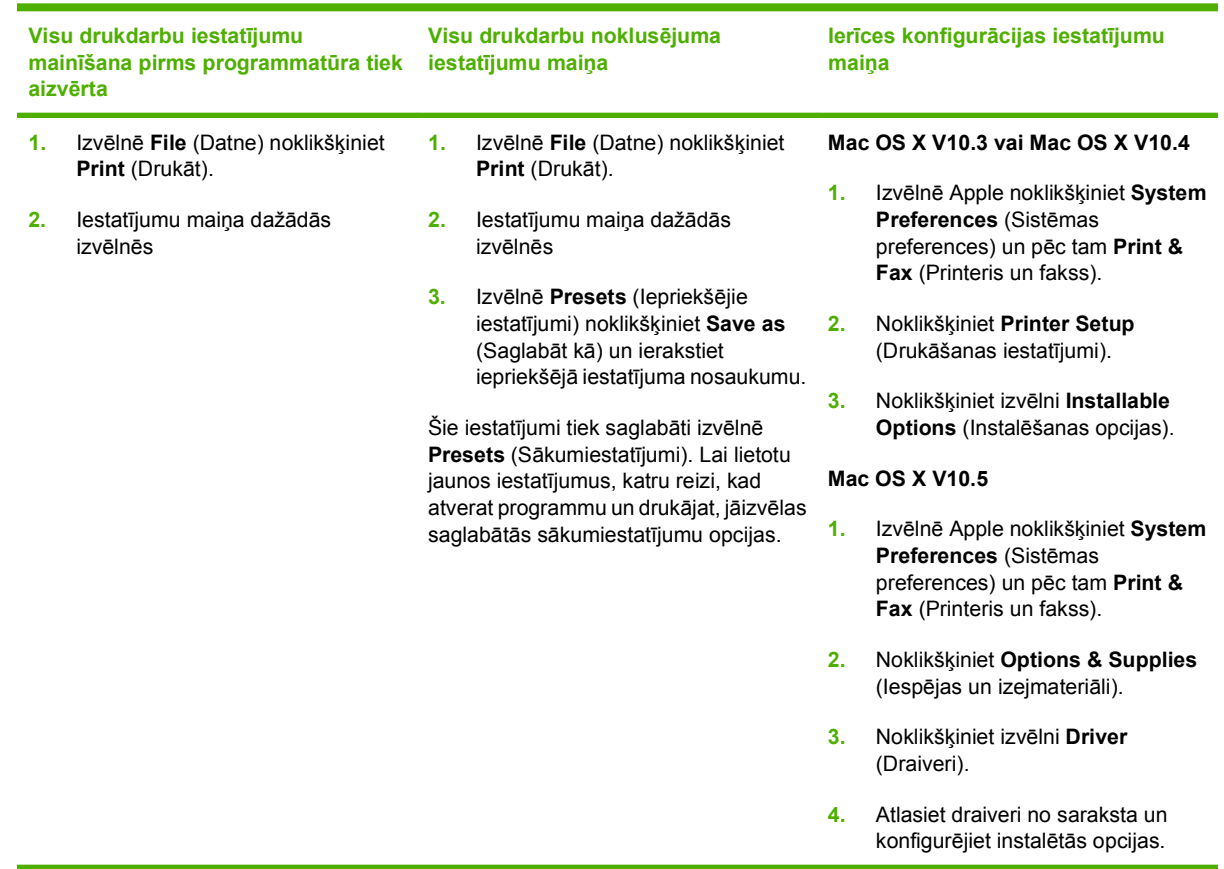

### **Programmatūra Macintosh datoriem**

### **HP Printer Utility (Printera utilītprogramma)**

Izmantojiet HP Printer Utility, lai iestatītu ierīces funkcijas, kas nav pieejamas printera draiverī.

HP Printer Utility ir iespējams lietot, ja ierīce izmanto universālās seriālās kopnes (USB) kabeli vai ja tā ir sasvienota ar TCP/IP tīklu.

### **HP Printer Utility atvēršana**

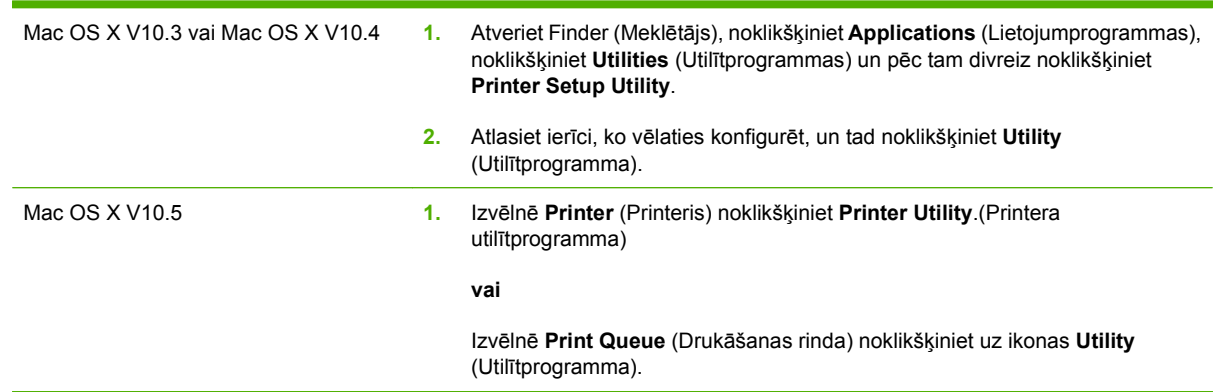

#### **HP Printer Utility funkcijas**

HP Printer Utility sastāv no lapām, kuras atver, noklikšķinot **Configuration Settings** (Konfigurācijas iestatījumi) sarakstā. Šajā tabulā aprakstītas darbības, kuras iespējams veikt no šīm lapām.

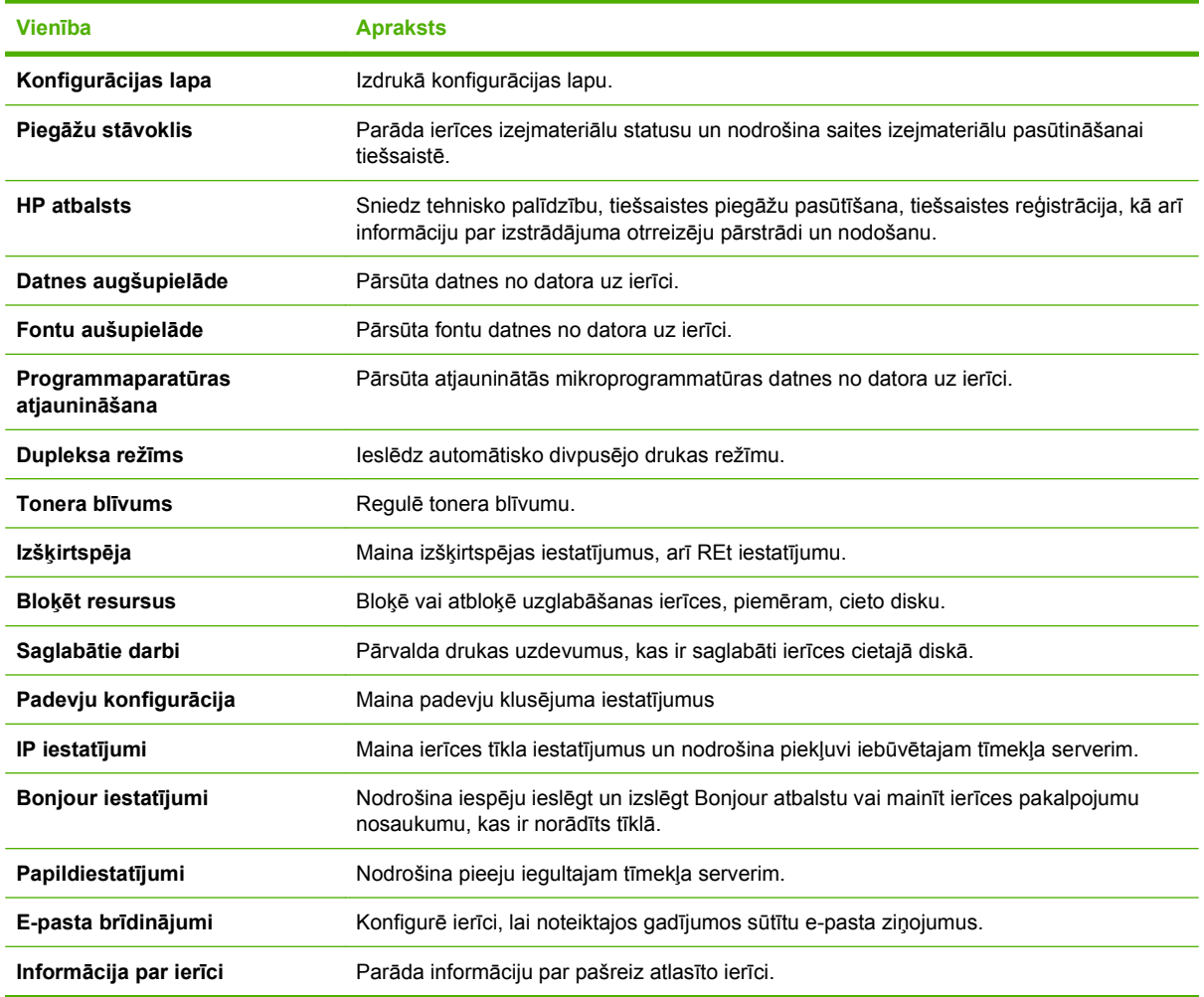

### **Macintosh datorā atbalstītās utilītas**

### **Iebūvētais tīmekļa serveris**

Iekārta ir aprīkota ar iebūvētu tīmekļa serveri, kas nodrošina piekļuvi informācijai par ierīci un tīkla darbībām. Lai iegūtu vairāk informācijas, skatiet lebūvētā tīmekļ[a servera sekcijas](#page-148-0) 137. lpp.

# **Macintosh printera draivera funkciju izmantošana**

### **Drukāšana**

### **Macintosh vidē izveidojiet un lietojiet drukāšanas sākumiestatījumus**

Lai atkārtotai lietošanai saglabātu pašreizējos printera draivera iestatījumus, lietojiet drukāšanas sākumiestatījumus.

#### **Izveidojiet drukāšanas sākumiestatījumu**

- **1.** Izvēlnē **File** (Datne) noklikšķiniet **Print** (Drukāt).
- **2.** Izvēlieties draiveri.
- **3.** Izvēlieties drukāšanas iestatījumus
- **4.** Lodziņā **Presets** (Sākumiestatījumi) noklikšķiniet **Save As...** (Saglabāt kā...) un ierakstiet sākumiestatījuma nosaukumu.
- **5.** Noklikšķiniet **OK** (Labi).

#### **Izmantojiet drukāšanas sākumiestatījumus**

- **1.** Izvēlnē **File** (Datne) noklikšķiniet **Print** (Drukāt).
- **2.** Izvēlieties draiveri.
- **3.** Lodziņā **Presets** (Sākumiestatījumi) izvēlieties to drukāšanas sākumiestatījumu, kuru gribat izmantot.
- **PIEZĪME** Lai izmantotu printera draivera noklusējuma iestatījumus, atlasiet **Standard** (Standarta).

### **Pārveidojiet dokumentu izmērus vai drukājiet uz pielāgota papīra izmēra**

Var noteikt dokumenta mērogu, lai piemērotu dažāda lieluma papīriem.

- **1.** Izvēlnē **File** (Datne) noklikšķiniet **Print** (Drukāt).
- **2.** Atveriet izvēlni **Paper Handling** (Papīra apdare).
- **3.** Laukumā **Destination Paper Size** (Papīra mērķizmērs) izvēlieties **Scale to fit paper size** (Noteikt mērogu, piemērot papīra izmēram) un izvēlieties izmēru no nolaižamā saraksta.
- **4.** Ja vēlaties lietot papīru, kas mazāks nekā dokuments, izvēlieties **Scale down only** (Noteikt mazāku mērogu).

### **Drukājiet titullapu**

Var drukāt atsevišķu titullpau dokumentā ar ziņojumu (piemēram, "Konfidenciāli")

- **1.** Izvēlnē **File** (Datne) noklikšķiniet **Print** (Drukāt).
- **2.** Izvēlieties draiveri.
- **3.** Atveriet izvēlni **Cover Page** (Vāciņa lappuses), pēc tam atlasiet, vai drukāt vāciņa lappusi **Before Document** (Pirms dokumenta) vai **After Document** (Pēc dokumenta).
- **4.** Izvēlnē **Cover Page Type** (Vāciņa lappuses tips) atlasiet ziņojumu, ko vēlaties drukāt vāciņa lappusē.
- **PIEZĪME** Lai drukātu tukšu vāciņa lappusi, izvēlieties **Standard** (Standarts) kā **Cover Page Type** (Titullapas veids).

### **Izmantojiet ūdenszīmes**

Ūdenszīme ir brīdinājuma zīme, piemēram, "Confidential", ko drukā dokumenta katras lappuses fonā.

- **1.** Izvēlnē **File** (Datne), noklikšķiniet **Print** (Drukāt).
- **2.** Atveriet izvēlni **Watermarks** (Ūdenszīmes).
- **3.** Izvēlē **Mode** (Režīms) izvēlieties ūdenszīmes tipu, ko lietosiet. Lai drukātu puscaurspīdīgu ziņojumu, izvēlieties **Watermark** (Ūdenszīme). Lai drukātu necaurspīdīgu ziņojumu, izvēlieties **Overlay** (Pārklājums).
- **4.** Izvēlnē **Pages** (Lappuses) izvēlieties, vai ūdenszīmi drukāsiet uz visām lappusēm vai tikai uz pirmās.
- **5.** Izvēlnē **Text** (Teksts) izvēlieties vienu no standartziņojumiem vai **Custom** (Lietotāja) un lodziņā rakstiet jaunu ziņojumu.
- **6.** Izvēlieties opcijas atlikušajiem iestatījumiem.

### **Operētājsistēmā Macintosh drukājiet daudzas lappuses uz vienas papīra loksnes**

Var drukāt vairāk nekā vienu lappusi uz vienas papīra loksnes. Šis ir finansiāli izdevīgs melnraksta lappušu drukāšanas veids.

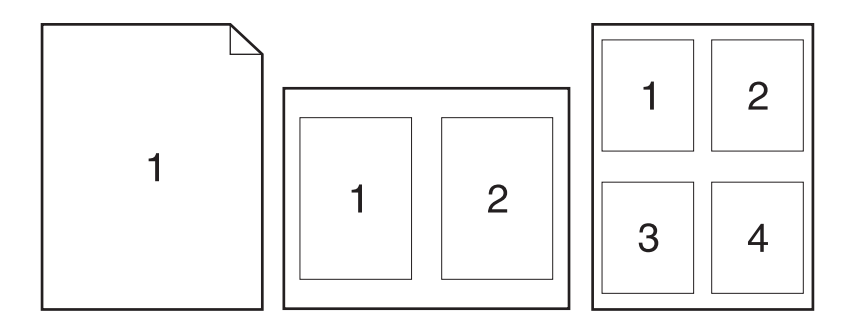

- **1.** Izvēlnē **File** (Datne) noklikšķiniet **Print** (Drukāt).
- **2.** Izvēlieties draiveri.
- **3.** Atveriet izvēlni **Layout** (Izkārtojums).
- **4.** Izvēlnē **Pages per Sheet** (Lappuses uz vienas loksnes) izvēlieties lappušu numurus, ko vēlaties drukāt uz vienas loksnes (1., 2., 4., 6., 9., vai 16.).
- **5.** Izvēlnē **Layout Direction** (Izkārtojuma virziens), izvēlieties lappušu secību un izvietojumu uz loksnes.
- **6.** Izvēlnē **Borders** (Malas), izvēlieties malas veidu apkārt katrai lappusei loksnē.

### **Drukājiet uz lapaspuses abām pusēm (divpusīgā drukāšana)**

#### **Lietojiet automātisko duplekso drukāšanu**

- **1.** Ievietojiet vienā no padevēm pietiekami daudz papīra, lai varētu veikt drukdarbu. Ja nepieciešams izmantot īpašu papīru, piemēram, veidlapas, ievietojiet to kādā no šiem veidiem:
	- 1. padevē ievietojiet veidlapu ar virspusi uz leju un ar augšējo griezumu pa priekšu.
	- Pārējās padevēs ievietojiet veidlapu ar virspusi uz leju un ar augšējo griezumu paplātes labajā pusē.
- **2.** Izvēlnē **File** (Datne) noklikšķiniet **Print** (Drukāt).
- **3.** Atveriet izvēlni **Layout** (Izkārtojums).
- **4.** Izvēlnē **Two-Sided** (Abpusēji) atlasiet vai nu **Long-Edge Binding** (Iesiešana pa garajām malām), vai **Short-Edge Binding** (Iesiešana pa īsajām malām).
- **5.** Noklikšķiniet **Print** (Drukāt).

#### **Drukāt uz abām pusēm manuāli**

- **1.** Ievietojiet vienā no padevēm pietiekami daudz papīra, lai varētu veikt drukdarbu. Ja nepieciešams izmantot īpašu papīru, piemēram, veidlapas, ievietojiet to kādā no šiem veidiem:
	- 1. padevē ievietojiet veidlapu ar virspusi uz leju un ar augšējo griezumu pa priekšu.
	- Pārējās padevēs ievietojiet veidlapu ar virspusi uz leju un ar augšējo griezumu paplātes labajā pusē.
- **2.** Izvēlnē **File** (Datne) noklikšķiniet **Print** (Drukāt).
- **3.** Izvēlnē **Finishing** (Beigt) atlasiet **Manually Print on 2nd Side** (Manuāli drukāt uz otras puses).
- **4.** Noklikšķiniet **Print** (Drukāt). Ievērojiet norādījumus, kas parādās datora ekrānā redzamajā uznirstošajā logā, pirms nomaināt izvades lapas 1. padevē, lai izdrukātu otro pusi.
- **5.** Izņemiet no printera visu tīro papīru, kas atrodas 1. padevē.
- **6.** Ievietojiet izdrukāto kaudzīti ar virspusi uz augšu un apakšējo malu pa priekšu printera 1. padevē. Otrā puse jums *ir* jādrukā no 1. padeves.
- **7.** Ja parādās uzvedne, nospiediet atbilstošo vadības paneļa pogu, lai turpinātu.

### **Darbu saglabāšana**

Drukas darbus ir iespējams saglabāt ierīces atmiņā, lai tos varētu izdrukāt jebkurā laikā. Atmiņā saglabātos drukdarbus ir iespējams koplietot, vai arī izmantot tos tikai privāti.

- **PIEZĪME** Plašāku informāciju par drukas darbu saglabāšanas īpašībām skatiet [Darbu saglab](#page-119-0)āšanas [funkciju izmantošana](#page-119-0) 108. lpp. un Darbu krā[tuves opciju iestat](#page-131-0)īšana 120. lpp.
	- **1.** Izvēlnē **File** (Datne) noklikšķiniet **Print** (Drukāt).
	- **2.** Atveriet izvēlni **Job Storage** (Darbu atmiņa).
	- **3.** Nolaižamajā sarakstā **Job Storage** (Darbu atmiņa) atlasiet saglabājamā drukas darba veidu.
	- **4.** Saglabātajiem drukas darbu veidiem **Stored Job** (Saglabāts atmiņā) un **Personal Job** (Privāts darbs) norādiet saglabātā drukas darba nosaukumu lodziņā līdzās **Job Name:** (Job Name:).

Atlasiet izmantojamo opciju, ja citam saglabātajam darbam jau ir piešķirts tāds pats nosaukums.

- **Use Job Name + (1 99)** (Izmantot darba nosaukumu +(1-99)) drukas darba nosaukuma beigās pievieno unikālu skaitli.
- **Replace Existing File** (Aizvietot esošo datni) esošo saglabāto darbu pārraksta ar jauno drukas darbu.
- **5.** Ja 3. solī atlasījāt **Stored Job** (Saglabāts atmiņā) vai **Private Job** (Privāts darbs), ierakstiet četru ciparu skaitli lodziņā līdzās **Use PIN To Print** (Lietot PIN drukāšanai). Ja citi cilvēki mēģinās drukāt šo darbu, ierīce prasīs ievadīt PIN skaitli.

### **Iestatiet krāsu opcijas**

Lai kontrolētu, kā krāsas tiek atveidotas un drukātas no programmatūras programmām, izmantojiet uznirstošo izvēlni **Color Options** (Krāsu opcijas).

- **1.** Izvēlnē **File** (Datne) programmatūras programmā noklikšķiniet **Print** (Drukāt).
- **2.** Atlasiet draiveri.
- **3.** Atveriet uznirstošo izvēlni **Color Options** (Krāsu opcijas).
- **4.** Noklikšķiniet uz **Show Advanced Options** (Rādīt papildu opcijas).
- **5.** Tekstam, grafikām un fotogrāfijām piemērojiet individuālus iestatījumus.

### **Izmantojiet izvēlni Services (Pakalpojumi)**

Ja ierīce ir savienota ar tīklu, lietojiet izvēlni **Services** (Pakalpojumi), lai iegūtu informāciju par ierīču un izejmateriālu stāvokli.

- **1.** Izvēlnē **File** (Datne) noklikšķiniet **Print** (Drukāt).
- **2.** Atveriet izvēlni **Services** (Pakalpojumi).
- **3.** Lai atvērtu iegulto tīmekļa serveri un izpildītu uzturēšanas uzdevumu, rīkojieties šādi:
	- **a.** Atlasiet **Device Maintenance** (Ierīces pārvaldība).
	- **b.** Atlasiet uzdevumu nolaižamajā sarakstā.
	- **c.** Noklikšķiniet **Launch** (Sākt).
- **4.** Lai apmeklētu dažādas interneta adreses, kuros tiek sniegts ierīces atbalsts, rīkojieties šādi:
	- **a.** Atlasiet **Services on the Web** (Pakalpojumi tīmeklī).
	- **b.** Atlasiet **Internet Services** (Interneta pakalpojumi) un atlasiet opciju nolaižamajā sarakstā.
	- **c.** Noklikšķiniet **Go!** (Aiziet!).

# **5 Savienojamība**

- [USB savienojums](#page-81-0)
- Tī[kla konfigur](#page-82-0)ēšana

# <span id="page-81-0"></span>**USB savienojums**

Šī iekārta atbalsta USB 2.0 savienojumu. Jums ir jālieto A-uz-B veida USB kabelis, kas ir ne garāks par 2 metriem (6,56 pēdas)

## <span id="page-82-0"></span>**Tīkla konfigurēšana**

Iespējams, iekārtā būs jākonfigurē atsevišķi tīkla parametri. Šos parametrus varat konfigurēt no vadības paneļa, iegultā tīmekļa servera vai, vairumam tīklu, no HP Web Jetadmin programmatūras.

Pilnu atbalstīto tīklu sarakstu un norādījumus tīkla parametru konfigurēšanai no programmatūras skatiet *HP Jetdirect iegultā drukas servera administratora rokasgrāmatā*. Rokasgrāmata ir piegādes komplektā iekārtām, kurās instalēts HP Jetdirect iegultais drukas serveris.

### **Atbalstītie tīkla protokoli**

Iekārta atbalsta TCP/IP tīkla protokolu, visplašāk izmantoto un akceptēto tīklošanas protokolu. Šo protokolu izmanto daudziem tīklošanas pakalpojumiem. Šajās tabulās uzskaitīti atbalstītie tīklošanas pakalpojumi un protokoli.

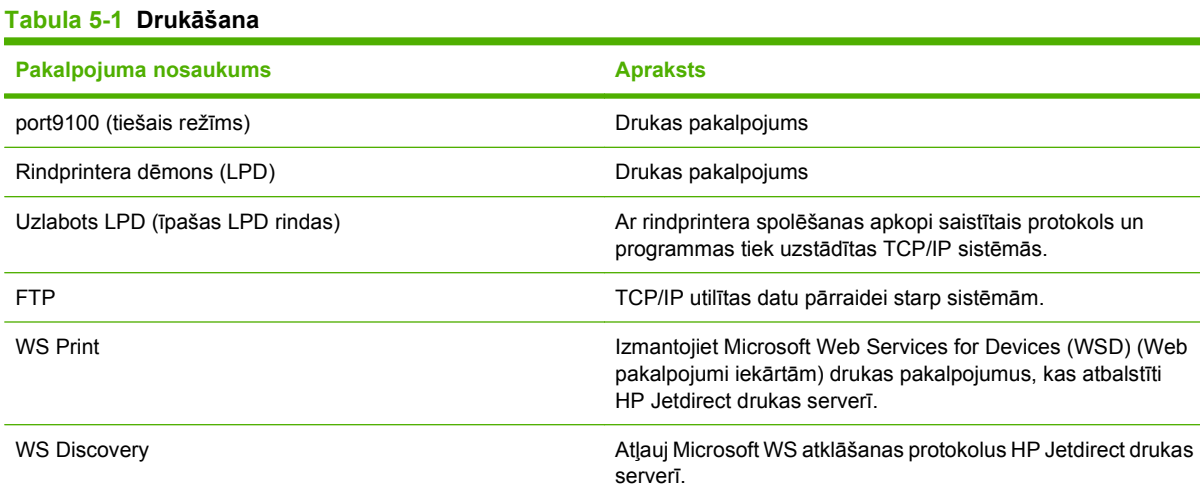

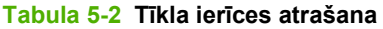

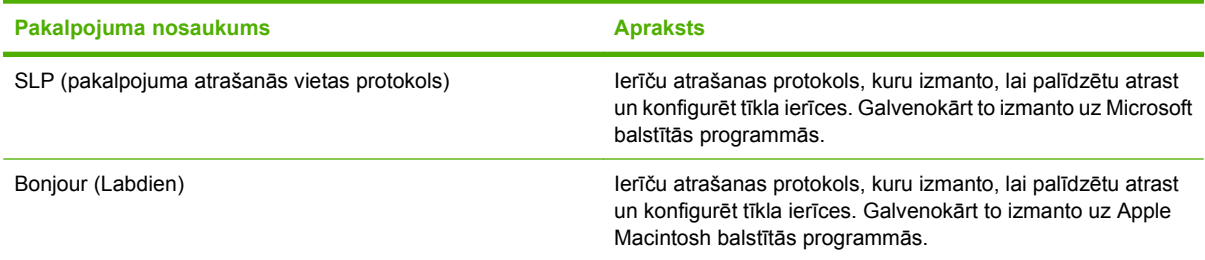

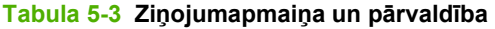

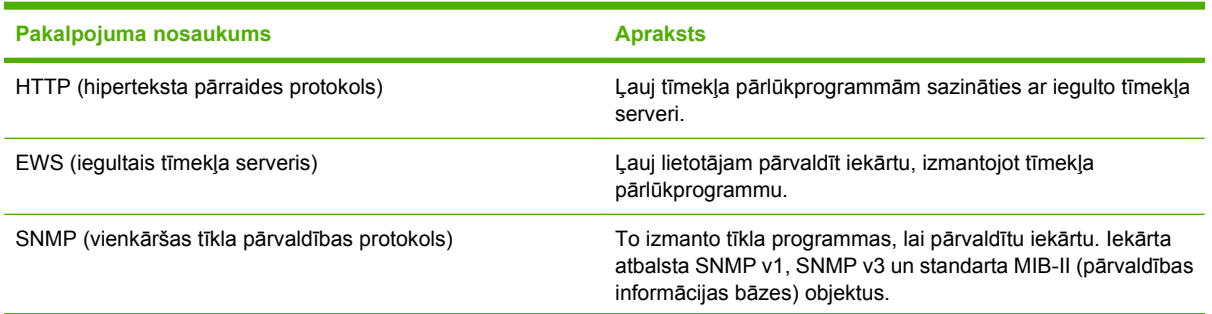

### **Tabula 5-3 Ziņojumapmaiņa un pārvaldība (turpinājums)**

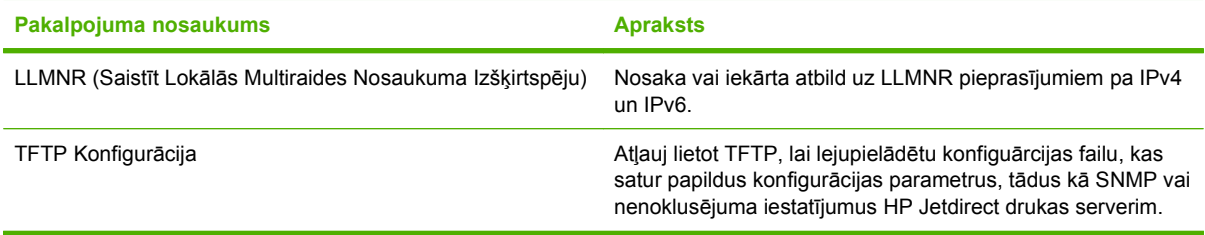

#### **Tabula 5-4 IP adresēšana**

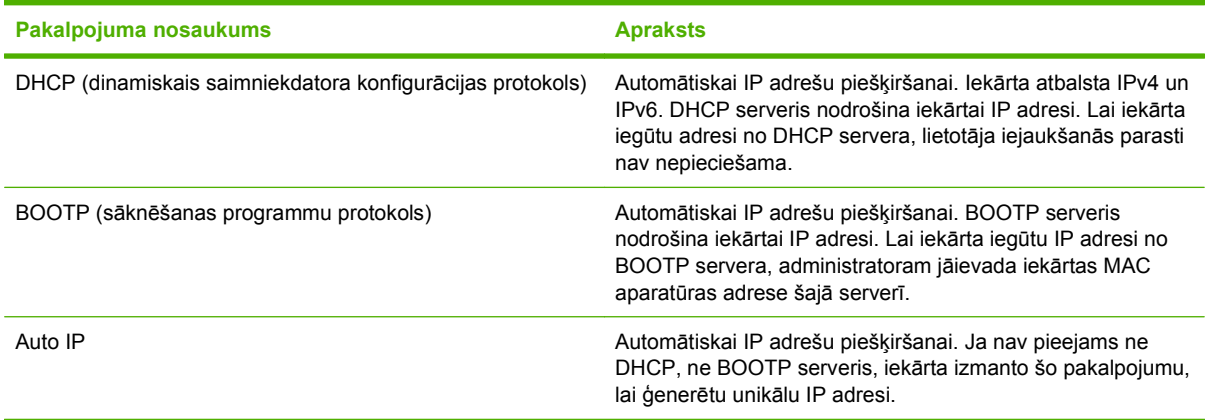

#### **Tabula 5-5 Drošības funkcijas**

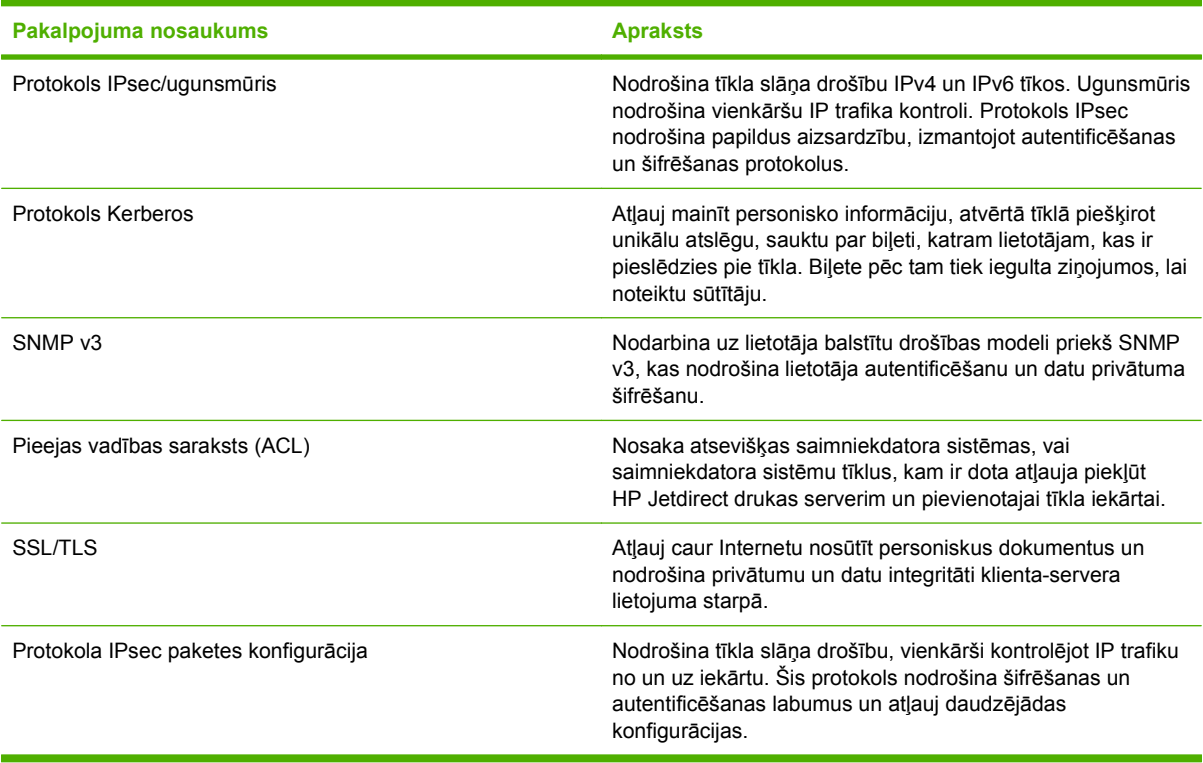

### **Tīkla iekārtas konfigurēšana**

### **Tīkla iestatījumu skatīšana vai mainīšana**

Iegulto tīmekļa serveri varat izmantot, lai skatītu vai mainītu IP konfigurācijas iestatījumus.

- **1.** Izdrukājiet konfigurācijas lapu un atrodiet IP adresi.
	- Ja izmantojat IPv4, tad IP adrese satur tikai ciparus. Tās formāts ir šāds:

xxx.xxx.xxx.xxx

● Ja izmantojat IPv6, tad IP adrese ir heksadecimāla rakstzīmju un ciparu kombinācija. Tai ir līdzīgs formāts šim:

xxxx::xxx:xxxx:xxxx:xxxx

- **2.** Lai atvērtu iegulto tīmekļa serveri, ierakstiet IP adresi tīmekļa pārlūkprogrammas adreses rindiņā.
- **3.** Noklikšķiniet uz cilnes **Networking** (Tīklošana), lai iegūtu informāciju par tīklu. Iestatījumus varat mainīt pēc vajadzības.

### **Tīkla paroles iestatīšana vai mainīšana**

Izmantojiet iegulto tīmekļa serveri tīkla paroles iestatīšanai vai esošās paroles mainīšanai.

- **1.** Atveriet iebūvētā tīkla serveri un noklikšķiniet uz cilnes **Tīklošana**.
- **2.** Kreisās puses panelī noklikšķiniet uz pogas **Drošība**.
- **PIEZĪME** Ja parole ir iepriekš iestatīta, jums pieprasīs to ievadīt. Ievadiet paroli un pēc tam noklikšķiniet uz pogas **Lietot**.
- **3.** Apgabalā **Ierīces parole** ievadiet jauno paroli dialoglodziņā **Jauna parole** un dialoglodziņā **Pārbaudīt paroli** .
- **4.** Loga apakšdaļā noklikšķiniet uz pogas **Lietot**, lai saglabātu paroli.

### **IPv4 TCP/IP parametru manuāla konfigurēšana no vadības paneļa**

Papildus iegultā tīmekļa servera izmantošanai varat izmantot arī vadības paneļa izvēlnes, lai iestatītu IPv4 adresi, apakštīkla masku un noklusējuma vārteju.

- **1.** Nospiediet Izvēlne pogu
- **2.** Nospiediet lejupvērsto bultiņu , lai izgaismotu **KONFIGURĒJIET IERĪCI** izvēlni, un pēc tam nospiediet Labi pogu.
- 3. Nospiediet lejupvērsto bultiņu v, lai izgaismotu I/O izvēlni, un pēc tam nospiediet Labi pogu.
- **4.** Nospiediet lejupvērsto bultiņu ▼, lai izgaismotu **IEGULTĀ JETDIRECT IZVĒLNE** opciju, un pēc tam nospiediet Labi pogu.
- 5. Nospiediet lejupvērsto bultiņu ▼, lai izgaismotu **TCP/IP** izvēlni, un pēc tam nospiediet Labi pogu.
- **6.** Nospiediet lejupvērsto bultiņu ▼, lai izgaismotu **IPV4 IESTATĪJUMI** izvēlni, un pēc tam nospiediet Labi pogu.
- **7.** Nospiediet lejupvērsto bultiņu ▼, lai izgaismotu KONFIGURĀCIJAS METODE izvēlni, un pēc tam nospiediet Labi pogu.
- 8. Nospiediet lejupvērsto bultiņu ▼, lai izgaismotu MANUĀLI iestatījumu, un pēc tam nospiediet Labi pogu.
- **9.** Nospiediet lejupvērsto bultiņu ▼, lai izgaismotu MANUĀLIE IESTATĪJUMI izvēlni, un pēc tam nospiediet Labi pogu.
- 10. Nospiediet lejupvērsto bultiņu ▼, lai izgaismotu IP ADRESE izvēlni, un pēc tam nospiediet Labi pogu.

**vai**

Nospiediet lejupvērsto bultiņu ▼, lai izgaismotu **APAKŠTĪKLA MASKA** izvēlni, un pēc tam nospiediet Labi pogu.

**vai**

Nospiediet lejupvērsto bultiņu , lai izgaismotu **NOKLUSĒJUMA VĀRTEJA** izvēlni, un pēc tam nospiediet Labi pogu.

- 11. Nospiediet augšup vērsto bultiņu ▲ vai lejup vērsto bultiņu ▼, lai palielinātu vai samazinātu IP adreses, apakštīkla maskas vai noklusējuma vārtejas pirmā baita skaitli.
- **12.** Nospiediet pogu Labi, lai pārietu uz nākamo skaitļu grupu. Lai pārietu uz iepriekšējo skaitļu grupu, nospiediet atpakaļ vērsto bultiņu  $\Rightarrow$ .
- **13.** Atkārtojiet 11. un 12. soli līdz IP adrese, apakštīkla maska, vai noklusējuma vārtejas ir pabeigtas, pēc tam nospiediet Labi pogu, lai saglabātu iestatījumus.
- **14.** Nospiediet Izvēlne pogu , lai atgrieztos **Gatavs** stāvoklī.

### **IPv6 TCP/IP parametru manuāla konfigurēšana no vadības paneļa**

Papildus iegultā tīmekļa servera izmantošanai varat izmantot arī vadības paneļa izvēlnes, lai iestatītu IPv6 adresi.

- **1.** Nospiediet Izvēlne pogu
- **2.** Nospiediet lejupvērsto bultiņu , lai izgaismotu **KONFIGURĒJIET IERĪCI** izvēlni, un pēc tam nospiediet Labi pogu.
- 3. Nospiediet lejupvērsto bultiņu ▼, lai izgaismotu *I/O* izvēlni, un pēc tam nospiediet Labi pogu.
- **4.** Nospiediet lejupvērsto bultiņu ▼, lai izgaismotu **IEGULTĀ JETDIRECT IZVĒLNE** opciju, un pēc tam nospiediet Labi pogu.
- **5.** Nospiediet lejupvērsto bultiņu ▼, lai izgaismotu **TCP/IP** izvēlni, un pēc tam nospiediet Labi pogu.
- 6. Nospiediet lejupvērsto bultiņu ▼, lai izgaismotu **IPV6 IESTATĪJUMI** izvēlni, un pēc tam nospiediet Labi pogu.
- 7. Nospiediet lejupvērsto bultiņu ▼, lai izgaismotu **ADRESE** izvēlni, un pēc tam nospiediet Labi pogu.
- $8.$  Nospiediet lejupvērsto bultiņu ▼, lai izgaismotu MANUĀLIE IESTATĪJUMI izvēlni, un pēc tam nospiediet Labi pogu.
- **9.** Nospiediet lejupvērsto bultiņu ▼, lai izgaismotu **IESPĒJOT** iestatījumu, un pēc tam nospiediet Labi pogu.
- 10. Nospiediet augšupvērsto bultiņu ▲, lai izgaismotu IESLĒGTS iestatījumu, un pēc tam nospiediet Labi pogu.
- **11.** Nospiediet lejupvērsto bultiņu ▼, lai izgaismotu **ADRESE** izvēlni, un pēc tam nospiediet Labi pogu.
- 12. Nospiediet augšupvērsto bultiņu  $\blacktriangle$  vai lejupvērsto bultiņu  $\nabla$ , lai ievadītu adresi. Nospiediet Labi pogu.
- **PIEZĪME** Jums ir jānospiež Labi poga pēc katras ievadītās zīmes.
- 13. Nospiediet augšupvērsto bultiņu ▲ vai lejupvērsto bultiņu ▼, lai atlasītu beigu zīmi <sup>⊗</sup>. Nospiediet Labi pogu.
- **14.** Nospiediet Izvēlne pogu , lai atgrieztos **Gatavs** stāvoklī.

### **Tīkla protokolu atspējošana (papildus)**

Visi atbalstītie tīkla protokoli pēc rūpnīcas noklusējuma ir iespējoti. Neizmantoto protokolu atspējošanai ir šādas priekšrocības:

- Samazina iekārtas ģenerēto tīkla datplūsmu
- Neļauj nesankcionētiem lietotājiem izmantot iekārtu
- Konfigurācijas lapā sniedz tikai derīgu informāciju
- Ļauj iekārtas vadības panelī parādīt attiecīgajam protokolam raksturīgus kļūdu un brīdinājuma ziņojumus

#### **IPX/SPX, AppleTalk vai DLC/LLC atspējošana**

- **PIEZĪME** Neatspējojiet IPX/SPX Windows-balstītās sistēmās, kuras drukāšanai izmanto IPX/SPX.
	- **1.** Nospiediet Izvēlne pogu
	- **2.** Nospiediet lejupvērsto bultiņu , lai izgaismotu **KONFIGURĒJIET IERĪCI** izvēlni, un pēc tam nospiediet Labi pogu.
	- **3.** Nospiediet lejupvērsto bultiņu ▼, lai izgaismotu *I/O* izvēlni, un pēc tam nospiediet Labi pogu.
	- **4.** Nospiediet lejupvērsto bultiņu ▼, lai izgaismotu **IEGULTĀ JETDIRECT IZVĒLNE** opciju, un pēc tam nospiediet Labi pogu.
	- 5. Nospiediet lejupvērsto bultiņu ▼, lai izgaismotu IPX/SPX izvēlni, un pēc tam nospiediet Labi pogu.

**vai**

Nospiediet lejupvērsto bultiņu ▼, lai izgaismotu **APPLETALK** izvēlni, un pēc tam nospiediet Labi pogu.

**vai**

Nospiediet lejupvērsto bultiņu ▼, lai izgaismotu **DLC/LLC** izvēlni, un pēc tam nospiediet Labi pogu.

**6.** Nospiediet Labi pogu, lai atlasītu **IESPĒJOT** iestatījumu.

- **7.** Nospiediet lejupvērsto bultiņu ▼, lai izgaismotu **IZSLĒGTS** iestatījumu, un pēc tam nospiediet Labi pogu.
- 8. Nospiediet Izvēlne pogu **;** lai atgrieztos Gatavs stāvoklī.

### **Saites ātrums un divpusējās drukas iestatījumi**

Drukas servera saites ātrumam un sakaru režīmam jāatbilst tīklam. Vairumā gadījumu iekārta jāatstāj automātiskajā režīmā. Ja veiksiet nepareizas izmaiņas saites ātruma iestatījumos, iespējams, iekārta nevarēs sazināties ar citām tīkla ierīcēm. Ja nepieciešams veikt izmaiņas, izmantojiet iekārtas vadības paneli.

- **FIEZĪME** Izdarot izmaiņas šajos iestatījumos, iekārta vispirms izslēgsies un tad ieslēgsies. Veiciet izmaiņas tikai tad, kad iekārta netiek darbināta.
	- 1. Nospiediet Izvēlne pogu .
	- **2.** Nospiediet lejupvērsto bultiņu ▼, lai izgaismotu KONFIGURĒJIET IERĪCI izvēlni, un pēc tam nospiediet Labi pogu.
	- 3. Nospiediet lejupvērsto bultiņu ▼, lai izgaismotu *I/O* izvēlni, un pēc tam nospiediet Labi pogu.
	- **4.** Nospiediet lejupvērsto bultiņu ▼, lai izgaismotu **IEGULTĀ JETDIRECT IZVĒLNE** opciju, un pēc tam nospiediet Labi pogu.
	- **5.** Nospiediet lejupvērsto bultiņu ▼, lai izgaismotu SAITES ĀTRUMS izvēlni, un pēc tam nospiediet Labi pogu.
	- 6. Nospiediet lejup vērsto bultiņu ▼, lai izgaismotu vienu no zemāk parādītajām opcijām.

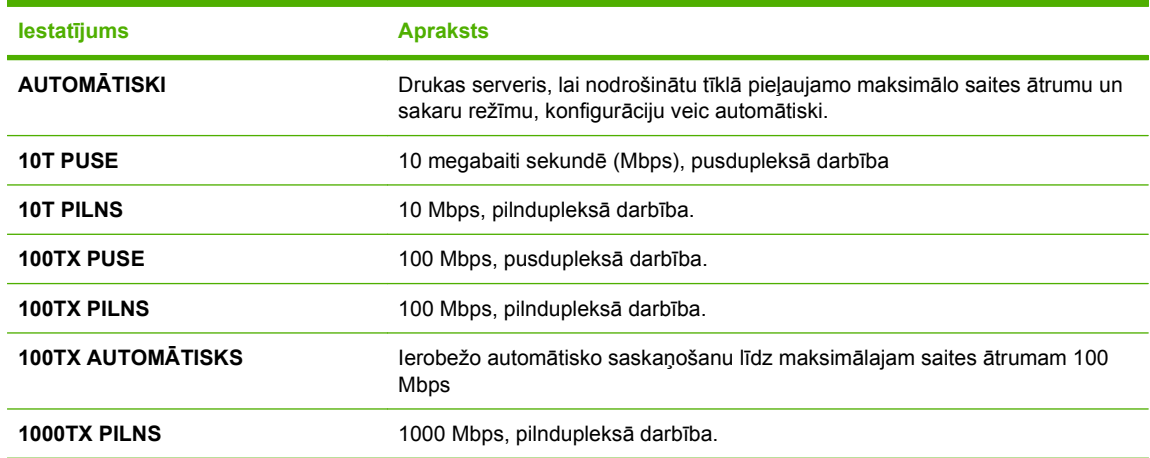

**7.** Nospiediet Labi pogu. Iekārta izslēdzas un pēc tam ieslēdzas.

# **6 Papīrs un apdrukājamie materiāli**

- Papī[ra un drukas materi](#page-89-0)ālu lietošana
- Atbalstītais papī[rs un apdruk](#page-90-0)ājamā materiāla izmēri
- Pielā[goti pap](#page-92-0)īra formāti
- Atbalstītā papī[ra un apdruk](#page-93-0)ājamā materiāla veidi
- [Padeves un uztv](#page-94-0)ērēja ietilpība
- Vadlīnijas par īpašu papī[ru un drukas materi](#page-95-0)āliem
- **·** levietošana padevēs
- [Padevju konfigur](#page-111-0)ēšana

## <span id="page-89-0"></span>**Papīra un drukas materiālu lietošana**

Šis produkts atbalsta dažādus papīra un citu drukas materiālu veidus atbilstoši šajā lietotāja rokasgrāmatā sniegtajām vadlīnijām. Papīrs vai apdrukājamie materiāli, kas neatbilst šīm vadlīnijām, var izraisīt šādas problēmas:

- zema drukas kvalitāte;
- biežāka materiālu iestrēgšana;
- priekšlaicīgs produkta nolietojums, kura novēršanai nepieciešams remonts.

Lai sasniegtu vislabākos rezultātus, izmantojiet tikai papīru ar HP zīmolu un apdrukājamos materiālus, kas paredzēti lāzerprinteriem vai daudzfunkcionālai lietošanai. Nelietojiet papīru vai apdrukājamos materiālus, kas paredzēti tintes printeriem. Hewlett-Packard Company neiesaka izmantot apdrukājamos materiālus ar citu zīmolu, jo HP nevar garantēt to kvalitāti.

Ir iespējams, ka papīrs atbilst visām vadlīnijām, kas izklāstītas šajā lietotāja rokasgrāmatā, tomēr rezultāti nav apmierinoši. Tās var būt nepareizas apiešanās, neatbilstošas temperatūras un/vai mitruma līmeņa vai kāda cita faktora sekas, ko Hewlett-Packard nespēj kontrolēt.

**UZMANĪBU!** Hewlett-Packard prasībām neatbilstoša papīra vai apdrukājamo materiālu lietošana var radīt printera darbības traucējumus, kuru novēršanai nepieciešams remonts. Šāda remonta izdevumus Hewlett-Packard garantija vai tehniskās apkopes līgumi nesedz.

# <span id="page-90-0"></span>**Atbalstītais papīrs un apdrukājamā materiāla izmēri**

Šī iekārta atbalsta vairākus papīra izmērus, un to var pielāgot dažādam apdrukājamam materiālam.

**PIEZĪME** Lai gūtu vislabākos drukas rezultātus, pirms drukāšanas atlasiet pareizo papīra izmēru un ievadiet to printera draiverī.

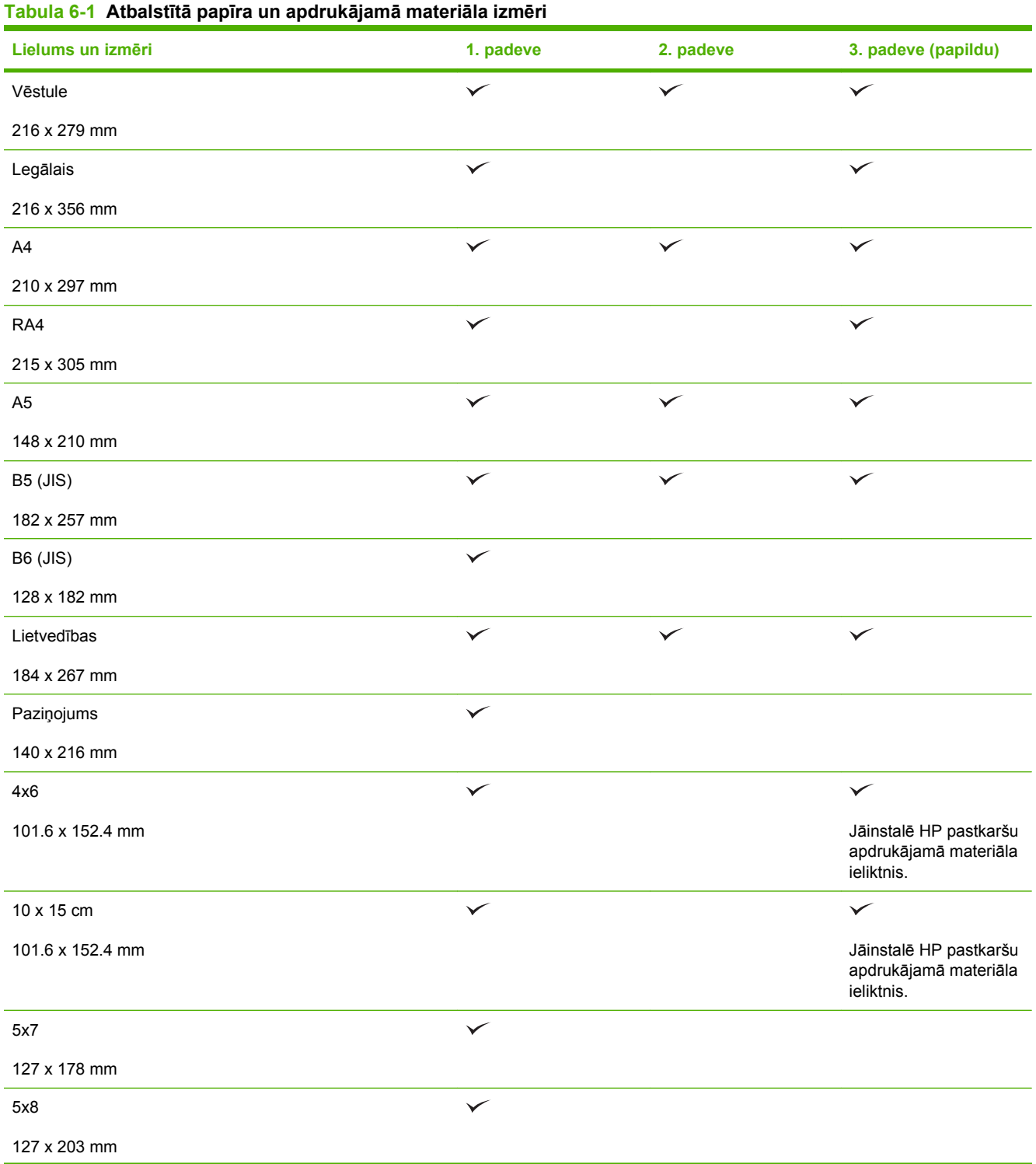

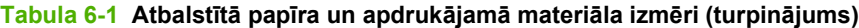

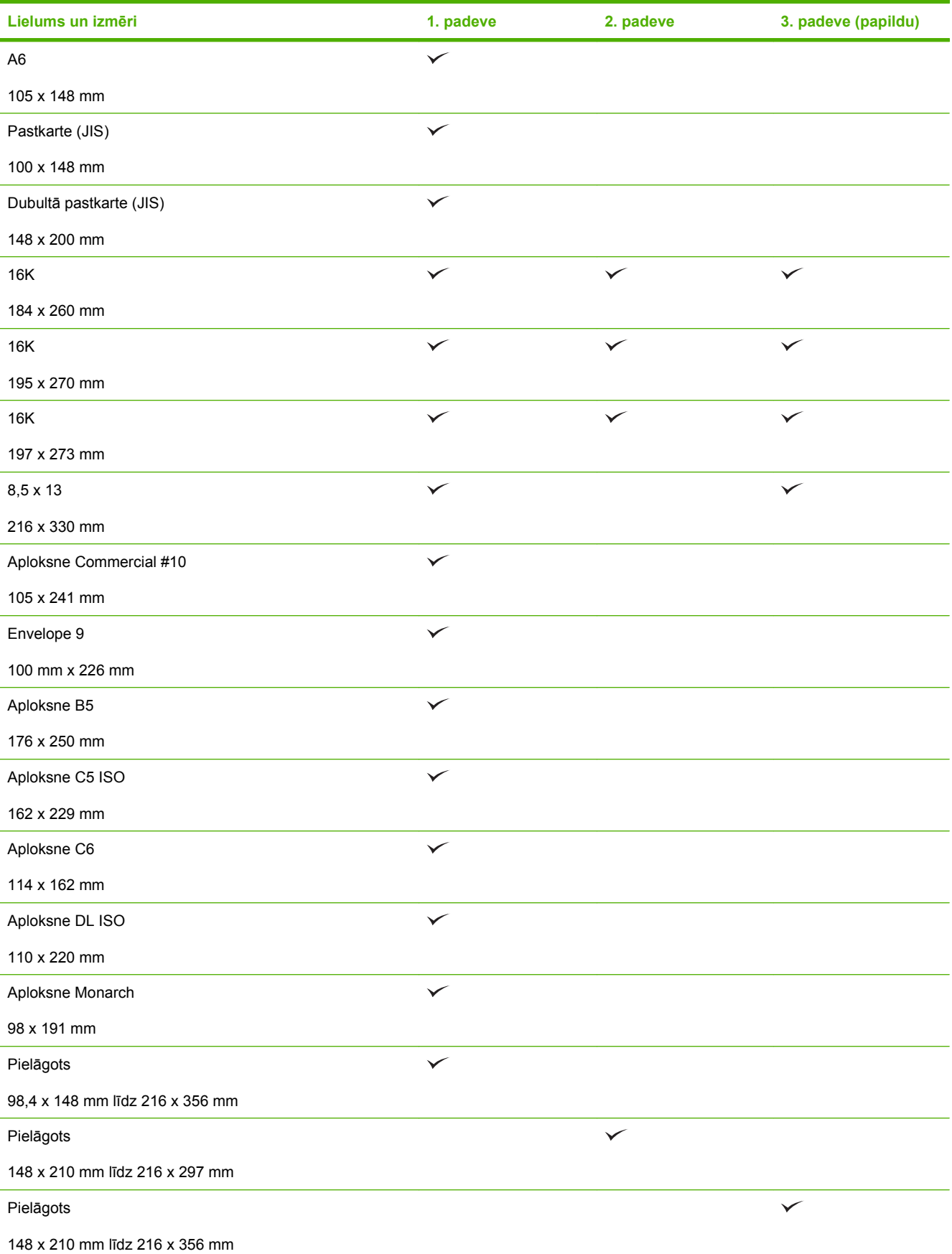

# <span id="page-92-0"></span>**Pielāgoti papīra formāti**

Šis produkts atbalsta daudzus pielāgotus papīra formātus. Tie ir formāti, kas atbilst šim produktam noteiktajām minimālo un maksimālo izmēru prasībām, taču nav iekļauti atbalstīto papīra formātu tabulā. Izmantojot pielāgota formāta papīru, norādiet pielāgoto formātu printera draiverī un ievietojiet papīru padevē, kas ir piemērota pielāgota formāta papīram.

# <span id="page-93-0"></span>**Atbalstītā papīra un apdrukājamā materiāla veidi**

Pilns šīs iekārtas atbalstītā īpašā HP markas papīra saraksts atrodams adresē [www.hp.com/support/](http://www.hp.com/support/cljcp3525) [cljcp3525](http://www.hp.com/support/cljcp3525).

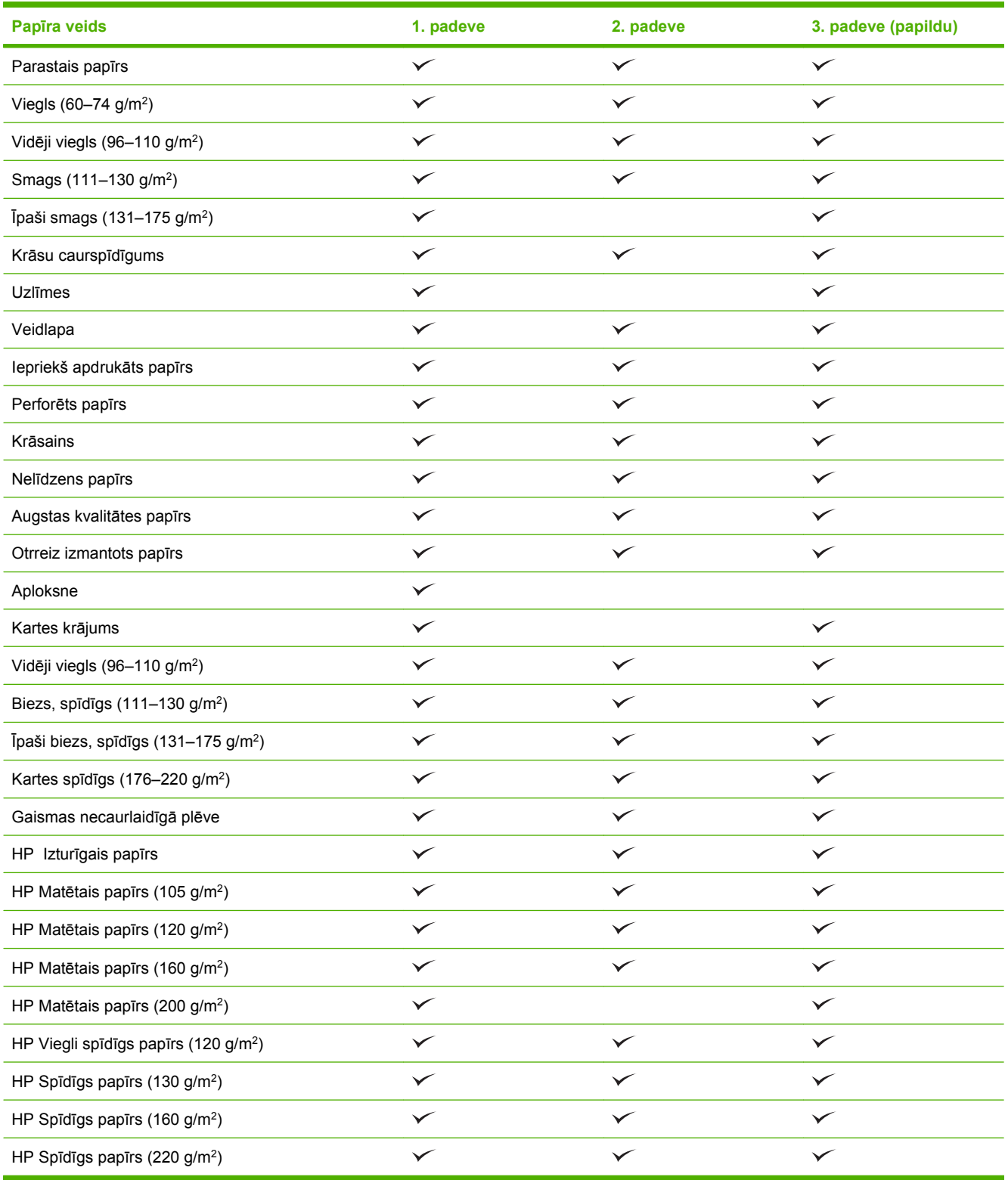

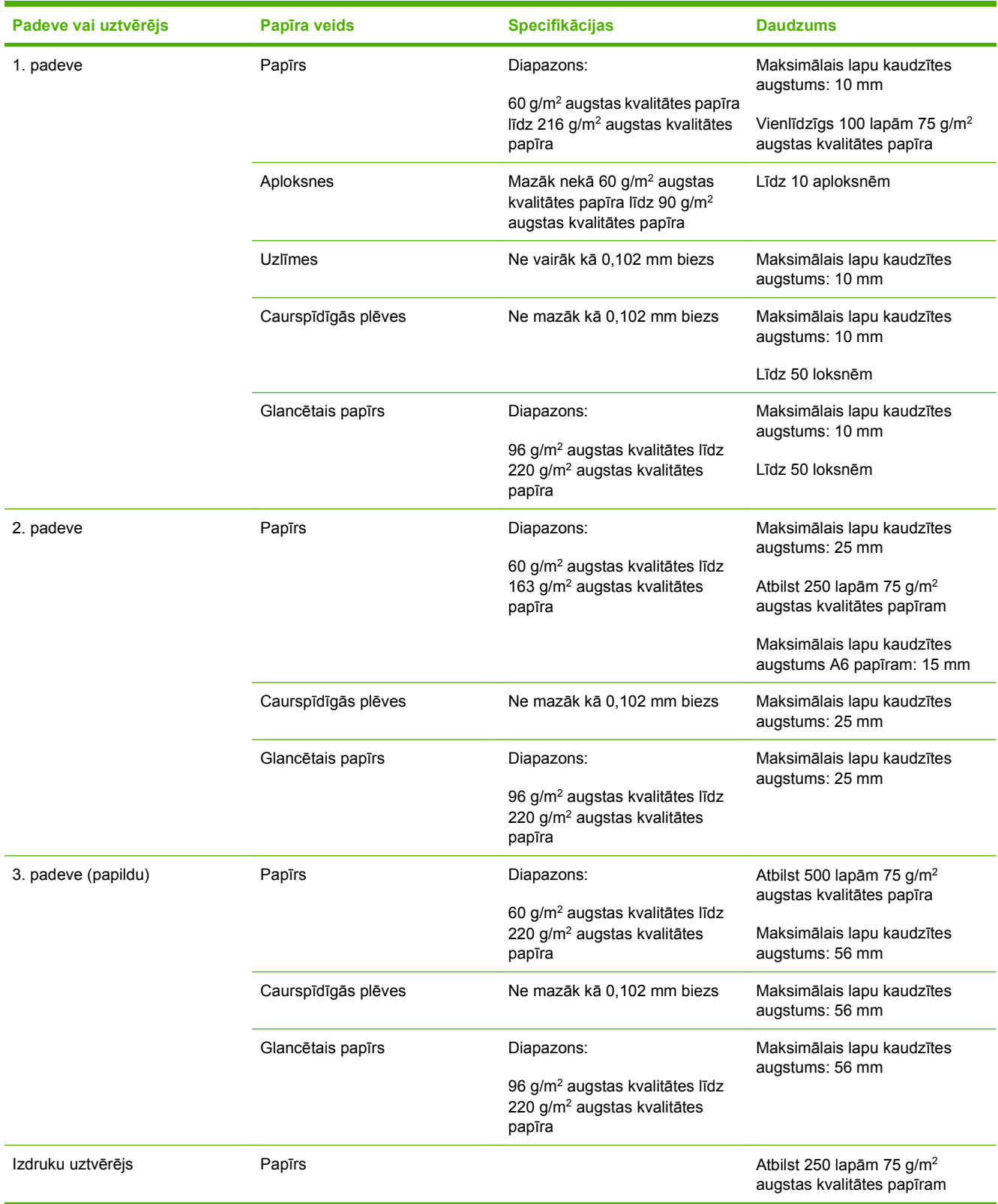

# <span id="page-94-0"></span>**Padeves un uztvērēja ietilpība**

# <span id="page-95-0"></span>**Vadlīnijas par īpašu papīru un drukas materiāliem**

Šis produkts atbalsta drukāšanu uz īpašiem apdrukājamiem materiāliem. Lai iegūtu apmierinošus rezultātus, izpildiet šīs vadlīnijas. Lai, lietojot īpašu papīru vai drukas materiālus, iegūtu vislabākos drukas rezultātus, noteikti iestatiet to veidu un formātu printera draiverī.

**UZMANĪBU!** Lai piesaistītu sausās tonera daļiņas papīram ļoti precīzos punktos, LaserJet printeros tiek izmantoti termoelementi. HP lāzerprinteru papīrs ir izstrādāts tā, lai izturētu šādu ārkārtēju karstumu. Lietojot šai tehnoloģijai nepiemēroto strūklprinteru papīru, var sabojāt printeri.

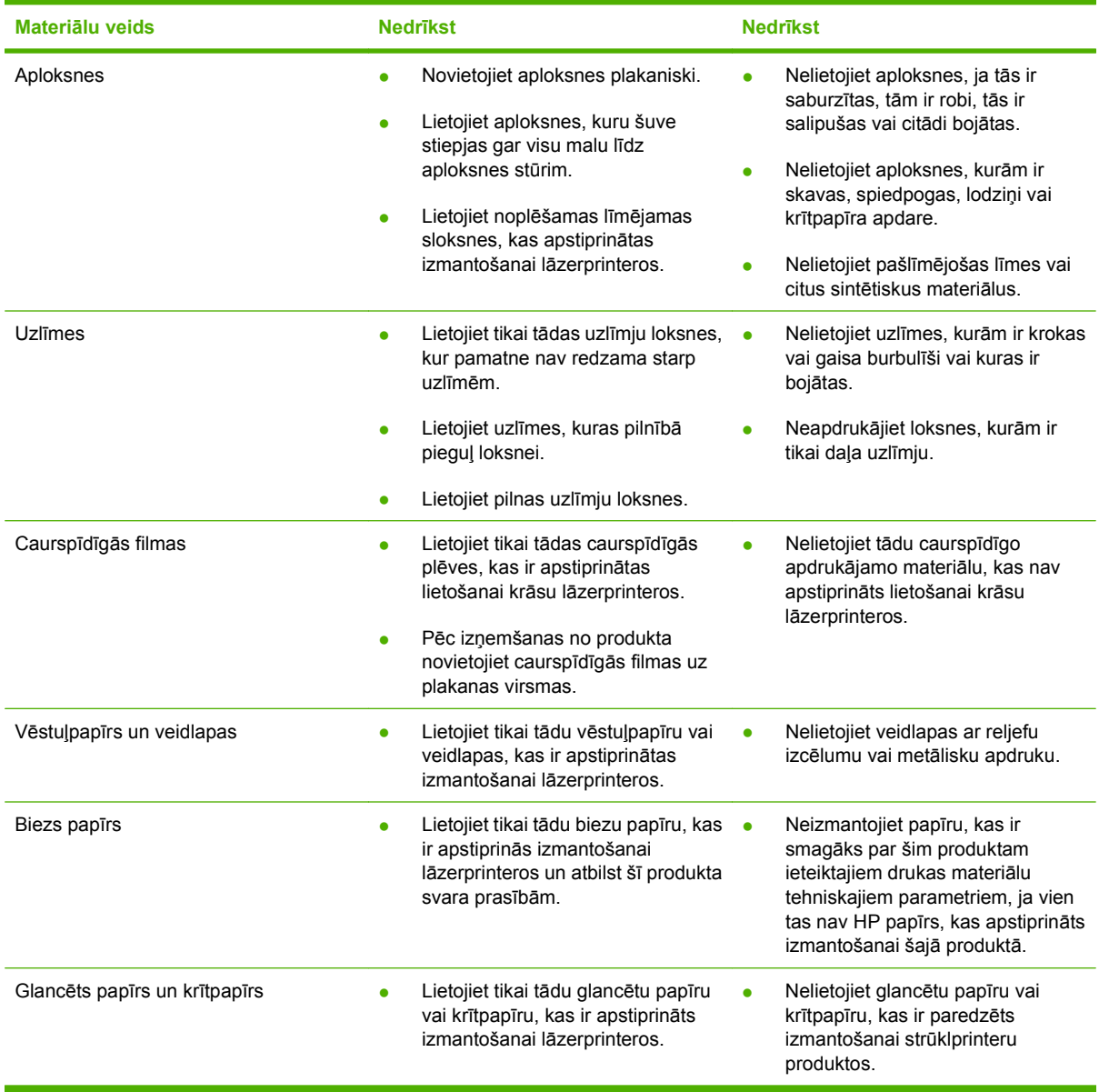

# <span id="page-96-0"></span>**Ievietošana padevēs**

Jūs padevēs variet ievietot dažādus apdrukājamos materiālus, un pēc tam, izmantojot vadības paneli, pieprasīt apdrukājamos materiālus pēc to veida un lieluma.

### **Papīra orientācija ievietošanai padevēs**

Ja izmantojat papīru, kuram nepieciešama īpaša orientācija, ievietojiet to atbilstoši informācijai zemāk redzamajā tabulā.

**PIEZĪME ALTERNATĪVAIS VĒSTULES SĀKUMA REŽĪMS** Iestatījums ietekmē veidlapu vai iepriekš apdrukāta papīra ievietošanas veidu. Šis iestatījums tiek noņemts ar noklusējumu. Lai iegūtu vairāk informācijas, skatiet Izvē[lne System Setup \(Sist](#page-38-0)ēmas iestatīšana) 27. lpp. .

### **1. padeve**

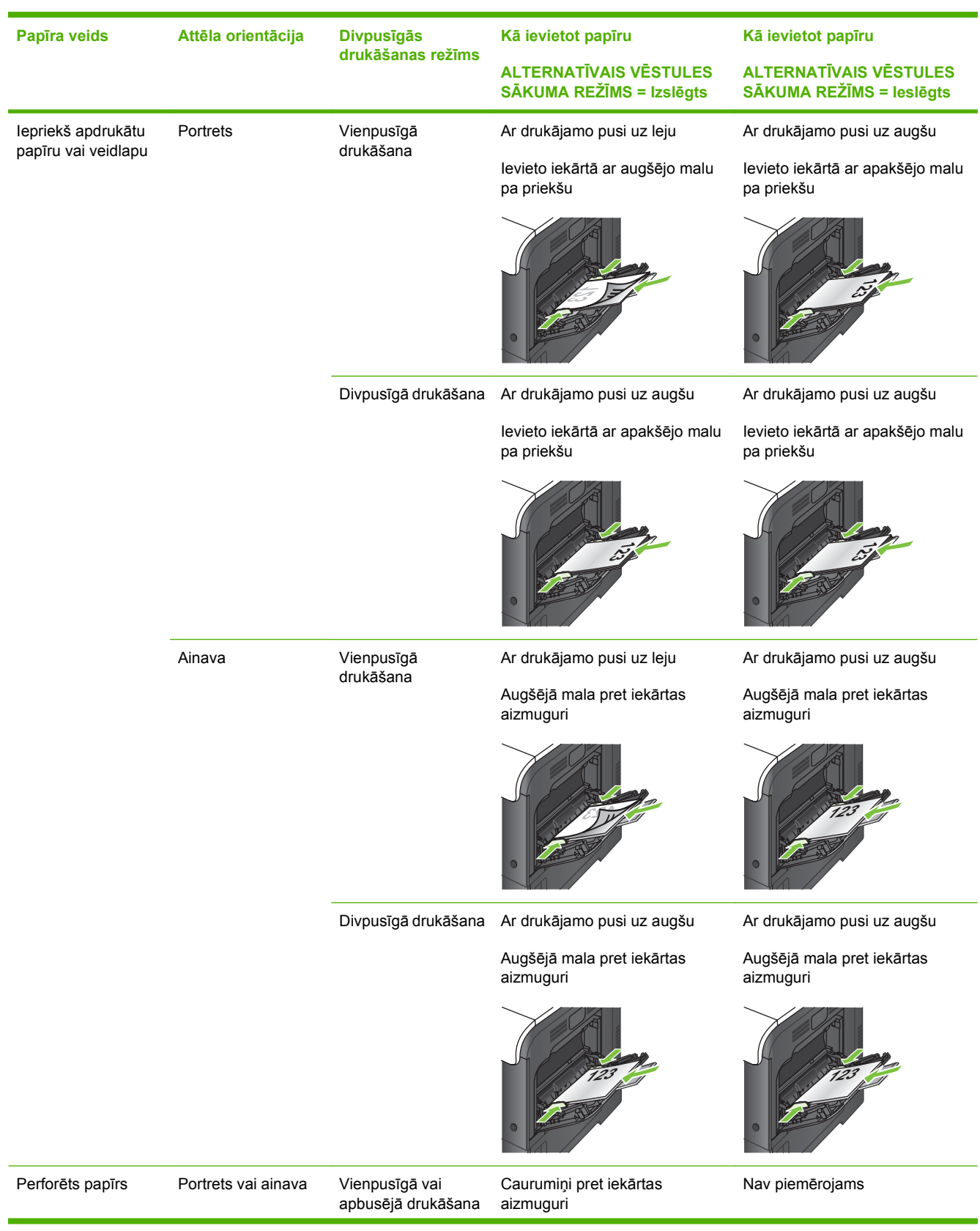

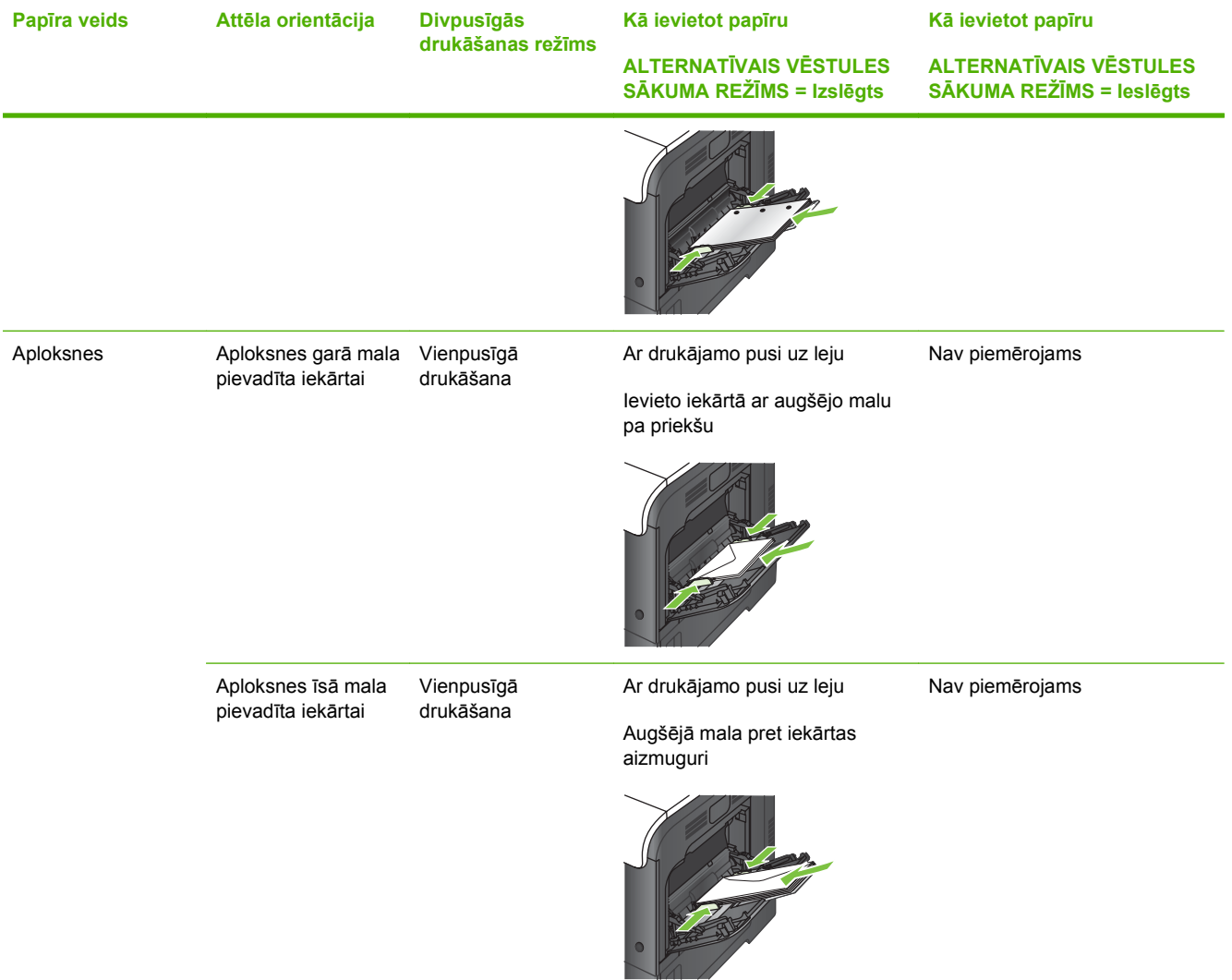

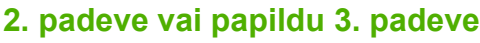

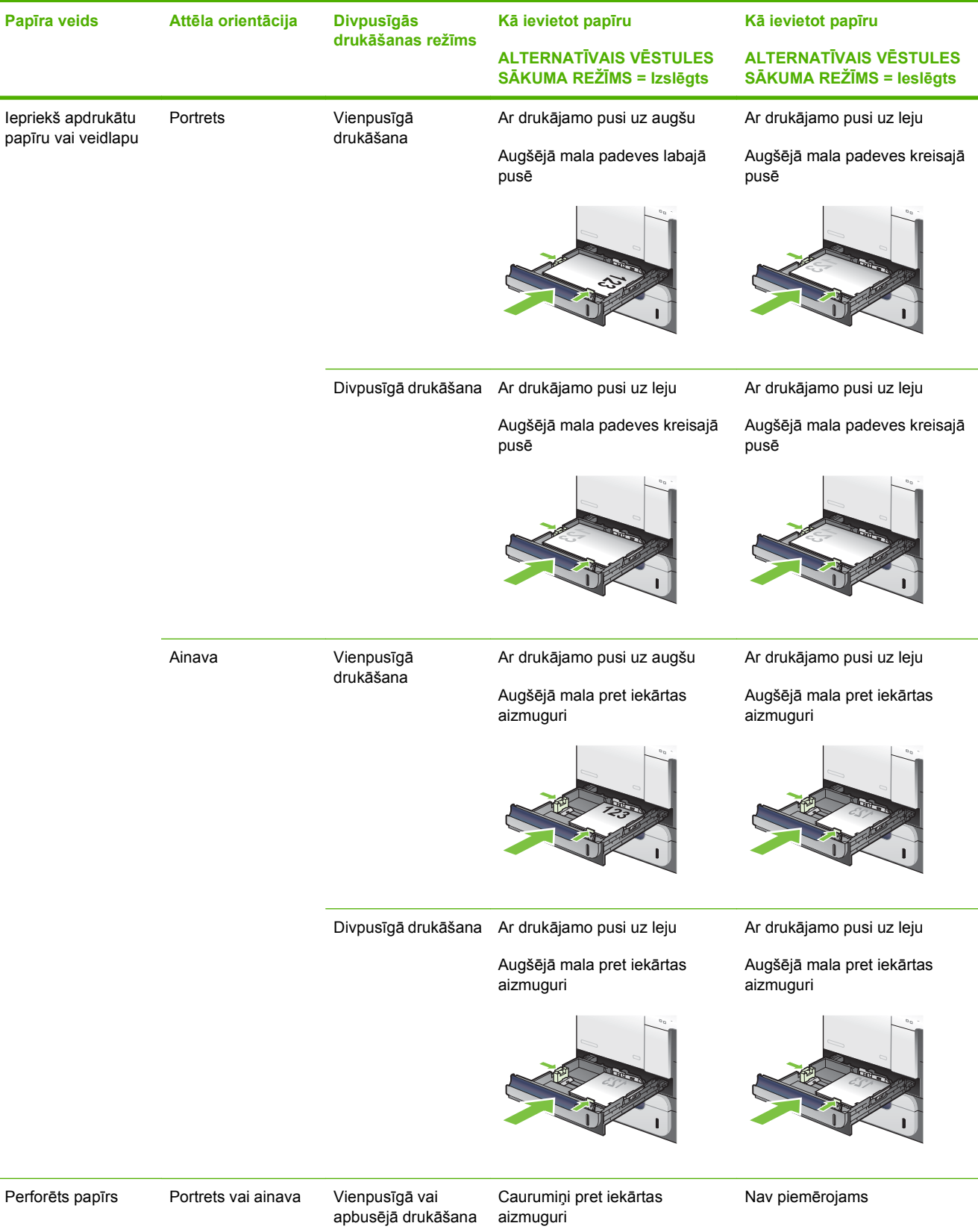

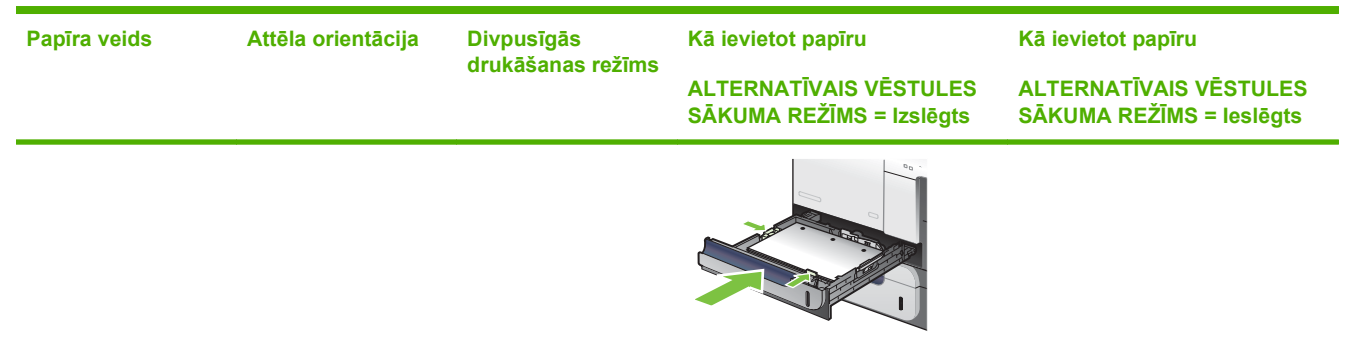

### **Apdrukājamā materiāla ievietošana 1. padevē**

- **PADOMS** Lai skatītu šīs procedūras animāciju, atveriet šo Web vietni: [www.hp.com/go/cljcp3525](http://www.hp.com/go/cljcp3525-load-tray1) [load-tray1](http://www.hp.com/go/cljcp3525-load-tray1).
- **UZMANĪBU!** Lai izvairītos no papīra iestrēgšanas, nekad nepapildiniet un neizņemiet papīru no 1. padeves drukāšanas laikā.
	- **1.** Atveriet 1. padevi.

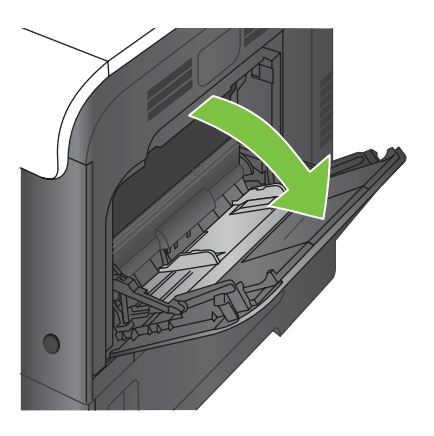

**2.** Atlociet padeves pagarinājumu, lai atbalstītu papīru, un nostādiet sānu vadotnes pareizajā platumā.

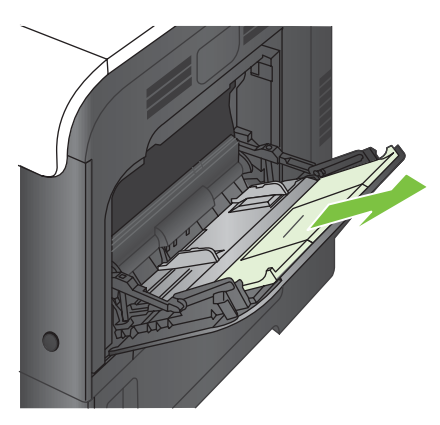

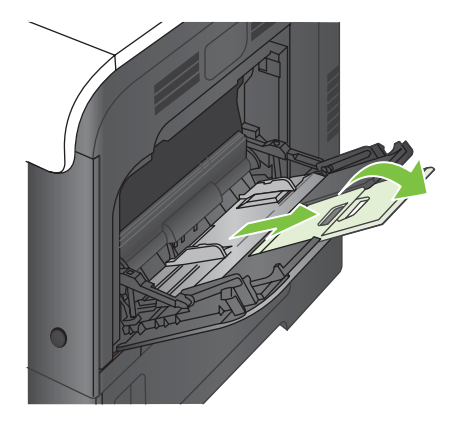

**3.** Ievietojiet papīru padevē ar drukājamo pusi uz leju un ar īso, augšējo malu pa priekšu.

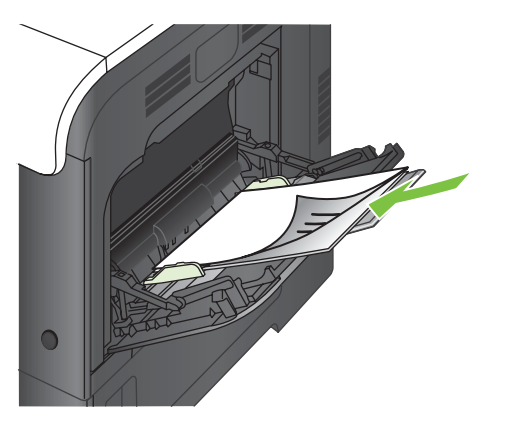

**4.** Pārliecinieties, ka kaudzīte ir atbilstoši iegūlusies zem vadotņu izciļņiem un nepārsniedz ievietošanas līmeņa indikatorus.

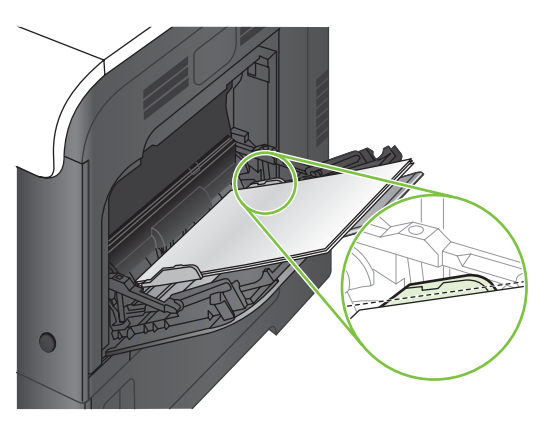

**5.** Noregulējiet malējās vadotnes tā, lai tās viegli pieskartos papīram, bet nesalocītu papīru.

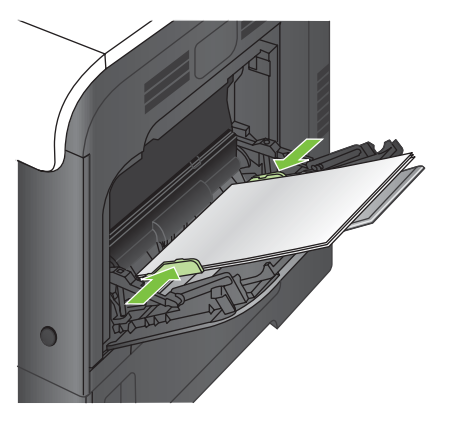

### **Aplokšņu drukāšana**

Ja jūsu programmatūra automātiski neformatē aploksni, precizējiet **Landscape** (Ainavas) lapas orientāciju jūsu programmatūras programmā vai printera draiverī. Lietojiet sekojošas vadlīnijas, lai uzstādītu piemales atpakaļadresei un saņēmēja adresei uz Commercial 10 vai DL izmēra aploksnēm:

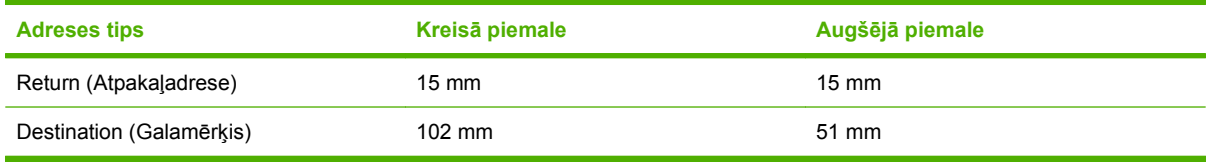

Cita izmēra aploksnēm atbilstoši noregulējiet piemaļu iestatījumus.

### **Ievietošana 2. padevē**

Šī padeve var saturēt līdz 250 lapām 75 g/m<sup>2</sup> papīra. Ja papīrs ir smagāks, padeve nevar saturēt tik pat daudz lapas. Nepārpildiet padevi.

- **UZMANĪBU!** Nedrukājiet aploksnes, uzlīmes, atklātnes vai citus neatbalstītus papīra izmērus no 2. padeves. Tāda veida papīra tipus drukāt tikai no 1. padeves.
- **PADOMS** Lai skatītu šīs procedūras animāciju, atveriet šo Web vietni: [www.hp.com/go/cljcp3525](http://www.hp.com/go/cljcp3525-load-tray2) [load-tray2](http://www.hp.com/go/cljcp3525-load-tray2).
	- **1.** Bīdot atveriet padevi.
		- **PIEZĪME** Bīdot atveriet padevi.

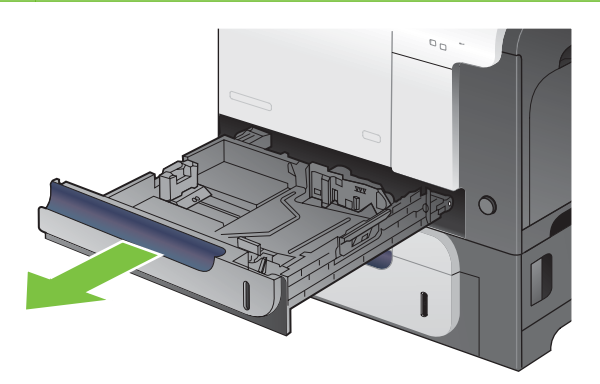

**2.** Noregulējiet papīra garuma un platuma vadotnes, saspiežot regulēšanas aiztures un bīdot vadotnes atbilstoši izmantotā papīra izmēram.

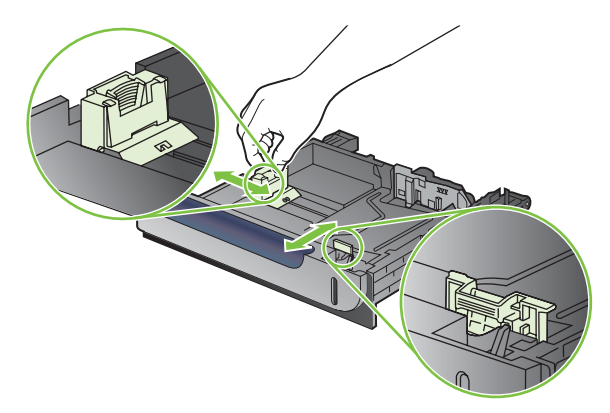

- **3.** Ievietojiet papīra padevē ar drukājamo pusi uz augšu. Pārbaudiet papīru, lai vadotnes viegli pieskartos papīram, bet to nesalocītu.
- **FIEZĪME** Lai izvairītos no papīra iestrēgšanas, nepārpildiet padevi. Pārliecinieties, lai papīra kaudzītes augšējā daļa atrodas zem padeves pilnuma indikatora.

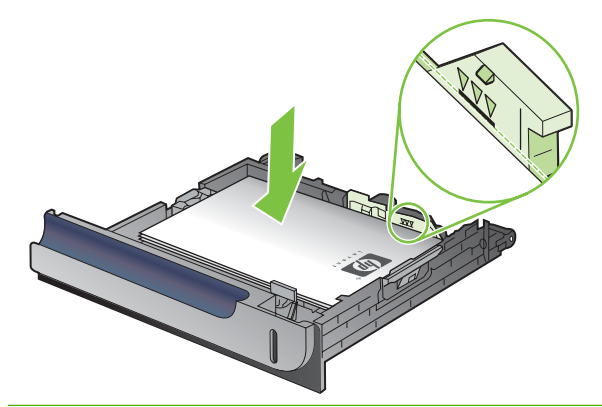

- **PIEZĪME** Ja padeve nav pareizi noregulēta, drukāšanas laikā var parādīties kļūdas ziņojums vai papīrs var iestrēgt.
- **4.** Iebīdiet padevi iekārtā.

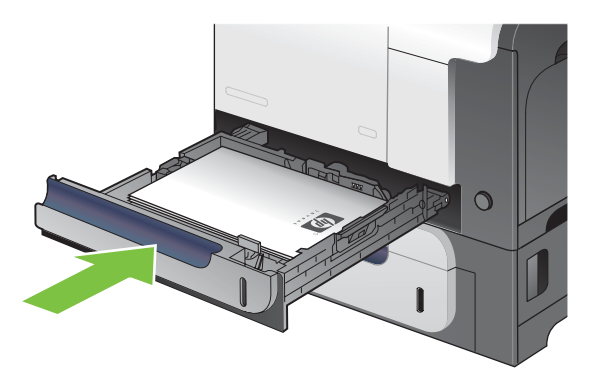

**5.** Vadības panelis parāda padeves papīra veidu un tipu. Ja konfigurācija nav pareiza, sekojiet instrukcijām uz vadības paneļa, lai izmainītu izmēru un tipu.

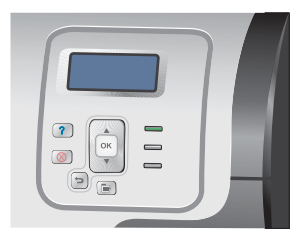

### **Ievietojiet 500 papīra loksnes un biezo apdrukājamo materiālu padevē (3. padeve)**

Padeve 3 satur līdz 500 standarta papīra lapas.

Iekārta automātiski konstatē sekojošus papīra standarta izmērus padevē 3: Vēstules, legālais, lietvedības, A4, A5, un B5 (JIS).

**UZMANĪBU!** Nedrukāt aploksnes vai citus neatbalstītus papīra izmērus no padeves 3. Tāda veida papīra tipus drukāt tikai no 1. padeves.

### **Ievietojiet standarta izmēra papīru padevē 3**

- **PADOMS** Lai skatītu šīs procedūras animāciju, atveriet šo Web vietni: [www.hp.com/go/cljcp3525](http://www.hp.com/go/cljcp3525-load-tray3) [load-tray3](http://www.hp.com/go/cljcp3525-load-tray3).
	- **1.** Bīdot atveriet padevi.
		- **PIEZĪME** Bīdot atveriet padevi.

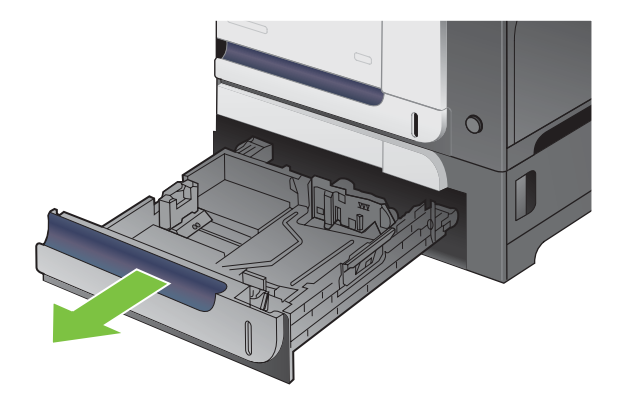

**2.** Noregulējiet papīra garuma un platuma vadotnes, saspiežot regulēšanas aiztures un bīdot vadotnes atbilstoši izmantotā papīra izmēram.

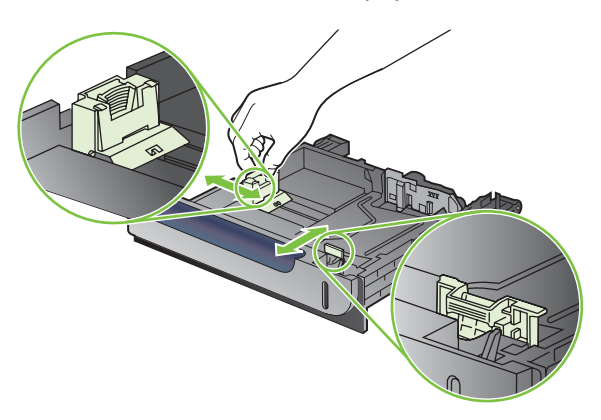

- **3.** Ievietojiet papīra padevē ar drukājamo pusi uz augšu. Pārbaudiet papīru, lai vadotnes viegli pieskartos papīram, bet to nesalocītu.
- **<sup>学</sup> PIEZĪME** Lai izvairītos no papīra iestrēgšanas, nepārpildiet padevi. Pārliecinieties, lai papīra kaudzītes augšējā daļa atrodas zem padeves pilnuma indikatora.

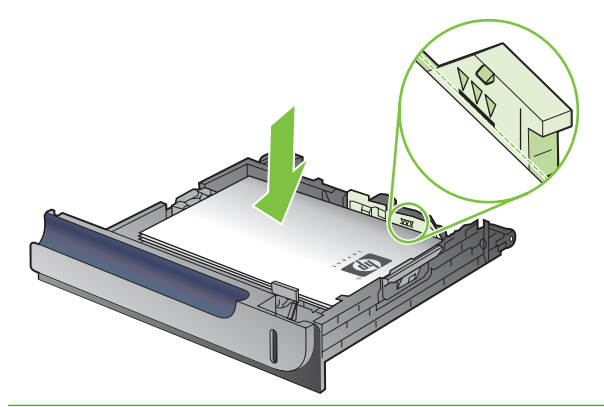

- **PIEZĪME** Ja padeve nav pareizi noregulēta, drukāšanas laikā var parādīties kļūdas ziņojums vai papīrs var iestrēgt.
- **4.** Iebīdiet padevi iekārtā.

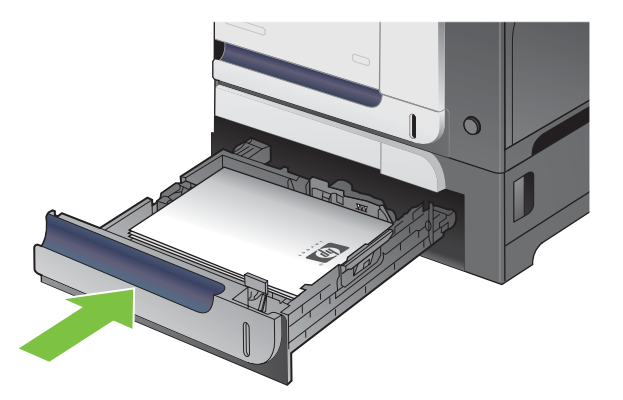

**5.** Vadības panelis parāda padeves papīra veidu un tipu. Ja konfigurācija nav pareiza, sekojiet instrukcijām uz vadības paneļa, lai izmainītu izmēru un tipu.

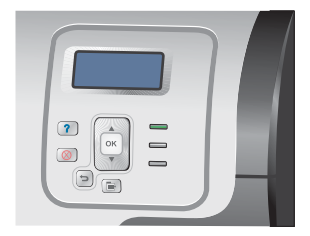

### **Ievietojiet pielāgotā izmēra papīru 3. padevē**

Lai lietotu pielāgoto apdrukājamo materiālu, vadības panelī izmainiet izmēra iestatījumus uz **PIELĀGOTS** un ievadiet mērvienības, **X DIMENSIJA** un **Y DIMENSIJA**.

**1.** Bīdot atveriet padevi.

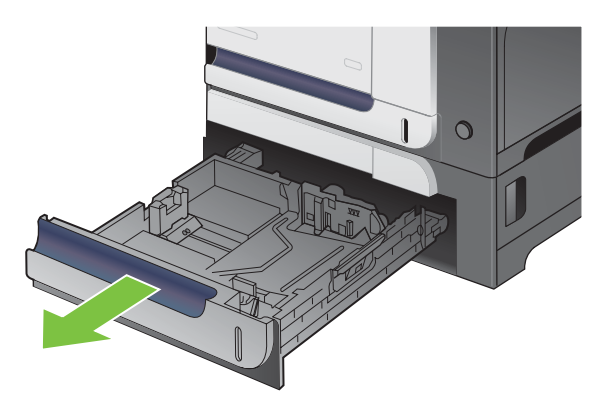

**2.** Noregulējiet papīra garuma un platuma vadotnes, saspiežot regulēšanas aiztures un bīdot vadotnes atbilstoši izmantotā papīra izmēram.

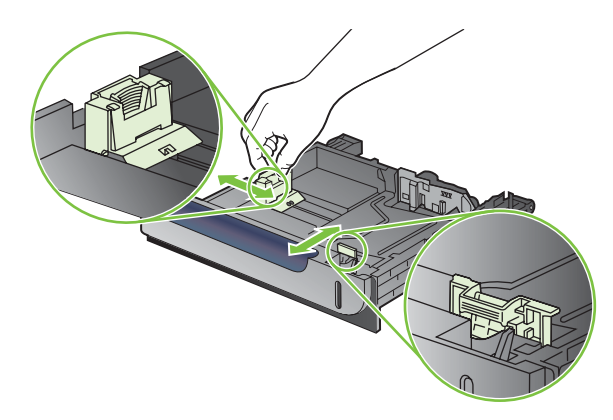

**3.** Ievietojiet papīra padevē ar drukājamo pusi uz augšu. Pārbaudiet papīru, lai vadotnes viegli pieskartos papīram, bet to nesalocītu.

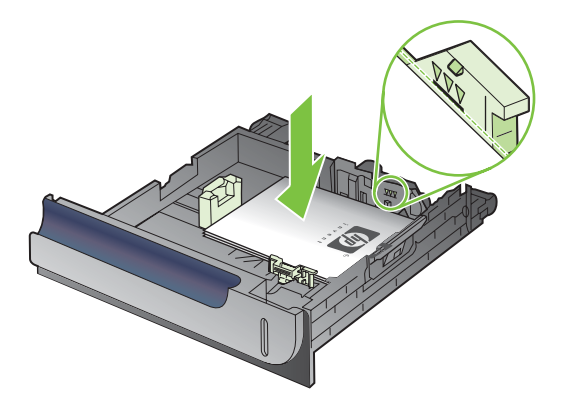

**4.** Iebīdiet padevi iekārtā. Vadības panelis rāda papīra tipu un izmēru.

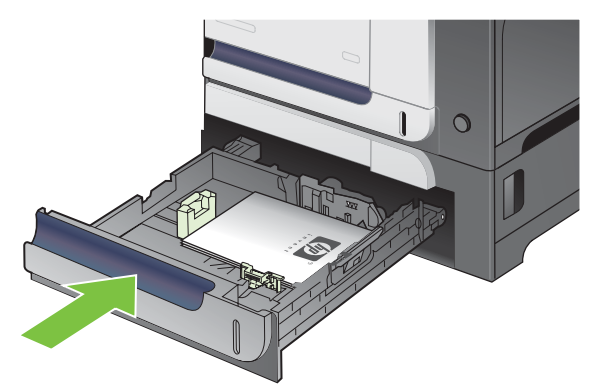

**5.** Vadības panelis atgādina uzstādīt papīra izmēru un tipu. Atlasiet **PIELĀGOTS** iestatījumu un tad konfigurējiet pielāgotā papīra izmēra X un Y dimensijas.

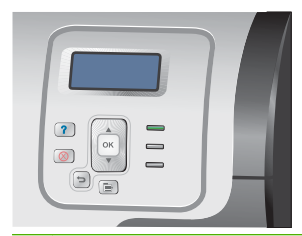

**<sup>2</sup> PIEZĪME** Skatīt uzlīmi papīra padevē vai sekojošo zīmējumu, lai noteiktu X un Y dimensijas.

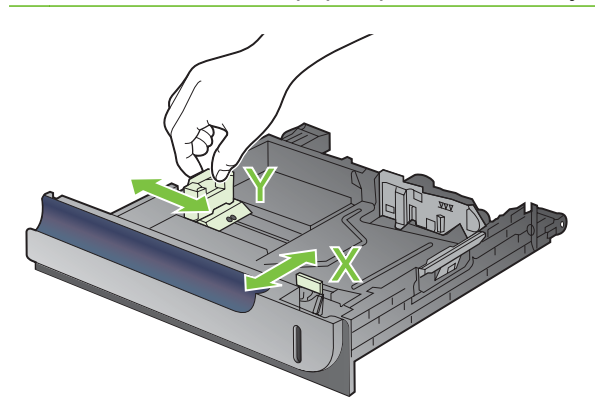

### **Ievietojiet 4 x 6 collu (10 x 15 cm) izmēra papīru 3. padevē**

**PADOMS** Lai skatītu šīs procedūras animāciju, atveriet šo Web vietni: [www.hp.com/go/cljcp3525](http://www.hp.com/go/cljcp3525-load-tray3-4x6) [load-tray3-4x6.](http://www.hp.com/go/cljcp3525-load-tray3-4x6)
Lai padotu 4 x 6 collu (10 x 15 cm) izmēra papīru no 3. padeves, nepieciešams instalēt HP atklātņu apdrukājamā materiāla ieliktni.

**1.** Bīdot atveriet padevi.

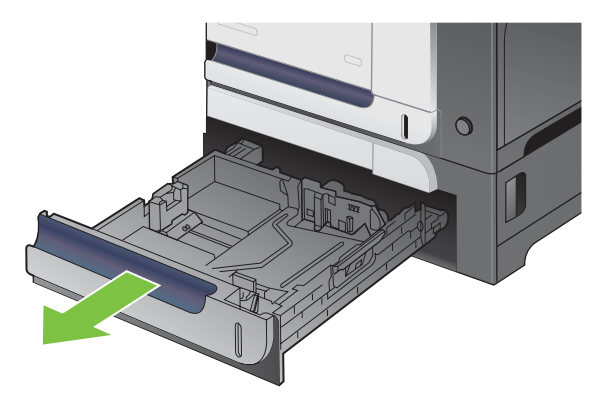

**2.** Noregulējiet papīra garuma un papīra platuma vadotnes, saspiežot uzstādīšanas aizturus un noregulējot vadotnes pilnībā atvērtā pozīcijā.

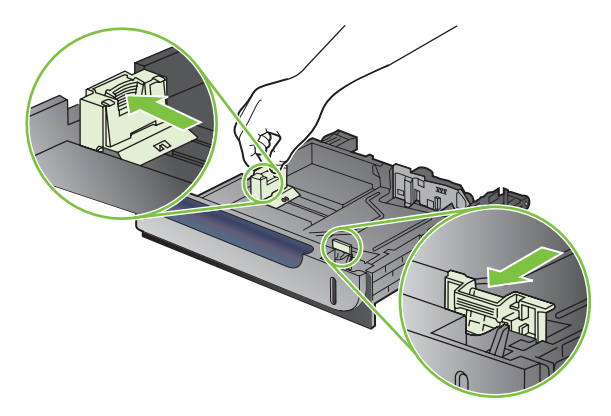

**3.** Piemēriet HP atklātņu apdrukājamā materiāla ieliktni 3. padevei, un tad iebīdiet ieliktni līdz tas ieguļas savā vietā un atskan klakšķis.

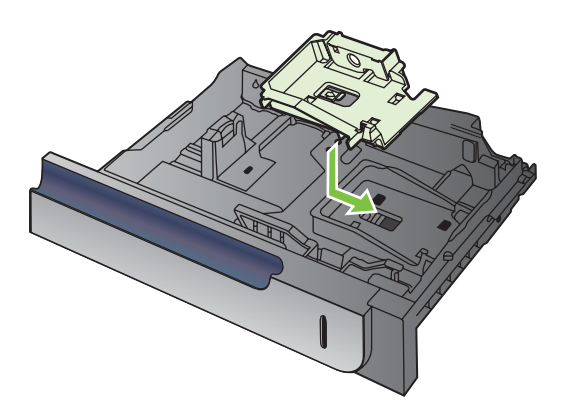

**4.** Ievietojiet 4 x 6 collu (10 x 15 cm) izmēra papīru padevē ar drukājamo pusi uz augšu.

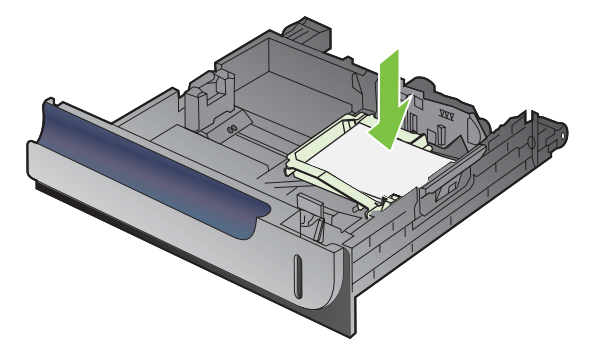

**5.** Noregulējiet papīra garuma un papīra platuma vadotnes, saspiežot uzstādīšanas aizturus un noregulējot vadotnes pilnībā aizvērtā pozīcijā.

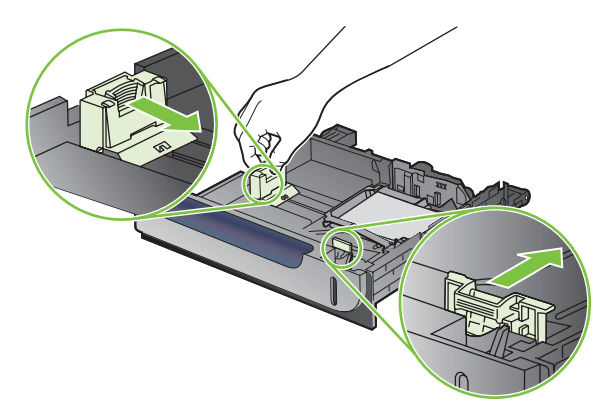

**6.** Iebīdiet padevi iekārtā.

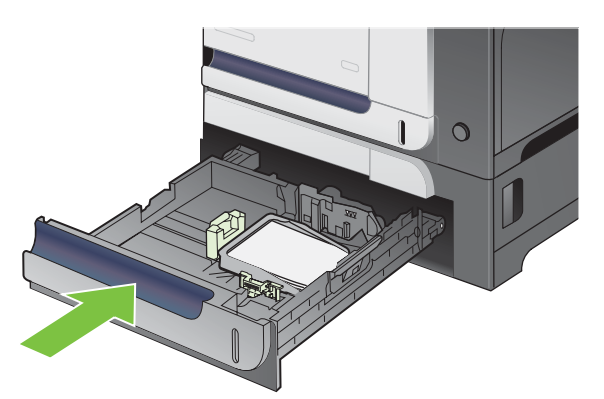

**7.** Vadības panelis atgādina uzstādīt papīra izmēru un tipu. Atlasiet 4 x 6 collu jeb 10 x 15 cm papīra izmēru.

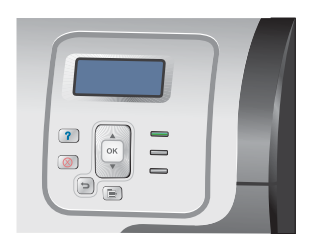

#### **Izņemiet ievietoto HP pastkartes apdrukājamo materiālu**

**1.** Noregulējiet papīra garuma un papīra platuma vadotnes, saspiežot uzstādīšanas aizturus un noregulējot vadotnes pilnībā atvērtā pozīcijā.

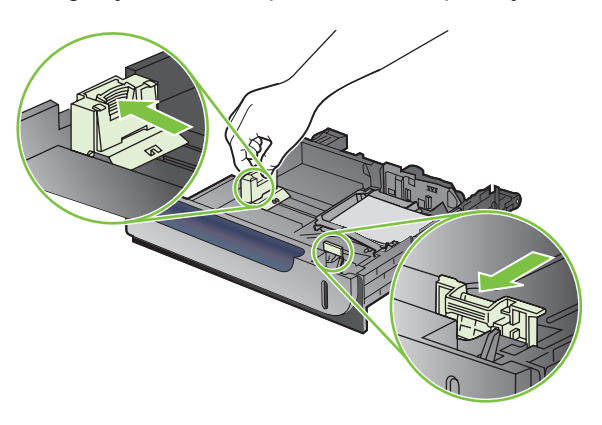

**2.** Lai izņemtu HP atklātņu apdrukājamā materiāla ieliktni, paceliet izcilni, bīdiet ieliktni uz padeves vidu un paceļot izņemiet.

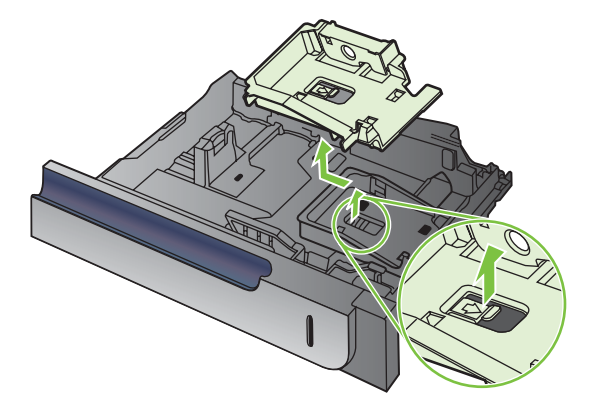

# **Padevju konfigurēšana**

Iekārta automātiski pieprasa konfigurēt padevi papīra veidam un izmēriem šādos gadījumos:

- ievietojot papīru padevē;
- norādot konkrētu padevi vai papīra veidu drukas darbam, izmanto printera draiveri vai lietojumprogrammatūru, taču padeve netiek konfigurēta atbilstoši drukas darba iestatījumiem.

Uz vadības paneļa parādās sekojošs ziņojums:**PADEVE <X> [VEIDS] [IZMĒRS] Lai mainītu izmēru vai veidu, nospiediet OK**. **Lai apstiprinātu iestatījumus, nospiediet** .

**PIEZĪME** Uzvedne neparādās, ja drukājiet no 1. padeves, un tā ir konfigurēta **JEBKĀDS IZMĒRS** un **JEBKĀDS VEIDS** iestatījumiem.

**PIEZĪME** Ja līdz šim izmantojāt citus HP LaserJet iekārtas modeļus, tad, iespējams, esat pieradis konfigurēt 1. padevi režīmam **First** (Pirmais) vai režīmam **Cassette** (Kasete). Šai iekārtai, iestatījums **1. PADEVES IZMĒRS** priekš **JEBKĀDS IZMĒRS** iestatījuma un iestatījums **1. PADEVES VEIDS** priekš **JEBKĀDS VEIDS** atbilst režīmam **First** (Pirmais). Iestatījums **1. PADEVES IZMĒRS** un **1. PADEVES VEIDS** ikvienam citam iestatījumam atbilst režīmam **Cassette** (Kasete).

### **Padeves konfigurēšana, ievietojot papīru**

- **1.** Ievietojiet papīru padevē. Ja lietojiet 2. vai 3. padevi, aizveriet tās.
- **2.** Parādās padeves konfigurācijas ziņojums.
- 3. Nospiediet atpakaļ vērsto bultiņu  $\Rightarrow$ , lai apstiprinātu izmēru un veidu, vai arī nospiediet Labi pogu, lai izvēlētos citu papīra izmēru vai veidu.
- 4. Ja jūs modificējiet padeves izmēra konfigurāciju, nospiediet lejupvērsto bultiņu ▼, lai izgaismotu pareizo izmēru, pēc tam nospiediet Labi pogu.
- 5. Ja jūs modificējiet padeves veida konfigurāciju, nospiediet lejupvērsto bultiņu v, lai izgaismotu pareizo veidu, pēc tam nospiediet Labi pogu.

#### **Padeves konfigurēšana, lai tā atbilstu drukas darba iestatījumiem**

- **1.** Lietojumprogrammā norādiet izejas padevi, papīra izmēru un papīra veidu.
- **2.** Nosūtiet darbu uz iekārtu.

Ja padeve ir jākonfigurē, parādīsies **IEVIETOT PADEVĒ <X> APDRUKĀJAMOS MATERIĀLUS [TYPE] (VEIDS) [SIZE] (IZMĒRS)** ziņojums.

- **3.** Padevē ievietojiet norādīto papīra veidu un izmēru un aizveriet padevi.
- **4.** Kad parādās **PADEVE <X> IZMĒRS = <Izmērs>** ziņojums, nospiediet Labi pogu, lai apstiprinātu izmēru.

Lai norādītu pielāgoto izmēru, vispirms nospiediet uz lejup vērstās bultiņas v, lai izgaismotu pareizo mērvienību. Pēc tam izmantojiet augšupvērsto un lejupvērsto bultiņu ▲▼, lai iestatītu X un Y dimensijas, pēc tam nospiediet Labi pogu.

**5.** Kad parādās **TRAY<X> TYPE=<TYPE>** ziņojums, nospiediet Labi pogu, lai apstiprinātu veidu un turpinātu drukāšanas darbu.

#### **Padeves konfigurēšana, izmantojot izvēlni Paper Handling (Papīra apstrāde)**

Padeves var konfigurēt papīra veidam un izmēram bez iekārtas uzvednes parādīšanas.

- **1.** Nospiediet Izvēlne pogu
- **2.** Nospiediet lejupvērsto bultiņu ▼, lai izgaismotu **RĪKOŠANĀS AR PAPĪRU** izvēlni, un pēc tam nospiediet Labi pogu.
- 3. Nospiediet uz lejup vērstās bultiņas ▼, lai izgaismotu izmēra vai veida iestatījumu vēlamajai padevei, un pēc tam nospiediet pogu Labi.
- 4. Nospiediet augšupvērsto bultiņu ▲ vai lejupvērsto bultiņu ▼, lai izgaismotu izmēru vai veidu. Ja jūs atlasiet pielāgotu izmēru, atlasiet mēra vienumu un iestatiet X dimensiju un Y dimensiju.
- **5.** Nospiediet Labi pogu, lai saglabātu jūsu izvēli.
- **6.** Nospiediet Izvēlne pogu **■**, lai izietu no izvēlnēm.

#### **Automātiska diapozitīva atpazīšana (automātiskās atpazīšanas režīms)**

Automātiska apdrukājamā materiāla veida atpazīšana darbojas tikai tad, kad padeve ir konfigurēta uz **JEBKĀDS VEIDS** iestatījumu. Padeves konfigurēšana uz jebkuru citu veidu, tādu kā Augstas kvalitātes vai Glancēts, deaktivizē šīs padeves apdrukājamā materiāla sensorus.

HP Color LaserJet CP3525 Sērijas printeri var automātiski klasificēt papīru veidus vienā no divām kategorijām:

- Non-transparency (necaurspīdīgas plēves)
- Transparency (caurspīdīgās plēves)

Lai veiktu sīkāku kontroli, darba vai padeves konfigurācijā ir jāatlasa konkrēti veidi.

#### **Automātiskās atpazīšanas iestatījumi**

#### **Pilnīga atpazīšana (tikai 1. padevē)**

- lekārta atšķir caurspīdīgās plēves (režīms Caurspīdīgās plēves) no papīra (Normālais režīms).
- Katru reizi, kad iekārta drukā lapu, tā atpazīst vai tā ir caurspīdīgā plēve vai papīrs.
- Šis ir vislēnākais režīms.

#### **Tikai caurspīdīgās plēves**

- lekārta atšķir caurspīdīgās plēves (režīms Caurspīdīgās plēves) no papīra (Normālais režīms).
- Iekārta pieņem, ka otrā un katra nākamā lapa būs tāds pats apdrukājamais materiāls kā pirmā lapa.
- Šis ir visātrākais režīms un noder lielapjoma drukāšanai režīmā Normāls.

Lai uzzinātu vairāk par šo opciju iestatīšanu, apmeklējiet Izvē[lne Print Quality \(Drukas](#page-34-0) kvalitāte) [23. lpp.](#page-34-0) .

### **Apdrukājamā materiāla atlase pēc avota, veida vai izmēra**

Operētājsistēmā Microsoft Windows ir trīs iestatījumi, uzdevuma nosūtīšanas mēģina izvilkt papīru. *Avota*, *veida* un *izmēra* iestatījumi vairumā lietojumprogrammu parādās dialoglodziņos **Page Setup** (Lapas iestatījumi), **Print** (Drukāt) vai **Print Properties** (Printera rekvizīti). Ja šie iestatījumi nav mainīti, iekārta automātiski atlasa padevi, kurā izmantoti noklusējuma iestatījumi.

#### **Avots**

Lai drukātu pēc *Source* (Avots), atlasiet noteiktu padevi, no kuras iekārtai jāvelk papīrs. Atlasot padevi, kura konfigurēta veidam vai izmēram, kas neatbilst drukas uzdevumam, iekārta pirms drukāšanas uzaicina ievietot padevē darbam atbilstoša veida vai izmēra papīru. Kad papīrs ievietots padevē, iekārta sāk drukāt.

#### **Veids un izmērs**

Drukāšana pēc *Type* (Veids) vai *Size* (Izmērs) nozīmē, ka jūs vēlaties, lai iekārta vilktu papīru no tās padeves, kurā ievietots pareizā veida un izmēra papīrs. Papīra atlasīšana pēc veida nevis pēc avota līdzinās padevju bloķēšanai un palīdz aizsargāt īpašu apdrukājamo materiālu pret nejaušu izmantošanu. Piemēram, ja padeve ir konfigurēta veidlapai, bet jūs izvēlaties parasto papīru, iekārta nevilks papīru no attiecīgās padeves. Tā vietā iekārta vilks no tās padeves, kurā ir ievietots parasts papīrs un kura iekārtas vadības panelī ir konfigurēta parastam papīram. Apdrukājamo materiālu atlasīšana pēc veida un izmēra nodrošina ievērojami labāku drukas kvalitāti uz bieza papīra, glancēta papīra un caurspīdīgajām plēvēm. Izmantojot nepareizu iestatījumu, drukas kvalitāte var būt neapmierinoša. Īpašiem apdrukājamiem materiāliem, tādiem kā uzlīmes vai caurspīdīgās plēves, vienmēr izvēlieties drukāšanu pēc veida. Ja iespējams, aploksnēm izvēlieties drukāšanu pēc izmēra.

- Lai drukātu pēc veida vai izmēra, atkarībā no lietojumprogrammas atlasiet veidu vai izmēru dialoglodziņā **Page Setup** (Lappuses iestatīšana), dialoglodziņā **Print** (Drukāšana) vai dialoglodziņā **Print Properties** (Printera rekvizīti).
- Ja bieži drukājat uz konkrēta veida vai izmēra papīra, konfigurējiet padevi attiecīgajam veidam vai izmēram. Tādā gadījumā, atlasot šo veidu vai izmēru apdrukājamam darbam, iekārta automātiski vilks papīru no padeves, kura konfigurēta attiecīgajam veidam vai izmēram.

# **7 Iekārtas funkciju izmantošana**

- **•** [Ekonomiskie iestat](#page-115-0)ījumi
- Darbu saglabā[šanas funkciju izmantošana](#page-119-0)
- Drukāt uzņēmējdarbī[bas grafiku vai m](#page-121-0)ārketinga materiālus
- Pret atmosfēras iedarbību izturī[gu karšu un br](#page-123-0)īvā dabā esošu zīmju drukāšana
- Iestatī[t divpus](#page-124-0)ējo līdzinājumu

# <span id="page-115-0"></span>**Ekonomiskie iestatījumi**

Ekonomiskos iestatījumus jūs varat pielāgot no vadības paneļa vai no iebūvēta tīmekļa servera (EWS).

#### **Sleep delay (Miega aizkave)**

Regulējamā miega režīma funkcija samazina strāvas patēriņu, ja iekārta ilgāku laiku netiek darbināta. Jūs varat iestatīt laika periodu, kad iekārtai ir jāieiet miega režīmā. Noklusējuma iestatījums ir **15 MINŪTES**.

**PIEZĪME** Miega režīma laikā iekārtas displejs kļūst blāvs. Šis režīms neietekmē iekārtas iesildīšanas laiku.

#### **Miega aizkaves iestatīšana**

- **1.** Nospiediet Izvēlne pogu
- **2.** Nospiediet lejupvērsto bultiņu ▼, lai izgaismotu KONFIGURĒJIET IERĪCI izvēlni, un pēc tam nospiediet Labi pogu.
- **3.** Nospiediet lejupvērsto bultiņu ▼, lai izgaismotu SISTĒMAS IESTATĪŠANA izvēlni, un pēc tam nospiediet Labi pogu.
- **4.** Nospiediet lejupvērsto bultiņu ▼, lai izgaismotu **MIEGA AIZKAVĒŠANA** iestatījumu, un pēc tam nospiediet Labi pogu.
- 5. Nospiediet augšupvērsto vai lejupvērsto bultiņu ▲/▼, lai atlasītu atbilstošo laika periodu.
- **6.** Nospiediet Labi pogu, lai iestatītu laika periodu.
- **7.** Nospiediet Izvēlne pogu

#### **Miega režīma atspējošana/iespējošana**

- **1.** Nospiediet Izvēlne pogu
- **2.** Nospiediet lejupvērsto bultiņu ▼, lai izgaismotu KONFIGURĒJIET IERĪCI izvēlni, un pēc tam nospiediet Labi pogu.
- **3.** Nospiediet lejupvērsto bultiņu ▼, lai izgaismotu **ATIESTATĪJUMI** izvēlni, un pēc tam nospiediet Labi pogu.
- **4.** Nospiediet lejupvērsto bultiņu ▼, lai izgaismotu **MIEGA REŽĪMS** izvēlni, un pēc tam nospiediet Labi pogu.
- **5.** Nospiediet augšupvērsto vai lejupvērsto bultiņu ▲/▼, lai atlasītu **IESLĒGTS** vai IZSLĒGTS iestatījumu.
- **6.** Nospiediet Labi pogu, lai saglabātu izvēli.
- **7.** Nospiediet Izvēlne pogu巨.

#### **Atmodas laiks**

Funkcija Atmodas laiks ļauj norādīt iekārtai noteiktu pamošanās laiku izvēlētās dienās, saīsināt iesilšanas, gaidīšanas un kalibrēšanas laiku. Lai iestatītu atmodas laiku, jums jāiestata **MIEGA REŽĪMS**.

**PIEZĪME** Pirms pamošanās laika iestatīšanas, pārliecinieties par to, ka reāllaika pulkstenis ir iestatīts. Lai iegūtu vairāk informācijas, skatiet lestatiet reāllaika pulksteni 105. lpp.

Lai iestatītu vai mainītu pamošanās laiku, veiciet sekojošas darbības:

#### **Iestatiet reāllaika pulksteni**

Izmantojiet reāllaika pulksteņa funkcijas, lai iestatītu datuma un laika iestatījumus. Informācija par datumu un laiku ir pievienota uzkrātajiem drukāšanas darbiem, tādēļ jūs varat noteikt pēdējās versijas.

#### **Iestatiet reāllaika pulksteni**

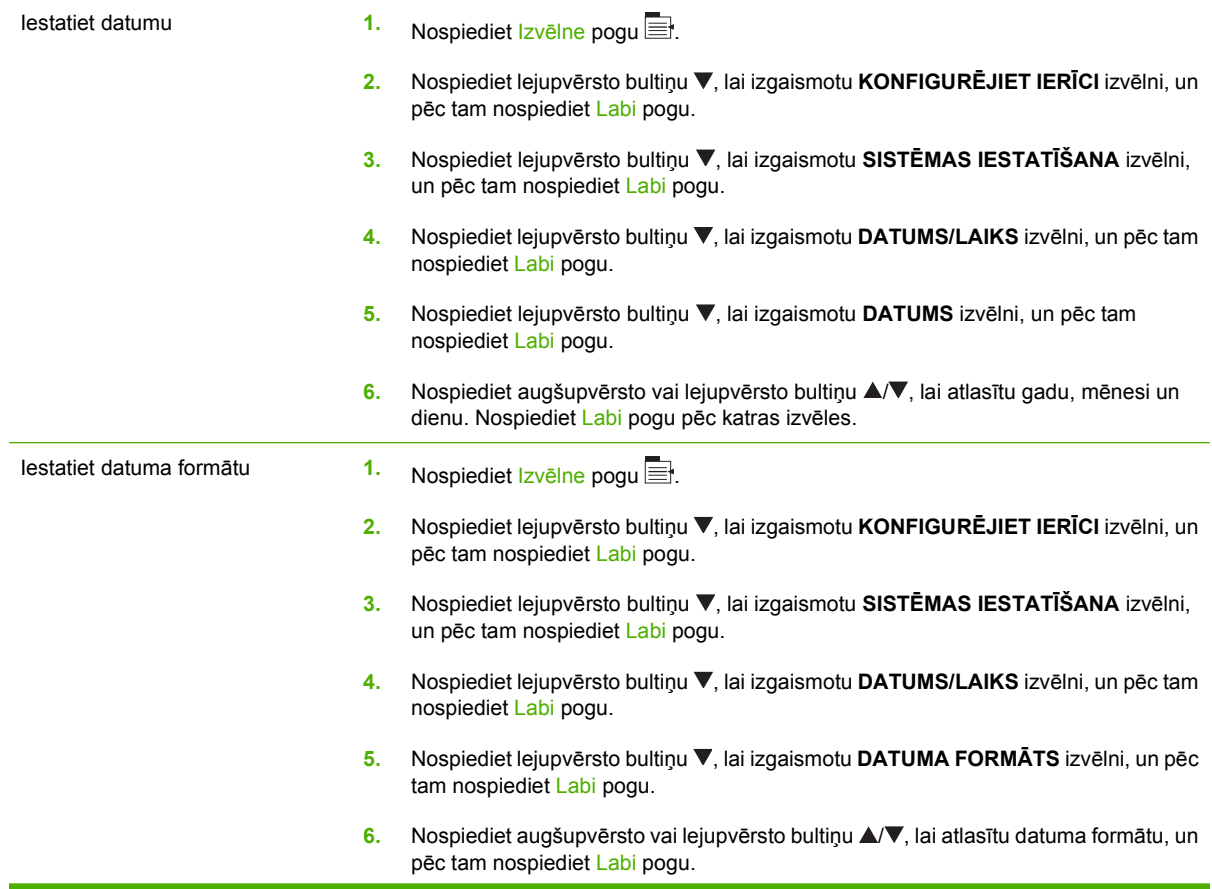

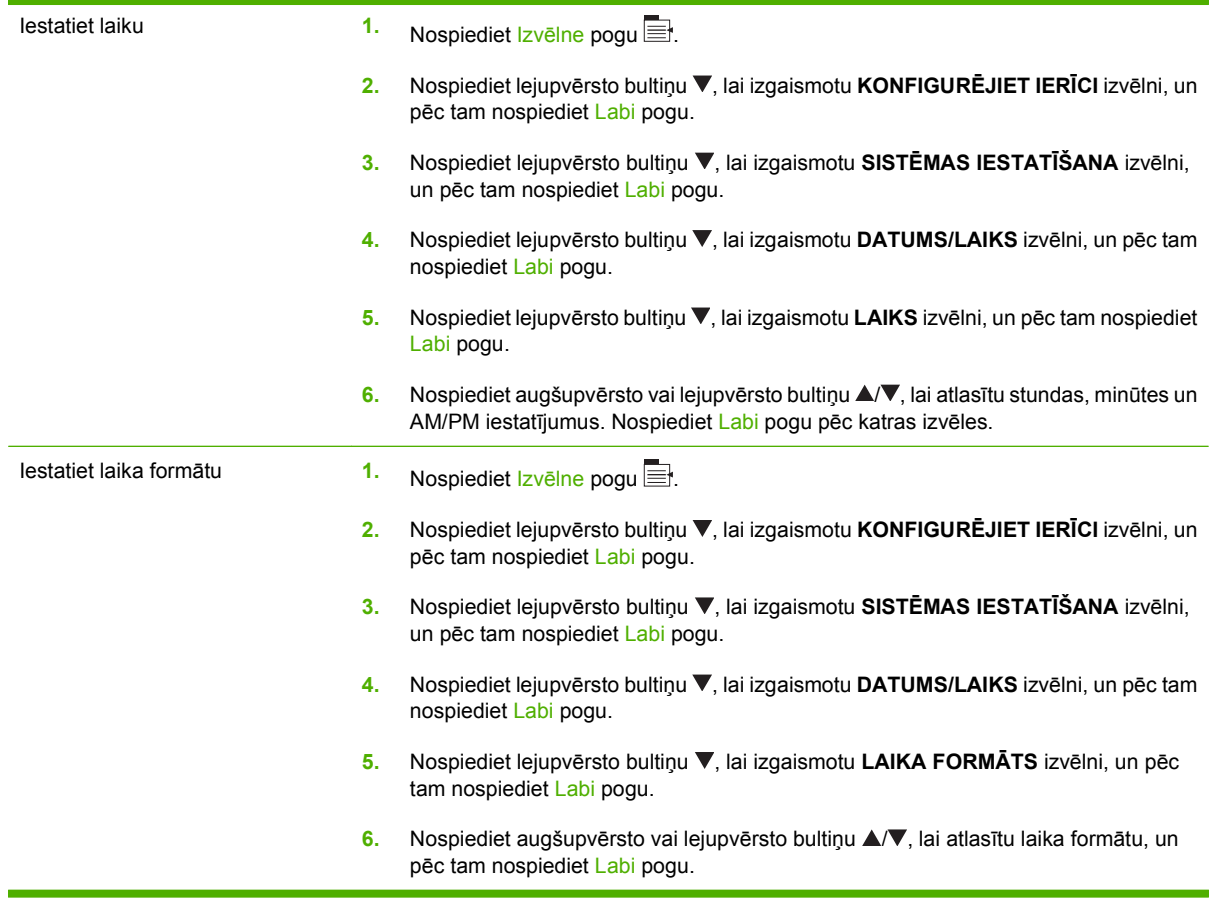

#### **Atmodas laika iestatīšana**

- **1.** Nospiediet Izvēlne pogu
- **2.** Nospiediet lejupvērsto bultiņu ▼, lai izgaismotu KONFIGURĒJIET IERĪCI izvēlni, un pēc tam nospiediet Labi pogu.
- **3.** Nospiediet lejupvērsto bultiņu , lai izgaismotu **SISTĒMAS IESTATĪŠANA** izvēlni, un pēc tam nospiediet Labi pogu.
- **4.** Nospiediet lejupvērsto bultiņu ▼, lai izgaismotu **ATMOŠANĀS LAIKS** izvēlni, un pēc tam nospiediet Labi pogu.
- **5.** Nospiediet augšupvērsto vai lejupvērsto bultiņu **▲/▼**, lai atlasītu nedēļas dienu, un pēc tam nospiediet pogu Labi.
- 6. Nospiediet lejupvērsto bultiņu ▼, lai atlasītu **PIELĀGOTS** iestatījumu, un pēc tam nospiediet Labi pogu.
- **7.** Nospiediet augšupvērsto vai lejupvērsto bultiņu ▲▼, lai atlasītu stundu, un pēc tam nospiediet Labi pogu.
- 8. Nospiediet augšupvērsto vai lejupvērsto bultiņu **▲/▼**, lai atlasītu minūtes, un pēc tam nospiediet Labi pogu.
- 9. Nospiediet augšupvērsto vai lejupvērsto bultiņu  $\blacktriangle$ /**v**, lai atlasītu **AM** vai **PM** iestatījumus, un pēc tam nospiediet Labi pogu.
- **10.** Nospiediet Labi pogu, lai atvērtu **APPLY TO ALL DAYS** (Attiecināt uz visām dienām) izvēlni.
- **11.** Nospiediet augšupvērsto vai lejupvērsto bultiņu ▲/▼, lai atlasītu **JĀ** vai **NĒ** iestatījumu, un pēc tam nospiediet Labi pogu.
- 12. Ja jūs atlasiet NO (Nē), izmantojiet augšupvērsto vai lejupvērsto bultiņu **▲/▼**, lai iestatītu **ATMOŠANĀS LAIKS** iestatījumus pārējām nedēļas dienām, un pēc tam nospiediet Labi pogu, lai apstiprinātu katru izvēli.
- **13.** Nospiediet Izvēlne pogu

#### **Uzstādīt EWS ekonomisko režīmu**

- **1.** No Web pārlūkprogrammas atveriet EWS. Skatiet Iebūvēts tīmekļ[a serveris](#page-147-0) 136. lpp. .
- **2.** Noklikšķiniet **Settings** (Iestatījumi) un tad **Wake Time** (Pamošanās laiks).
- **3.** Uzstādiet pamošanās laiku katrai nedēļas dienai.
- **4.** Uzstādiet iekārtas miega aizkavēšanu.
- **5.** Noklikšķiniet uz **Apply** (Lietot).

# <span id="page-119-0"></span>**Darbu saglabāšanas funkciju izmantošana**

Iespējamas šādas drukas darbu saglabāšanas funkcijas:

- **Koriģēti un aizturēti darbi**: Šī funkcija ļauj ātri un vienkārši izdrukāt un koriģēt vienu eksemplāru, un pēc tam izdrukāt pārējos eksemplārus.
- **Personīgie darbi**: Nosūtot iekārtai privātu darbu, to nedrukās, kamēr vadības panelī nebūs ievadīts pieprasītais personālais identifikācijas numurs (PIN).
- **Ātrās kopēšanas darbi**: Ja produktam ir instalēts papildu cietais disks, varat izdrukāt nepieciešamo darba eksemplāru skaitu, un pēc tam saglabāt darba kopiju papildu cietajā diskā. Darba saglabāšana ļauj vēlāk izdrukāt papildu eksemplārus.
- **Saglabātie darbi**: Ja produktam ir instalēts papildu cietais disks, iekārtā var saglabāt darbu, piemēram, personāla veidlapu, kontrolsarakstu vai kalendāru, un ļaut citiem lietotājiem jebkurā laikā izdrukāt šo darbu. Saglabātos darbus arī var aizsargāt ar PIN kodu.
- **UZMANĪBU!** Izslēdzot iekārtu, visi darbi, kas saglabāti ar funkcijām Ātrā kopēšana, Koriģētie un aizturētie darbi un Personīgie darbi, tiek izdzēsti.

### **Saglabāta darba izveidošana**

Izmantojiet printera draiveri, lai izveidotu saglabātos darbus.

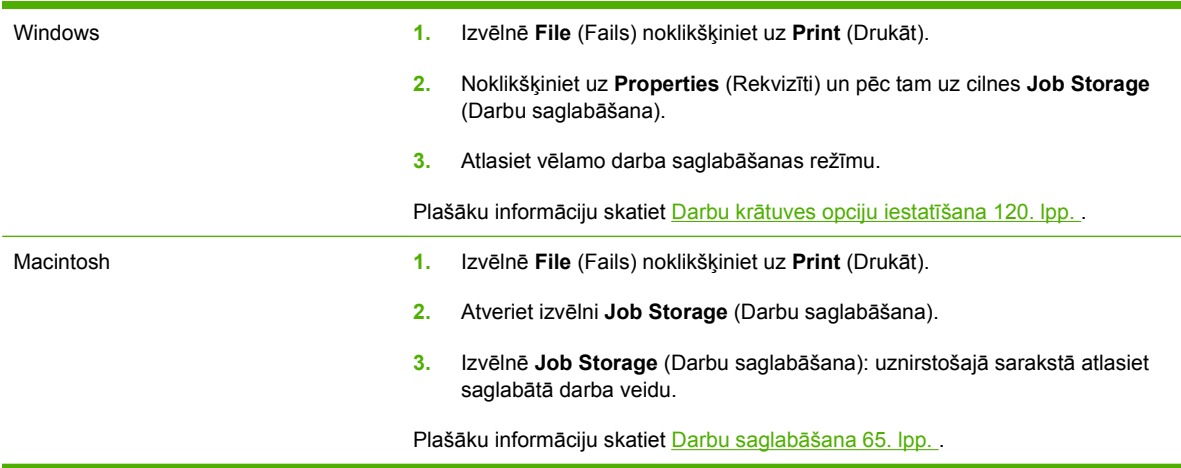

**PIEZĪME** Lai saglabātu darbu pastāvīgi un neļautu iekārtai, ja nepieciešama vieta kaut kam citam, to izdzēst, draiverī atlasiet opciju **Stored Job** (Saglabātais darbs).

#### **Saglabāta darba drukāšana**

- 1. Nospiediet Izvēlne pogu .
- **2.** Nospiediet lejupvērsto bultiņu ▼, lai izgaismotu **IZGŪT DARBU** izvēlni, un pēc tam nospiediet Labi pogu.
- 3. Nospiediet lejup vērsto bultiņu ▼, lai izgaismotu savu lietotāja vārdu, un pēc tam nospiediet Labi pogu.
- 4. Nospiediet lejup vērsto bultiņu ▼, lai izgaismotu darba nosaukumu, un pēc tam nospiediet Labi pogu.

Tiek izgaismota **DRUKĀT** vai **DRUKĀT UN DZĒST** opcija.

- **5.** Nospiediet Labi pogu, lai atlasītu **DRUKĀT** vai **DRUKĀT UN DZĒST** opciju.
- 6. Ja darbam nepieciešams PIN kods, nospiediet uz augšup vērstās bultiņas ▲ vai uz lejup vērstās bultiņas , lai ievadītu PIN kodu, un tad nospiediet Labi pogu.
- **E**<sup>2</sup> PIEZĪME Ja PIN koda ievadīšanai izmantojat augšup vērsto bultiņu ▲ vai lejup vērsto bultiņu ▼, tad pēc katra cipara nospiediet Labi pogu.
- **7.** Nospiediet Labi pogu, lai atlasītu **EKSEMPLĀRI** opciju.
- **8.** Lai drukātu darba saglabāšanas laikā draiverī noteikto kopiju skaitu, nospiediet Labi pogu, lai atlasītu **DARBS** opciju.

**vai**

Lai drukātu vairāk kopijas nekā tika noteikts darba saglabāšanas laikā draiverī, nospiediet lejup vērsto bultiņu, lai izgaismotu **EKSEMPLĀRI** opciju un tad nospiediet Labi pogu. Nospiediet augšup vērsto bultiņu  $\blacktriangle$  vai lejup vērsto bultiņu,  $\nabla$  lai atlasītu kopiju skaitu, un tad nospiediet Labi pogu. Drukājamo kopiju skaits tiek noteikts draiverī, reizinot ar kopiju skaitu, kas norādīta **EKSEMPLĀRI** opcijai.

#### **Saglabāta darba izdzēšana**

Nosūtot saglabātu darbu, iekārta pārraksta visus iepriekšējos darbus, kuriem ir tas pats lietotājvārds un darba nosaukums. Ja darbs nav jau saglabāts ar to pašu lietotājvārdu un nosaukumu un iekārtai vajadzīga papildu vieta, tad tā var izdzēst citus saglabātos darbus, sākot ar vecāko. Saglabājamo darbu skaitu var mainīt izvēlnē **IZGŪT DARBU** iekārtas vadības panelī.

Darbu var izdzēst vadības panelī, iegultajā tīmekļa serverī vai programmatūrā HP Web Jetadmin. Lai izdzēstu darbu vadības panelī, veiciet zemāk norādītās darbības:

- **1.** Nospiediet Izvēlne pogu
- **2.** Nospiediet lejupvērsto bultiņu ▼, lai izgaismotu **IZGŪT DARBU** izvēlni, un pēc tam nospiediet Labi pogu.
- 3. Nospiediet lejup vērsto bultiņu v, lai izgaismotu savu lietotāja vārdu, un pēc tam nospiediet Labi pogu.
- 4. Nospiediet lejup vērsto bultiņu ▼, lai izgaismotu darba nosaukumu, un pēc tam nospiediet Labi pogu.
- **5.** Nospiediet lejupvērsto bultiņu ▼, lai izgaismotu **DZĒST** opciju, un pēc tam nospiediet Labi pogu.
- 6. Ja darbam nepieciešams PIN kods, nospiediet uz augšup vērstās bultiņas ▲ vai uz lejup vērstās bultiņas  $\nabla$ , lai ievadītu PIN kodu, un tad nospiediet Labi pogu.
- $\mathbb{P}$  **PIEZĪME** Ja PIN koda ievadīšanai izmantojat augšup vērsto bultiņu ▲ vai lejup vērsto bultiņu ▼, tad pēc katra cipara nospiediet Labi pogu.
- **7.** Nospiediet Labi pogu, lai apstiprinātu, ka vēlaties dzēst šo darbu.

# <span id="page-121-0"></span>**Drukāt uzņēmējdarbības grafiku vai mārketinga materiālus**

Šo iekārtu iespējams izmantot, lai drukātu mārketinga un pārdošanas materiālus vai citus krāsainus dokumentus uz glancēta papīra. Lai maksimizētu šo izdruku kvalitāti, veiciet šīs darbības:

- Izvēlieties piemērotu papīru. Skatiet sekojošo tabulu.
- **Pareizi konfigurējiet papīra padevi. Skatiet Papīra padeves konfigurēšana 110. lpp. .**
- **Drukāšanas draiverī atlasiet pareizos iestatījumus. Skatiet [Draivera iestat](#page-122-0)ījumu** konfigurācija [111. lpp. .](#page-122-0)

#### **Atbalstīts glancētais papīrs**

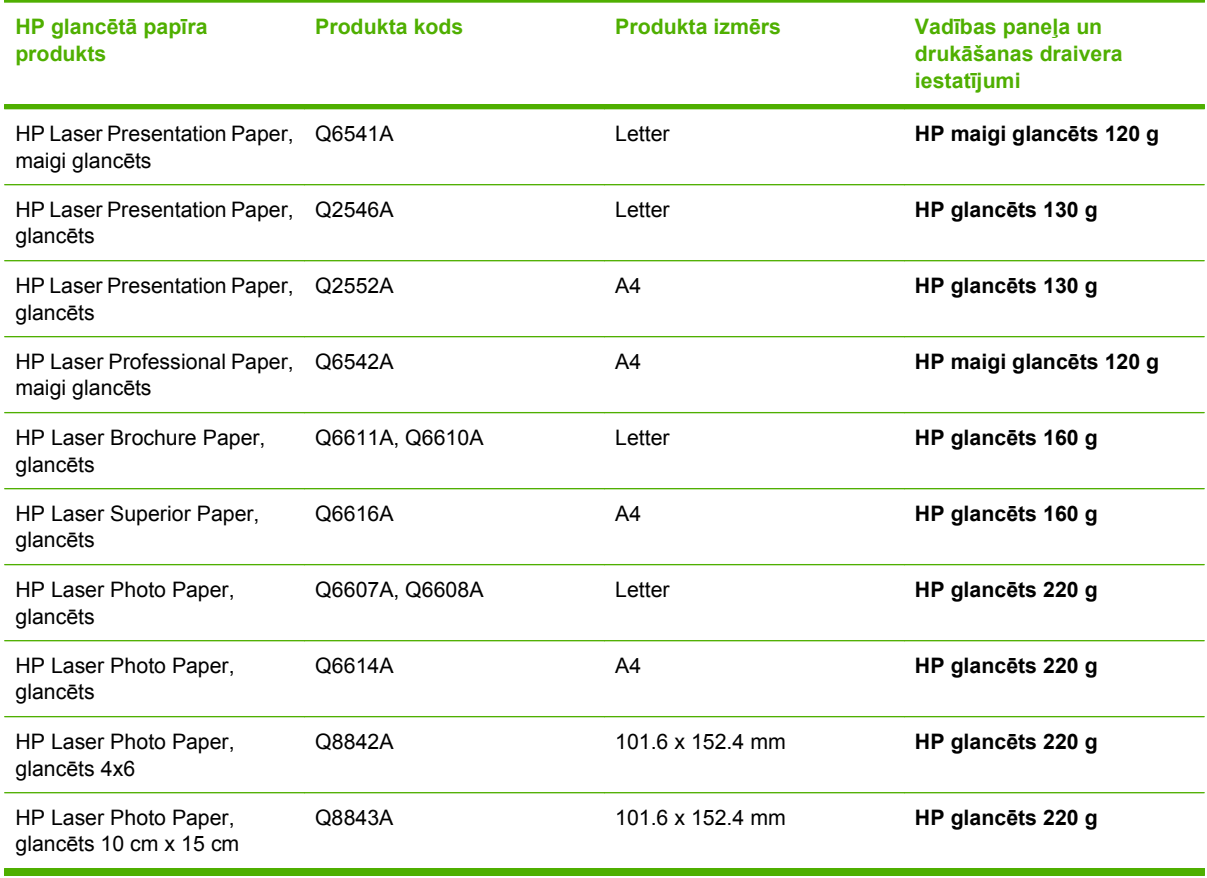

**PIEZĪME** ASV skatiet [www.hp.com/go/paper,](http://www.hp.com/go/paper) lai iegūtu pilnīgu HP zīmola papīru sarastu.

### **Papīra padeves konfigurēšana**

Konfigurējiet papīra padevi attiecīgajam papīra tipam.

- **1.** Ievietojiet papīru 2. vai 3. padevē.
- **2.** Pēc padeves aizvēršanas, vadības panelis aicinās konfigurēt papīra izmēru un veidu. Nospiediet Labi pogu, lai konfigurētu izmēru un veidu.
- <span id="page-122-0"></span>**3.** Ja redzams izmērs, nospiediet Labi pogu, lai pieņemtu izmēru, vai nospiediet uz augšup vai uz lejup vērstās bultiņas  $\blacktriangle \blacktriangledown$ , lai izvēlētos citu papīra izmēru.
- 4. Kad redzama papīra veida uzvedne, nospiediet uz augšup vai uz lejup vērstās bultiņas ▲ ▼, lai izgaismotu pareizo papīra veidu un tad nospiediet Labi pogu, lai to atlasītu.

#### **Draivera iestatījumu konfigurācija**

Veiciet šādas darbības, lai drukātu uz glancēta papīra no grafikas lietojumprogrammatūras.

- **1.** Atlasiet **Drukāt** no programmatūras izvēlnes **Datne**.
- **2.** Atlasiet HP Color LaserJet CP3525 Series printeri, tad noklikšķiniet uz **Properties** (Rekvizīti) vai **Printing Preferences** (Drukāšanas preferences).
- **3.** No **Papīra veida** uznirstošā saraksta atlasiet to pašu papīra veidu, kuru konfigurējāt produkta vadības panelī.
- **4.** Nospiediet **OK**, lai saglabātu iestatījumus un tad **OK**, drukātu. Drukas darbs tiks automātiski drukāts no papīram konfigurētās padeves.

# <span id="page-123-0"></span>**Pret atmosfēras iedarbību izturīgu karšu un brīvā dabā esošu zīmju drukāšana**

Varat izmantot HP Color LaserJet CP3525 Series, lai drukātu noturīgas, ūdensizturīgas kartes, zīmes vai izvēlnes, izmantojot HP cieto papīru. HP cietais papīrs ir ūdensizturīgs, plīsumizturīgs, ar satīna apdari, kas saglabā bagātīgas, spilgtas drukas krāsas un dzidrumu, pat ja tiek pakļauts spēcīgai atmosfēras iedarbībai. Tādējādi iespējams izvairīties no dārgās un laikietilpīgās laminēšanas. Lai maksimizētu šo izdruku kvalitāti, veiciet šīs darbības:

- Izvēlieties piemērotu papīru. Skatiet sekojošo tabulu.
- **Pareizi konfigurējiet papīra padevi. Skatiet Papī[ra padeves konfigur](#page-121-0)ēšana 110. lpp. .**
- · Drukāšanas draiverī atlasiet pareizos iestatījumus. Skatiet [Draivera iestat](#page-122-0)ījumu konfigurācija [111. lpp. .](#page-122-0)

#### **Atbalstīts cietais papīrs**

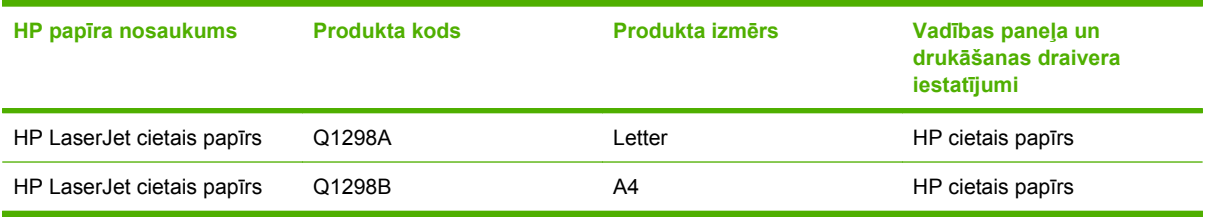

# <span id="page-124-0"></span>**Iestatīt divpusējo līdzinājumu**

Divpusējiem dokumentiem, piemēram, brošūrām, pirms drukāšanas, iestatiet padeves reģistrāciju, lai nodrošinātu lapas priekšpuses un aizmugures līdzinājumu.

- **1.** Nospiediet Izvēlne pogu
- **2.** Nospiediet lejupvērsto bultiņu , lai izgaismotu **KONFIGURĒJIET IERĪCI** izvēlni, un pēc tam nospiediet Labi pogu.
- **3.** Nospiediet lejupvērsto bultiņu ▼, lai izgaismotu DRUKAS KVALITĀTE izvēlni, un pēc tam nospiediet Labi pogu.
- **4.** Nospiediet lejupvērsto bultiņu , lai izgaismotu **IESTATĪT REĞISTRĀCIJU** izvēlni, un pēc tam nospiediet Labi pogu.
- **5.** Nospiediet uz lejup vērstās bultiņas ▼, lai izgaismotu padeves NOREGULĒT PADEVI <X> izvēlni, kuru vēlaties pielāgot, un nospiediet Labi pogu.
- **6.** Nospiediet lejupvērsto bultiņu ▼, lai izgaismotu DRUKĀT TESTA LAPASPUSI iestatījumu, un pēc tam nospiediet Labi pogu.
- **7.** Izpildiet pārbaudes lapā sniegtos norādījumus, lai veiktu pielāgojumus.

# **8 Drukas uzdevumi**

- [Drukas darba atcelšana](#page-127-0)
- [Windows printera draivera iesp](#page-128-0)ēju izmantošana

# <span id="page-127-0"></span>**Drukas darba atcelšana**

Varat apturēt drukas pieprasījumu, izmantojot iekārtas vadības paneli vai arī datora lietojumprogrammatūru. Norādījumus par drukas pieprasījuma apturēšanu no tīkla datora skatiet konkrētās tīkla programmatūras tiešsaistes palīdzībā.

**PIEZĪME** Pēc drukas darba atcelšana var paiet zināms laiks, līdz viss drukas darbs tiek notīrīts.

#### **Pašreizējā drukas darba apturēšana no iekārtas vadības paneļa**

- **1.** Vadības panelī nospiediet apturēšanas pogu  $\otimes$ .
- **2.** Nospiediet lejupvērsto bultiņu ▼, lai izgaismotu **ATCELIET PĒDĒJO DARBU** opciju, un pēc tam nospiediet Labi pogu.

#### **Pašreizējā drukas darba apturēšana no lietojumprogrammatūras**

Pēc drukas darba nosūtīšanas ekrānā uz īsu brīdi parādās dialoglodziņš, kas ļauj atcelt drukas darbu.

Ja no programmatūras iekārtai ir nosūtīti vairāki pieprasījumi, iespējams, tie gaidīs drukas rindā (piemēram, programmā Windows Print Manager (Windows drukas pārvaldnieks)). Norādījumus par to, kā atcelt drukas pieprasījumu no datora, skatiet programmatūras dokumentācijā.

Ja drukas uzdevums gaida drukas uzdevumu rindā vai drukas spolētājā, dzēsiet uzdevumu tur.

**1. Windows XP, Windows Server 2003, un Windows Server 2008 (lietojot noklusējuma Start (Sākt) izvēlnes skatu):** noklikšķiniet **Start** (Sākt), pēc tam – **Settings** (Iestatījumi) un tad – **Printers and Faxes** (Printeri un faksi).

**vai**

**Windows 2000, Windows XP, Windows Server 2003, un Windows Server 2008 (lietojot parasto Start (Sākt) izvēlnes skatu):** noklikšķiniet **Start** (Sākt), pēc tam – **Settings** (iestatījumi) un tad – **Printers** (Printeri).

**vai**

**Windows Vista:** Noklikšķiniet uz **Start** (Sākt), uz **Control Panel** (Vadības panelis) un pēc tam kategorijā **Hardware and Sound** (Aparatūra un skaņa) noklikšķiniet uz **Printer** (Printeris).

- **2.** Printeru sarakstā veiciet dubultklikšķi uz šīs iekārtas nosaukuma, lai atvērtu drukas uzdevumu rindu vai drukas spolētāju.
- **3.** Atlasiet drukas darbu, kuru vēlaties atcelt un nospiediet Delete (Dzēst).

# <span id="page-128-0"></span>**Windows printera draivera iespēju izmantošana**

# **Printera draivera atvēršana**

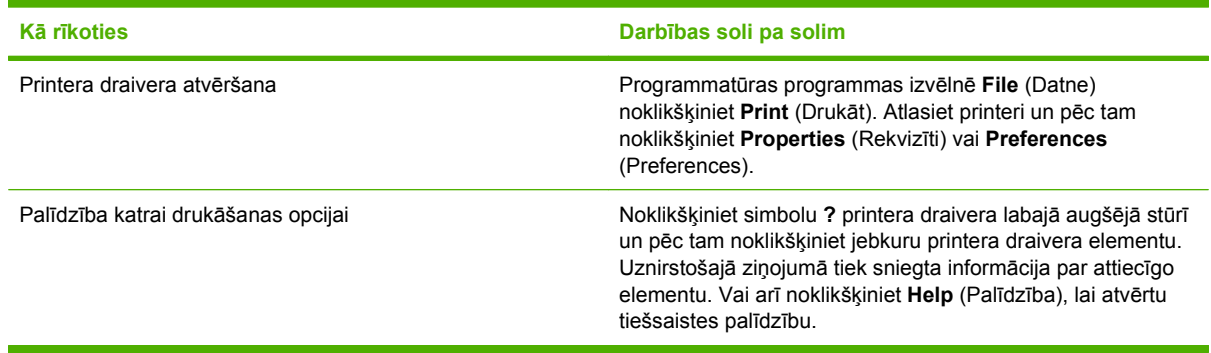

#### **Drukāšanas īsceļu lietošana**

Lai veiktu turpmākos uzdevumus, atveriet printera draiveri un noklikšķiniet cilni **Printing Shortcuts** (Drukāšanas īsceļi).

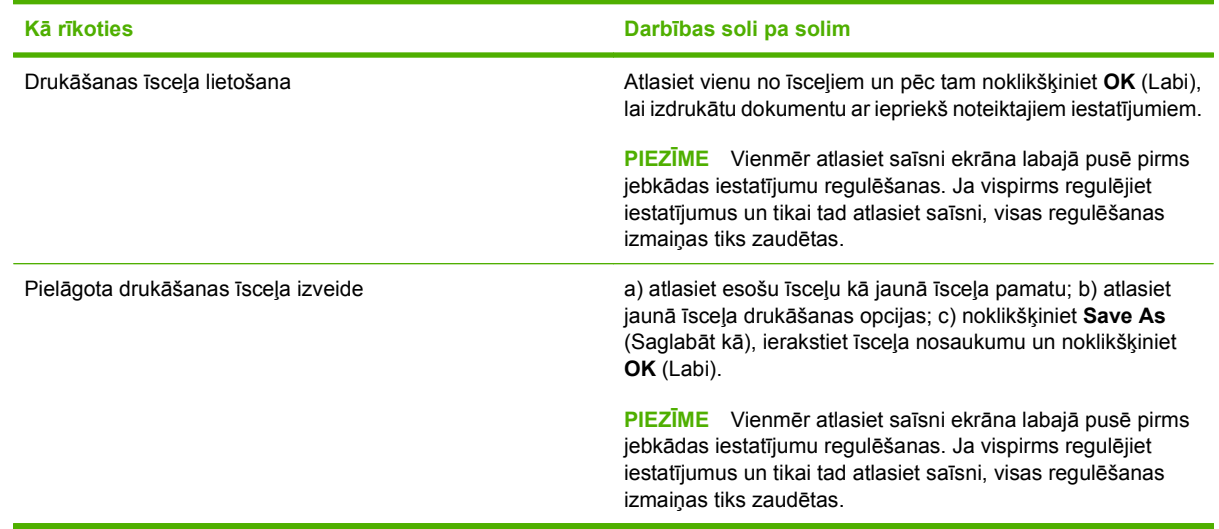

# **Papīra un kvalitātes opciju iestatīšana**

Lai veiktu turpmākos uzdevumus, atveriet printera draiveri un noklikšķiniet cilni **Paper/Quality** (Papīrs/ kvalitāte).

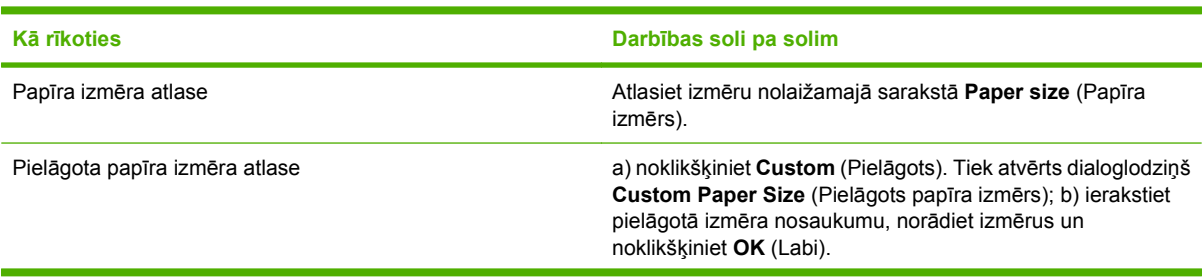

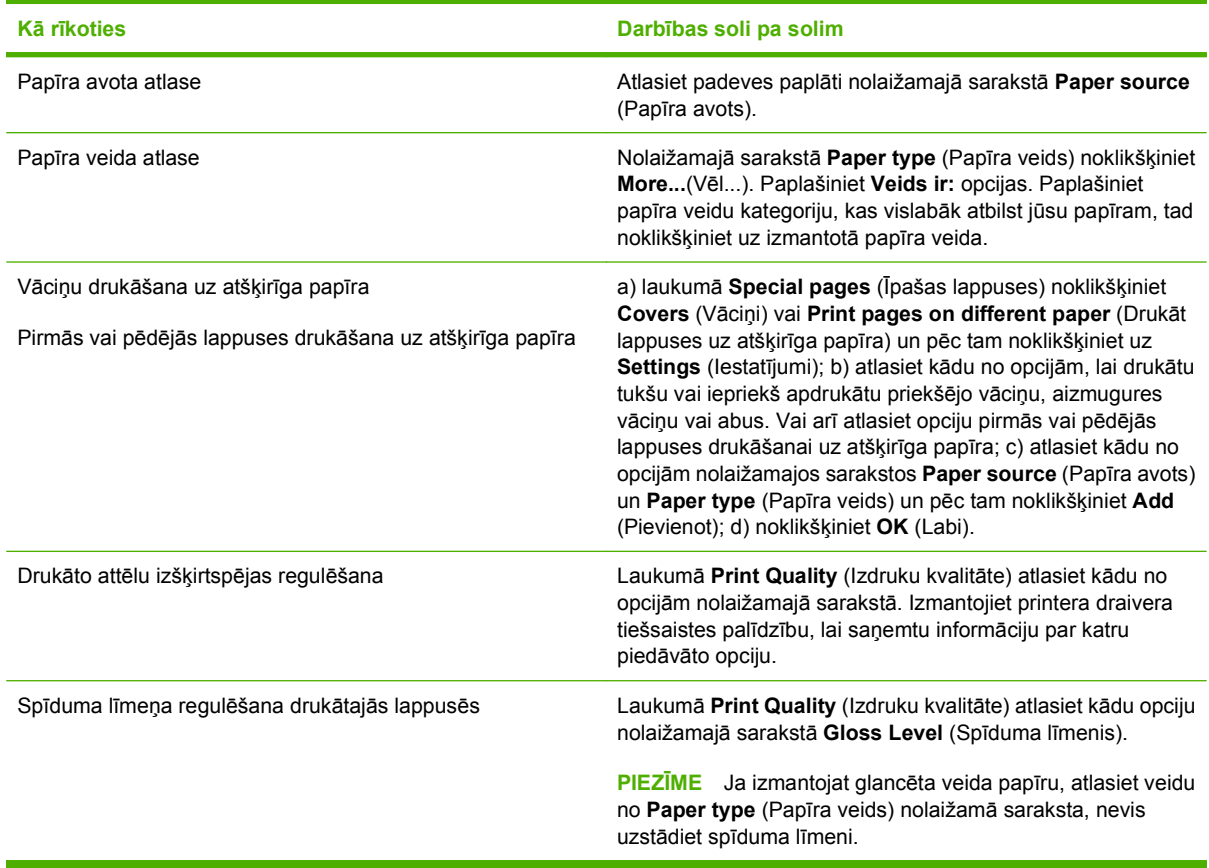

# **Efektu iestatīšana dokumentā**

Lai veiktu turpmākos uzdevumus, atveriet printera draiveri un noklikšķiniet cilni **Effects** (Efekti).

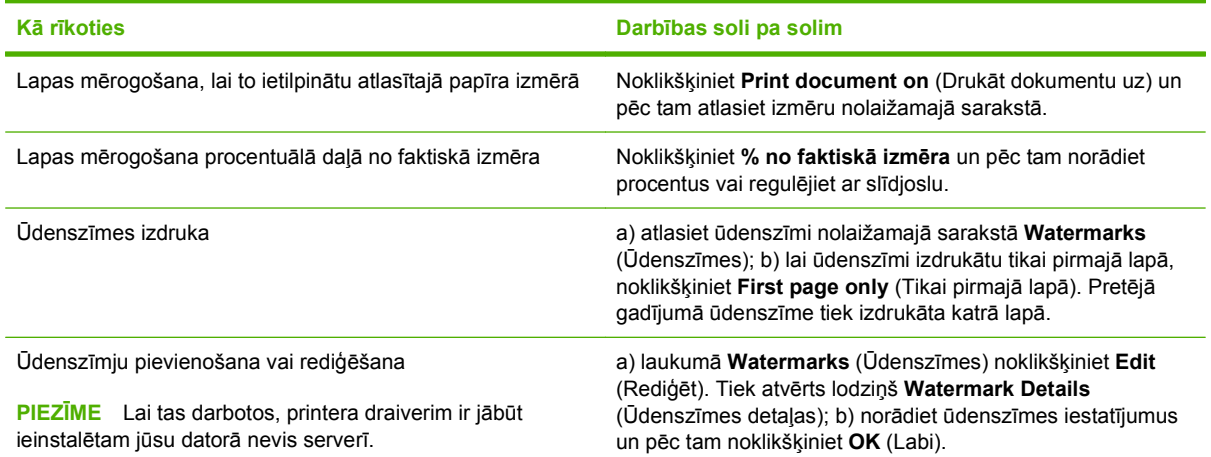

# **Dokumenta noformēšanas opciju iestatīšana**

Lai veiktu turpmākos uzdevumus, atveriet printera draiveri un noklikšķiniet cilni **Finishing** (Beigt).

#### **Kā rīkoties Darbības soli pa solim**

Manuālā drukāšana uz abām pusēm (divpusīgā drukāšana)

**PIEZĪME** Šī informācija attiecas uz produktiem, kuriem nav automātiskā divpusīgā drukāšana.

**1.** Ievietojiet papīru 1. padevē ar apdrukājamo pusi uz leju, vai 2. padevē ar apdrukājamo pusi uz augšu.

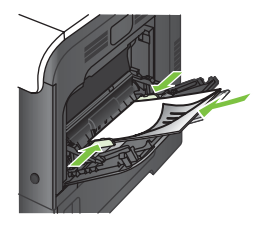

- **2.** Printera draiverī atlasiet izvēles rūtiņu **Print on both sides (manually)** (Drukāt uz abām pusēm (manuāli)). Ja dokuments tiks iesiets augšējā griezumā, atlasiet izvēles rūtiņu **Flip pages up** (Apgriezt lappuses uz augšu).
- **3.** Noklikšķiniet uz pogas **OK**, lai drukātu darba pirmo pusi.
- **4.** Izņemiet izdrukāto lapu kaudzīti no izdrukas uztvērēja, un ar apdrukāto pusi uz augšu ievietojiet 1. padevē.

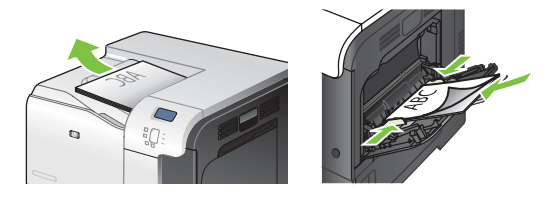

- **5.** Nospiediet Labi pogu, lai drukātu otru darba pusi.
- **1.** Ievietojiet papīru ar apdrukājamo pusi uz augšu 2. padevē.

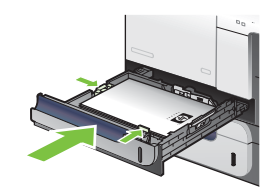

- **2.** Printera draiverī atlasiet izvēles rūtiņu **Print on both sides** (Drukāt uz abām pusēm). Ja dokuments tiks iesiets augšējā griezumā, atlasiet izvēles rūtiņu **Flip pages up** (Apgriezt lappuses uz augšu).
- **3.** Noklikšķiniet uz pogas **OK**, lai veiktu drukas darbu.

Bukleta drukāšana a) atlasiet izvēles rūtiņu **Print on both sides** (Drukāt uz abām pusēm). b) nolaižamajā sarakstā **Booklet layout** (Bukleta izkārtojums) noklikšķiniet uz opcijas **Left binding** (Iesiešana kreisajā pusē) vai **Right binding** (Iesiešana labajā pusē). Iestatījums **Pages per sheet** (Lappuses uz vienu loksni) automātiski maina **2 lappuses uz vienu loksni**.

Automātiski drukāt uz abām pusēm (divpusīgā drukāšana) **PIEZĪME** Šī informācija attiecas uz produktiem, kuriem ir

automātiskā divpusīgā drukāšana.

<span id="page-131-0"></span>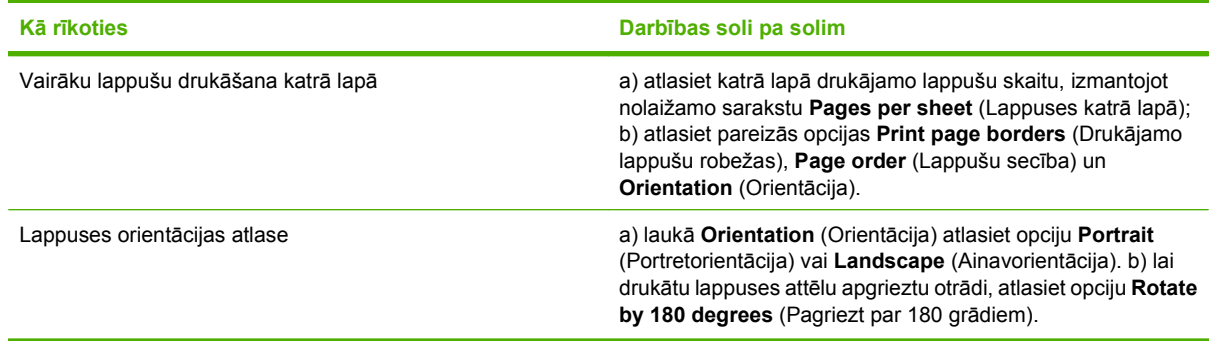

# **Darbu krātuves opciju iestatīšana**

Lai veiktu turpmākos uzdevumus, atveriet printera draiveri un noklikšķiniet cilni **Job Storage** (Darbu krātuve).

**PIEZĪME** Plašākai informācijai par darbu krātuves funkcijām skatīt [Darbu saglab](#page-76-0)āšana 65. lpp. un Darbu krātuves opciju iestatīšana 120. lpp. .

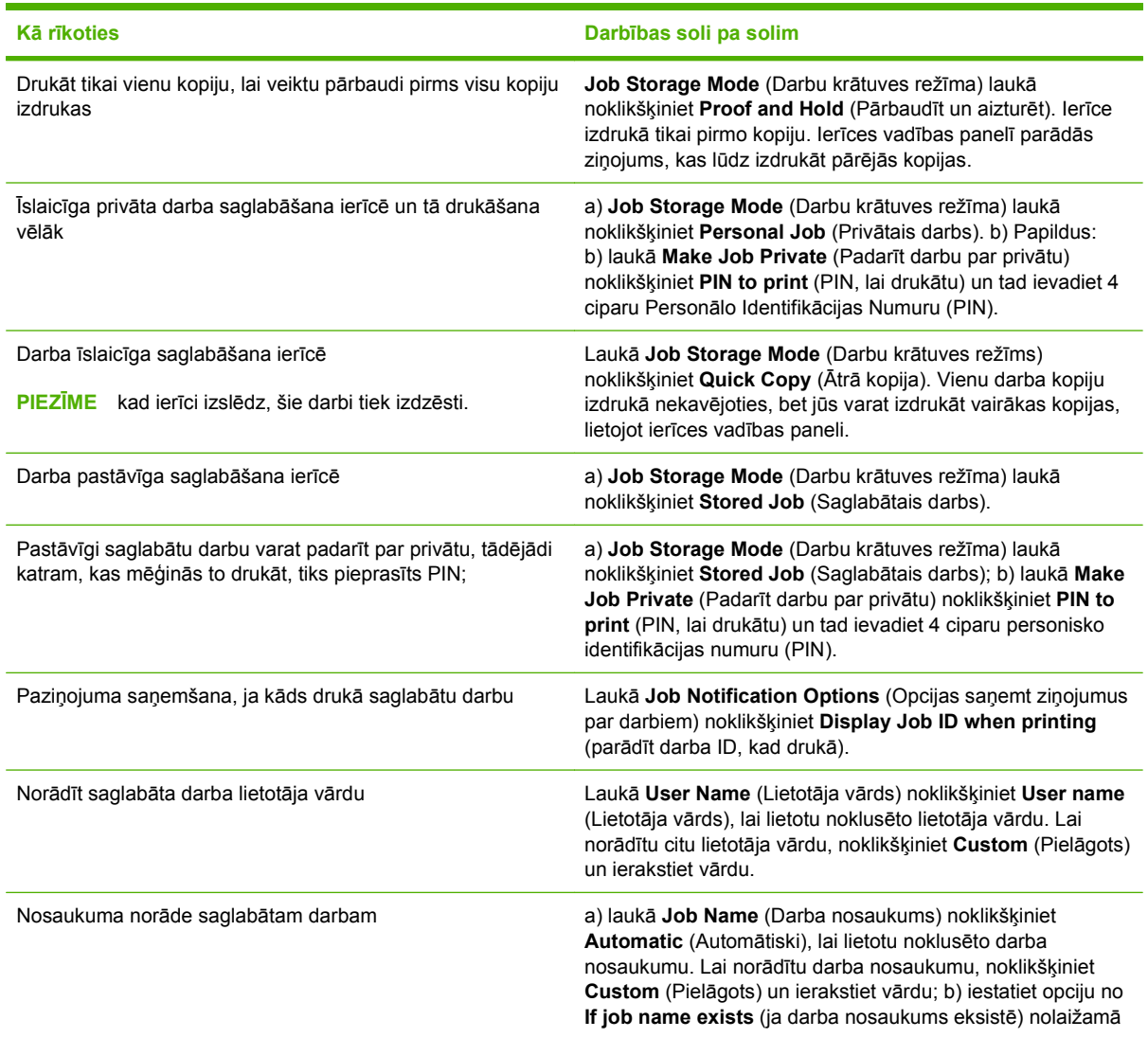

**Kā rīkoties Darbības soli pa solim**

saraksta. Iestatiet **Use Job Name + (1-99)** (lietot darba nosaukumu + (1-99)), lai pievienotu numuru esošā nosaukuma beigās, vai iestatiet **Replace Existing File** (Aizstāt esošo datni), lai pārrakstītu darbu, kam jau ir šāds nosaukums.

# **Krāsu opciju iestatīšana**

Lai veiktu turpmākos uzdevumus, atveriet printera draiveri un noklikšķiniet cilni **Color** (Krāsas).

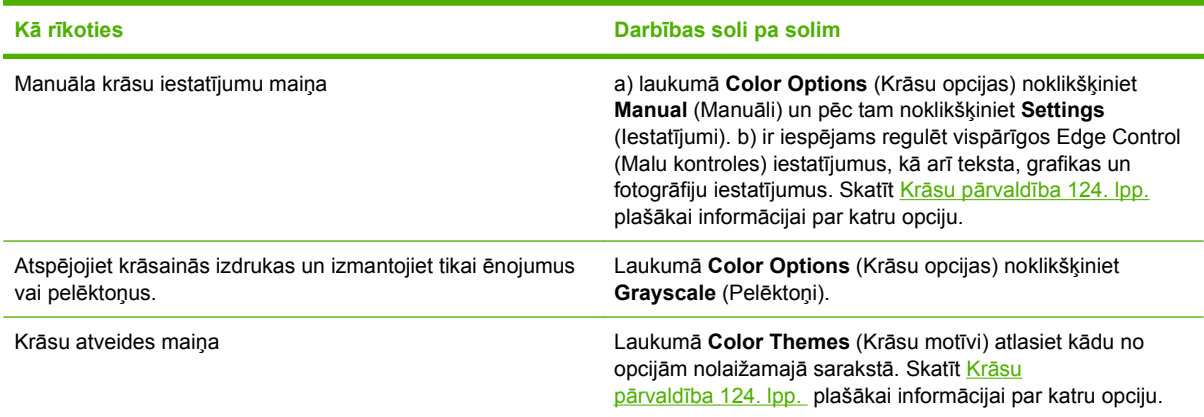

#### **Atbalsta un ierīces statusa informācijas saņemšana**

Lai veiktu turpmākos uzdevumus, atveriet printera draiveri un noklikšķiniet cilni **Services** (Pakalpojumi).

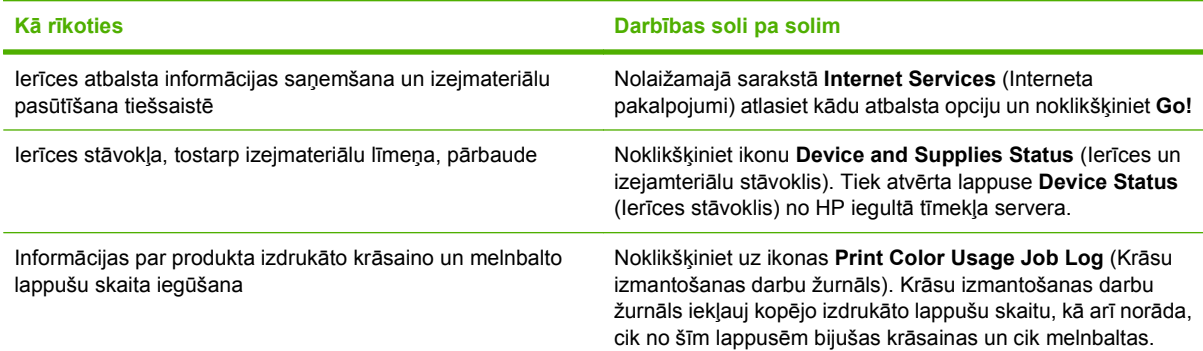

### **Drukāšanas papildopciju iestatīšana**

Lai veiktu turpmākos uzdevumus, atveriet printera draiveri un noklikšķiniet cilni **Advanced** (Papildu).

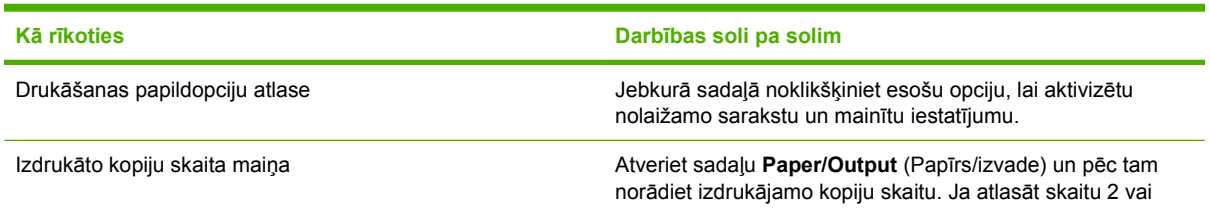

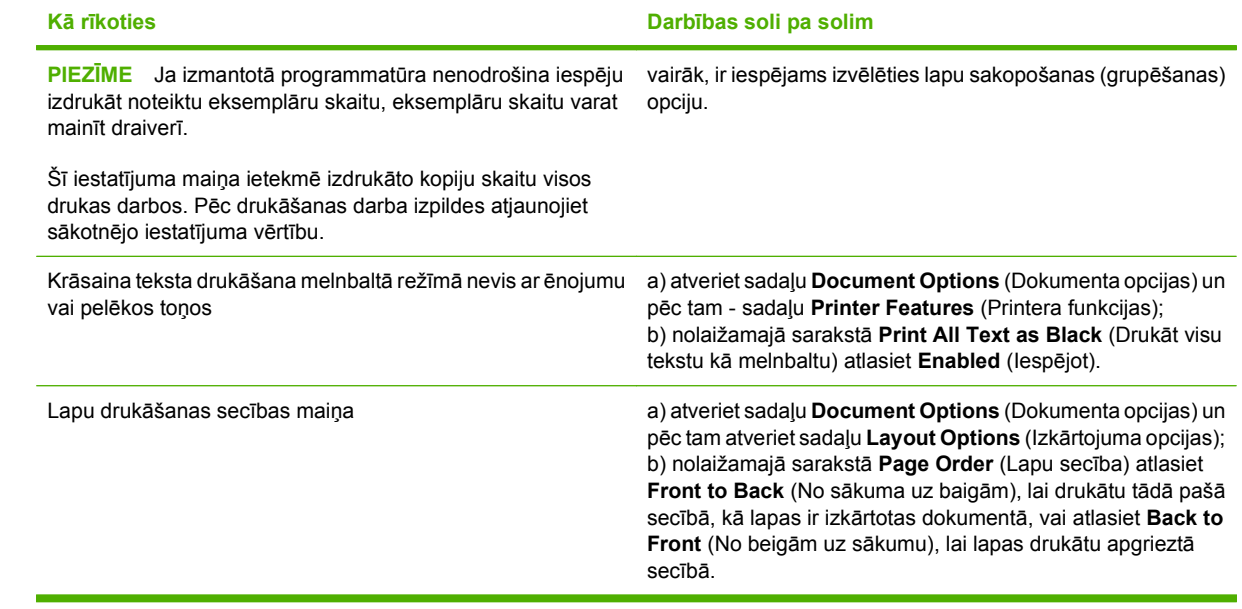

# **9 Krāsu izmantošana**

- Krāsu pā[rvald](#page-135-0)ība
- Krāsu pielā[gošana](#page-138-0)
- Paplašināta krā[su lietošana](#page-140-0)

# <span id="page-135-0"></span>**Krāsu pārvaldība**

Pārvaldiet krāsu, mainot iestatījumus printera draivera cilnē Krāsa.

### **Automātiski**

Iestatot krāsu opcijas režīmā **Automātiski**, parasti krāsu dokumentiem var iegūt vislabāko drukas kvalitāti. Krāsu pielāgošanas opcija **Automātiski** katram dokumenta elementam optimizē neitrālos pelēktoņus, pustoņus un kontūras. Plašāku informāciju skatiet printera draivera operatīvajā palīdzībā.

**<sup>E</sup> PIEZĪME** Automātiski ir noklusējuma iestatījums, un tas ieteicams visu krāsu dokumentu drukāšanai.

#### **Drukāšana pelēktoņos**

Lai krāsu dokumentu izdrukātu melnbaltu, printera draiverī izvēlieties iespēju **Drukāt pelēktoņos**. Šo iespēju var ērti izmantot, lai izdrukātu dokumentus, kurus kopēs vai sūtīs pa faksu.

Ja izvēlēta opcija **Drukāt pelēktoņos**, produkts izmanto vienkrāsaino režīmu, kas samazina krāsu kasetnu nolietošanos.

#### **Ierobežot krāsu izmantošanu**

Produktā iekļauts **IEROBEŽOT KRĀSU IZMANTOŠANU** uzstādījums. Tīkla administrators var izmantot šo uzstādījumu, lietotāju krāsainās drukas iespējas ierobežošanai, lai ekonomētu krāsu toneri. Ja nav iespējams drukāt krāsaini, sazinieties ar tīkla administratoru.

#### **Ierobežotā krāsu druka**

- 1. Nospiediet Izvēlne pogu巨.
- **2.** Nospiediet lejupvērsto bultiņu ▼, lai izgaismotu KONFIGURĒJIET IERĪCI izvēlni, un pēc tam nospiediet Labi pogu.
- **3.** Nospiediet lejupvērsto bultiņu ▼, lai izgaismotu SISTĒMAS IESTATĪŠANA izvēlni, un pēc tam nospiediet Labi pogu.
- **4.** Nospiediet lejupvērsto bultiņu ▼, lai izgaismotu **IEROBEŽOT KRĀSU IZMANTOŠANU** izvēlni, un pēc tam nospiediet Labi pogu.
- **5.** Izvēlieties vienu no šādām iespējām:
	- **ATSPĒJOT KRĀSU**. Šis iestatījums liedz krāsu drukas iespēju visiem lietotājiem.
	- **IESPĒJOT KRĀSU** (noklusējums). Šis iestatījums pieļauj krāsu drukas iespēju visiem lietotājiem.
	- **KRĀSOT, JA ATĻAUTS**. Šis iestatījums dod iespēju tīkla administratoram atļaut krāsu izmantošanu atsevišķiem lietotājiem un/vai programmām. Izmantot iebūvēto tīmekļa serveri, lai norādītu lietotājus/programmas, kuras drīkst drukāt krāsainu.
- **6.** Nospiediet Labi pogu, lai saglabātu.

Papildinformāciju par krāsu izmantošanas ierobežošanu un atskaitēm, skatiet [www.hp.com/go/](http://www.hp.com/go/coloraccess) [coloraccess.](http://www.hp.com/go/coloraccess)

# **Manuāla krāsu pielāgošana**

Izmantojiet krāsu pielāgošanas iespēju **Manual** (Manuāli), lai tekstam, zīmējumiem un fotoattēliem pielāgotu neitrālos pelēktoņus, pustoņus un kontūras . Lai iegūtu piekļuvi manuālajām krāsu opcijām, cilnē **Color** (Krāsa) izvēlieties **Manual** (Manuāli), tad izvēlieties **Settings** (Iestatījumi).

#### **Manuālas krāsu opcijas**

Izmantojiet manuālās krāsu opcijas, lai tekstam, grafikām un fotoattēliem pielāgotu **Neutral Grays** (Neitrālie pelēktoņi), **Halftone** (Pustoņi) un **Edge Control** (Kontūru kontrole) opcijas.

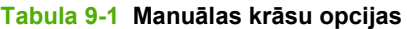

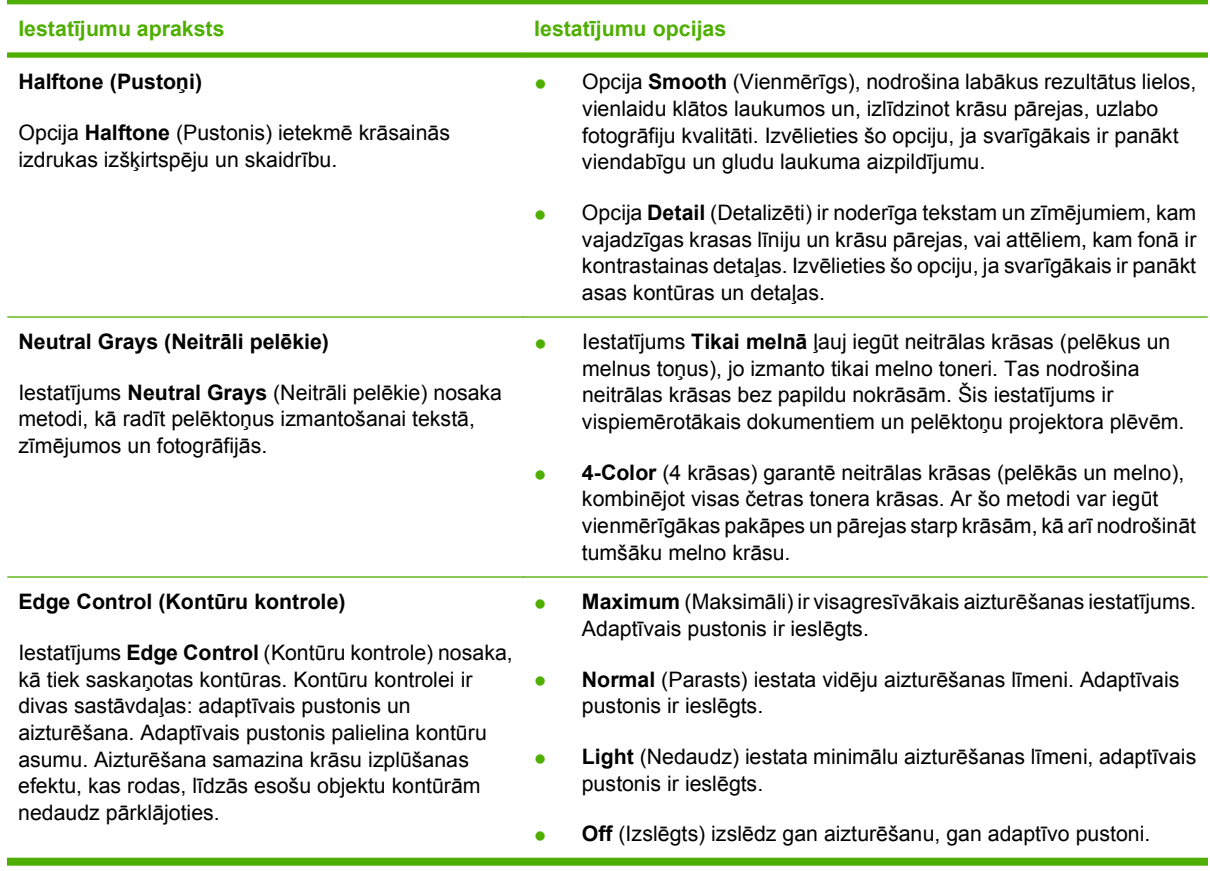

# **Color Themes (Krāsu tēmas)**

Izmantojiet krāsu tēmas, lai visai lapai pielāgotu opcijas **RGB Color** (RGB krāsas).

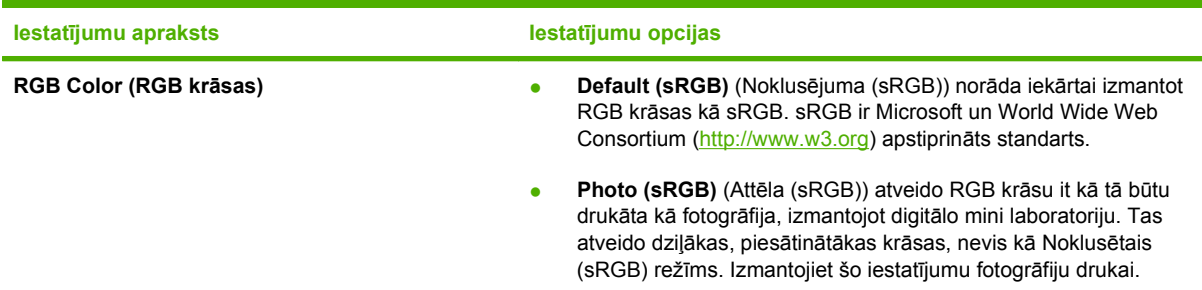

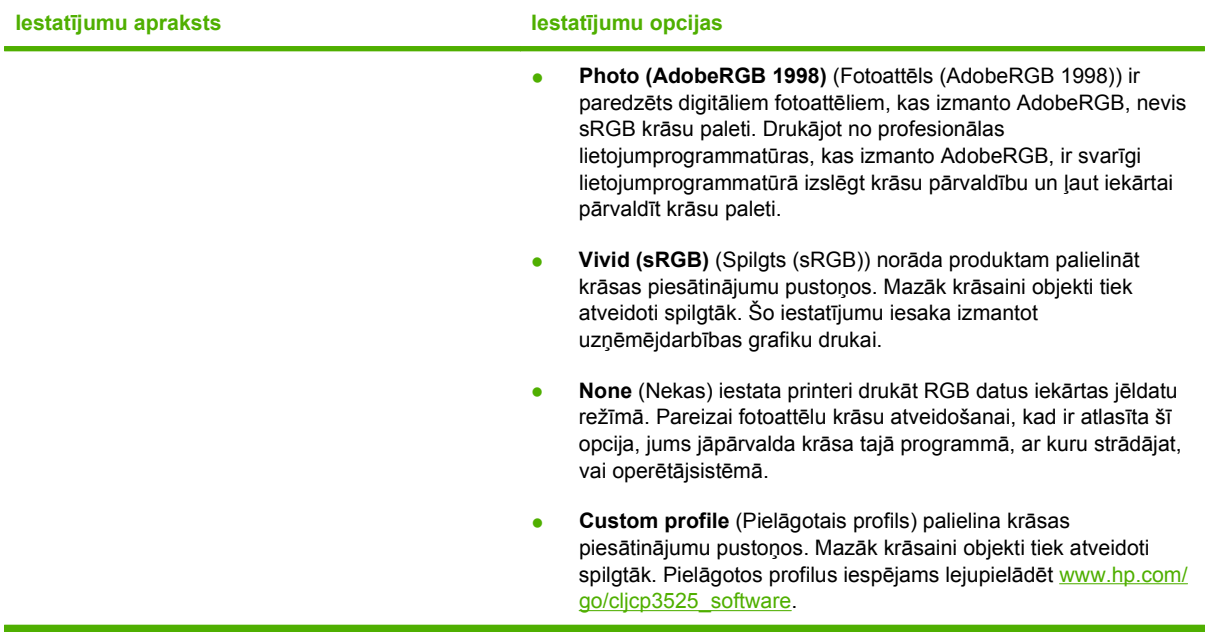

# <span id="page-138-0"></span>**Krāsu pielāgošana**

Produkta izdrukas un datora ekrāna krāsas pielāgošana ir sarežģīts process, printeri un datoru monitori izmanto dažādas krāsu parādīšanas metodes. Monitori *attēlo* krāsas ar gaismas pikseļu palīdzību, izmantojot RGB (sarkana, zaļa, zila) krāsu attēlošanas sistēmu, bet printeri *drukā* krāsas izmantojot CMYK (ciāna, madženta, dzeltena un melna krāsa) procesu.

Drukājamo krāsu atbilstību monitora krāsai ietekmē vairāki faktori. Šie faktori iekļauj:

- **Papīrs**
- Printera krāsviela (piemēram, tintes vai toneri)
- Drukas process (piemēram, tintes printeris, spiedes vai lāzera tehnoloģija)
- Virsgaisma
- Individuālās krāsas uztveres atšķirības
- Programmatūras
- Printera draiveri
- Datora operētājsistēma
- Monitors un monitora iestatījumi
- Video kartes un draiveriem
- Darba vides (piemēram, mitruma)

Ja krāsas uz ekrāna ideāli neatbilst drukātajām krāsām, paturiet augstāk minētos nosacījumus prātā.

Labākā monitora krāsu pielāgošanas metode vairākumam lietotāju ir sRGB krāsu drukāšana.

#### **Paraugu grāmatas krāsu saskaņošana**

Saskaņoto izstrādājumu radīšanas process atbilstoši preprinta paraugu grāmatai un standarta krāsu atsaucēm ir komplekss. Vispār samērā atbilstošu krāsu paraugu grāmatai var iegūt, ja pielietotā tinte ir cianīda, fuksīna, dzeltena un melna. Tās parasti tiek attiecinātas kā procesa krāsu paraugu grāmatas.

Dažas paraugu grāmatas tiek veidotas no īpatkrāsas. Īpatkrāsas ir īpaši izveidoti koloranti. Daudzas no šīm īpatkrāsām atrodas ārpus iekārtas diapazona. Lielākā daļa īpatkrāsu paraugu grāmatām ir pavadošās procesa paraugu grāmatas, kas nodrošina CMYK tuvinājumus īpatkrāsai.

Lielākā daļa paraugu grāmatas apgalvos, kādi procesa standarti pielietoti, drukājot paraugu grāmatu. Lielākā daļu gadījumu tie būs SWOP, EURO vai DIC. Lai iegūtu optimālo krāsu saskaņotību atbilstoši procesa paraugu grāmatai, izvēlēties korespondējošo tintes emulāciju no iekārtas izvēlnes. Ja nevar identificēt procesa standartu, lietot SWOP tintes emulāciju.

#### **Krāsas paraugu druka**

Lai izmantotu krāsas paraugus, atlasiet krāsas paraugu, kas vistuvāk atbilst vēlamajai krāsai. Izmantojiet parauga krāsu vērtību savā programmatūrā, lai aprakstītu objektu, kuram vēlaties atrast atbilstību. Krāsas var atšķirties, atkarībā no papīra veida un izmantotās programmatūras. Lai iegūtu detalizētu informāciju par krāsas paraugu izmantošanu, apmeklējiet [www.hp.com/support/cljcp3525.](http://www.hp.com/support/cljcp3525) Lai izdrukātu krāsu paraugus, izmantojot vadības paneli, veiciet sekojošus soļus:

- 1. Nospiediet Izvēlne pogu .
- **2.** Nospiediet uz lejup vērstās bultiņas ▼, lai izgaismotu **INFORMĀCIJA** izvēlni, un tad nospiediet Labi pogu.
- **3.** Nospiediet uz lejup vērstās bultiņas ▼, lai izgaismotu vai nu DRUKĀT RGB PARAUGUS vai **DRUKĀT CMYK PIEMĒRUS** opciju un nospiediet Labi pogu.

#### **PANTONE® krāsu saskaņošana**

PANTONE ir dažādas krāsu saskaņošanas sistēmas. PANTONE MATCHING SYSTEM® ir ļoti populāra un pielieto cieto tinti, lai radītu plaša spektra krāsu nianses un toņus. Skatīt [www.hp.com/go/](http://www.hp.com/go/cljcp3525_software) [cljcp3525\\_software](http://www.hp.com/go/cljcp3525_software) plašākai informācijai kā lietot PANTONE Krāsas šai iekārtai.

**PIEZĪME** PANTONE radītās krāsas var neatbilst PANTONE atzītajiem standartiem. Konsultēties ar pašreizējajiem PANTONE pārstāvjiem, lai iegūtu pareizo krāsu.

# <span id="page-140-0"></span>**Paplašināta krāsu lietošana**

Produkts nodrošina automātiskus krāsas līdzekļus, kas ļauj panākt teicamus krāsu rezultātus. Rūpīgi veidotas un pārbaudītas krāsu tabulas sniedz vienmērīgas, precīzas krāsas visā drukājamo krāsu diapazonā.

Produkts nodrošina izsmalcinātus rīkus arī pieredzes bagātiem speciālistiem.

### **Toneris HP ColorSphere**

Lai optimizētu drukas kvalitāti, iekārtas uzticamību un lietotāja produktivitāti, uzņēmums HP ir izstrādājis drukas sistēmu (printeri, drukas kasetnes, toneri un papīru) kopējai izmantošanai. Oriģinālās HP drukas kasetnes satur toneri HP ColorSphere, kas ir īpaši pielāgots jūsu printeriem, lai nodrošinātu plašu lielisku krāsu diapazonu. Tas palīdzēs jums radīt profesionāla izskata dokumentus ar asām kontūrām, skaidru tekstu un grafikām, kā arī īstenībai atbilstošus fotoattēlus.

Toneris HP ColorSphere nodrošina drukas kvalitātes nemainīgumu un intensitāti, uz kuru varat paļauties, izmantojot plašu papīru klāstu. Tas nozīmē, ka varat izgatavot dokumentus, kas palīdz radīt nepieciešamo iespaidu. Turklāt HP profesionālas kvalitātes ikdienā lietojamie, kā arī speciālie papīri (to skaitā plašs HP apdrukājamo materiālu veida un svara klāsts) ir izveidoti tieši jūsu darba stilam.

#### **HP ImageREt 3600**

HP ImageREt 3600 drukāšanas tehnoloģija ir inovatīvu tehnoloģiju sistēma, kas ekskluzīvi izstrādāta HP, lai nodrošinātu augstāko drukas kvalitāti. HP ImageREt sistēma ir atdalīta no pārējās industrijas, integrējot tehnoloģiju attīstību un katras drukas sistēmas sastāvdaļas optimizēšanu. Vairākas HP ImageREt kategorijas ir veidotas, lai atbilstu vairākuma lietotāju vajadzību.

Sistēmas pamats veidots no taustiņu krāsu lāzertehnoloģijas, kas iekļauj attēla kvalitātes uzlabošanu, gudros izejmateriālus un augstas izšķirtspējas attēlveidošanu. ImageREt kategorijas līmenim palielinoties, šīs pamattehnoloģijas tiek pilnveidotas un integrētas papildu tehnoloģijas, lai nodrošinātu progresīvāku sistēmas izmantošanu. HP piedāvā labāko attēla kvalitātes uzlabošanu vispārējiem biroja dokumentiem un mārketinga materiāliem. HP Image REt 3600 ir optimizēts drukāšanai uz stipri glancēta lāzerpapīra, tas nodrošina augstus rezultātus uz visiem atbalstītajiem materiālu veidiem, dažādos vides apstākļos.

#### **Apdrukājamā materiāla izvēle**

Lai iegūtu labāku krāsu attēla kvalitāti, lietojumprogrammas printera izvēlnē vai printera draiverī atlasiet atbilstoša veida apdrukājamo materiālu.

#### **Krāsu opcijas**

Krāsu opcijas automātiski nodrošina optimālu krāsu izdruku. Šīs opcijas izmanto objektu atzīmēšanu, kas sniedz optimālus krāsu un pustoņu iestatījumus dažādiem lapā esošajiem objektiem (tekstam, zīmējumiem un fotoattēliem). Printera draiveris nosaka, kādi objekti redzami lapā, un izmanto pustoņu un krāsu iestatījumus, lai iegūtu vislabāko drukas kvalitāti katram objektam.

Windows vidē krāsu opcijas **Automātiski** un **Manuāli** atrodas printera draivera cilnē **Krāsa**.

#### **Standarta sarkana - zaļa - zila (sRGB)**

Standarta sarkana - zaļa - zila (sRGB) ir pasaules krāsu standarts, ko HP un Microsoft izstrādāja kā kopēju krāsu valodu ekrāniem, ievades ierīcēm (skeneriem, digitālām kamerām) un izvades ierīcēm (printeriem un plotergriežņiem). Šī noklusējuma krāsu palete tiek izmantota HP iekārtās, Microsoft

operētājsistēmās, pasaules tīmeklī un lielākajā daļā biroja programmatūras. sRGB standarts attēlo tipisku Windows ekrānu, un tas ir konverģences standarts augstas izšķirtspējas televīzijai.

**<sup>2</sup> PIEZĪME** Tādi faktori kā izmantotais monitors un telpas apgaismojums var ietekmēt krāsas jūsu datora ekrānā. Lai iegūtu vairāk informācijas, skatiet Krāsu pielāgošana 127. lpp.

Jaunākās Adobe PhotoShop®, CorelDRAW®, Microsoft Office un daudzās citās jaunākajās programmās krāsu komunikācijai tiek izmantots sRGB. Tā kā sRGB ir Microsoft operētājsistēmas noklusējuma krāsu palete, tas ir visai plaši izplatīts. Kad programmas un ierīces izmanto sRGB krāsu informācijas apmaiņai, parastie lietotāji pieredz ļoti uzlabotu krāsu savietojumu.

sRGB standarts uzlabo iespējas automātiski savietot krāsas printerī, datora monitorā un citās ievades ierīcēs un novērš nepieciešamību kļūt par krāsu ekspertu.

# **10 Iekārtas pārvaldība un apkope**

- Informā[cijas lapas](#page-143-0)
- [HP Easy Printer Care](#page-144-0)
- · lebūvēts tīmekļ[a serveris](#page-147-0)
- [HP Web Jetadmin programmat](#page-150-0)ūras izmantošana
- Drošī[bas funkcijas](#page-151-0)
- [Materi](#page-154-0)ālu pārvaldība
- [Izejmateri](#page-155-0)ālu nomaiņa
- Iekā[rtas t](#page-168-0)īrīšana
- [Programmaparat](#page-169-0)ūras jaunināšana

# <span id="page-143-0"></span>**Informācijas lapas**

Informācijas lapās iekļauta informācija par produktu un tās pašreizējo konfigurāciju. Lai izdrukātu informācijas lapas, veiciet šādas darbības.

- **1.** Nospiediet Izvēlne **ir** pogu.
- **2.** Nospiediet lejupvērsto bultiņu ▼, lai izgaismotu **INFORMĀCIJA** izvēlni, un pēc tam nospiediet Labi pogu.
- 3. Nospiediet uz lejup vērstās bultiņas v, lai izgaismotu vajadzīgo informāciju, pēc tam nospiediet Labi, pogu, lai drukātu.

Plašāku informāciju par pieejamajām informācijas lapām skatiet *Izvē[lne Information](#page-30-0)* (Informācija) [19. lpp. .](#page-30-0)
# **HP Easy Printer Care**

# **Atveriet HP Easy Printer Care programmatūru**

Izmantojiet vienu no šādām metodēm, lai atvērtu HP Easy Printer Care programmatūru:

- Izvēlnē **Start** (Sākt) atlasiet **Programs** (Programmas), atlasiet **Hewlett-Packard**, atlasiet **HP Easy Printer Care** un pēc tam noklikšķiniet **Start HP Easy Printer Care**.
- Windows sistēmas ikonu joslā (ekrāna labajā apakšējā stūrī) divreiz noklikšķiniet ikonu HP Easy Printer Care.
- **•** Divreiz noklikšķiniet ekrāna ikonu.

# **HP Easy Printer Care programmatūras sadaļas**

HP Easy Printer Care programmatūra sniedz informāciju par dažādām HP ierīcēm, kas ir pieejamas tīklā, kā arī par jebkurām ierīcēm, kas tieši pieslēgtas jūsu datoram. Daži tabulā norādītie elementi var nebūt pieejami katrā attiecīgajā ierīcē.

Palīdzības poga (**?**) katras lapas labajā augšējā stūrī sniedz plašāku informāciju par šajā lapā pieejamām opcijām.

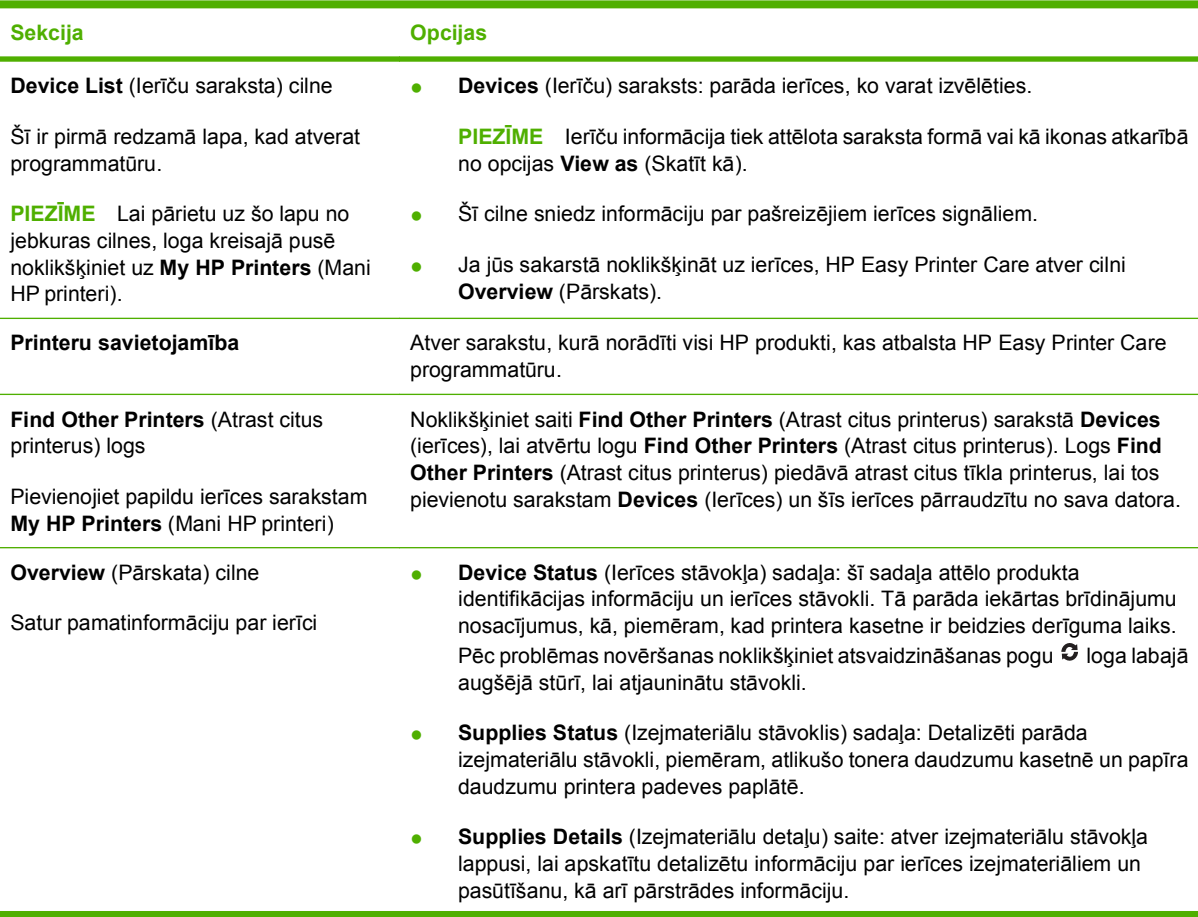

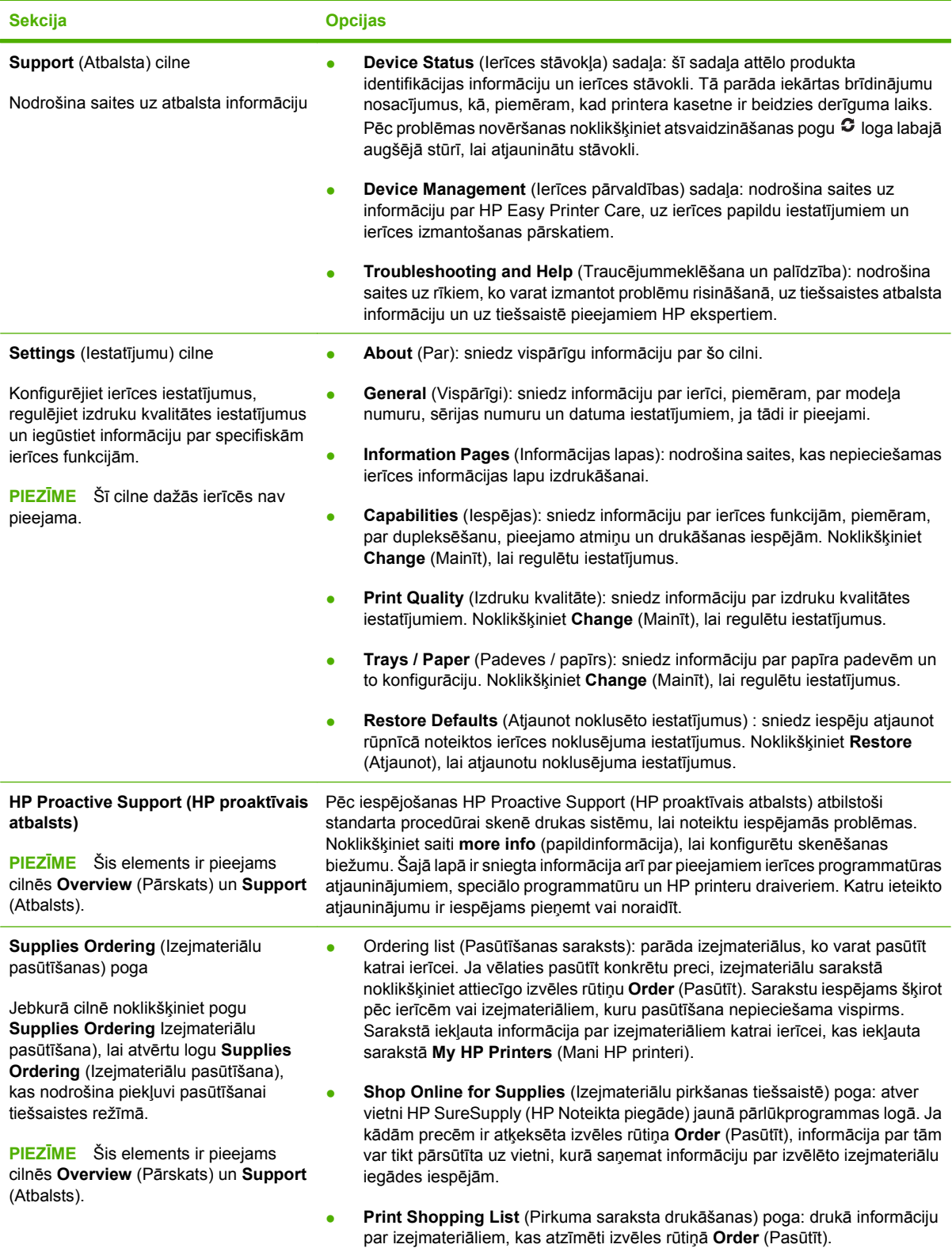

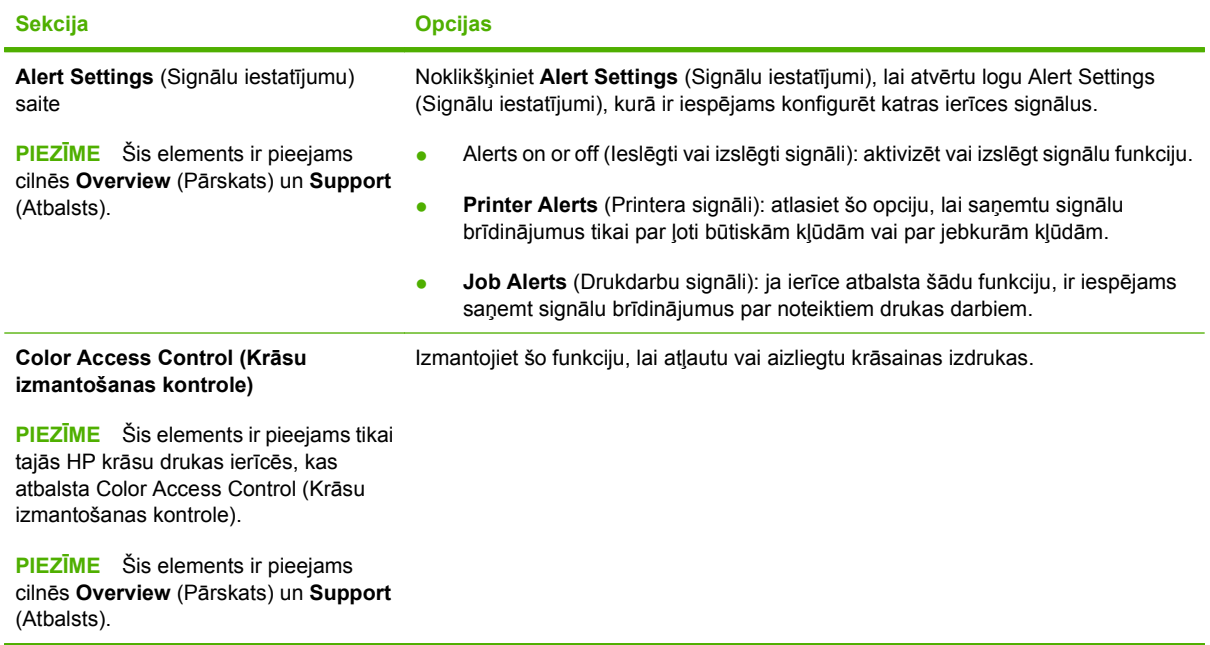

# <span id="page-147-0"></span>**Iebūvēts tīmekļa serveris**

Izmantojiet iebūvēto tīmekļa serveri, lai apskatītu produkta stāvokli, konfigurētu produkta tīkla iestatījumus un pārvaldītu drukas funkcijas no datora, nevis produkta vadības paneļa. Zemāk minēti piemēri darbībām, ko var veikt, izmantojot iebūvēto tīmekļa serveri:

- **PIEZĪME** Ja iekārta ir tieši savienota ar datoru, izmantojiet HP Easy Printer Care, lai apskatītu produkta statusu, nevis iebūvēto tīmekļa serveri.
	- Skatīt informāciju par produkta statusu.
	- Noteikt visu izejmateriālu atlikušo kalpošanas laiku un pasūtīt jaunus.
	- Apskatīt un mainīt padevju konfigurāciju.
	- Apskatīt un mainīt iekārtas vadības paneļa izvēlnes konfigurāciju.
	- Apskatīt un izdrukāt iekšējās lappuses.
	- Saņemt paziņojumu par iekārtas un izejmateriālu notikumiem.
	- Apskatīt un mainīt tīkla konfigurāciju.

Lai izmantotu iebūvēto tīmekļa serveri, nepieciešama Microsoft Internet Explorer 5.01 vai jaunāka versija vai Netscape 6.2 vai jaunāka versija izmantošanai ar Windows, Mac OS vai Linux (tikai Netscape). Izmantojot HP-UX 10 un HP-UX 11, nepieciešams Netscape Navigator 4.7. Iebūvētais tīmekļa serveris darbojas, ja iekārta ir savienota ar tīklu, kas balstīts uz IP protokolu. Iebūcētais tīmekļa serveris neatbalsta uz IPX balstītu iekārtu savienojumus. Lai atvērtu un izmantotu iebūvēto tīmekļa serveri, piekļuve internetam nav nepieciešama.

Kad iekārta ir savienota ar tīklu, iebūvētais tīmekļa serveris ir pieejams automātiski.

**PIEZĪME** Lai iegūtu pilnīgu informāciju par iebūvēto tīmekļa serveri, skatiet *Iebūvētā tīmekļa servera lietošanas rokasgrāmatu*, kas atrodama produktam pievienotajā kompaktdiskā.

### **Lietojot tīkla savienojumu, atveriet iebūvētā tīmekļa serveri**

- **1.** Atbalstītā datora tīmekļa pārlūka adreses/URL laukā ievadiet iekārtas IP adresi vai saimniekdatora nosaukumu. Lai uzzinātu IP adresi, drukājiet konfigurācijas lappusi. Skatiet [Inform](#page-143-0)ācijas lapas 132. lpp.
	- **PIEZĪME** Kad atvērts vietrādis URL, var izveidot grāmatzīmi, lai turpmāk varētu ātrāk to atrast.
- **2.** Iebūvētajam tīmekļa serverim ir šādas cilnes, kas satur iestatījumus un informāciju par produktu:
	- **Information** (Informācijas) cilne
	- **Settings** (Iestatījumu) cilne
	- **Networking** (Tīklošanas) cilne

Skat. Iebūvētā tīmekļ[a servera sekcijas](#page-148-0) 137. lpp. papildu informācijai par katru cilni.

# <span id="page-148-0"></span>**Iebūvētā tīmekļa servera sekcijas**

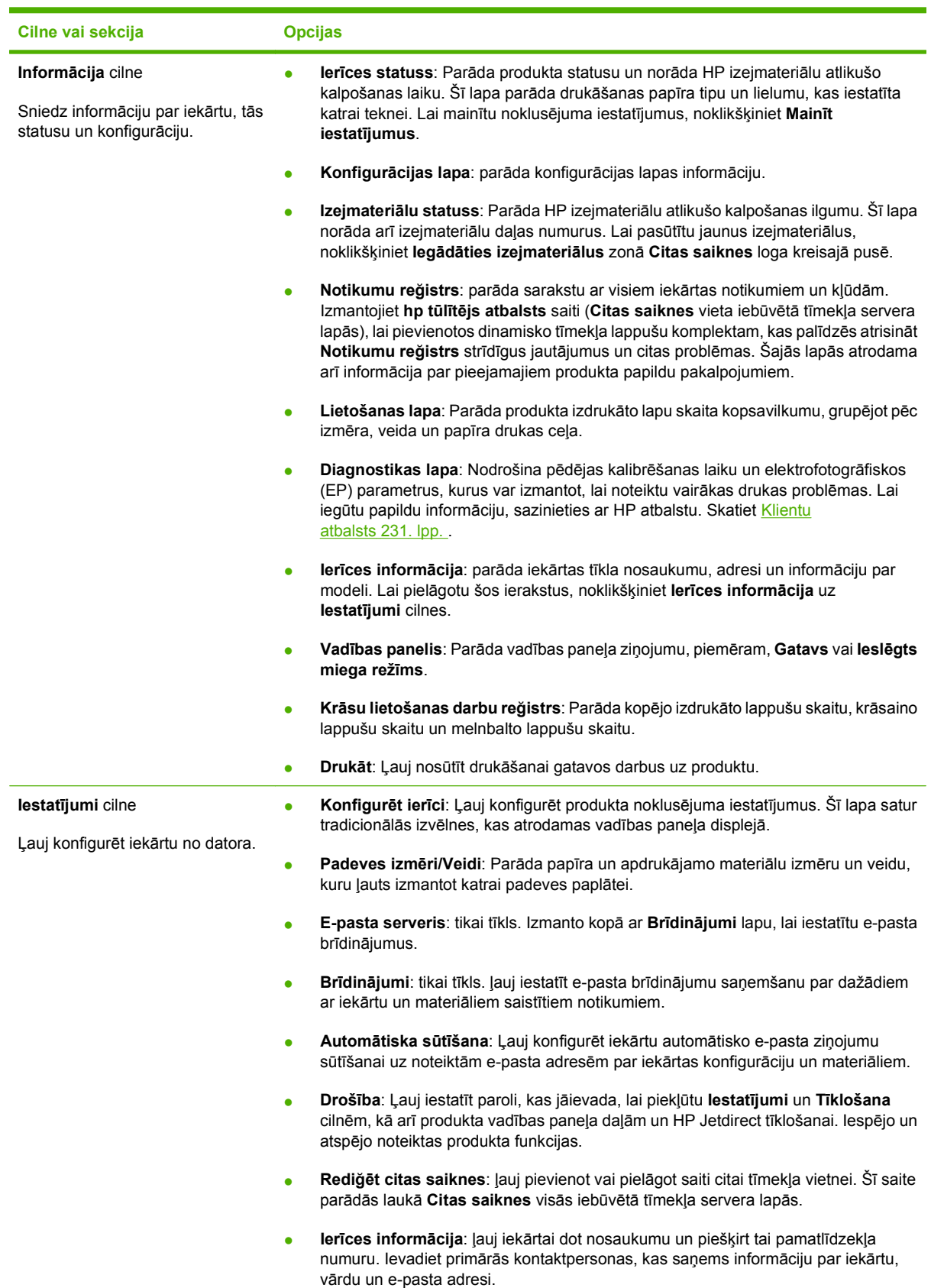

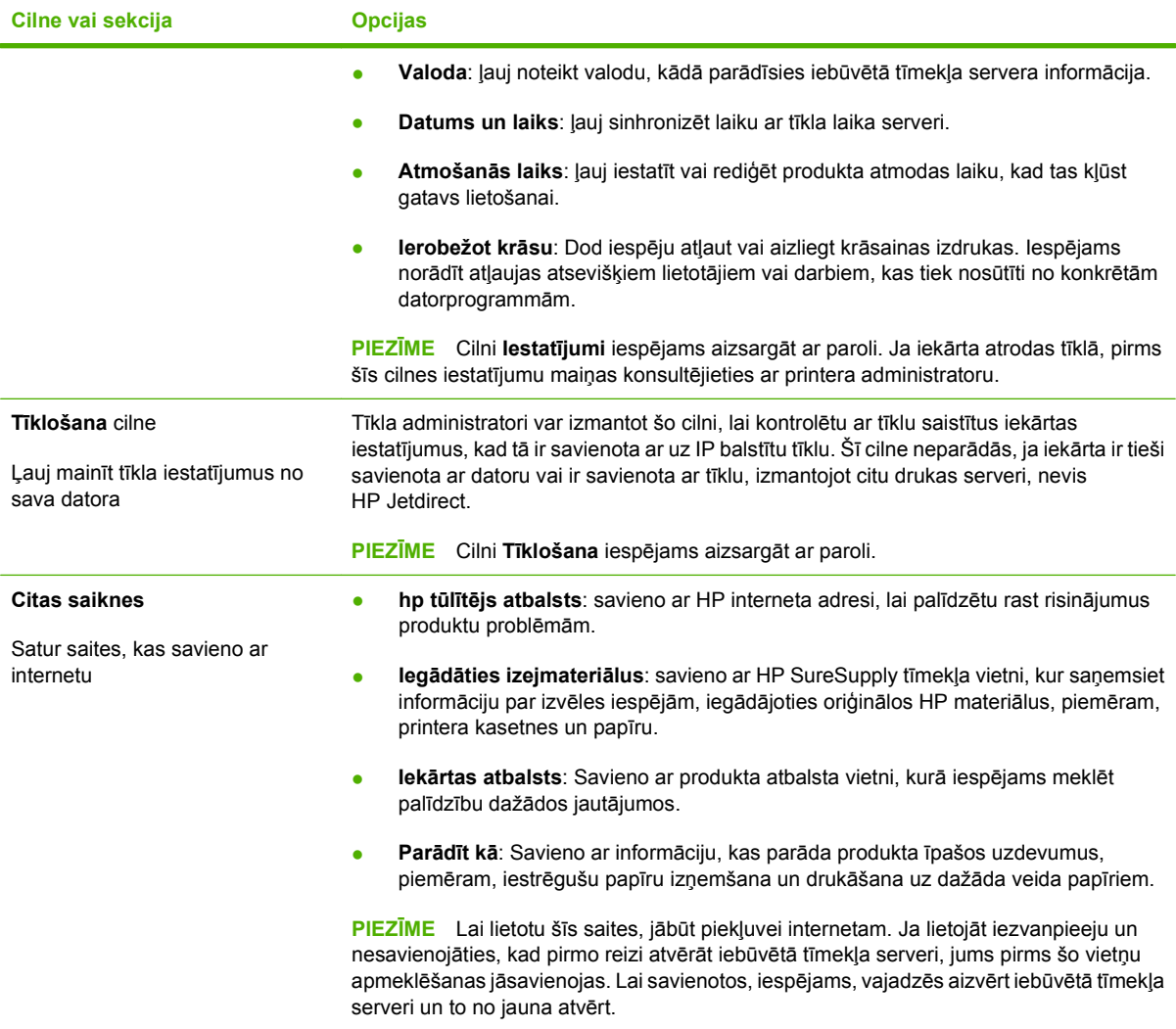

# <span id="page-150-0"></span>**HP Web Jetadmin programmatūras izmantošana**

HP Web Jetadmin ir Web bāzētas programmatūras risinājums attālajai instalācijai, pārraudzībai un ar tīklu saistīto perifēriju problēmu novēršanai. Pārvaldība ir proaktīva, atļaujot tīkla administratoriem iespēju atrisināt problēmas pirms lietotāji jau ir no tām skarti. Lejupielādējiet šo bezmaksas, paplašinātās pārvaldības programmatūru, atverot [www.hp.com/go/webjetadmin.](http://www.hp.com/go/webjetadmin)

Ierīces spraudņus var instalēt zem HP Web Jetadmin, lai nodrošinātu atbalstu specifiskajām iekārtas funkcijām. HP Web Jetadmin programmatūra var jums automātiski ziņot par jauniem pieejamiem spraudņiem. **Product Update** (Iekārtas Atjauninājuma) lapā, sekojiet norādēm, lai automātiski pieslēgtos HP Web vietnei un instalētu jaunākos ierīces spraudņus jūsu iekārtai.

**PIEZĪME** Pārlūkā jābūt iespējotai valodai Java™. Pārlūkošanu no Apple PC neatbalsta.

# **Drošības funkcijas**

# **Aizsargājiet iebūvēto tīmekļa serveri**

Piešķiriet iebūvētajam tīmekļa serverim paroli, lai nesankcionēti lietotāji nevarētu izmainīt produkta iestatījumus.

- **1.** Atveriet iebūvēto tīmekļa serveri. Skatiet Iebūvēts tīmekļ[a serveris](#page-147-0) 136. lpp. .
- **2.** Noklikšķiniet uz cilnes **Settings** (Iestatījumi).
- **3.** Loga kreisajā pusē, noklikšķiniet uz izvēlnes **Security**(Drošība).
- **4.** Noklikšķiniet uz pogas **Device Security Settings** (Ierīces drošības iestatījumi).
- **5.** Sadaļā **Device Password** (Iekārtas parole) blakus lodziņam **New Password** (Jauna parole) ierakstiet paroli, un lodziņā **Verify Password** (Apstiprināt paroli) ierakstiet to atkārtoti.
- **6.** Noklikšķiniet uz **Apply** (Lietot). Pierakstiet paroli un glabājiet to drošā vietā.

# **Secure Disk Erase (Droša diska dzēšana)**

Lai aizsargātu dzēstos datus no nesankcionēts piekļuves produkta cietajā diskā, izmantojiet Drošā diska dzēšanas funkciju, HP Web Jetadmin programmatūrā. Šī funkcija ļauj droši dzēst drukas uzdevumus no cietā diska.

Drošā diska dzēšana nodrošina šādus drošības līmeņus:

- **Non-Secure Fast Erase**(Nedrošā ātrā dzēšana). Šī ir vienkārša failu tabulu dzēšanas funkcija. Pieeja failam ir noņemta, bet patiesie dati ir saglabāti uz diska, līdz tie tiek pārrakstīti nākošajā datu glabāšanas operācijā. Šī ir visātrākā metode. Nedrošā ātrā dzēšana ir noklusētā dzēšanas metode.
- **Secure Fast Erase** (Drošā ātrā dzēšana). Pieeja failam ir noņemta, un dati tiek pārrakstīti ar fiksētām identiskām rakstzīmju norādēm. Šī metode ir lēnāka nekā Nedrošā ātrā dzēšana, bet visi dati tiek pārrakstīti. Drošā ātrā dzēšana atbilst ASV Aizsardzības departamenta (Department of Defense) 5220-22.M prasībām par disku materiālu attīrīšanu.
- **Secure Sanitizing Erase** (Drošā tīrošā dzēšana). Šis līmenis ir līdzīgs Drošās ātrās dzēšanas režīmam. Papildus, dati tiek vairākkārtīgi pārrakstīti, izmantojot jebkādu neskaidru datu pretestības novēršanas algoritmu. Šis režīms ietekmēs veiktspēju. Drošā tīrošā dzēšana atbilst ASV Aizsardzības departamenta (Department of Defense) 5220-22.M prasībām par disku materiālu tīrīšanu.

#### **Ietekmētie dati**

Drošās tīrošās dzēšanas ietekmēto datu (pārklāto) funkcija iekļauj pagaidu failus, kuri tiek izveidoti drukas procesa laikā, saglabātie darbi, koriģētie un saglabātie darbi, diskā saglabātie fonti, diskā saglabātās makrodefinīcijas (veidlapas), adrešu grāmatiņas un HP un trešo personu programmas.

**PIEZĪME** Saglabātie darbi tiks pārrakstīti drošā veidā tikai tad, ja tie būs izdzēsti no produkta **IZGŪT DARBU** izvēlnes, pēc atbilstošās dzēšanas iestatīšanas.

Šī funkcija neietekmēs uz energoneatkarīgās zibatmiņas (NVRAM) saglabātos datus, noklusējuma iestatījumus, lapu skaitu un līdzīgus datus. Šī funkcija neietekmē sistēmas RAM diskā saglabātos datus (ja tāds tiek pielietots). Šī funkcija neietekmē sistēmas sāknēšanas RAM zibatmiņā saglabātos datus.

Drošās diska dzēšanas režīma izmainīšana nepārraksta iepriekšējos datus diskā, tāpat arī tas uzreiz neveic pilnīgu diska attīrīšanu. Izmainot Drošo diska dzēšanas režīmu, tiek izmainīta produkta pagaidu datu tīrīšana, pēc dzēšanas režīma izmaiņām.

#### **Papildinformācija**

Lai iegūtu papildinformāciju par HP Drošo diska dzēšanas funkciju, skatiet HP atbalsta lapu vai arī [www.hp.com/go/webjetadmin](http://www.hp.com/go/webjetadmin/).

#### **Darbu saglabāšana**

Lai droši drukātu privātu darbu, izmantojiet privātā darba funkciju. Darbu iespējams izdrukāt tikai, ja vadības panelī ievadīts pareizs PIN kods. Lai iegūtu vairāk informācijas, skatiet [Darbu saglab](#page-119-0)āšanas [funkciju izmantošana](#page-119-0) 108. lpp. .

## **HP šifrētais augstas veiktspējas cietais disks**

Ierīce atbalsta papildu šifrētu cieto disku, kuru iespējams uzstādīt EIO papildierīču slotā. Šis cietais disks nodrošina aparatūras bāzētu šifrēšanu, lai būtu iespējams droši saglabāt jutīgus drukas, kopētus un skenētus datus, neietekmējot produkta veiktspēju. Šis cietais disks izmanto jaunāko Advancēto Šifrēšanas standartu (Advanced Encryption Standard (AES)) ar daudzpusīgām, laiku taupošām funkcijām un robustu funkcionalitāti.

Informāciju par šo piederumu pasūtīšanu, skatiet Detaļu numuri [221. lpp. .](#page-232-0)

## **Vadības paneļa izvēlņu bloķēšana**

Lai izvairītos no nesankcionētas produkta konfigurācijas, vadības paneļa izvēlnes iespējams bloķēt. Tas neļauj nesankcionētiem lietotājiem mainīt konfigurācijas iestatījumus, piemēram, SMTP serveri.

Iespējams izmantot HP Web Jetadmin, lai bloķētu vadības paneļa izvēlnes vairākos produktos vienlaicīgi. Skatiet [www.hp.com/go/webjetadmin,](http://www.hp.com/go/webjetadmin) lai piekļūtu baltajām lapām, kurās apskatītas drošības funkcijas, piemēram, vadības paneļa bloķēšana, kas dod iespēju nodrošināt produktu pret nevēlamu piekļuvi.

- **1.** Palaidiet HP Web Jetadmin programmu.
- **2.** Atveriet mapi **DEVICE MANEGEMENT** (Iekārtas pārvaldība) no nolaižamā saraksta panelī **Navigation** (Navigācija). Dodieties uz mapi **DEVICE LISTS** (Iekārtu saraksts).
- **3.** Atlasiet produktu.
- **4.** No **Device Tools** (Iekārtas rīki) nolaižamā saraksta atlasiet **Configure** (Konfigurēšana).
- **5.** Atlasiet **Security** (Drošība) no saraksta **Configuration Categories** (Konfigurācijas kategorijas).
- **6.** Ierakstiet **Device Password** (Ierīces paroli).
- **7.** Sadaļā **Control Panel Access** (Vadības paneļa pieeja), atlasiet **Maximum Lock** (Maksimālā bloķēšana). Tas nodrošinās pret nesankcionētu lietotāju piekļuvi konfigurācijas iestatījumiem.

# **Formatētāja korpusa bloķēšana**

Formatētāja korpusam, kas atrodas iekārtas aizmugurē, ir slots, kuru var izmantot drošības kabeļa pievienošanai. Formatētāja korpusa bloķēšana novērš vērtīgu komponentu izņemšanu no formatētāja.

**Attēls 10-1** Drošības kabeļa slots

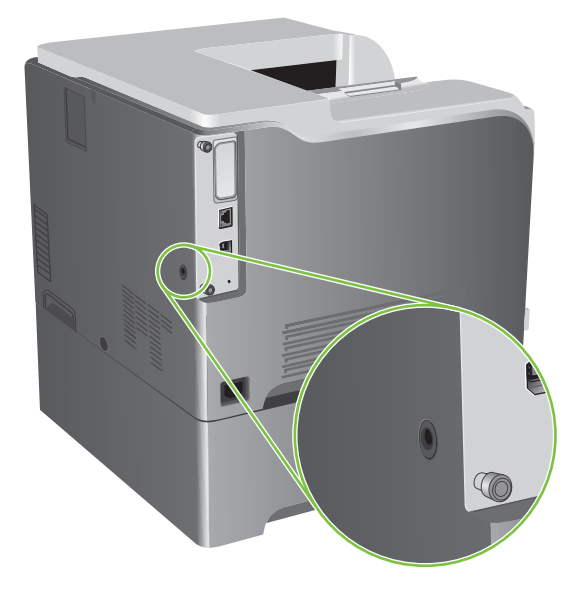

# **Materiālu pārvaldība**

Izmantojiet oriģinālās HP printera kasetnes, lai sasniegtu vislabākos drukas rezultātus.

# **Drukas kasetņu uzglabāšana**

Neņemiet drukas kasetni ārā no iepakojuma, pirms neesat iepazinies ar tās lietošanu.

**UZMANĪBU!** Lai novērstu drukas kasetnes bojājumus, nepakļaujiet to gaismas iedarbībai ilgāk par pāris minūtēm.

# **HP politika saistībā ar kasetnēm, kas nav oriģinālās HP drukas kasetnes**

Hewlett-Packard Company iesaka neizmantot kasetnes, ko nav ražojis HP, - ne jaunas, ne atjaunotas kasetnes.

**PIEZĪME** Uz jebkādiem bojājumiem, kas radušies, izmantojot drukas kasetnes, ko nav izgatavojis HP, neattiecas HP garantija un apkalpošanas līgumi.

Lai uzstādītu jaunu HP drukas kasetni, skatiet Nomainī[t printera kasetnes](#page-156-0) 145. lpp. Lai pārstrādātu izmantotu kasetni, skatiet norādes, kas piegādātas kopā ar jauno kasetni.

# **HP viltojumu uzticības tālrunis un tīmekļa vietne**

Zvaniet HP viltojumu uzticības tālrunim (1-877-219-3183, bez maksas Ziemeļamerikā) vai apmeklējiet [www.hp.com/go/anticounterfeit,](http://www.hp.com/go/anticounterfeit) ja, uzstādot HP drukas kasetni, vadības panelī parādās ziņojums, ka tā nav HP izgatavota kasetne. HP noteiks, vai kasetne ir oriģināla un sniegs padomus problēmas atrisināšanai.

Drukas kasetne var nebūt oriģināla HP drukas kasetne, ja ievērojat kādu un no šīm pazīmēm:

- ar drukas kasetni rodas daudzi sarežģījumi;
- kasetne neizskatās kā parasti, piemēram, nav oranžās noņemamās cilpiņas vai iepakojums ir citāds nekā HP iepakojums).

# **Izejmateriālu nomaiņa**

Produktu iespējams konfigurēt, lai apturētu tā darbību, ja izejmateriālu līmenis sasniedzis noteiktā kalpošanas laika beigas. Tomēr, iespējams, ka drukas kvalitāte joprojām būs pieņemama. Lai turpinātu drukāšanu vai nu nomainiet materiālu, vai arī pārkonfigurējiet printeri, izmantojot **NOMAINĪT IZEJMATERIĀLUS** izvēlni vadības panelī. Plašāku informāciju par materiālu pasūtīšanu skatiet Izejmateriā[li un piederumi](#page-230-0) 219. lpp. . Papildinformāciju par **NOMAINĪT IZEJMATERIĀLUS** izvēlni, skatiet Izvē[lne System Setup \(Sist](#page-38-0)ēmas iestatīšana) 27. lpp. .

# **Materiālu kalpošanas laiks**

Papildu informāciju par noteikto izstrādājuma produkciju skatiet vietnē [www.hp.com/go/](http://www.hp.com/go/learnaboutsupplies) [learnaboutsupplies.com.](http://www.hp.com/go/learnaboutsupplies)

Lai pasūtītu materiālus, skatiet Izejmateriā[li un piederumi](#page-230-0) 219. lpp.

## **Atrodiet izejmateriālus**

Izejmateriālus var identificēt pēc to apzīmējumiem un zilajiem plastmasas rokturiem.

Sekojošais zīmējums parāda katras izejmateriāla vienības atrašanās vietu.

**Attēls 10-2** Izejmateriālu vienību atrašanās vietas.

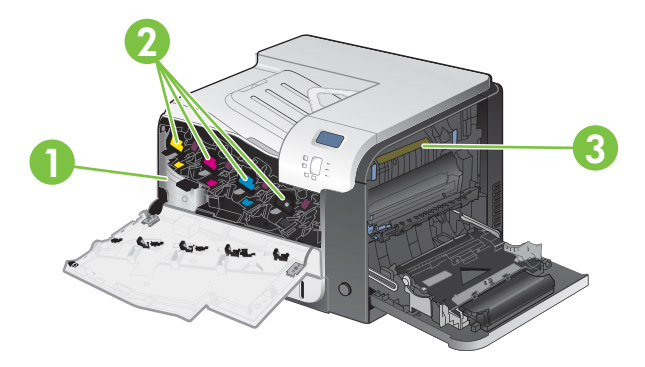

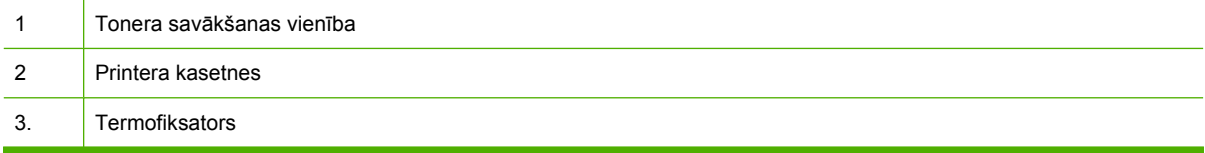

## **Norādījumi par izejmateriālu nomaiņu**

Lai atvieglotu izejmateriālu nomaiņu, uzstādot iekārtu, jāpatur prātā sekojošas vadlīnijas.

- Atstāt pietiekamu vietu iekārtas priekšā un tās labajā pusē, lai varētu izņemt izejmateriālus.
- lekārta jānovieto uz līdzenas, stabilas virsmas.

Instrukcijas par izejmateriālu instalēšanu skatīt uz katra materiāla uzlīmes vai vietnē [www.hp.com/go/](http://www.hp.com/go/learnaboutsupplies) [learnaboutsupplies.](http://www.hp.com/go/learnaboutsupplies)

# <span id="page-156-0"></span>**Nomainīt printera kasetnes**

Printera kasetnei sasniedzot tās derīguma laika beigas, kontrole, uz vadības paneļa parādās ziņojums, kas iesaka pasūtīt nomaiņu. Iekārta var turpināt drukāt, izmantojot pašreizējo printera kasetni, līdz uz vadības paneļa parādās ziņojums, norādot nomainīt kasetni, ja vien nav atlasīta opcija ignorēt ziņojumu, lietojot **NOMAINĪT IZEJMATERIĀLUS** izvēlni. Plašākai informācijai par **NOMAINĪT IZEJMATERIĀLUS** izvēlni, skatīt Izvē[lne System Setup \(Sist](#page-38-0)ēmas iestatīšana) 27. lpp. .

Iekārta izmanto četras krāsas, un tai ir atsevišķa printera kasetne katrai tās krāsai: melns (K), fuksīns (M), cianīds (C) un dzeltens (Y).

Printera kasetni var apmainīt, kad uz vadības paneļa parādās **NOMAINĪT <KRĀSU> KASETNI** ziņojums. Vadības paneļa displejs arī norāda, kura no kasetnes krāsām ir beigusies (ja pēdējā laikā ir instalēta īstā HP kasetne). Apmaiņas instrukcijas atrodas uz printera kasetnes uzlīmes.

- **UZMANĪBU!** Ja toneris nokļūst uz apğērba, noslaukiet to ar sausu lupatu un mazgājiet apğērbu aukstā ūdenī. Karsts ūdens veicina tonera ievilkšanos audumā.
- **PIEZĪME** Informācija par lietoto printera kasetņu otrreizējo pārstrādi atrodas uz printera kasetnes kastes. Skatiet [HP LaserJet drukas izejmateri](#page-250-0)āli 239. lpp. .
- **PADOMS** Lai skatītu šīs procedūras animāciju, atveriet šo Web vietni: [www.hp.com/go/cljcp3525](http://www.hp.com/go/cljcp3525-replace-print-cartridges) [replace-print-cartridges.](http://www.hp.com/go/cljcp3525-replace-print-cartridges)

#### **Apmainīt printera kasetnes**

**1.** Atvērt priekšējās durtiņas. Pārliecinieties, ka durtiņas ir pilnīgi atvērtas.

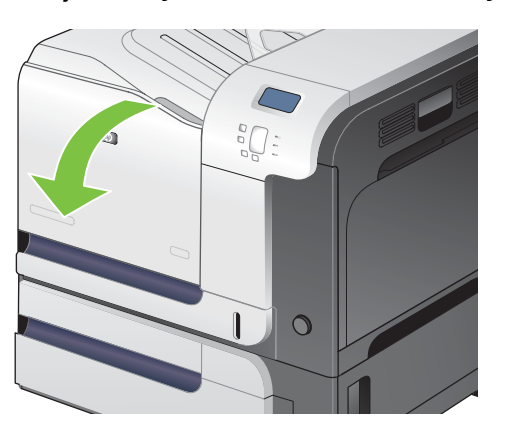

**2.** Satveriet izlietotās printera kasetnes rokturi un velciet to ārā.

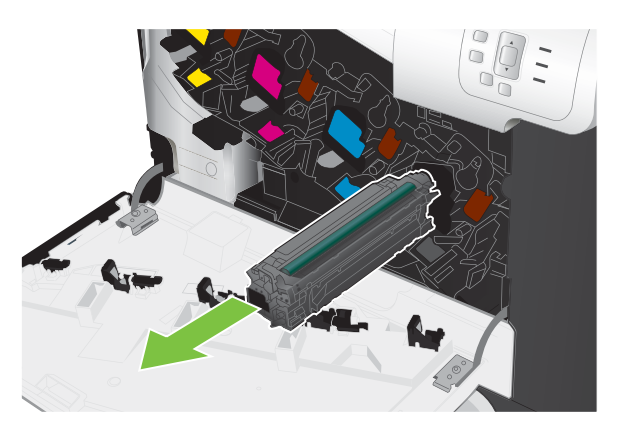

- **3.** Ievietojiet izlietoto printera kasetni iesaiņojumā. Informācija par lietoto printera kasetņu otrreizējo pārstrādi atrodas uz printera kasetnes kastes.
- **4.** Izņemiet jauno printera kasetni no iesaiņojuma.

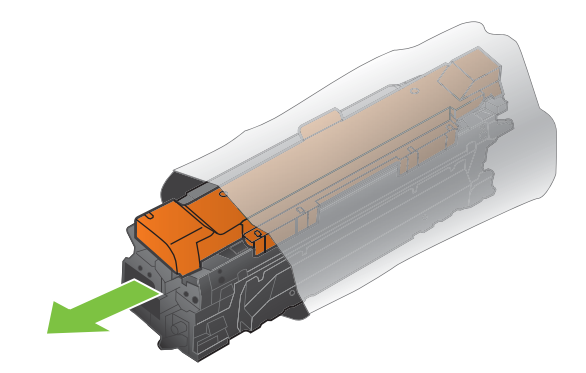

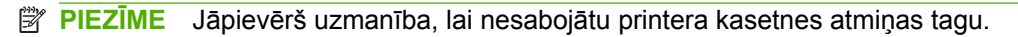

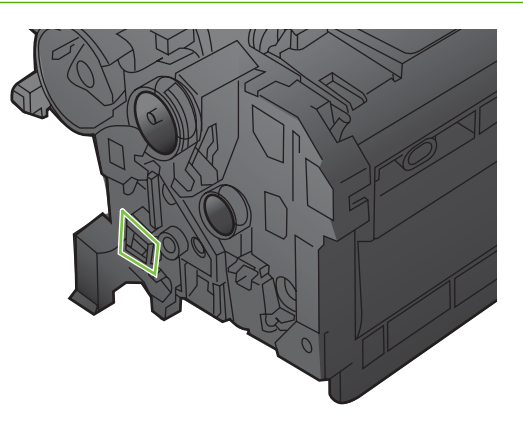

**5.** Satveriet drukas kasetnes abas malas un izlīdziniet toneri, viegli sakratot drukas kasetni.

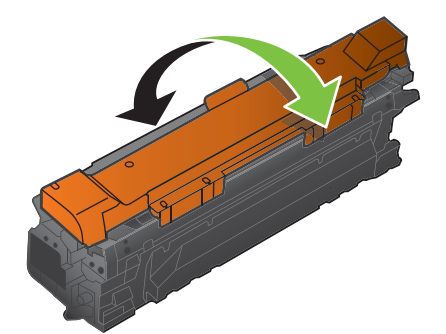

**6.** Noņemiet no printera kasetnes oranžo izolētājuzliktni.

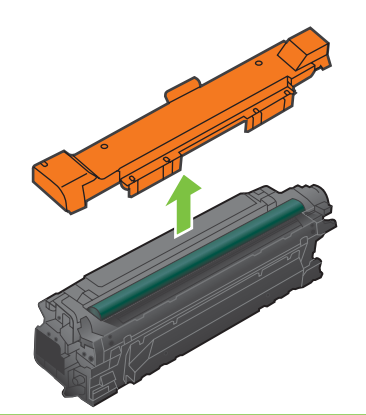

**UZMANĪBU!** Izvairīties no ilglaicīgas pakļaušanas gaismas ietekmei.

**UZMANĪBU!** Neaiztieciet zaļo veltnīti. Tam pieskaroties, jūs varat sabojāt kasetni.

**7.** Izlīdzināt printera kasetni tai paredzētajā slotā un ievietot to tik tālu, lai noklikšķētu, nostiprinoties sev paredzētajā vietā.

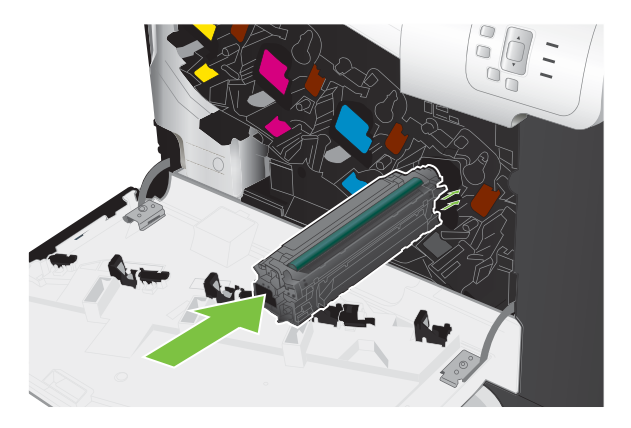

**8.** Aizvērt priekšējās durtiņas.

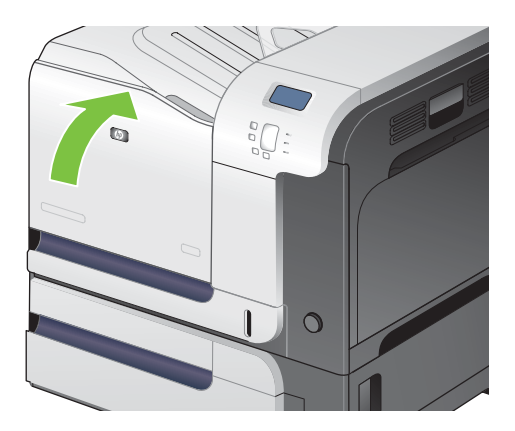

# **Mainīt tonera savākšanas vienību**

Nomainīt tonera savākšanas vienību pēc vadības paneļa atgādinājuma .

- **PIEZĪME** Tonera savākšanas vienība ir radīta vienreizējai lietošanai. Nemēģiniet iztukšot tonera savākšanas vienību, lai to izmantotu atkārtoti. Šāda veida rīcība varētu izraisīt tonera izšļakstīšanos iekārtā, kā rezultātā samazinātos printera kvalitāte. Pēc izlietošanas atgriezt tonera savākšanas vienību otrreizējai pārstrādei HP Planet Partners programmai. Skatiet [HP LaserJet drukas](#page-250-0) [izejmateri](#page-250-0)āli 239. lpp. .
- **PADOMS** Lai skatītu šīs procedūras animāciju, atveriet šo Web vietni: [www.hp.com/go/cljcp3525](http://www.hp.com/go/cljcp3525-replace-toner-collection-unit) [replace-toner-collection-unit](http://www.hp.com/go/cljcp3525-replace-toner-collection-unit).

#### **Nomainīt tonera savākšanas vienību**

**1.** Atvērt priekšējās durtiņas. Pārliecinieties, ka durtiņas ir pilnīgi atvērtas.

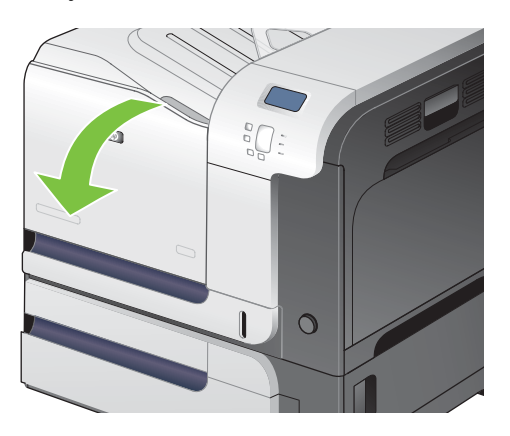

**2.** Satvert zilo uzlīmi tonera savākšanas vienības augšējajā daļā un izņemt to no iekārtas.

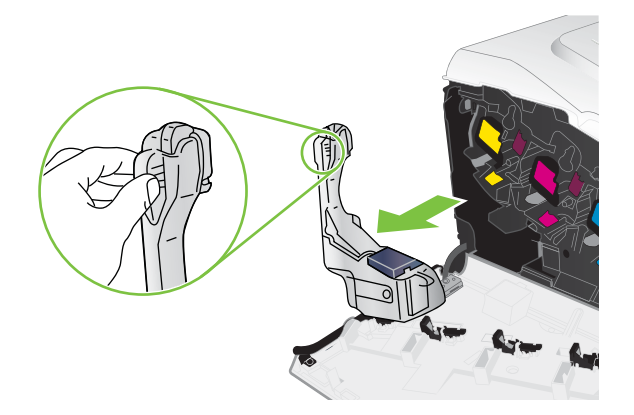

**3.** Uzlikt piestiprināto zilo kapi pāri zilajai atverei vienības augšējajā daļā .

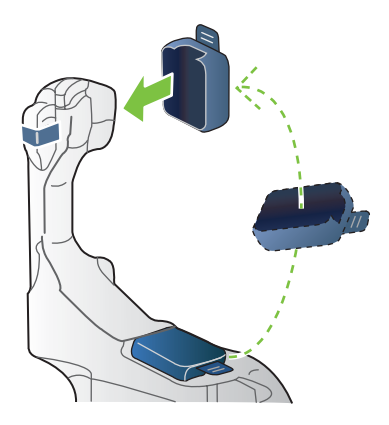

**4.** Izņemt jauno tonera savācēju no iepakojuma.

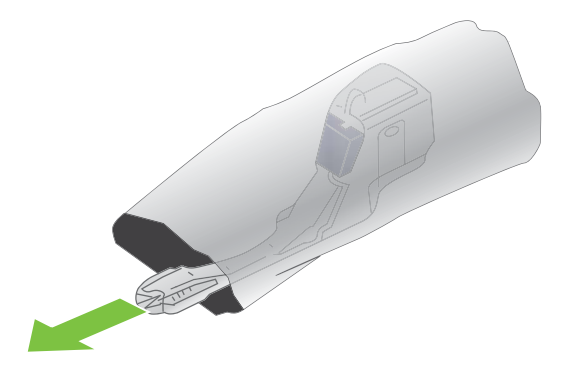

**5.** Vispirms iekārtā ievietot jaunās vienības apakšējo daļu un tad uzspiest uz tās augšējās daļas līdz atskan klikšķis,tai nostiprinoties sev paredzētajā vietā.

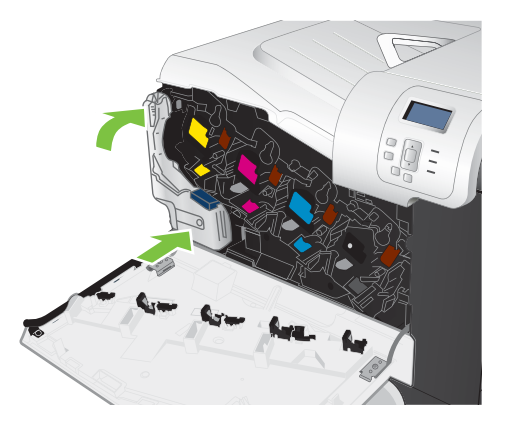

**6.** Aizvērt priekšējās durtiņas.

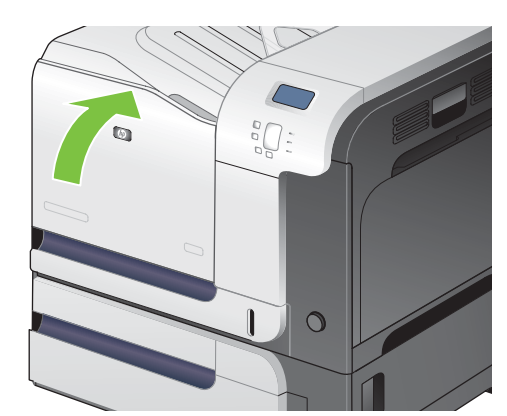

**PIEZĪME** Ja tonera savākšanas vienība nav pareizi instalēta, priekšējās durtiņas neveras ciet līdz galam.

Lai otrreizēji pārstrādātu lietoto tonera savākšanas vienību, sekojiet instrukcijām, kas ir iekļautas pie jaunās tonera savākšanas vienības.

## **Atmiņas instalēšana**

Produktam iespējams uzstādīt papildu atmiņu, pievienojot divrindu atmiņas moduli (DIMM).

**UZMANĪBU!** Statiskās elektrības lādiņš var izraisīt DIMM bojājumus. Strādājot ar DIMM, izmantojiet antistatisko aproci vai arī bieži pieskarieties DIMM antistatiskā iepakojuma virsmai un pēc tam pieskarieties iekārtas atsegtajām metāla daļām.

#### **Instalējiet DDR atmiņu DIMMs**

**1.** Izslēdziet iekārtu.

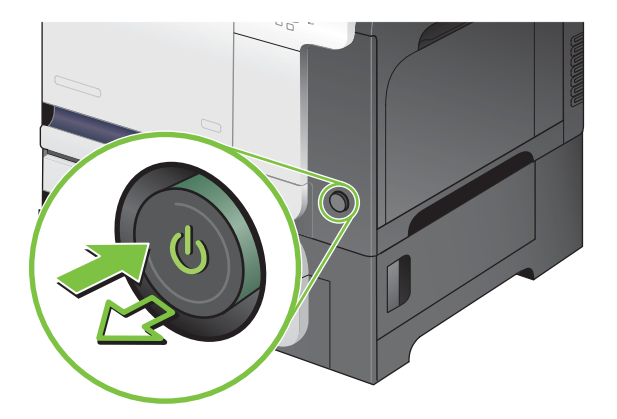

- **2.** Atvienojiet visus strāvas un interfeisa kabeļus.
- **PIEZĪME** Šajā zīmējumā varētu nebūt attēloti visi kabeļi.

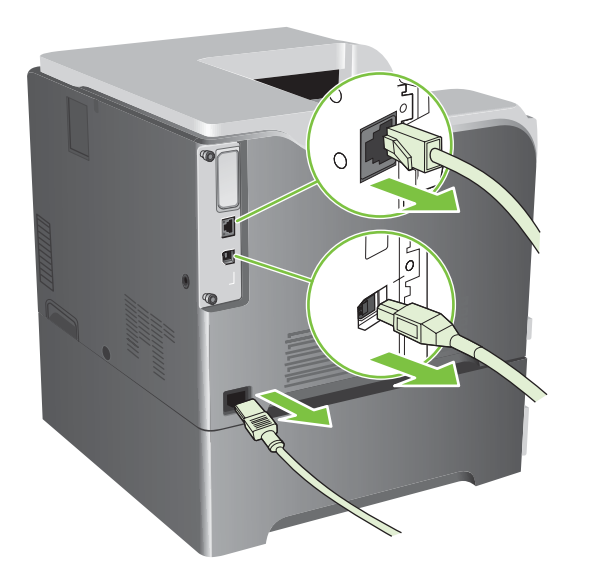

**3.** Atrodiet īkšķa skrūves uz salāgot iekārtas aizmugurē.

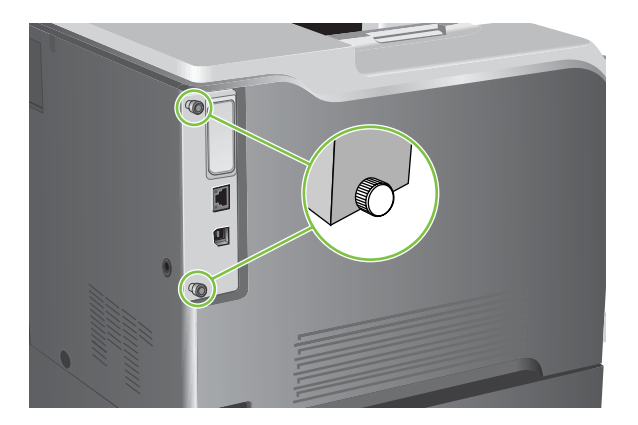

**4.** Atskrūvējiet īkšķa skrūves un izvelciet formatētāja plati no iekārtas. Novietojiet formatētāja plati uz tīras, gludas, iezemētas virsmas.

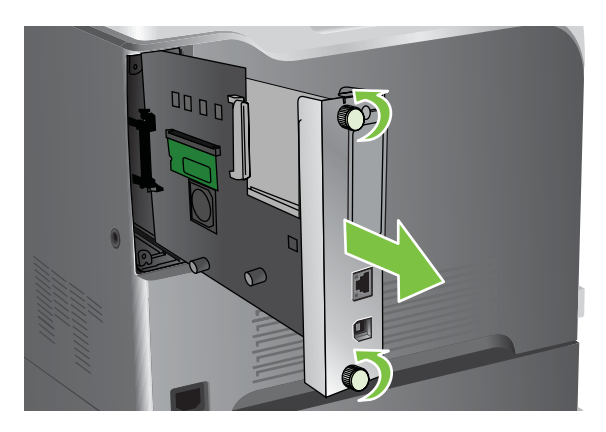

**5.** Lai nomainītu pašreiz instalētu DIMM, atveriet katras DIMM slota puses aiztures, paceliet DIMM augšup vērstā leņķī un izvelciet to ārā.

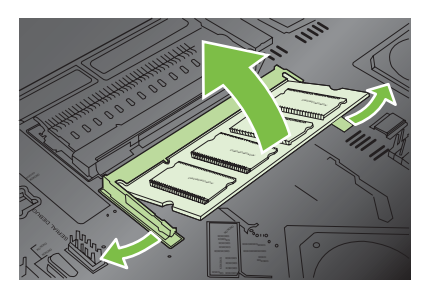

**6.** Izņemiet DIMM no antistatiskā iepakojuma. Atrodiet līdzinājuma ierobojumu uz DIMM apakšdaļas.

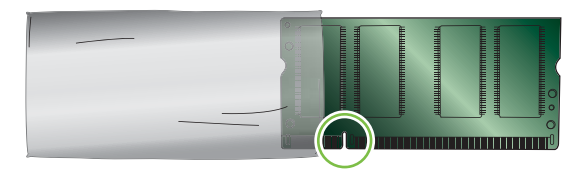

**7.** Pieturot DIMM aiz malām, salāgojiet ierobojumu uz DIMM leņķī ar DIMM slota joslu un stingri spiediet DIMM slotā līdz tas ir pilnībā iesēdies. Pie pareizas ieinstalēšanas metāla kontakti nav redzami.

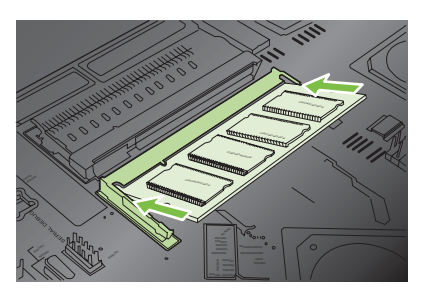

**8.** Spiediet DIMM moduli uz leju, līdz nofiksējas abas DIMM aiztures.

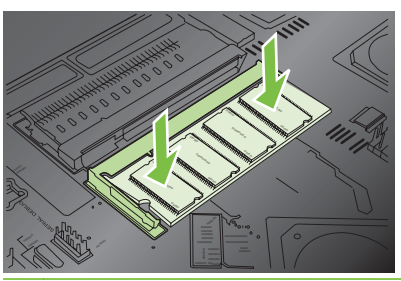

- **PIEZĪME** Ja DIMM ievietošana ir apgrūtināta, pārliecinieties, vai DIMM apakšdaļas ierobojums ir salāgots ar slota joslu. Ja arī tagad nevarat DIMM ievietot, pārliecinieties, vai izmantojat pareizu DIMM veidu.
- **9.** Salāgojiet formatētāja plati celiņos, slota apakšējā daļā, un tad iebīdiet plati atpakaļ iekārtā.
- **PIEZĪME** Lai izvairītos no formatētāja plates bojājumiem, pārliecinieties, ka formatētāja plate ir salāgota celiņos atveres augšā un apakšā.

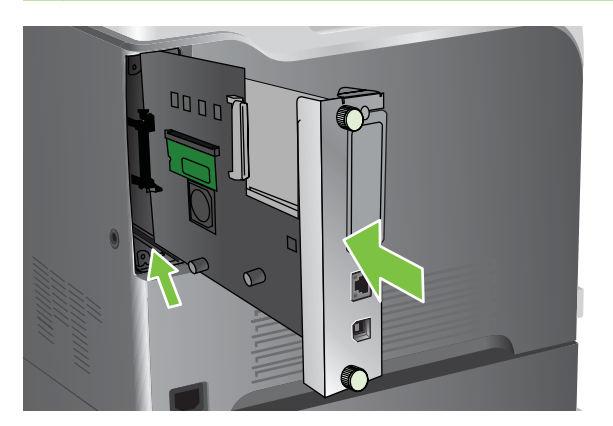

**10.** Pievienojiet strāvas un interfeisa kabeli un ieslēdziet iekārtu.

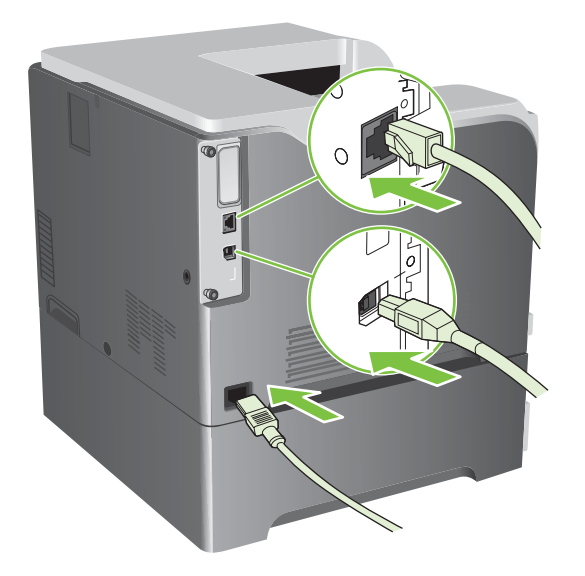

#### **Atmiņas iespējošana Windows vidē**

**1. Windows XP, Windows Server 2003, un Windows Server 2008 (lietojot noklusējuma Start (Sākt) izvēlnes skatu)**: noklikšķiniet **Start** (Sākt), pēc tam – **Settings** (Iestatījumi) un tad – **Printers and Faxes** (Printeri un faksi).

**vai**

**Windows XP, Windows Server 2003, and Windows Server 2008 (lietojot parasto Start (Sākt) izvēlnes skatu)**: noklikšķiniet **Start** (Sākt), pēc tam – **Settings** (iestatījumi) un tad – **Printers** (Printeri).

**vai**

**Windows Vista**: Klikšķiniet uz **Start**, uz **Control Panel** (Vadības panelis) un kategorijā **Hardware and Sound** (Aparatūra un skaņa) klikšķiniet uz **Printer** (Printeris).

- **2.** Ar labo peles taustiņu noklikšķiniet draivera ikonu un izvēlieties **Properties** (Rekvizīti).
- **3.** Noklikšķiniet cilni **Device Settings** (Ierīces iestatījumi).
- **4.** Paplašiniet **Installable Options** (Instalējamās opcijas) logu.
- **5.** Atlasiet kopējo atmiņas daudzumu, kas ir instalēta šajā iekārtā.
- **6.** Tālāk pie **Automatic Configuration** (Automātiskā konfigurācija) atlasiet **Update Now** (Tagad Atjaunināt).
- **7.** Klikšķiniet uz **OK**.

#### **Instalēt HP Jetdirect vai EIO drukas servera karti vai EIO cieto disku.**

Šī iekārta ir aprīkota ar ārējo I/O (EIO) slotu. Varat instalēt papildu HP Jetdirect drukas servera karti vai ārējo EIO cieto disku pieejamajā EIO slotā.

#### **PIEZĪME** Šis piemērs rāda HP Jetdirect drukas servera kartes instalēšanu.

**1.** Izslēdziet iekārtu.

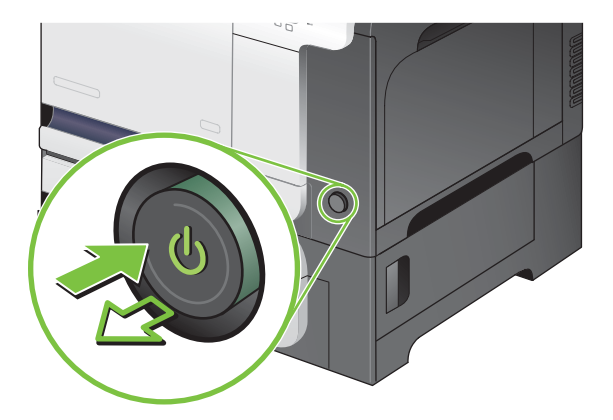

**2.** Atvienojiet visus strāvas un interfeisa kabeļus.

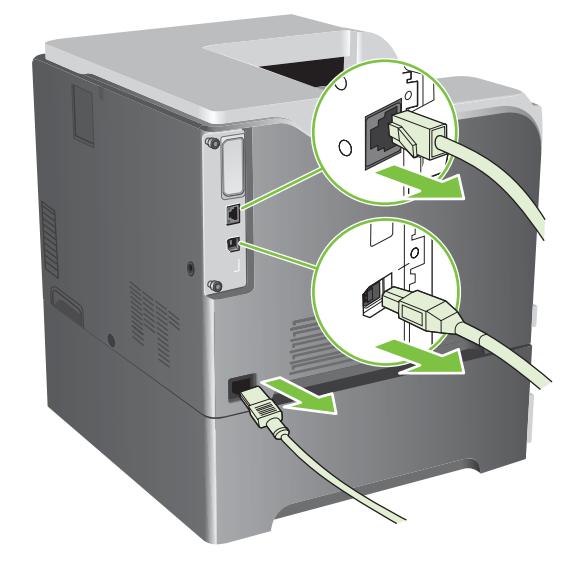

**3.** Atlaidiet vaļīgāk un izņemiet divas saturošās skrūves, kas satur EIO slota vāku, un tad to noņemiet. Šīs skrūves un vāks jums vairs nebūs vajadzīgi. Tos var izmest.

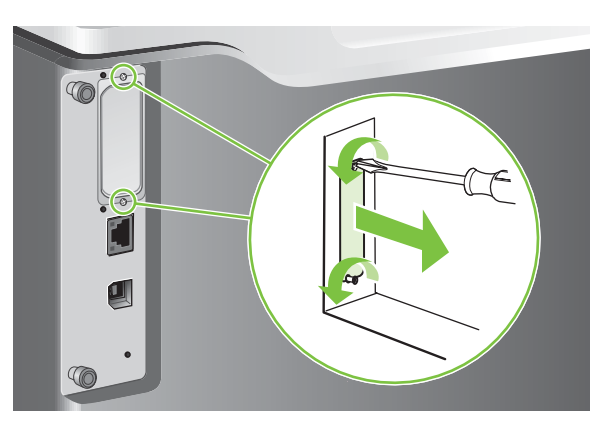

**4.** Stingri ievietojiet HP Jetdirect drukas servera karti EIO slotā.

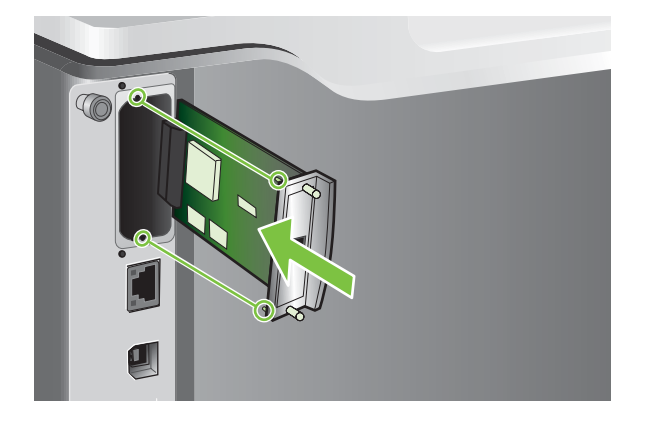

**5.** Ievietojiet un pievelciet skrūves, kas nāca līdzi ar drukas servera karti.

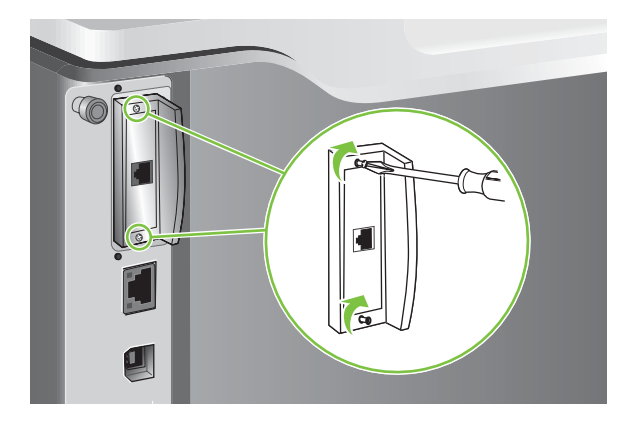

**6.** Pievienojiet strāvas un interfeisa kabeli un ieslēdziet iekārtu.

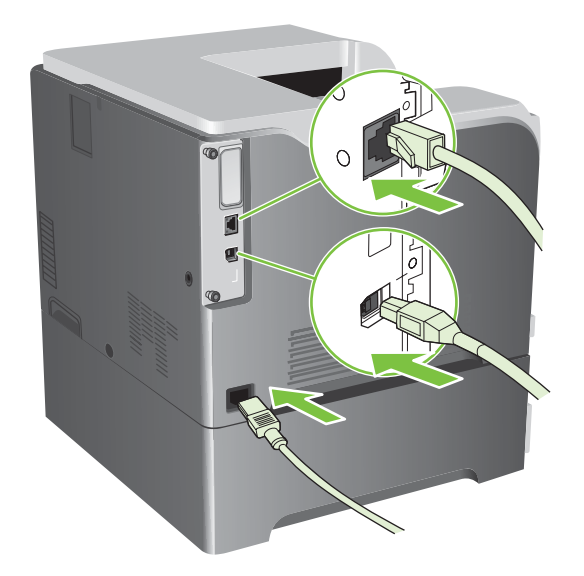

**7.** Izdrukājiet konfigurācijas lapu. Vajadzētu izdrukāties arī HP Jetdirect konfigurācijas lapai, kas satur tīkla konfigurāciju un statusa informāciju.

Ja lapa neizdrukājas, izslēdziet iekārtu, un atinstalējiet, un vēlreiz instalējiet drukas servera karti, lai pārliecinātos, ka tā ir kārtīgi ievietota slotā.

- **8.** Veiciet kādu no šiem soļiem:
	- Izvēlaties pareizo portu. Instrukcijām skatīt datora vai operētājsistēmas dokumentāciju.
	- Instalējiet vēlreiz programmatūras, šoreiz izvēloties tīkla instalāciju.

# **Iekārtas tīrīšana**

Laika gaitā produkta iekšpusē sakrājas tonera un papīra daļiņas. Tas var izraisīt drukas kvalitātes samazināšanos. Produkta tīrīšana šīs problēmas novērš vai samazina.

Iztīriet papīra ceļu un printera kasetnes vietas ikreiz mainot printera kasetni, vai arī, ja rodas kādas drukas kvalitātes problēmas. Turiet produktu tīrā un sausā vietā, cik vien tas iespējams.

# **Ārpuses tīrīšana**

Izmantojiet mīkstu, mitru audumu bez plūksnām, lai no iekārtas ārpuses notīrītu putekļus un traipus.

## **Izbērta tonera uzkopšana**

Ja gadījumā, tonera pulveris nokļūst uz rokām vai drēbēm, mazgājiet tās ar *aukstu* ūdeni. Karsts ūdens iekodinās tonera pulveri šķiedrā.

## **Termofiksatora tīrīšana**

Izdrukājiet produkta tīrīšanas lapu, lai attīrītu termofiksatoru no tonera un papīra daļiņām, kas dažkārt var uzkrāties. Tonera un papīra daļiņu uzkrāšanās var izraisīt plankumu parādīšanos uz drukas uzdevumu priekšpuses vai aizmugures.

HP iesaka izmantot tīrīšanas lapu, ja parādās drukas kvalitātes problēmas.

Tīrīšanas laikā produkta vadības panelī parādās ziņa **CLEANING** (Tīrīšana).

Lai tīrīšanas lapa darbotos pareizi, drukājiet lapu uz kopētājam paredzēta papīra (nevis augstas kvalitātes, smaga vai nelīdzena papīra). Kad uzdevums būs pabeigts, tiks izdrukāta lapa. Izmetiet lapu.

#### **Izveidojiet un izmantojiet tīrīšanas lapu**

- 1. Nospiediet Izvēlne pogu .
- **2.** Nospiediet uz augšup vai lejup vērstās bultiņas ▲/▼, lai izgaismotu KONFIGURĒJIET IERĪCI izvēlni, un tad nospiediet Labi pogu.
- **3.** Nospiediet uz augšup vai lejup vērstās bultiņas ▲/▼, lai izgaismotu DRUKAS KVALITĀTE izvēlni, un tad nospiediet Labi pogu.
- **4.** Ja produktam nav pieejama automātiskā divpusējā druka, nospiediet uz augšup vai lejup vērstās bultiņas / , lai izgaismotu **IZVEDOT TĪRĪŠANAS LAPU** izvēlni, un tad nospiediet Labi pogu. Ja produktam ir automātiskā divpusējā drukāšana, pārejiet pie 5. soļa.
- **5.** Nospiediet uz augšup vai lejup vērstās bultiņas / , lai izgaismotu **APSTRĀDĀT TĪRĪŠANAS LAPY** opciju, un tad nospiediet Labi pogu.
- **6.** Izmetiet izdrukāto lapu. Uzdevums ir pabeigts.

# **Programmaparatūras jaunināšana**

Šis izstrādājums ir attālinātās programmaparatūras jaunināšanas (remote firmware update – RFU) spēja. Izmantojiet šo informāciju, lai jauninātu iekārtas programmaparatūru.

## **Patreizējās programmaparatūras versijas noteikšana**

- **1.** Nospiediet Izvēlne pogu
- **2.** Nospiediet lejupvērsto bultiņu ▼, lai izgaismotu **INFORMĀCIJA** izvēlni, un pēc tam nospiediet Labi pogu.
- **3.** Nospiediet uz lejup vērstās bultiņas ▼, lai izceltu DRUKĀT KONFIGURĀCIJU opciju, un pēc tam nospiediet Labi pogu, lai drukātu.

Programmaparatūras datuma kods ir redzams konfigurācijas lapas sadaļā **Device Information** (Informācija par iekārtu). Programmaparatūras kodam ir šāds formāts: YYYYMMDD XX.XXX.X.

Pirmā ciparu virkne ir datums, kurā YYYY apzīmē gadu, MM apzīmē mēnesi un DD apzīmē dienu. Piemēram, programmaparatūras datuma kods, kas sākas ar 20061125

norāda uz 2006. gada 25. novembri.

● Otrā ciparu virkne ir programmaparatūras versijas numurs decimālajā formātā.

## **Jaunās programmaparatūras lejupielāde no HP tīmekļa vietnes**

Lai atrastu jaunāko programmaparatūras jauninājumu, atveriet [www.hp.com/go/cljcp3525\\_firmware.](http://www.hp.com/go/cljcp3525_firmware) Šajā lapā sniegti norādījumi, kā lejupielādēt jauno programmaparatūras versiju.

## **Jaunās programmaparatūras pārnešana uz iekārtu**

**PIEZĪME** lekārta var saņemt .RFU datnes atjauninājumu, ja tā ir gatavības stāvoklī.

Sekojoši nosacījumi var ietekmēt laiku, kas nepieciešams, lai pārsūtītu datni.

- Resursdatora, kas pārsūta jauninājumu, ātrums.
- Tāpat jebkuri darbi, kas rindā atrodas pirms .RFU darba, tiks pabeigti pirms atjaunošanas darba apstrādes.
- Ja process tiek pārtraukts pirms programmaparatūra ir lejupielādēta, tad programmaparatūras datne ir jāsūta vēlreiz.
- Ja programmaparatūras atjaunošanas laikā atslēdzas strāva, atjaunošana ir pārtraukta un uz vadības paneļa displeja parādās ziņojums **Resend upgrade** (pārsūtīt jauninājumu) (tikai angļu valodā). Tādā gadījumā jauninājums jānosūta, izmantojot paralēlo portu.
- **E** PIEZĪME Programmaparatūras atjaunināšanas laikā notiek izmaiņas arī energoneatkarīgās brīvpiekļuves atmiņas (NVRAM) formātā. Jebkuri izvēlnes iestatījumi, kas atšķiras no noklusējuma iestatījumiem, iespējams, atgriezīsies pie noklusējuma vērtībām un būs jāmaina atkārtoti, ja vēlaties iestatījumus, kas atšķiras no noklusējuma.

#### **Lietot zibatmiņas izpildāmo datni, lai atjauninātu programmaparatūru.**

Šai iekārtai ir zibatmiņa, tādēļ ir iespējams lietot zibatmiņas izpildāmo (.EXE) datni, lai atjauninātu programmaparatūru. Lejupielādēt datni no [www.hp.com/go/cljcp3525\\_firmware](http://www.hp.com/go/cljcp3525_firmware).

**PIEZĪME** Lai izmantotu šo metodi, pievienojiet iekārtu tieši pie jūsu datora caur paralēlo portu, un instalējiet šīs iekārtas printera draiveri savā datorā.

- **1.** Izdrukājiet konfigurācijas lapu un atrodiet TCP/IP adresi.
- **2.** Atrodiet .EXE failu savā datorā un ar dubultklikšķi atveriet to.
- **3.** No **Select Printer to Update** (Atlasiet printeri atjaunināšanai) nolaižamā saraksta atlasiet šo iekārtu. Noklikšķiniet uz **Start** (sākt) pogas, lai sāktu atjaunināšanas procesu.
	- **UZMANĪBU!** Neizslēdziet iekārtu un nesūtiet drukāšanas darbu procesa laikā.
- **4.** Kad process ir pabeigts, dialoglodziņā parādās smaidošas sejas ikona. Noklikšķiniet uz **Exit** (iziet) pogas, lai aizvērtu dialoglodziņu .
- **5.** Izslēdziet un ieslēdziet iekārtu.
- **6.** Izdrukājiet vēl vienu konfigurācijas lapu un pārbaudiet, vai jaunās programmaparatūras datuma kods ir norādīts.

#### **FTP izmantošana, lai augšupielādētu programmaparatūru, izmanotojot pārlūku**

- **1.** Pārliecinieties, vai izmantotā interneta pārlūkprogramma ir atbilstoši konfigurēta, lai varētu apskatīt FTP vietņu mapes. Šie norādījumi paredzēti Microsoft Internet Explorer pārlūkprogrammai.
	- **a.** Atveriet pārlūkprogrammu un noklikšķiniet uz **Tools** (Rīki) un tad noklikšķiniet uz **Internet Options** (Interneta opcijas).
	- **b.** Noklikšķiniet uz cilnes **Advanced** (Papildus).
	- **c.** Izvēlieties rūtiņu **Enable folder view for FTP sites** (Iespējot mapju skatījumu FTP vietnēs).
	- **d.** Noklikšķiniet uz **OK** (Labi).
- **2.** Izdrukājiet konfigurācijas lapu un atrodiet TCP/IP adresi.
- **3.** Atveriet pārlūkošanas logu.

.

**4.** Pārlūkprogrammas adreses joslā ierakstiet ftp://<ADDRESS>

> , kur <ADDRESS> ir produkta adrese. Piemēram, ja TCP/IP adrese ir 192.168.0.90, ierakstiet ftp://192.168.0.90

- **5.** Atrodiet produktam lejupielādēto .RFU datni.
- **6.** Pārvelciet un nometiet .RFU datni **PORT1** ikonā, kas redzama pārlūkprogrammas logā.

**PIEZĪME** Iekārta izslēdzas un ieslēdzas automātiski, lai aktivizētu atjauninājumu. Kad atjaunināšanas process ir pabeigts, uz iekārtas vadības paneļa parādās ziņojums **Gatavs**.

#### **FTP izmantošana, lai atjauninātu programmaparatūru, izmantojot tīkla pieslēgumu**

- **1.** Ievērojiet IP adrese HP Jetdirect lapā. HP Jetdirect ir otrā lapa, kas tiek izdrukāta, drukājot konfigurācijas lapu.
- **PIEZĪME** Pirms programmaparatūras jaunināšanas, pārliecinieties, vai iekārta nav miega režīmā. Pārliecinieties arī, vai vadības paneļa displejā nav redzami paziņojumi par kļūdām.
- **2.** Noklikšķiniet uz **Start** (Sākt), uz **Run** (Palaist) un tad ierakstiet cmd, lai atvērtu komandu logu.
- **3.** Ierakstiet: ftp TCP/IP ADDRESE>. Piemēram, ja TCP/IP adrese ir 192.168.0.90, ierakstiet ftp 192.168.0.90.
- **4.** Atveriet mapi, kurā glabājas programmaparatūra.
- **5.** Nospiediet tastatūras taustiņu Enter (Ievadīt).
- **6.** Kad tiek pieprasīts lietotājvārds, nospiediet Enter (Ievadīt).
- **7.** Kad tiek pieprasīta parole, nospiediet Enter (Ievadīt).
- **8.** Komandu uzvednē ierakstiet bin.
- **9.** Nospiediet Enter (Ievadīt). Komandu logā parādās ziņojums **200 Types set to I, Using binary mode to transfer files**.
- **10.** Ierakstiet put un tad datnes nosaukumu. Piemēram, ja datnes nosaukums ir cljcp3525.rfu, ierakstiet put cljcp3525.rfu.
- **11.** Sākas lejupielāde un iekārtas programmaparatūra tiek atjaunināta. Tas var aizņemt pāris minūtes. Kamēr process nav beidzies, neveiciet nekādas darbības ar iekārtu vai datoru.
- **PIEZĪME** Pēc jauninājuma apstrādes iekārta automātiski izslēdzas un ieslēdzas.
- **12.** Komandu uzvednē ierakstiet: bye, lai aizvērtu ftp komandu.
- **13.** Komandu uzvednē ierakstiet: exit, lai atgrieztos Windows vides interfeisā.

#### **HP Web Jetadmin izmantošana programmaparatūras jaunināšanai**

Lai iemācītos lietot HP Web Jetadmin, iekārtas programmaparatūras jaunināšanai, ejiet uz [www.hp.com/go/webjetadmin](http://www.hp.com/go/webjetadmin)

#### **Programmaparatūras jaunināšana, izmantojot Microsoft Windows komandas**

Lai atjauninātu programmaparatūru, izmantojot tīkla pieslēgumu, rīkojieties šādi.

- **1.** Noklikšķiniet uz **Start** (Sākt), uz **Run** (Palaist) un tad ierakstiet cmd, lai atvērtu komandu logu.
- **2.** Ierakstiet šādu komandu:

.

.

copy /B FILENAME> \\COMPUTERNAME>\SHARENAME>

, kur <FILENAME> ir .RFU datnes nosaukums (ieskaitot ceļu uz to), <COMPUTERNAME> ir datora nosaukums no kura iekārta tiek koplietota un <SHARENAME> ir iekārtas koplietošanas nosaukums. Piemēram:

```
C:\>copy /b C:\cljcp3525.rfu \\YOUR SERVER\YOUR COMPUTER
```
**PIEZĪME** Ja datnes nosaukumā vai ceļā ir atstarpe, datnes nosaukums vai ceļš jāpievieno iekavās. Piemēram:

C:\>copy /b "C:\MY DOCUMENTS\cljcp3525.rfu" \\YOUR SERVER\YOUR COMPUTER

**3.** Nospiediet tastatūras taustiņu Enter (Ievadīt). Vadības panelī parādās ziņojums, kas uzrāda programmaparatūras jaunināšanas norisi. Jaunināšanas procesa beigās vadības panelī redzams ziņojums **Gatavs**. Uz datora ekrāna parādās ziņojums **One File Copied** (Nokopēta viena datne).

## **HP Jetdirect programmaparatūras jaunināšana**

Iekārtas HP Jetdirect tīkla interfeisam ir programmaparatūra, kuru iespējams jaunināt atsevišķi no iekārtas programmaparatūras. Lai veiktu šo procedūru, datorā nepieciešams uzstādīt HP Web Jetadmin 7,0 vai jaunāku versiju. Skatiet [HP Web Jetadmin programmat](#page-150-0)ūras izmantošana 139. lpp. . Lai atjauninātu HP Jetdirect programmaparatūru, izmantojot HP Web Jetadmin, rīkojieties šādi.

- **1.** Palaidiet HP Web Jetadmin programmu.
- **2.** Atveriet **Iekārtu Pārvaldīšana** mapi no nolaižamā saraksta **Navigācija** panelī. Naviģēt uz **Iekārtu saraksti** mapi.
- **3.** Izvēlieties izstrādājumu, kuru vēlaties atjaunināt.
- **4.** No **Iekārtu rīki** uznirstošā saraksta atlasiet **Jetdirect programmaparatūras atjaunināšana** opciju.
- **5.** Zem **Jetdirect programmaparatūras versija** virsraksta ir norādīts HP Jetdirect modeļa numurs un pašreizējās programmaparatūras versija. Pierakstiet šos skaitļus.
- **6.** Atveriet [http://www.hp.com/go/wja\\_firmware.](http://www.hp.com/go/wja_firmware)
- **7.** Paritiniet uz leju, lai redzētu HP Jetdirect modeļu numurus, un atrodiet iepriekš pierakstīto modeļa numuru.
- **8.** Pārbaudiet modeļa pašreizējo programmaparatūras versiju un to, vai tā nav jaunāka par iepriekš pierakstīto. Ja tā ir jaunāka, noklikšķiniet uz programmaparatūras saites ar labo taustiņu un ievērojiet tīmekļa lapā sniegtos norādījumus, lai lejupielādētu jauno programmaparatūras datni. Datne jāsaglabā datora mapē <drive>:\PROGRAM FILES\HP WEB JETADMIN\DOC\PLUGINS \HPWJA\FIRMWARE\JETDIRECT un datorā jābūt uzstādītai HP Web Jetadmin programmatūrai.
- **9.** Atgriezieties pie galvenā izstrādājumu saraksta HP Web Jetadmin programmā un vēlreiz izvēlēties ciparu sūtītāju.
- **10.** No **Iekārtu rīki** uznirstošā saraksta atlasiet **Jetdirect programmaparatūras atjaunināšana** atkal opciju.
- **11.** HP Jetdirect programmaparatūras lapaspusē jaunā programmaparatūras versija atrodas zem **Jetdirect programmaparatūra pieejama zem HP Web Jetadmin** virsraksta. Noklikšķiniet uz **Atjaunināt programmaparatūru tagad** pogas, lai atjauninātu Jetdirect programmaparatūru.
- **PIEZĪME** Varat arī lietot FTP vai HP Jetdirect iegulto Web Serveri, lai atjauninātu HP Jetdirect programmaparatūru. Plašākai informācijai atveriet [http://www.hp.com/go/wja\\_firmware](http://www.hp.com/go/wja_firmware).

# **11 Problēmu risināšana**

- Vispārēju problē[mu risin](#page-175-0)ājums
- Rūpnīcas iestatī[jumu atjaunošana](#page-177-0)
- Vadības paneļa ziņ[ojumu veidi](#page-178-0)
- Vadī[bas pane](#page-179-0)ļa ziņojumi
- **Materiā[la iestr](#page-198-0)ēgšana**
- Papīra apstrā[des probl](#page-210-0)ēmas
- Formatētā[ja gaismu izpratne](#page-215-0)
- Attēla kvalitā[tes probl](#page-217-0)ēmu novēršana
- Veiktspē[jas probl](#page-221-0)ēmu risināšana
- **[Savienojam](#page-222-0)ības problēmu risinājums**
- Izstrādā[juma programmat](#page-224-0)ūras problēmas
- Atrisināt biežāk sastopamā[s Windows probl](#page-225-0)ēmas
- Visizplatītā[ko Macintosh probl](#page-226-0)ēmu risinājums

# <span id="page-175-0"></span>**Vispārēju problēmu risinājums**

Ja iekārta nedarbojas pareizi, rīkojieties, kā norādīts šajā pārbaudes sarakstā, ievērojot šeit norādīto kārtību. Ja iekārta neatbilst kāda punkta aprakstam, ievērojiet attiecīgā traucējummeklēšanas punkta ieteikumus. Ja kādā no punktiem izdodas atrisināt radušos problēmu, pārējos pārbaudes saraksta punktus nav nepieciešams veikt.

## **Traucējummeklēšanas pārbaužu saraksts**

- **1.** Pārliecinieties, vai deg iekārtas indikators Ready (Gatavs). Ja nedeg neviens indikators, rīkojieties šādi:
	- **a.** pārbaudiet strāvas padeves kabeļa savienojumu;
	- **b.** Pārliecinieties, vai iekārta ir ieslēgta.
	- **c.** pārliecinieties, vai elektrolīnijas spriegums atbilst iekārtas strāvas padeves konfigurācijai. (Sprieguma prasībās ir redzams uz uzlīmes iekārtas aizmugurē.) Ja izmantojat pagarinātāju un tā spriegums neatbilst specifikācijām, pievienojiet iekārtas kontaktdakšu tieši sienas kontaktligzdā. Ja tā jau ir iesprausta sienas kontaktligzdā, mēģiniet to iespraust citā kontaktligzdā.
	- **d.** Ja tādējādi neizdodas atjaunot strāvas padevi, sazinieties ar HP klientu apkalpošanas centru.
- **2.** Pārbaudiet kabeļu savienojumus.
	- **a.** Pārbaudiet kabeļu savienojumu starp iekārtu un datoru vai tīkla portu. Pārliecinieties, vai savienojums ir drošs.
	- **b.** Pārliecinieties, vai kabelis nav bojāts, izmantojot, ja iespējams, citu kabeli.
	- **c.** Pārbaudiet tīkla savienojumu. Skatiet Tīkla problēmu risināšana [211. lpp.](#page-222-0)
- **3.** Paskatieties, vai vadības paneļa displejā parādās kādi ziņojumi. Ja parādās kļūdas ziņojumi, skatiet Vadī[bas pane](#page-179-0)ļa ziņojumi 168. lpp.
- **4.** Pārliecinieties, vai izmantotais papīrs atbilsts specifikācijām.
- **5.** Izdrukājiet konfigurācijas lapu. Skatiet Informā[cijas lapas](#page-143-0) 132. lpp. Ja iekārta ir pieslēgta tīklam, izdrukājas arī HP Jetdirect lapa.
	- **a.** Ja lapas neizdrukājas, pārbaudiet, vai papīrs ir ievietots vismaz vienā teknē.
	- **b.** Ja iekārtā iesprūst papīrs, skatiet Materiāla iestrēgšana [187. lpp.](#page-198-0) .
- **6.** Ja konfigurācijas lapa izdrukājas, pārbaudiet šādus vienumus.
	- **a.** Ja lapa neizdrukājas pareizi, vainojama ir iekārtas aparatūra. Sazinieties ar HP klientu apkalpošanas centru.
	- **b.** Ja lapa izdrukājas pareizi, iekārtas aparatūra darbojas pareizi. Tādā gadījumā vaina jāmeklē izmantotajā datorā, printera draiverī vai programmā.
- **7.** Izvēlieties vienu no šādām iespējām:

**Windows**: klikšķiniet uz **Start** (Sākt), uz **Settings** (Iestatījumi) un tad noklikšķiniet uz **Printers** (Printeri) vai **Printers and Faxes** (Printeri un faksi). Divreiz klikšķiniet uz iekārtas nosaukuma.

**vai**

**Mac OS X**: atveriet **Print Center** vai **Printer Setup Utility** un divreiz klikšķiniet uz iekārtas līnijas.

- **8.** Pārliecinieties, vai esat ieinstalējis iekārtai paredzētu draiveri. Pārbaudiet programmu, lai pārliecinātos, ka izmantojat iekārtai paredzētu draiveri.
- **9.** Izdrukājiet nelielu dokumentu, izmantojot citu programmu, kas iepriekš ir darbojusies. Ja šis risinājums darbojas, vaina meklējam izmantotajā programmā. Ja šīs risinājums nestrādā (dokuments neizdrukājas), rīkojieties šādi:
	- **a.** mēģiniet izdrukāt darbu no cita datora, kurā ir instalēta iekārtas programmatūra.
	- **b.** Ja pievienojāt iekārtu tīklam, pievienojiet to tieši datoram, izmantojot USB kabeli. Novirziet iekārtu uz pareizo portu vai atkārtoti instalējiet programmatūru, izvēloties jauno savienojuma veidu, kuru lietojat.

## **Faktori, kas ietekmē iekārtas veiktspēju**

Vairāki faktori ietekmē darba izdrukāšanas laiku:

- maksimālais iekārtas ātrums, mērīts lappusēs minūtē (ppm)
- Īpaša papīra izmantošana (piemēram, caurspīdīgs papīrs, smags papīrs un papīrs nestandarta izmērā)
- lekārtas apstrādes un lejupielādes laiks
- Grafisku attēlu sarežģītība un izmērs
- Izmantotā datora ātrums
- **•** USB savienojums
- **•** Printera ievadizvades konfigurācija
- Iekārtā uzstādītās atmiņas apjoms
- Tīkla operētājsistēma un konfigurācija (ja ir piemērojama)
- Izmantotā printera draiveris.

**PIEZĪME** Papildus atmiņa var uzlabot iekārtas sarežģītu grafisku attēlu apstrādi un lejupielādes laiku, bet tā nepalielinās maksimālo iekārtas ātrumu (ppm).

# <span id="page-177-0"></span>**Rūpnīcas iestatījumu atjaunošana**

Izmantojiet izvēlni **ATIESTATĪJUMI**, lai atjaunotu rūpnīcas iestatījumus.

- **1.** Nospiediet Izvēlne pogu
- **2.** Nospiediet lejupvērsto bultiņu ▼, lai izgaismotu KONFIGURĒJIET IERĪCI izvēlni, un pēc tam nospiediet Labi pogu.
- 3. Nospiediet lejupvērsto bultiņu ▼, lai izgaismotu ATIESTATĪJUMI izvēlni, un pēc tam nospiediet Labi pogu.
- **4.** Nospiediet uz lejup vērstās bultiņas , lai izgaismotu **ATJAUNOT RŪPNĪCAS IESTATĪJUMUS** opciju, un tad nospiediet Labi pogu, lai atiestatītu produkta sākotnējos rūpnīcas iestatījumus.

Lai iegūtu vairāk informācijas, skatiet **Izvē[lne Resets \(Atgriešana\)](#page-52-0) 41. lpp.** .

# <span id="page-178-0"></span>**Vadības paneļa ziņojumu veidi**

Iekārtas statusu vai problēmas var norādīt četri vadības paneļa ziņojumu veidi.

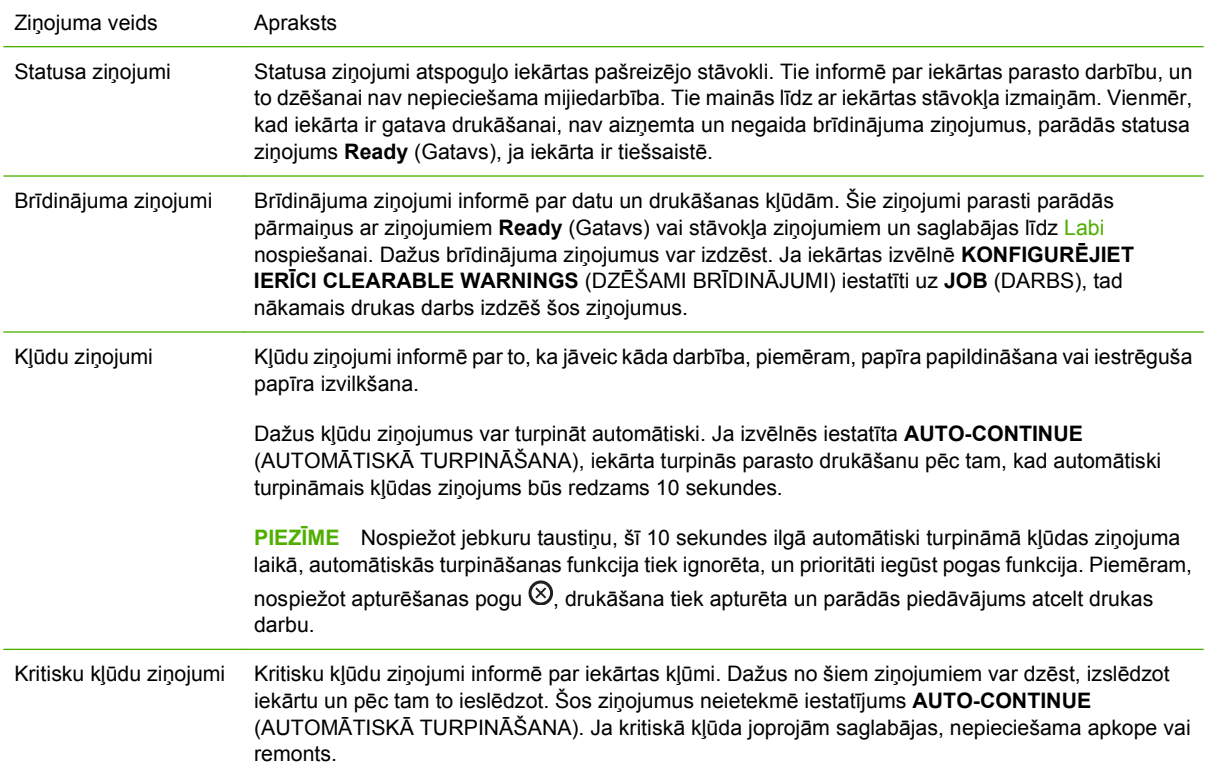

# <span id="page-179-0"></span>**Vadības paneļa ziņojumi**

#### **Tabula 11-1 Vadības paneļa ziņojumi**

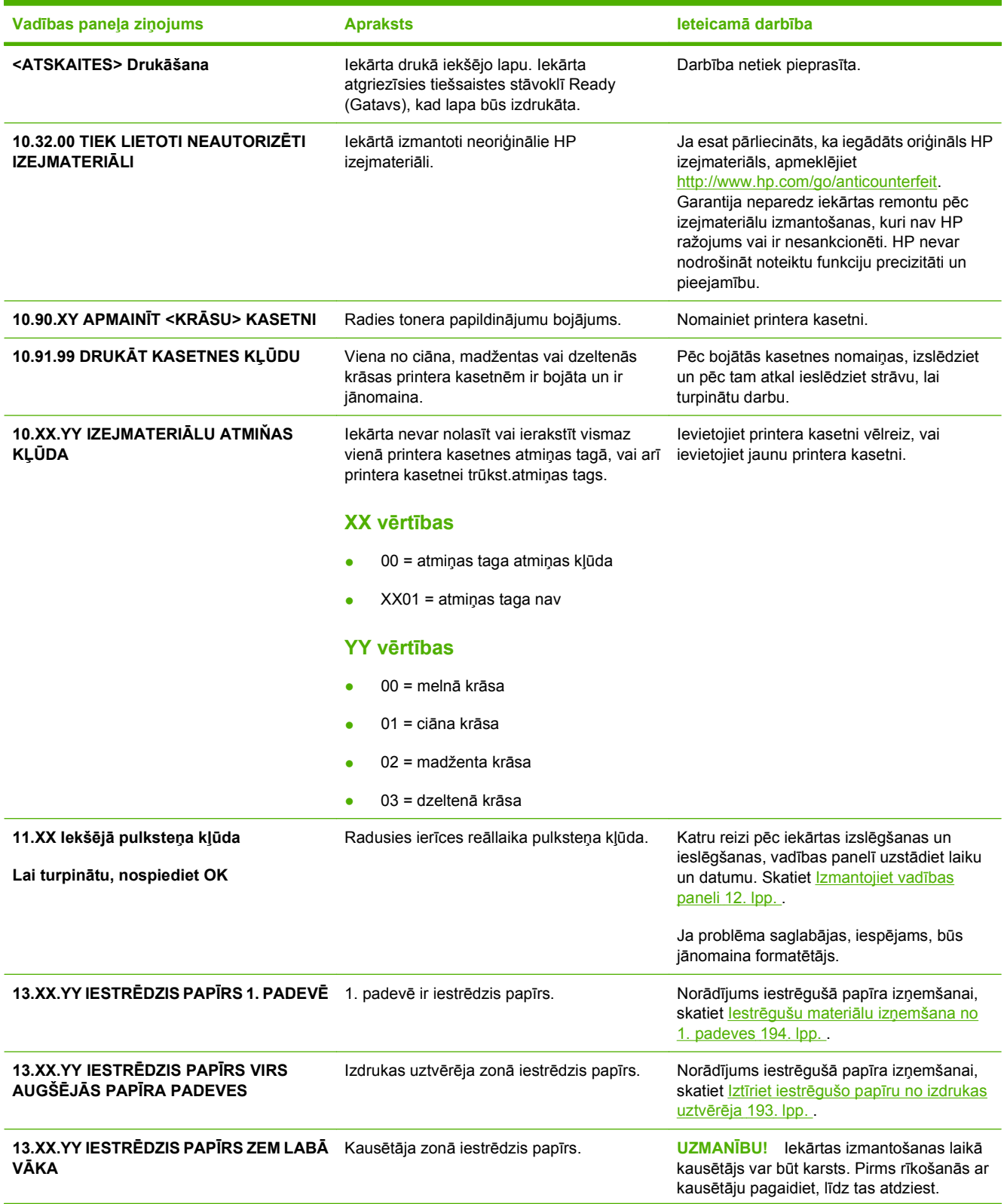
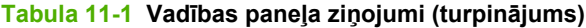

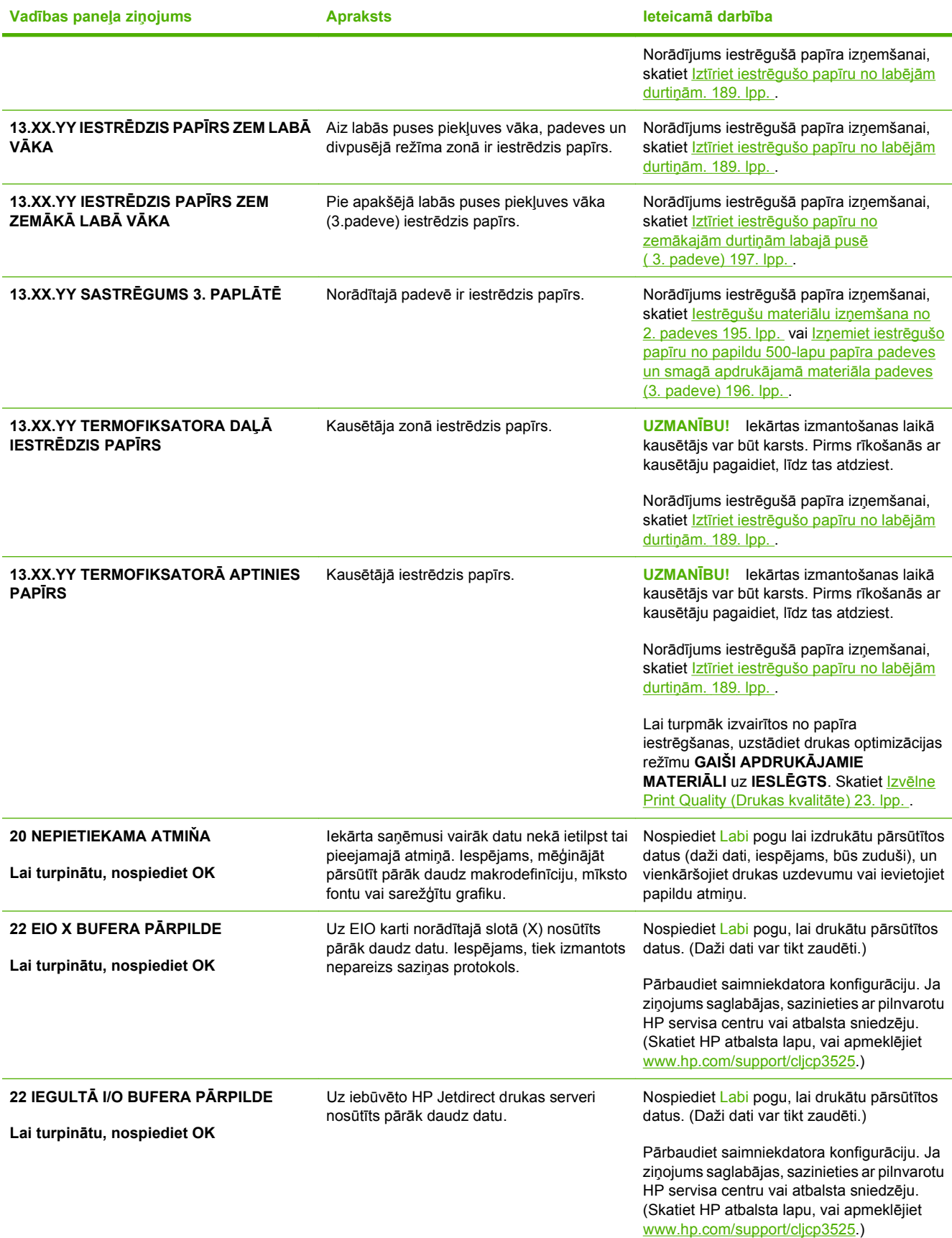

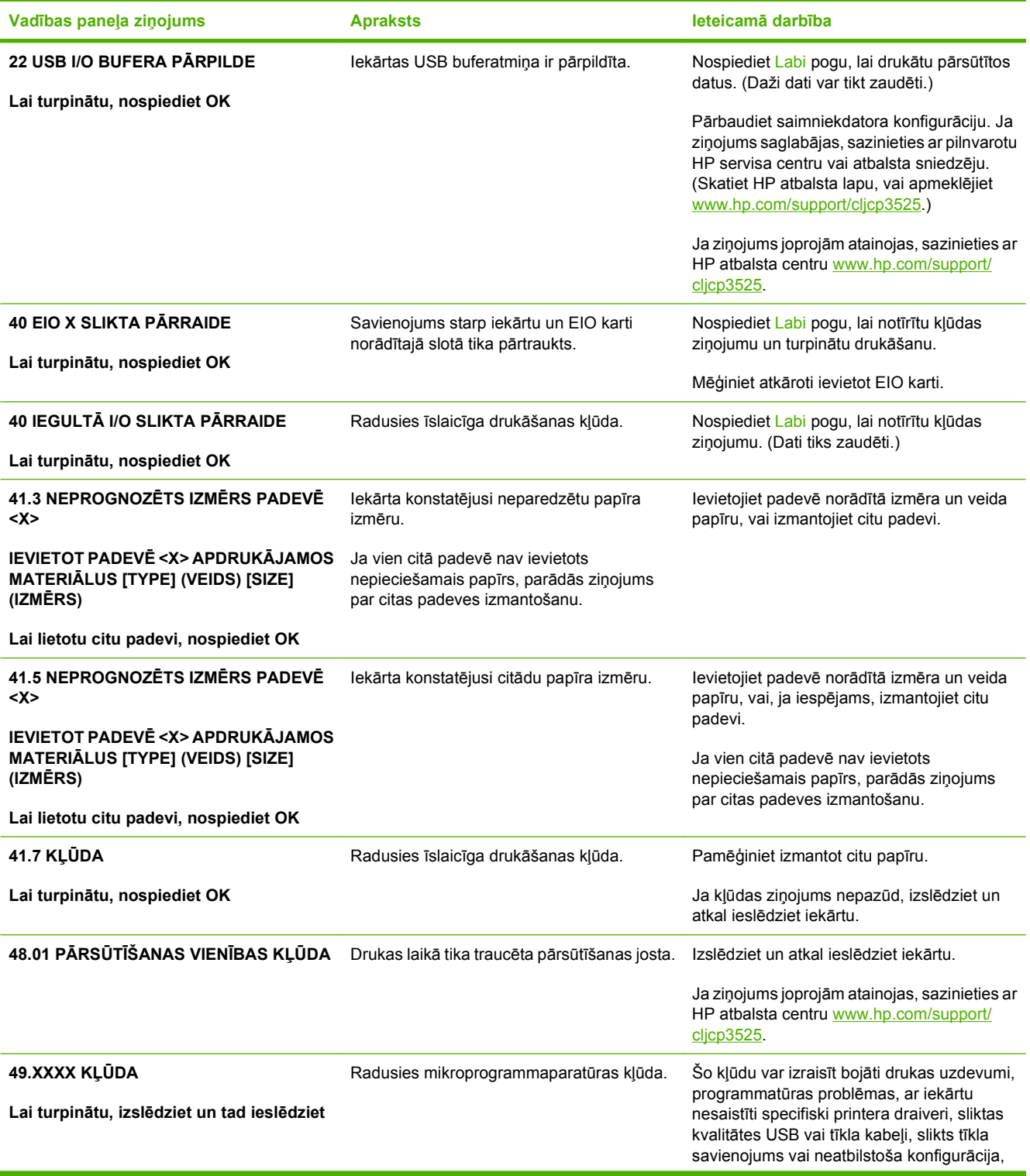

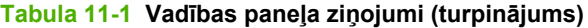

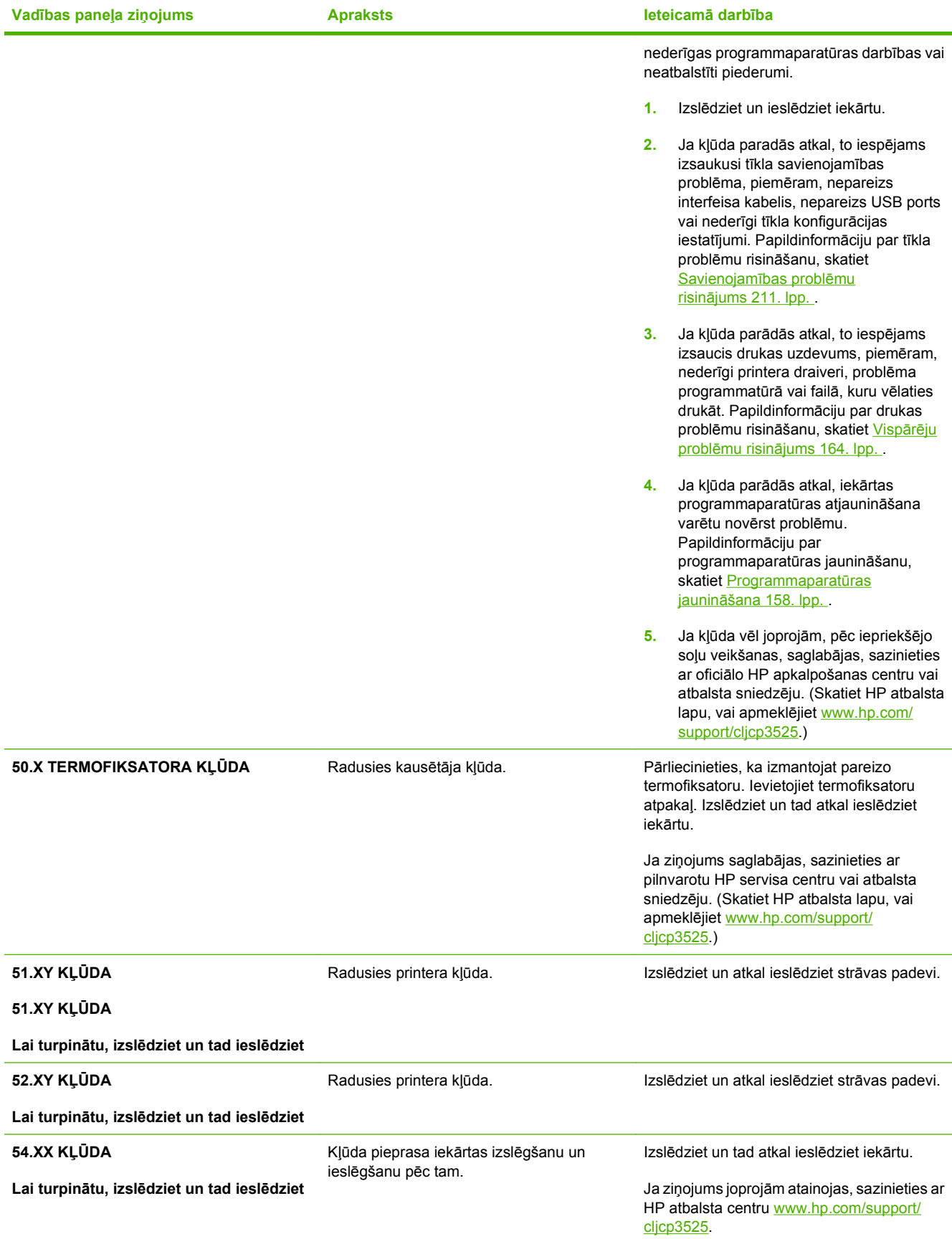

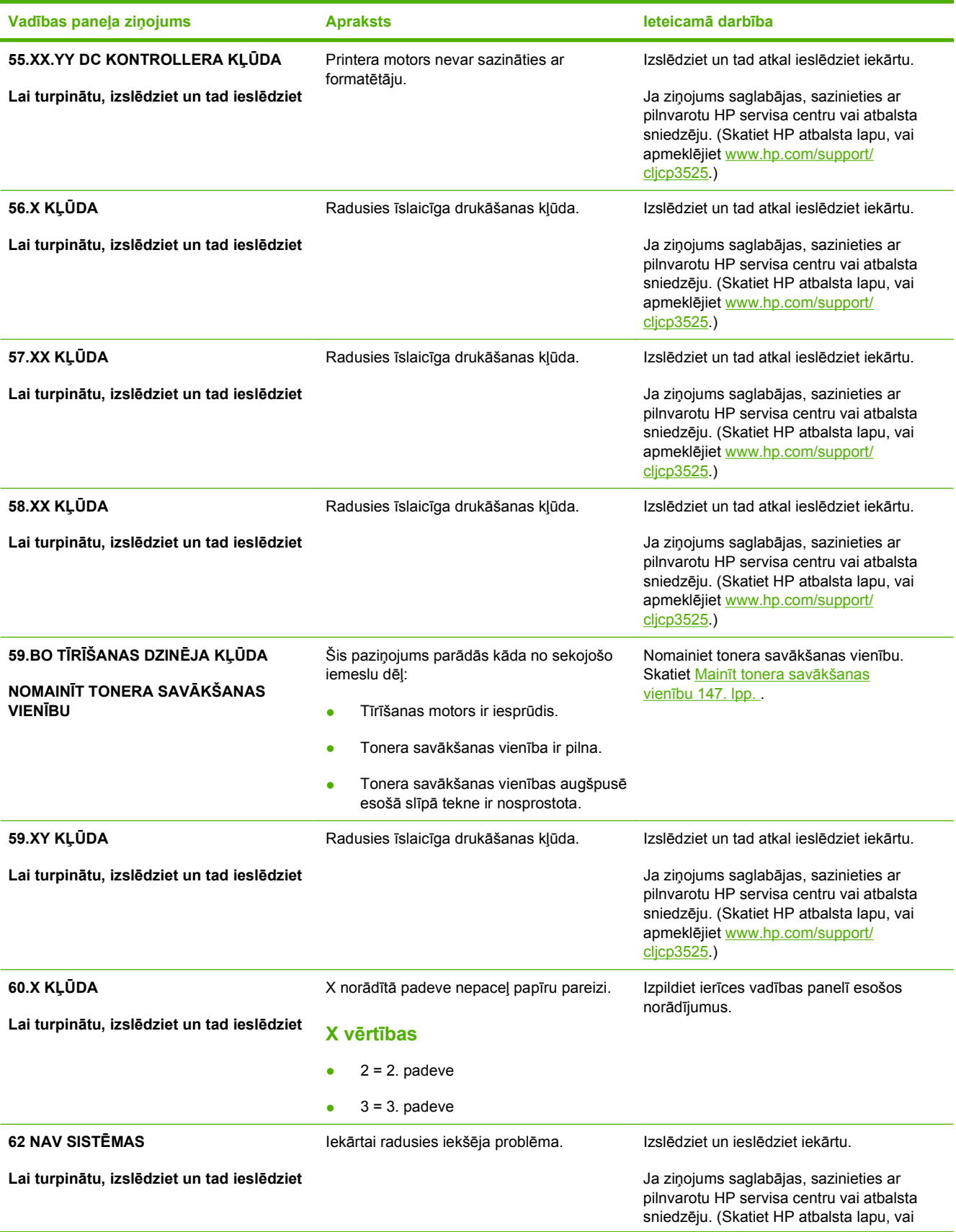

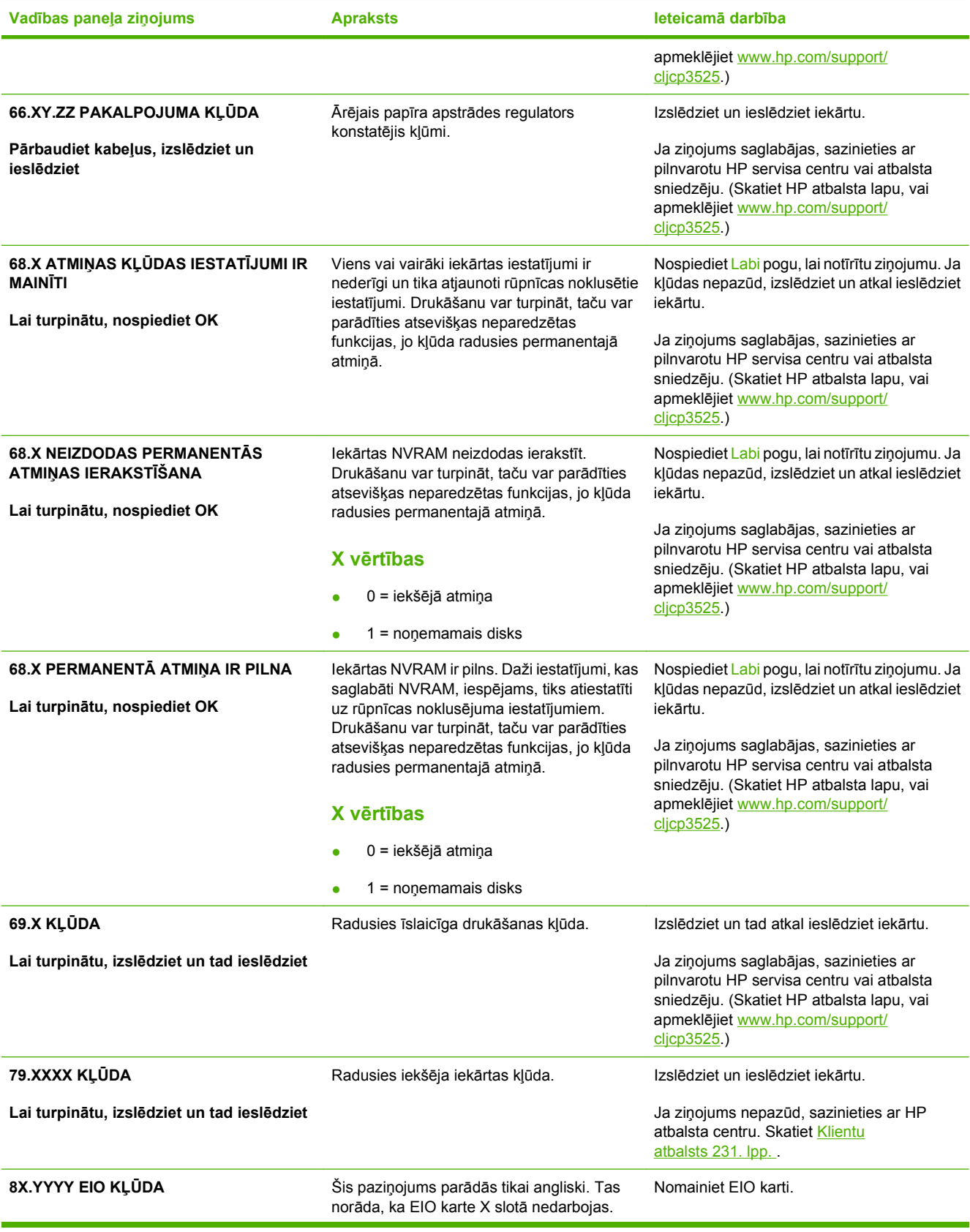

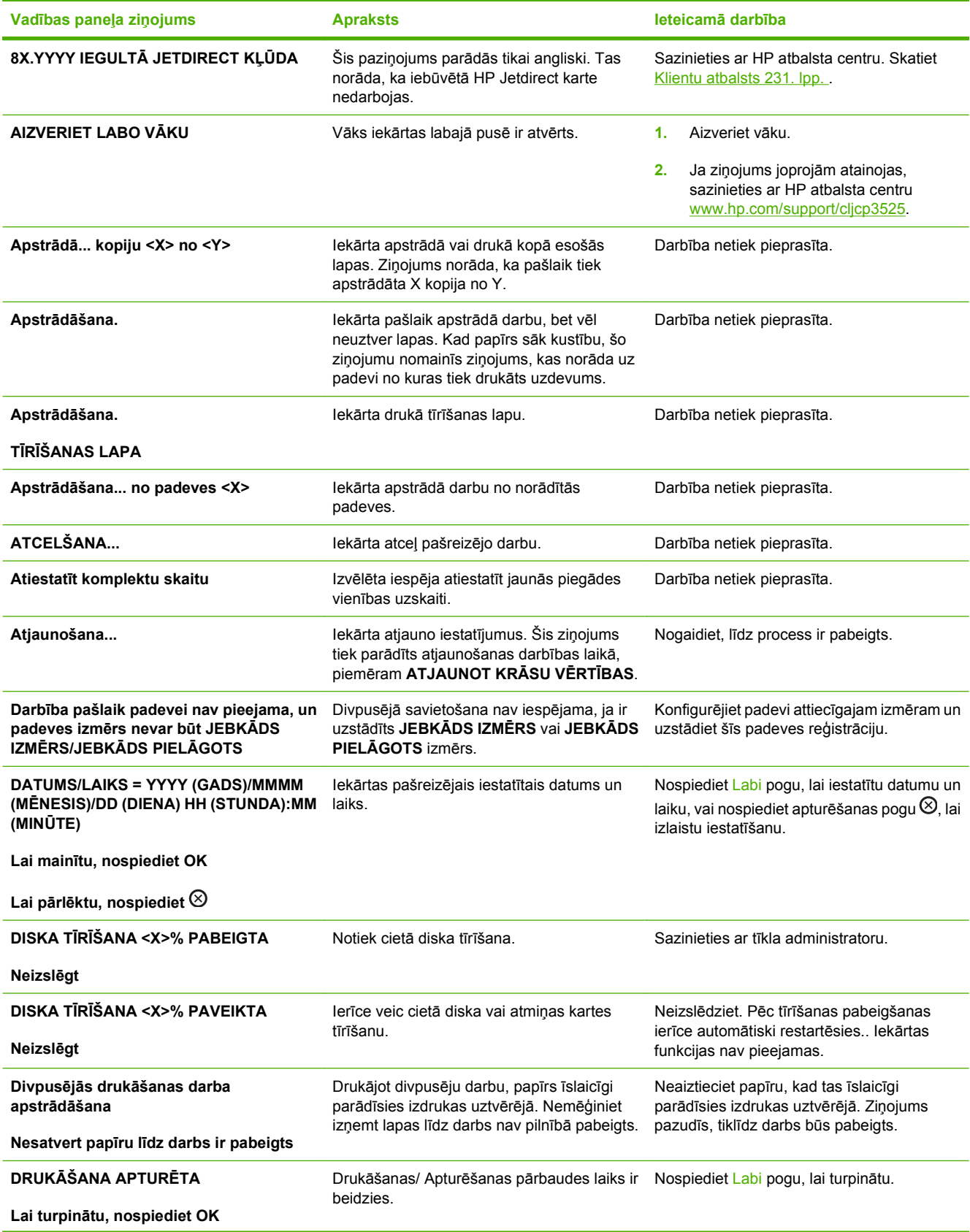

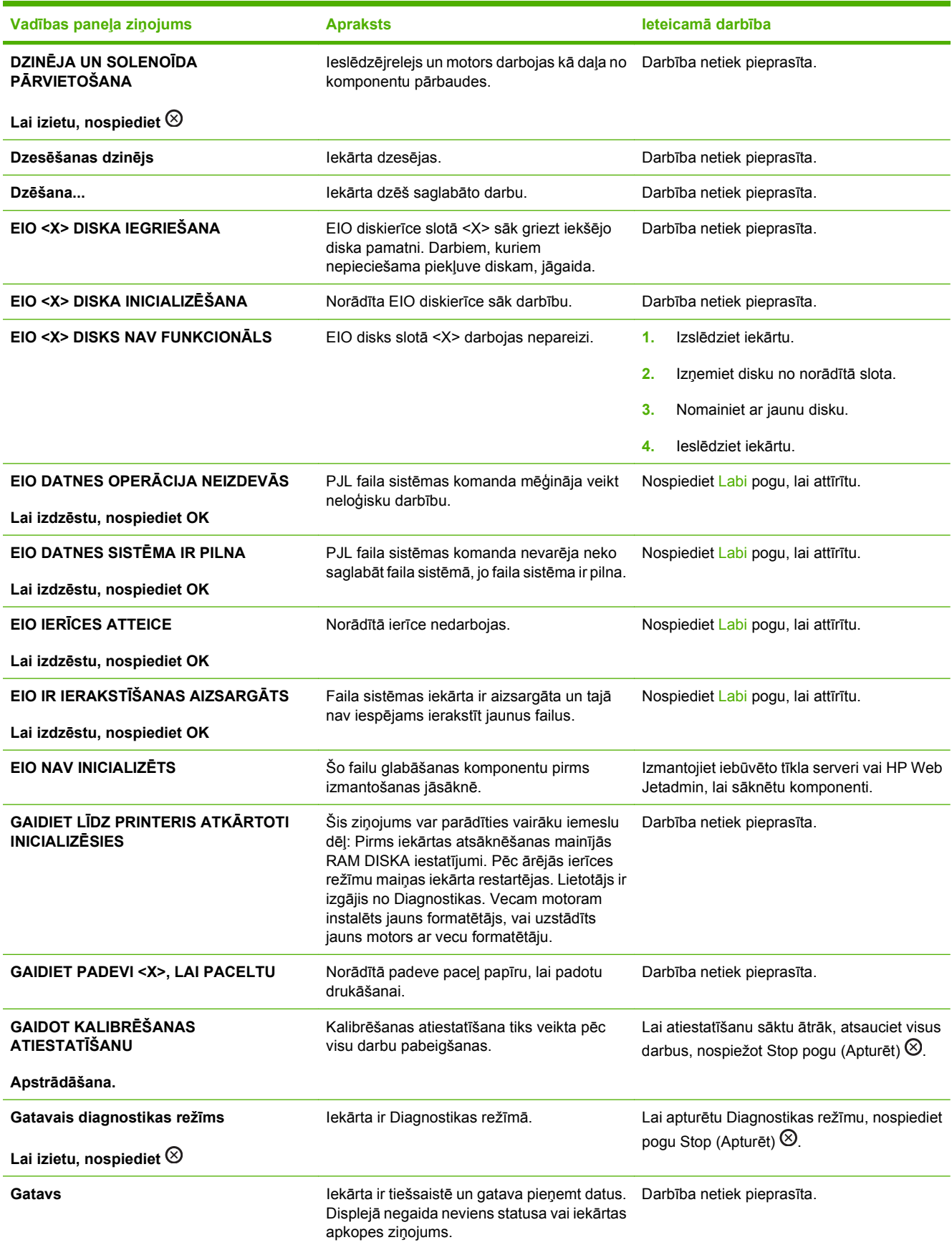

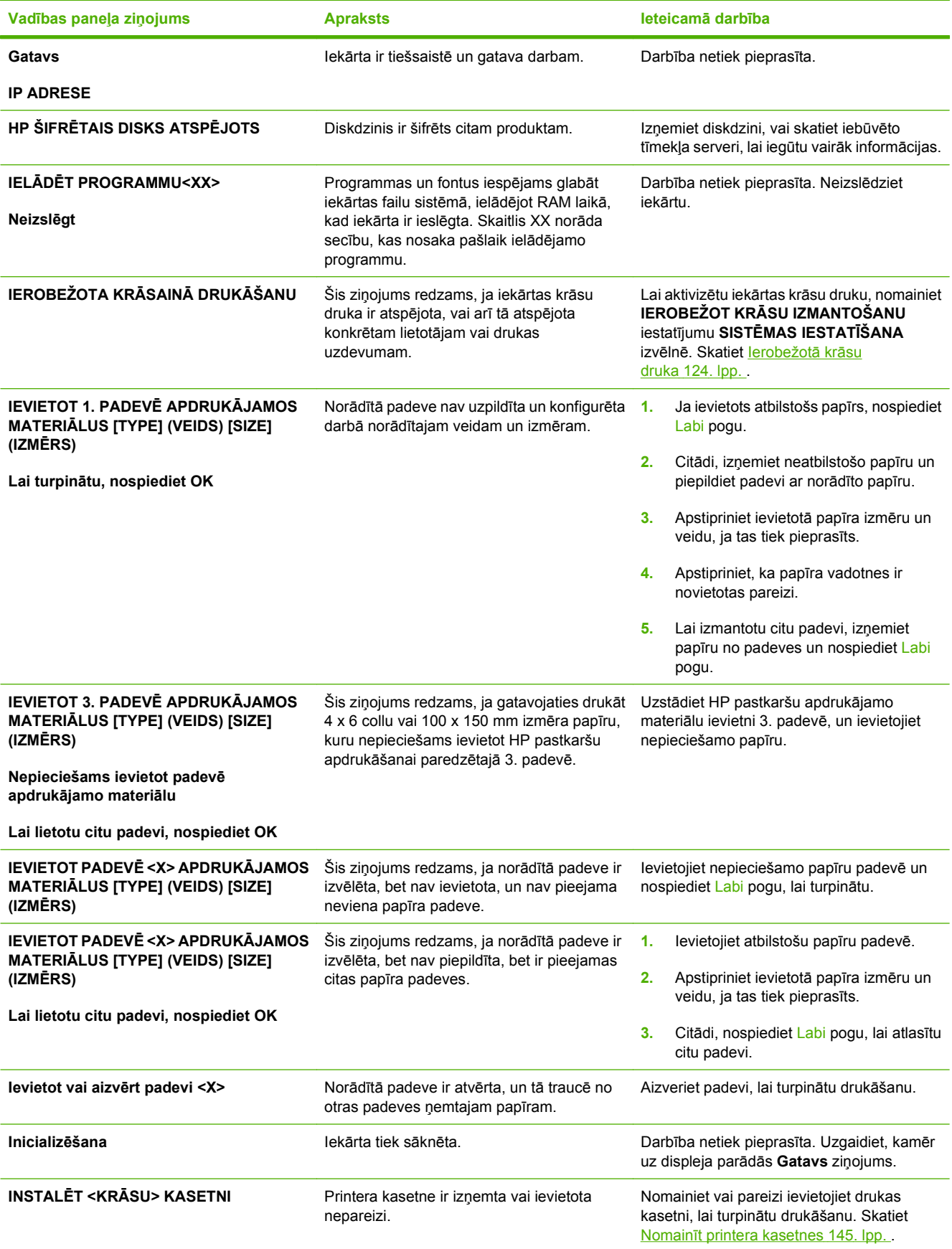

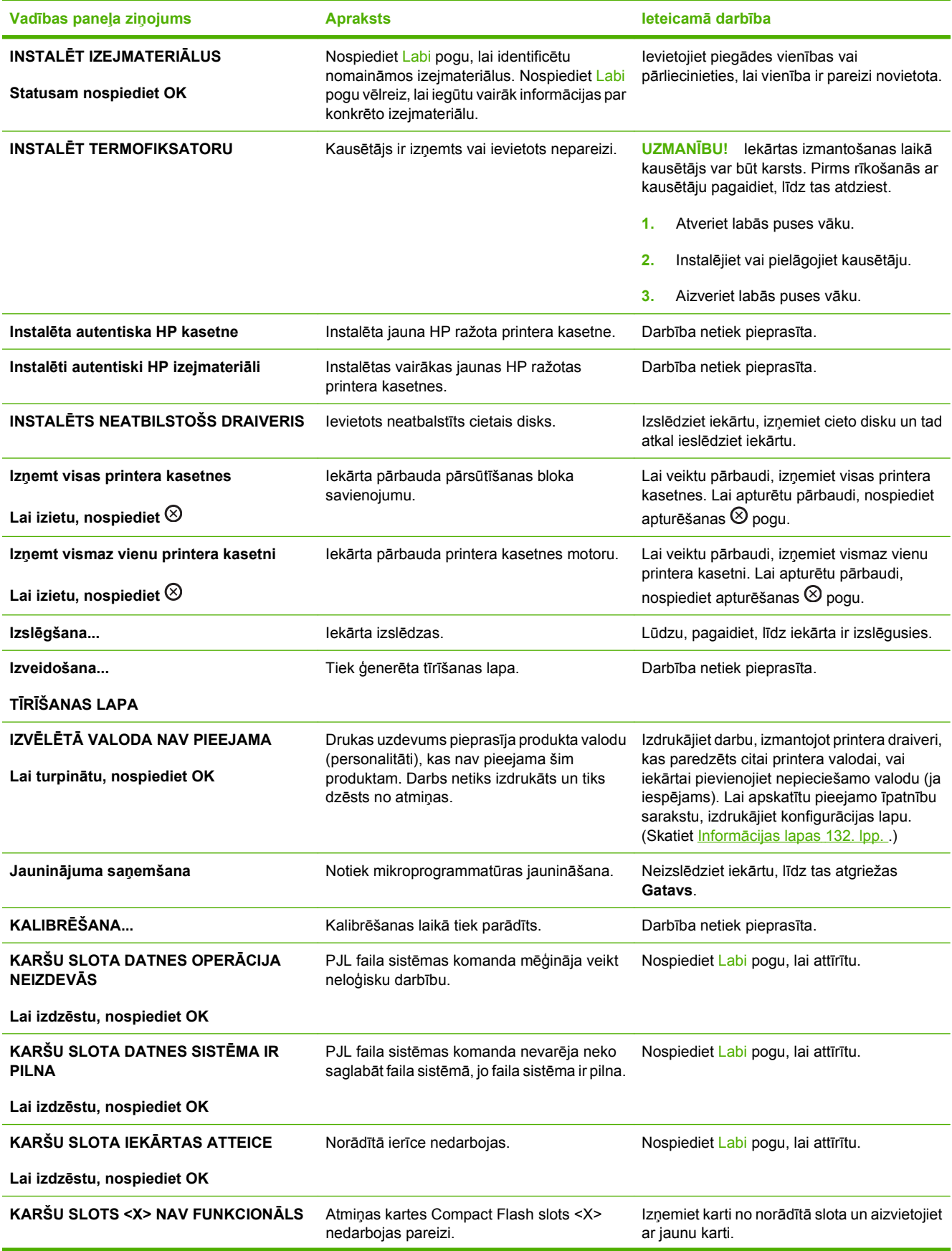

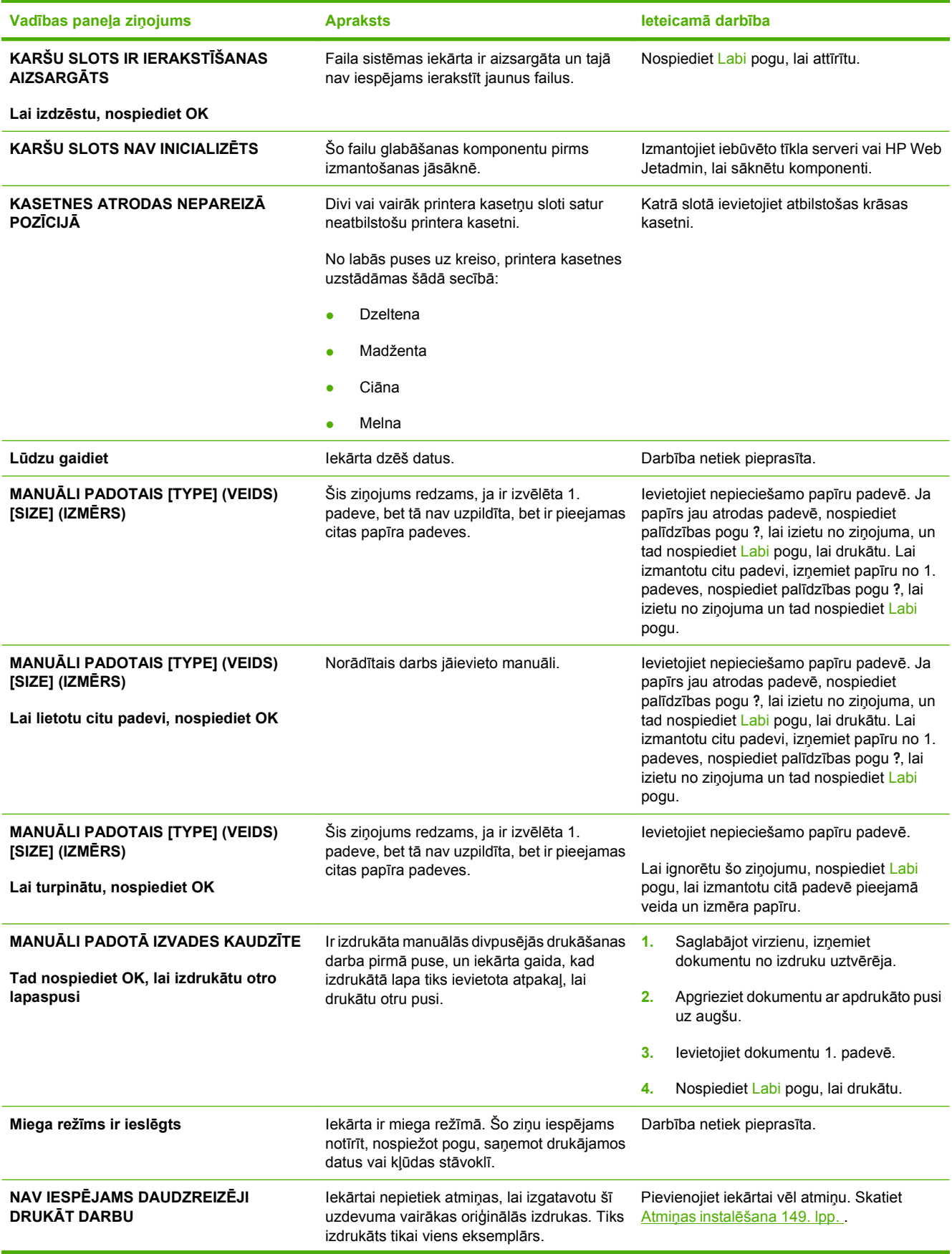

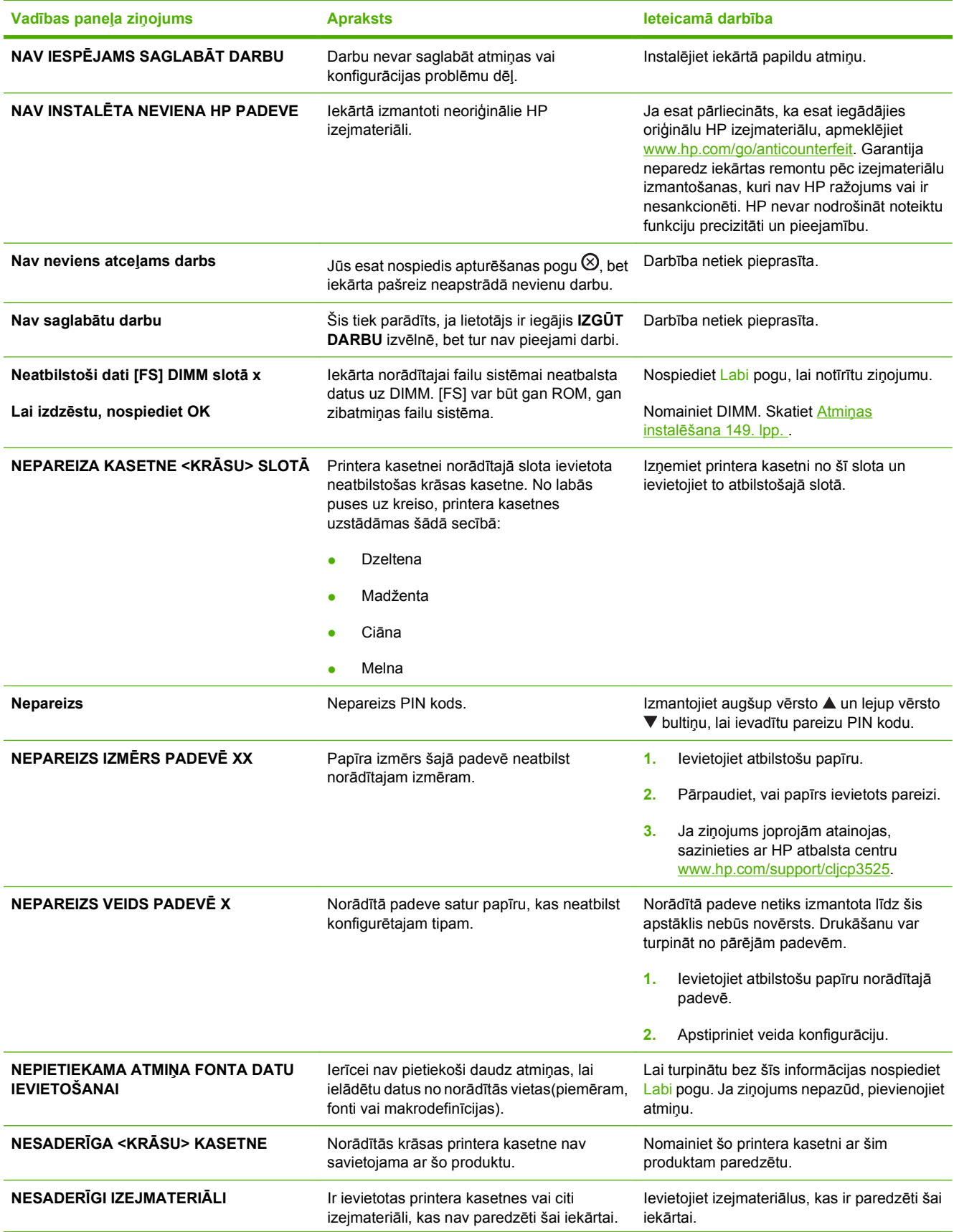

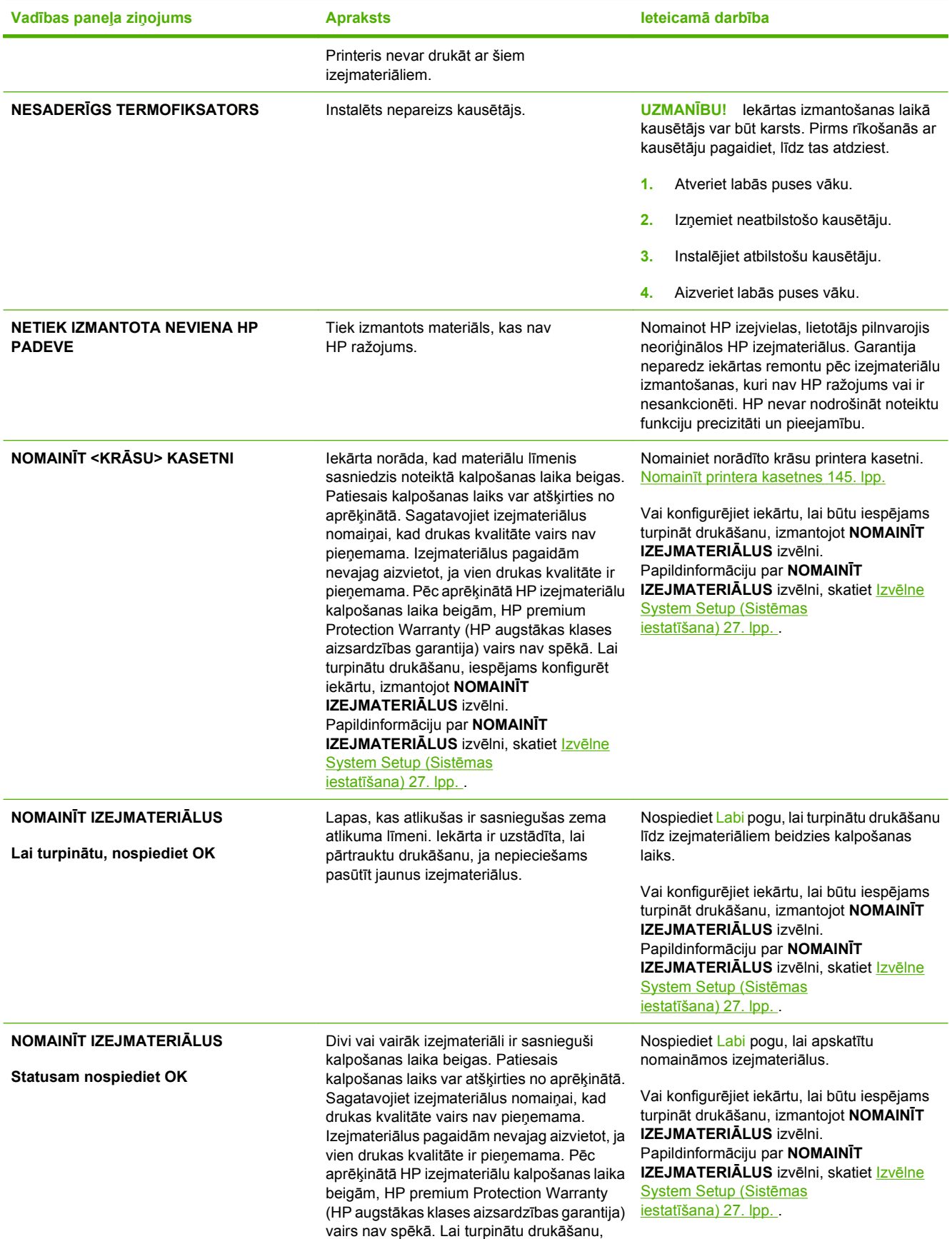

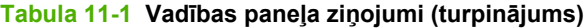

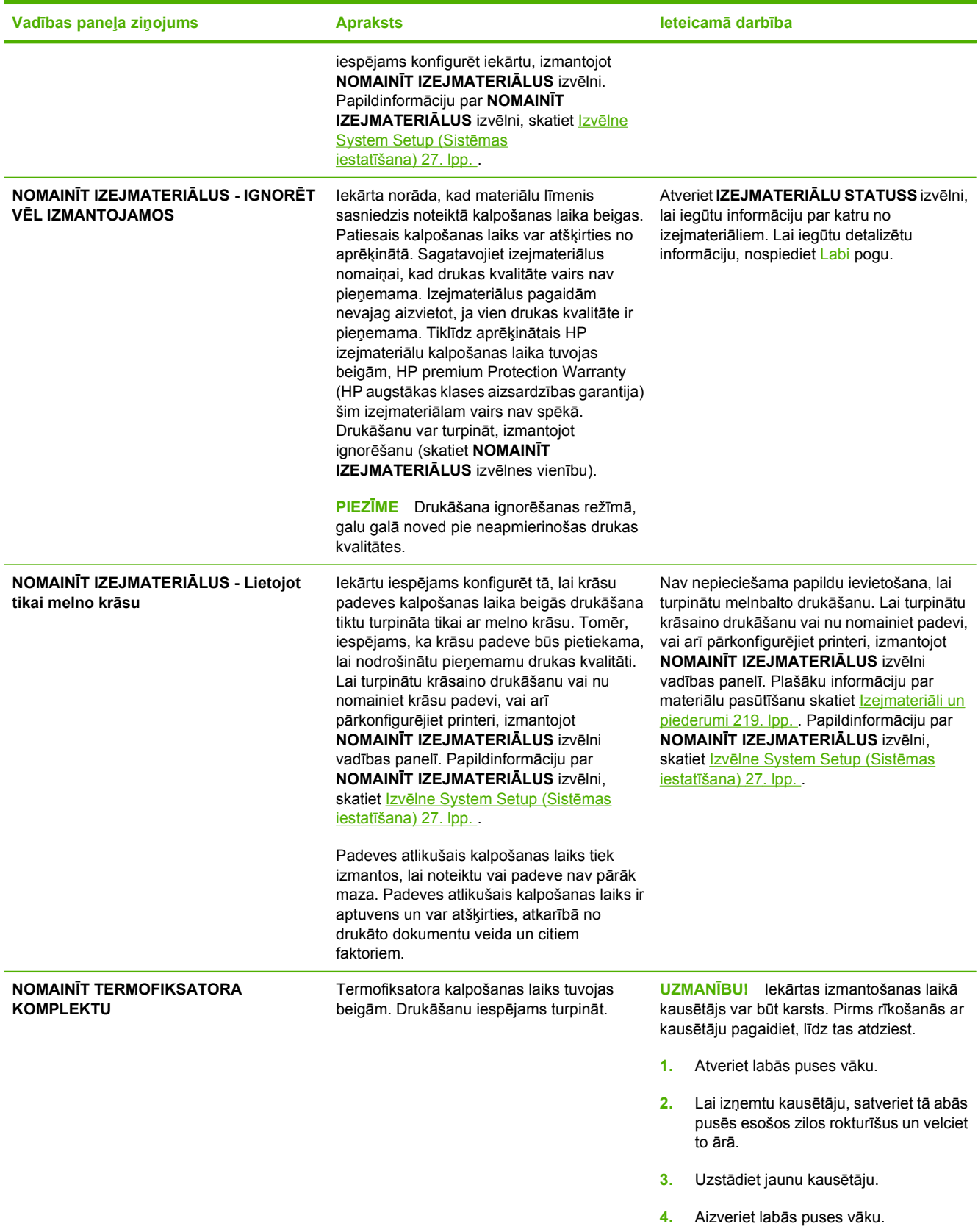

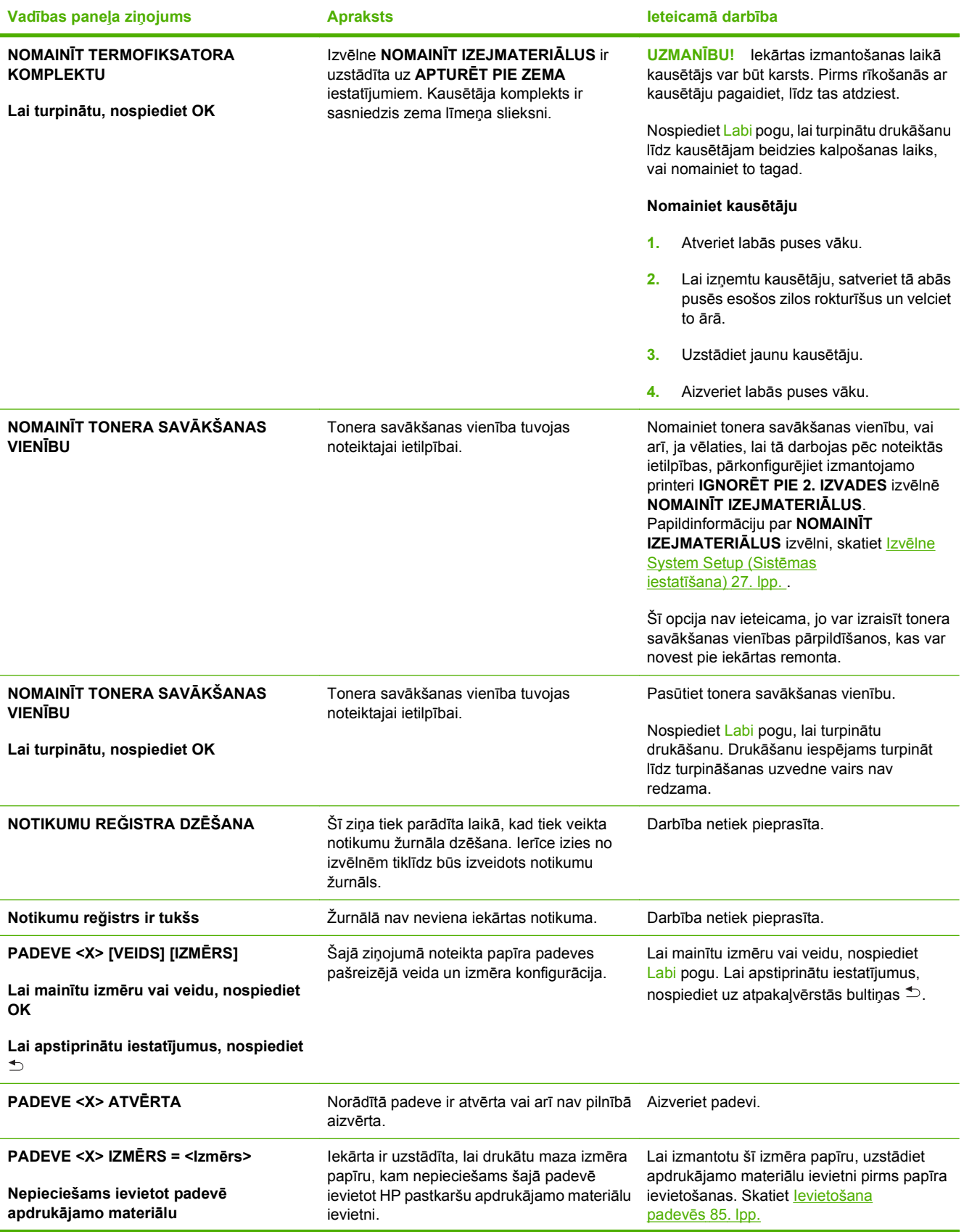

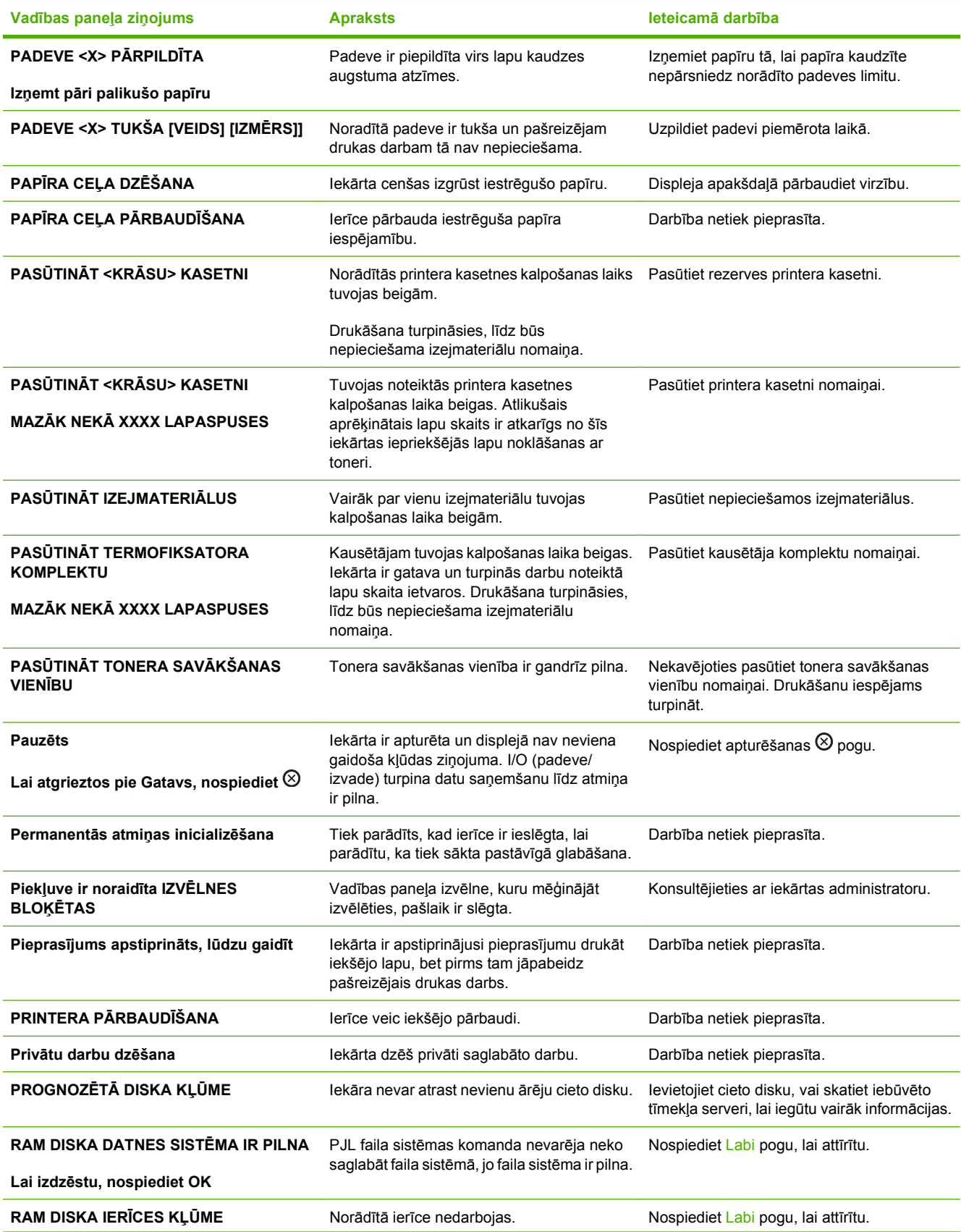

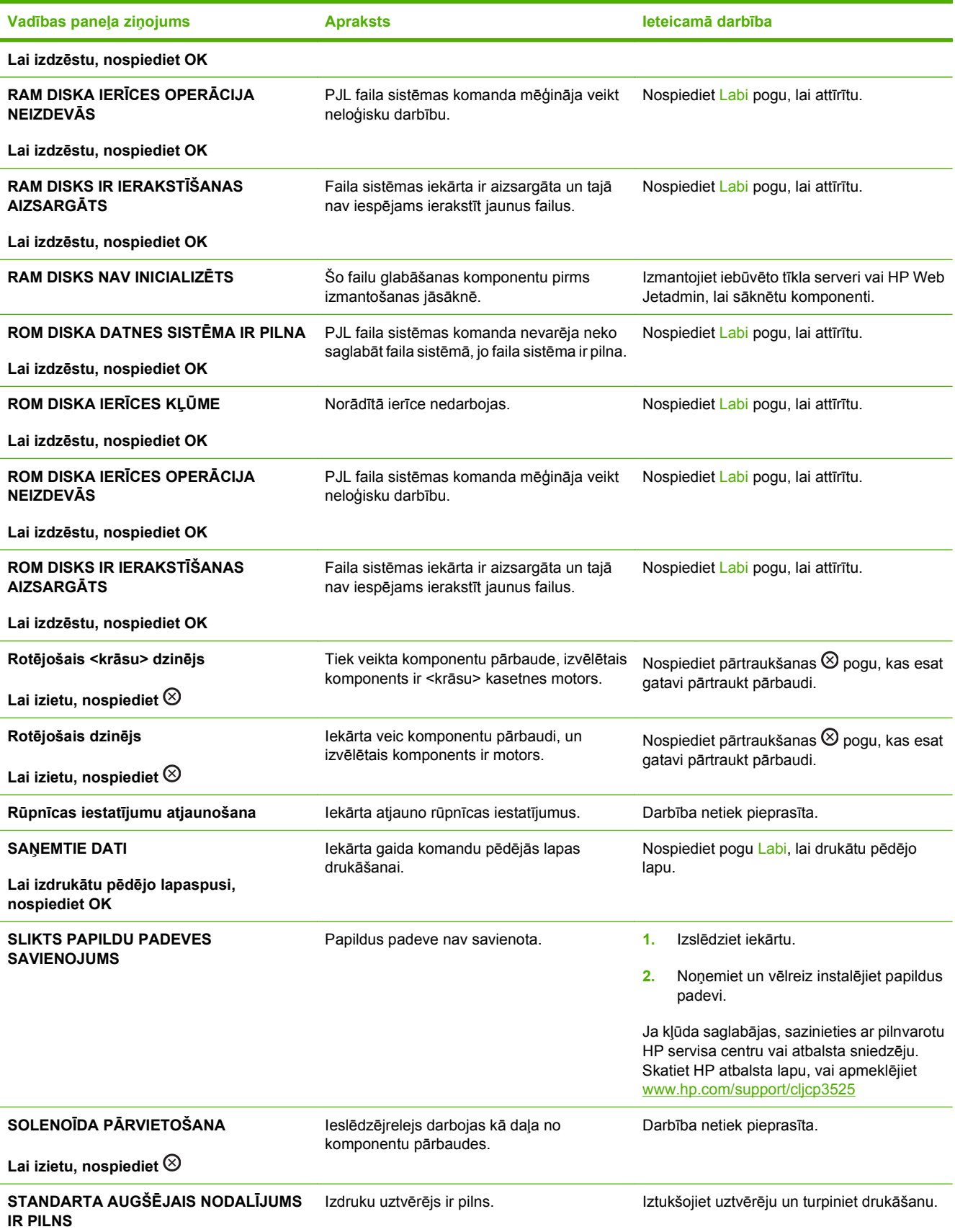

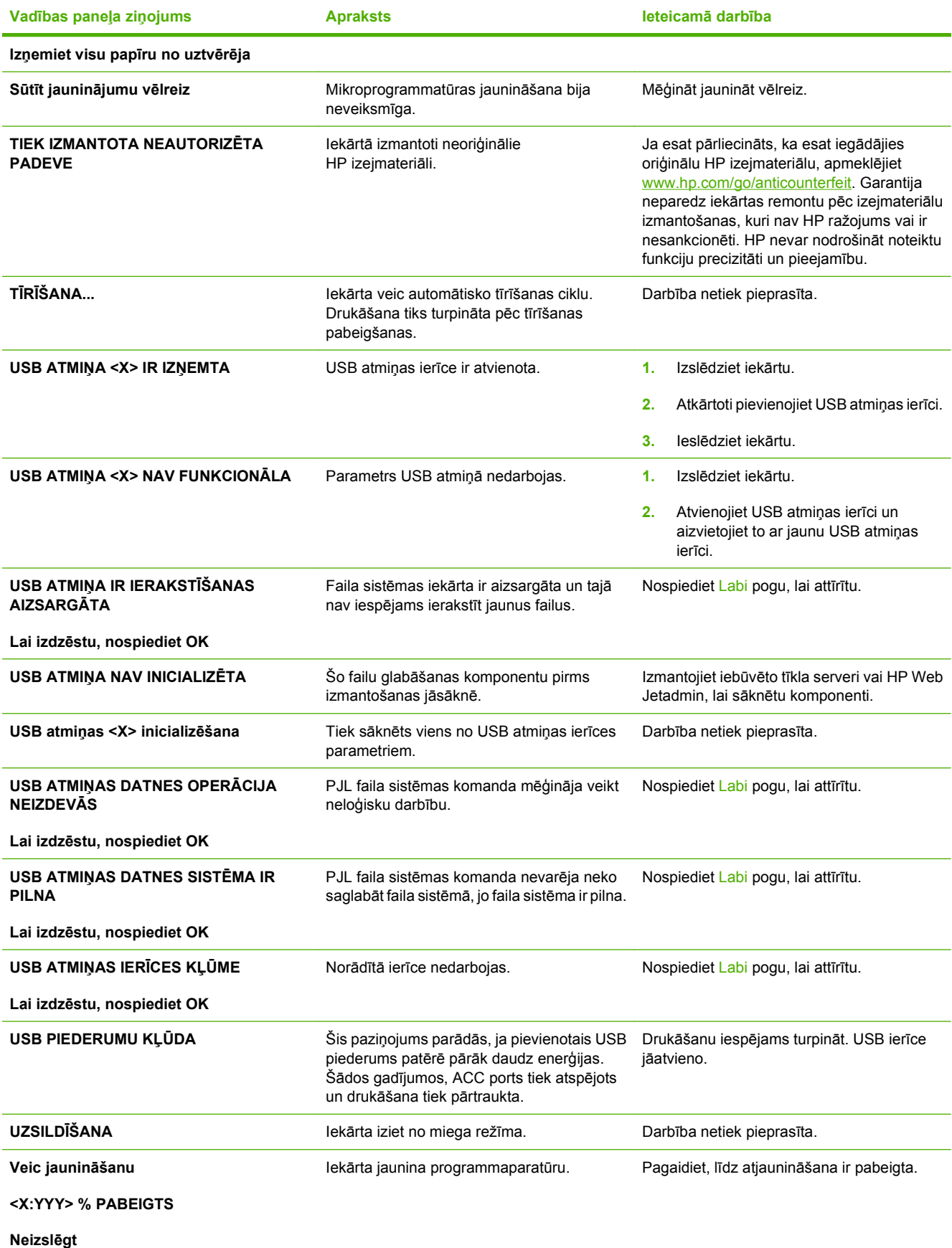

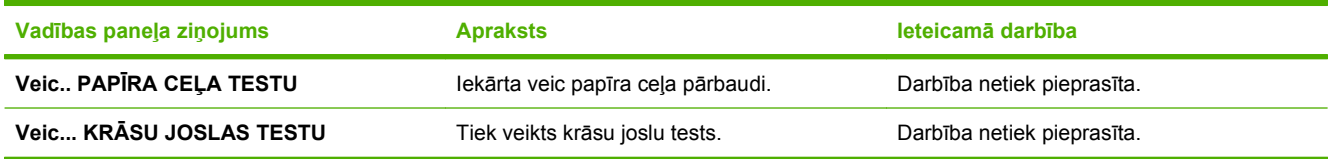

# **Materiāla iestrēgšana**

## **Izplatītākie iestrēguša papīra iemesli**

#### **Iekārtā iestrēdzis papīrs.**

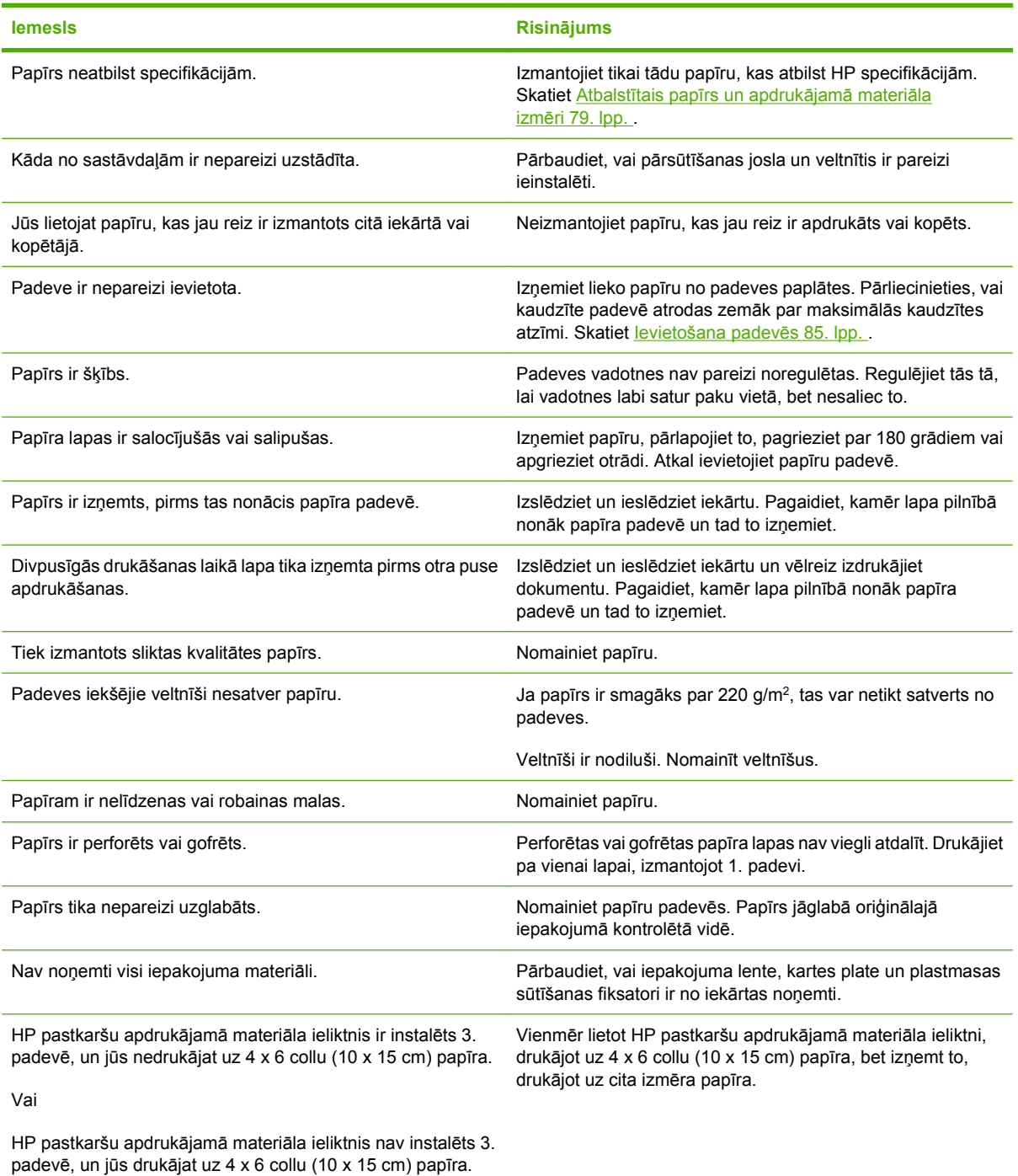

Ja iekārtā joprojām iesprūst papīrs, sazinieties ar HP klientu atbalstu vai vietējo pilnvaroto HP pakalpojumu sniedzēju.

### **Iestrēguma vietas**

Izmantojiet šo ilustrāciju, lai noteiktu papīra iesprūšanas atrašanās vietas. Papildus, vadības panelī redzamā instrukcija norādīs vietu, kurā atrodas iestrēgušais papīrs, un kā to attīrīt.

**PIEZĪME** Iekšējām iekārtas detaļām, kuras iespējams būs nepieciešams atvērt, lai iztīrītu iestrēgušo papīru, būs zaļi rokturīši vai zaļas uzlīmes.

**Attēls 11-1** Iestrēguma vietas

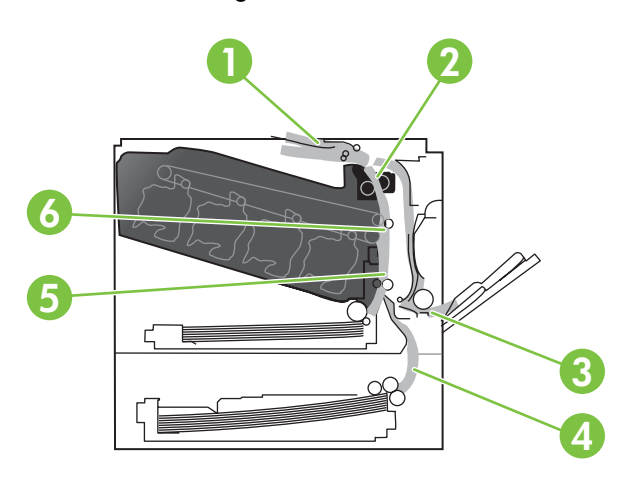

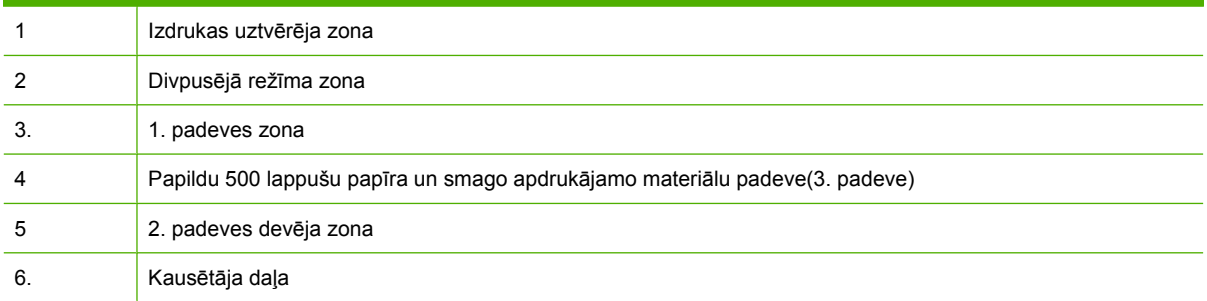

### **Izņemiet iestrēgušo apdrukājamo materiālu**

Ja ir iestrēdzis papīrs, vadības panelī parādās ziņojums, kurā aprakstīta iestrēgušā papīra vieta. Sekojošā tabula satur paziņojumus, kas var parādīties un nodrošina saites uz darbībām, kas jāveic iestrēgumu atbrīvošanai.

**BRĪDINĀJUMS!** Lai izvairītos no elektrošoka, pirms darbību veikšanas iekārtas iekšpusē, noņemiet kaklarotas, rokassprādzes vai citus metāliskus priekšmetus.

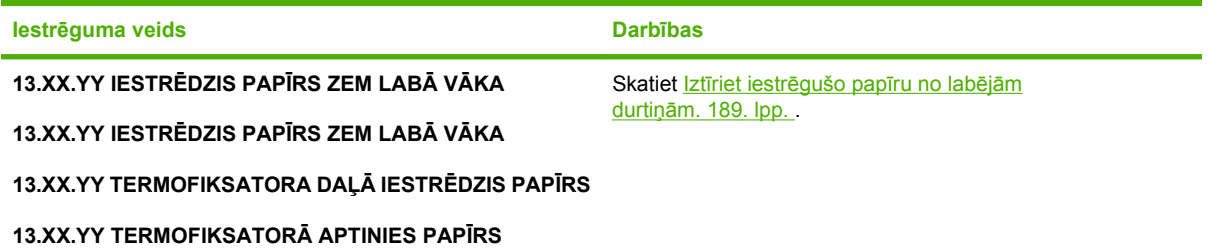

<span id="page-200-0"></span>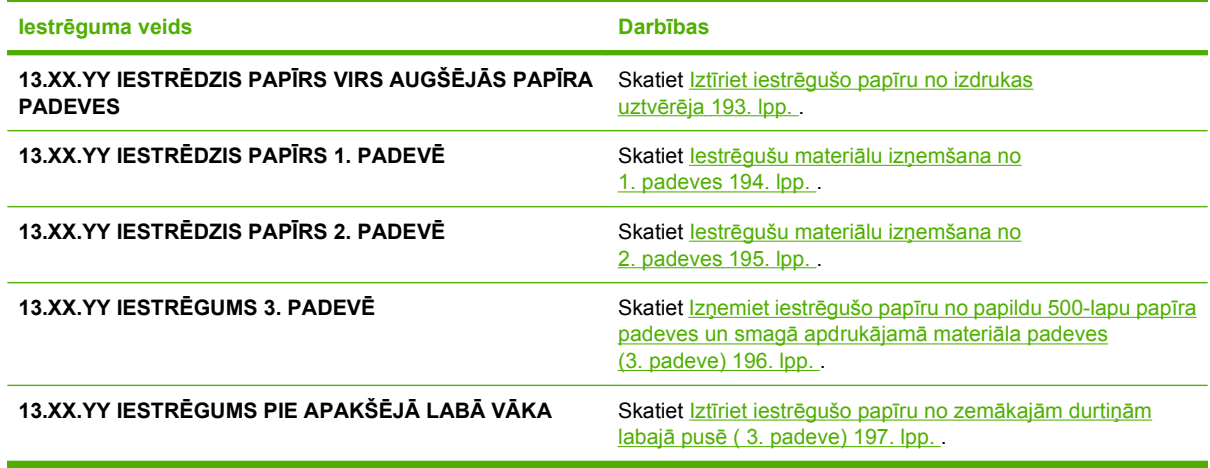

#### **Iztīriet iestrēgušo papīru no labējām durtiņām.**

- **UZMANĪBU!** Iekārtas izmantošanas laikā kausētājs var būt karsts. Pirms rīkošanās ar kausētāju pagaidiet, līdz tas atdziest.
- **PADOMS** Lai skatītu šīs procedūras animāciju, atveriet šo Web vietni: [www.hp.com/go/cljcp3525](http://www.hp.com/go/cljcp3525-right-door-jams) [right-door-jams](http://www.hp.com/go/cljcp3525-right-door-jams).

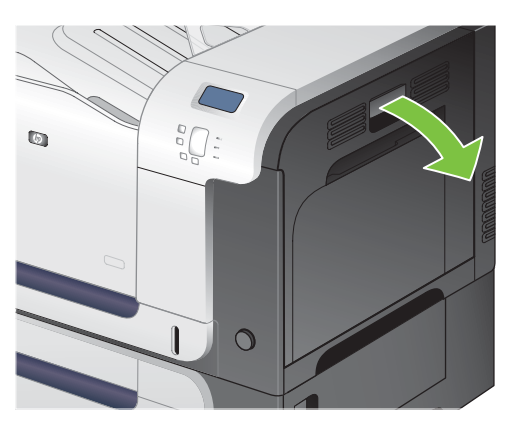

**1.** Atveriet labās puses vāku.

**2.** Ja papīrs ir iestrēdzis, tam ieejot izdrukas uztvērējā, uzmanīgi pavelciet to uz leju, lai izņemtu.

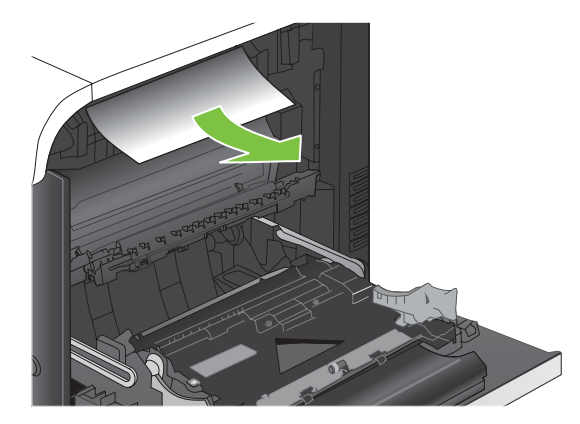

**3.** Ja papīrs ir iestrēdzis labās puses durtiņās, uzmanīgi pavelciet to, lai izņemtu.

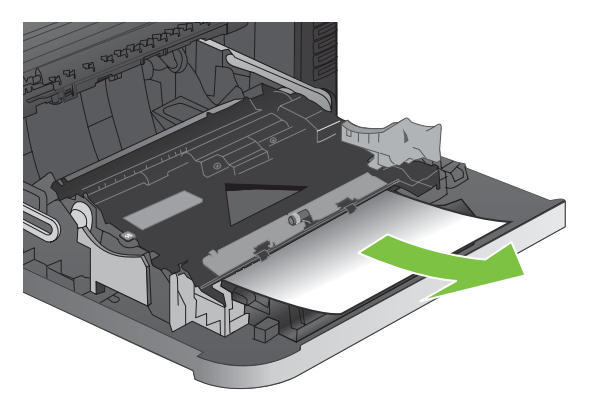

**4.** Paceliet papīra pievades vāku labējo durtiņu iekšpusē. Ja iestrēgušais papīrs ir redzams, uzmanīgi velciet to taisni laukā, lai izņemtu.

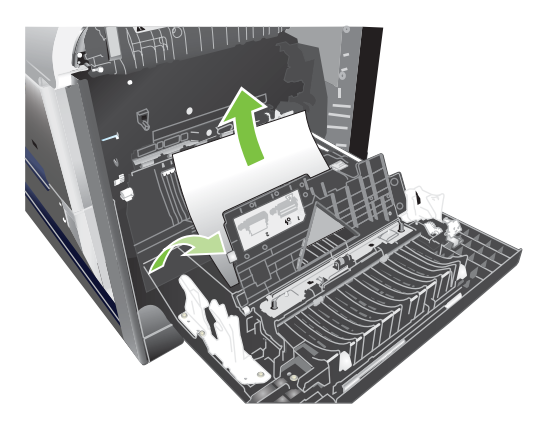

**5.** Aizveriet papīra pievades vāku.

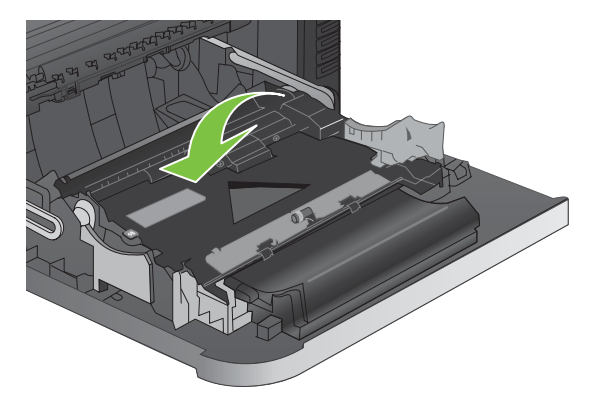

**6.** Uzmanīgi izvelciet papīru no papīra padeves daļas.

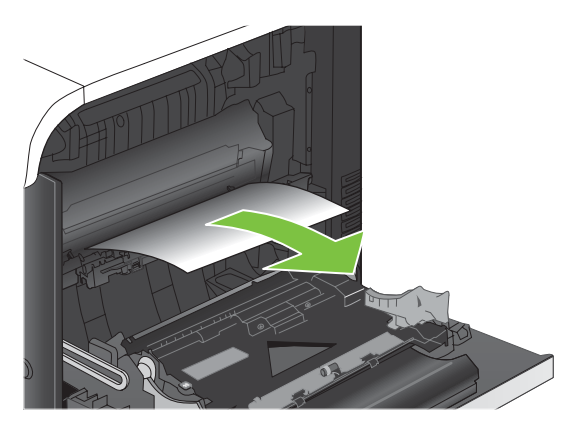

**7.** Meklējiet papīru 2. padeves veltnīšu daļā. Spiediet uz augšu divas baltās sviras, kas atrodas labajā pusē, tuvāk apakšējai daļai, lai atvērtu iestrēgušā papīra piekļuves vāku. Izņemiet iestrēgušo papīru un aizveriet vāku.

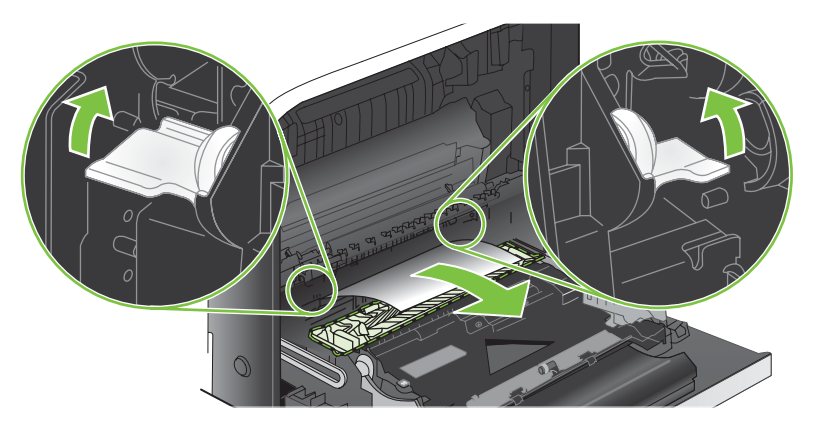

**8.** Ja papīrs ir redzams, tam ieejot termofiksatora apakšējā daļā, uzmanīgi pavelciet to uz leju, lai izņemtu.

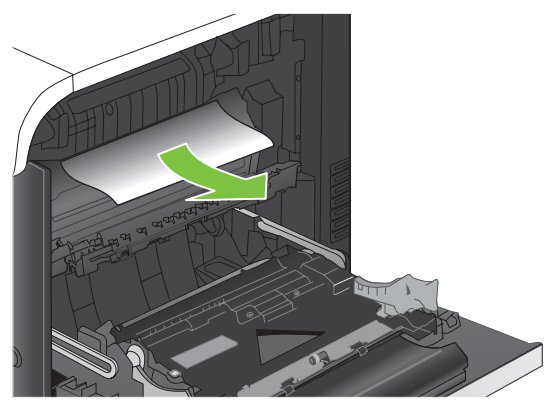

- **UZMANĪBU!** Neaiztieciet veltnīšus uz pārsūtīšanas veltnīša. Netīrumi var ietekmēt drukas kvalitāti.
- **9.** Papīrs var būt iestrēdzis termofiksatora iekšpusē, kur tas nav redzams. Izņemiet termofiksatoru, lai pārbaudītu, vai tajā nav iestrēdzis papīrs.
- **UZMANĪBU!** Iekārtas izmantošanas laikā kausētājs var būt karsts. Pirms rīkošanās ar kausētāju pagaidiet, līdz tas atdziest.
	- **a.** Satveriet termofiksatora rokturus, paceliet to nedaudz uz augšu un velciet taisni uz āru, lai izņemtu.

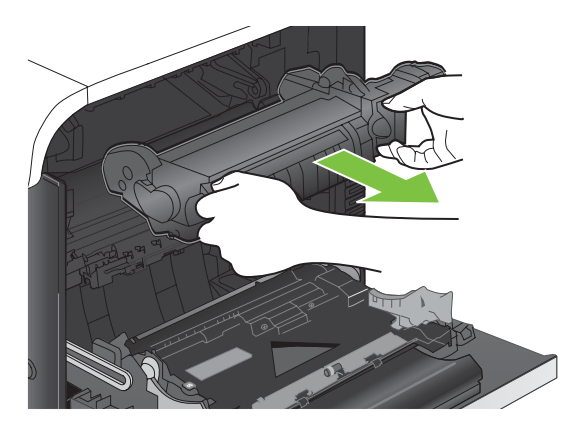

- **b.** Atveriet iestrēguša papīra piekļuves vāku. Ja papīrs ir iestrēdzis termofiksatora iekšpusē, uzmanīgi pavelciet to taisni uz augšu, lai izņemtu. Ja papīrs saplīst, izņemiet visus papīra gabalus.
- **UZMANĪBU!** Pat ja termofiksators ir atdzisis, veltnīši, kas atrodas tā iekšpusē, var vēl būt karsti. Neaiztieciet termofiksatora veltnīšus līdz tie nav atdzisuši.

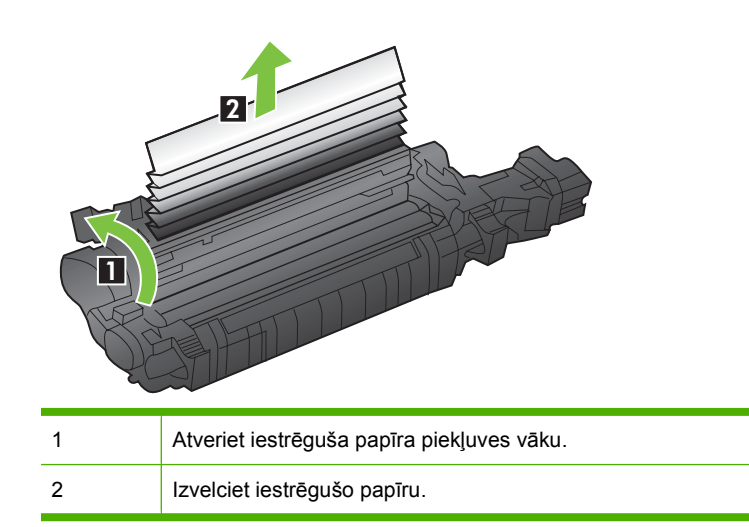

<span id="page-204-0"></span>**c.** Aizveriet iestrēguša papīra piekļuves vāku un iespiediet termofiksatoru iekārtā līdz galam.

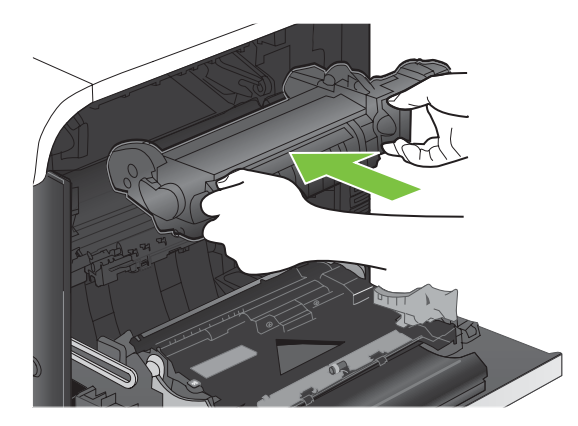

**10.** Aizveriet labās puses vāku.

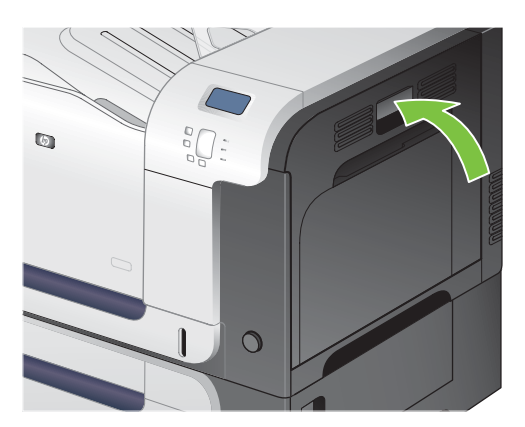

#### **Iztīriet iestrēgušo papīru no izdrukas uztvērēja**

- **PADOMS** Lai skatītu šīs procedūras animāciju, atveriet šo Web vietni: [www.hp.com/go/cljcp3525](http://www.hp.com/go/cljcp3525-output-jams) [output-jams](http://www.hp.com/go/cljcp3525-output-jams).
	- **1.** Ja papīrs no izdrukas uztvērēja ir redzams, saņemiet to aiz augšējās malas un izņemiet.

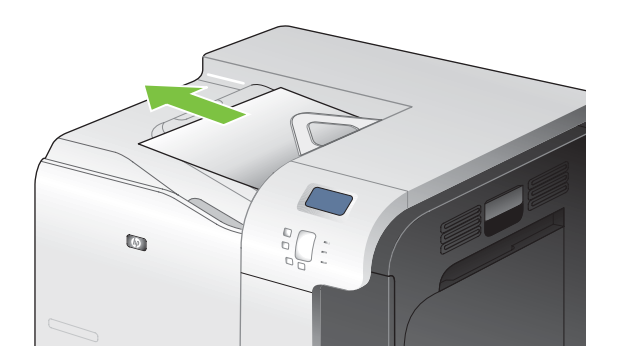

<span id="page-205-0"></span>**2.** Ja papīrs ir redzams dupleksa izdrukas zonā, uzmanīgi pavelciet to, lai izņemtu.

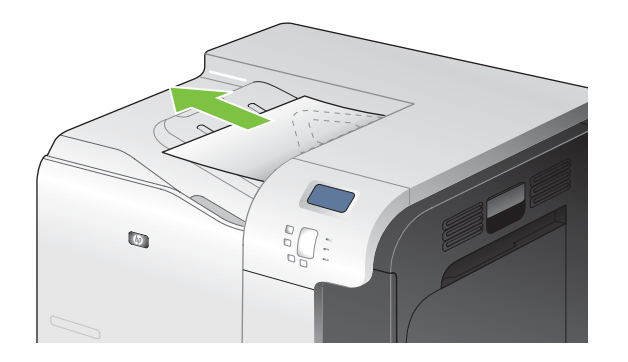

#### **Iestrēgušu materiālu izņemšana no 1. padeves**

- **PADOMS** Lai skatītu šīs procedūras animāciju, atveriet šo Web vietni: [www.hp.com/go/cljcp3525](http://www.hp.com/go/cljcp3525-tray1-jams) [tray1-jams.](http://www.hp.com/go/cljcp3525-tray1-jams)
	- **1.** Ja iestrēgušais papīrs ir redzams 1. padevē, izņemiet to, uzmanīgi velkot papīru taisni uz āru. Nospiediet pogu OK, lai izdzēstu ziņojumu.

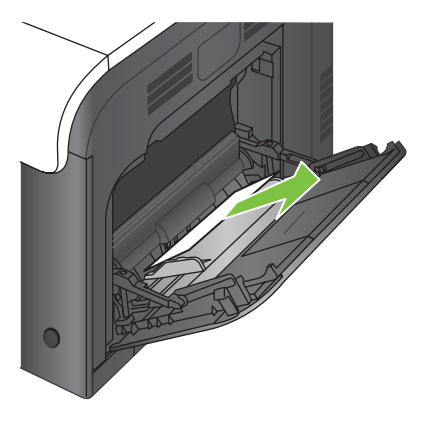

**2.** Ja nevariet izņemt papīru, vai tas 1. padevē nav redzams, aizveriet 1. padevi un atveriet labo vāku.

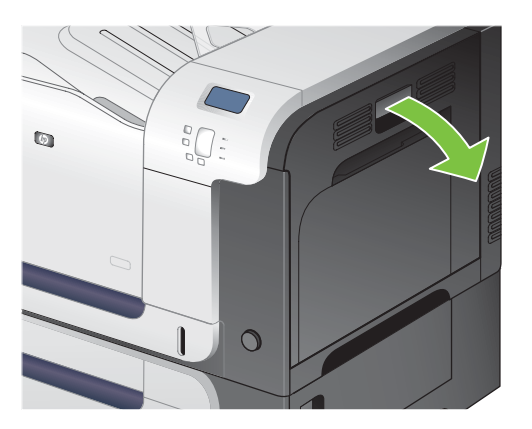

<span id="page-206-0"></span>**3.** Ja papīrs ir redzams zem labā vāka, uzmanīgi velciet to aiz aizmugurējās malas, lai izņemtu.

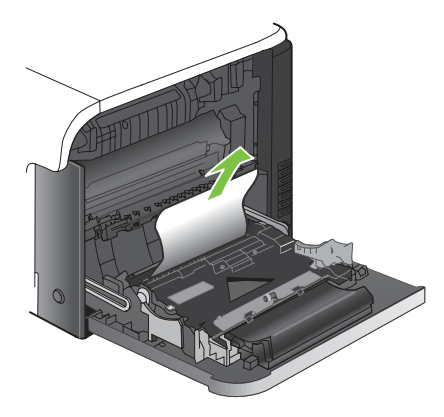

**4.** Uzmanīgi izvelciet papīru no papīra padeves daļas.

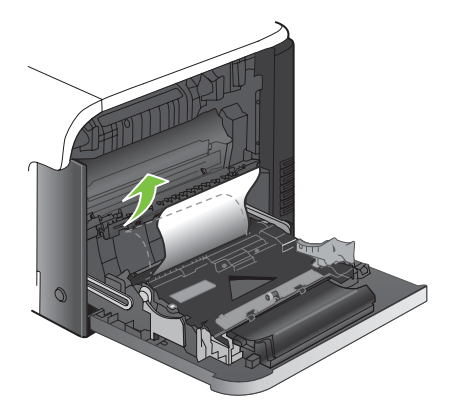

**5.** Aizveriet labās puses vāku.

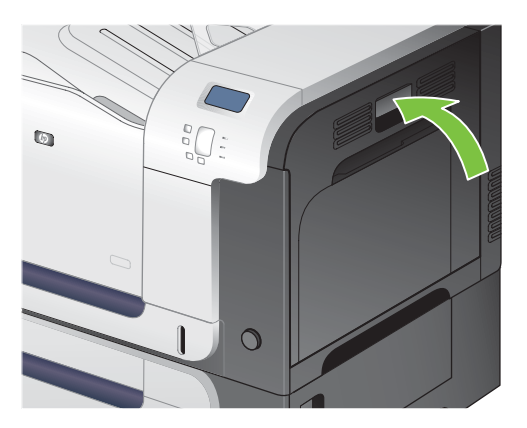

### **Iestrēgušu materiālu izņemšana no 2. padeves**

**UZMANĪBU!** Padeves atvēršana, kad papīrs ir iestrēdzis, var izraisīt papīra saplīšanu un papīra gabaliņu palikšanu padevē, kas var izraisīt cita papīra iestrēgšanu. Pārliecinieties, ka, pirms padeves atvēršanas, iestrēgušais papīrs ir izņemts.

- <span id="page-207-0"></span>**PADOMS** Lai skatītu šīs procedūras animāciju, atveriet šo Web vietni: [www.hp.com/go/cljcp3525](http://www.hp.com/go/cljcp3525-tray2-jams) [tray2-jams.](http://www.hp.com/go/cljcp3525-tray2-jams)
	- **1.** Atveriet 2. padevi un pārliecinieties, ka papīrs ir pareizi sakārtots kaudzē. Izņemiet visas iestrēgušās un bojātās papīra lapas.

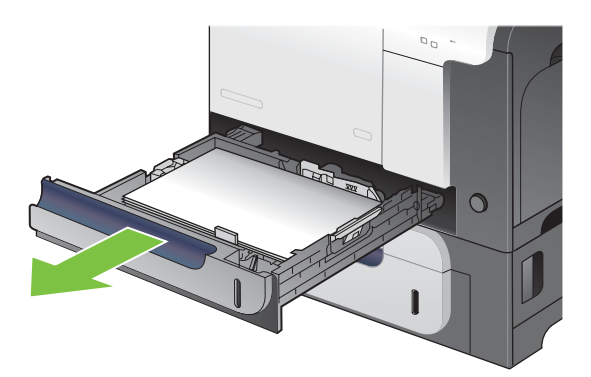

**2.** Aizveriet padevi.

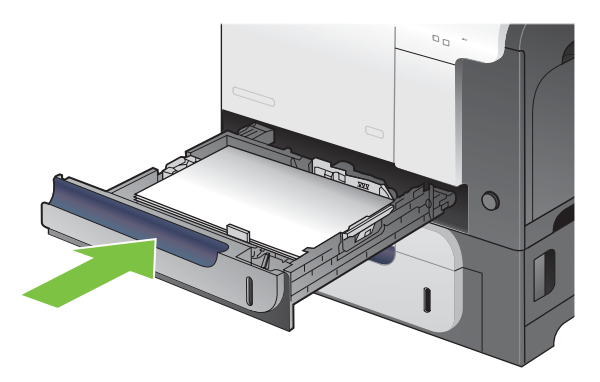

#### **Izņemiet iestrēgušo papīru no papildu 500-lapu papīra padeves un smagā apdrukājamā materiāla padeves (3. padeve)**

- **PADOMS** Lai skatītu šīs procedūras animāciju, atveriet šo Web vietni: [www.hp.com/go/cljcp3525](http://www.hp.com/go/cljcp3525-tray3-jams) [tray3-jams.](http://www.hp.com/go/cljcp3525-tray3-jams)
	- **1.** Atveriet 3. padevi un pārliecinieties, ka papīrs ir pareizi sakārtots kaudzē. Izņemiet visas iestrēgušās un bojātās papīra lapas.

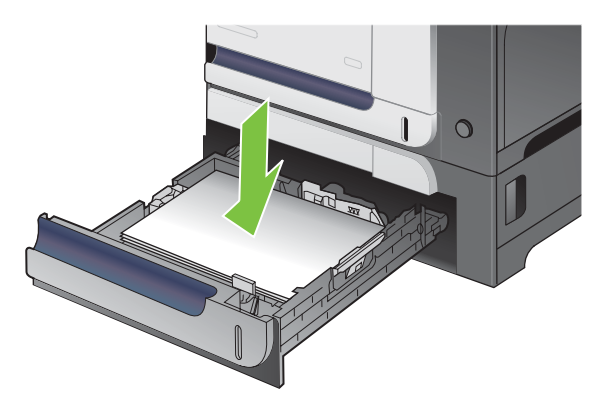

<span id="page-208-0"></span>**2.** Aizveriet 3. padevi.

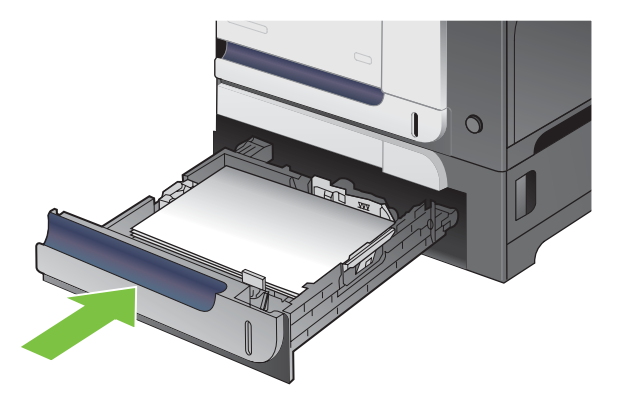

### **Iztīriet iestrēgušo papīru no zemākajām durtiņām labajā pusē ( 3. padeve)**

- **PADOMS** Lai skatītu šīs procedūras animāciju, atveriet šo Web vietni: [www.hp.com/go/cljcp3525](http://www.hp.com/go/cljcp3525-lower-right-door-jams) [lower-right-door-jams.](http://www.hp.com/go/cljcp3525-lower-right-door-jams)
	- **1.** Atveriet zemākās labējās durtiņas.

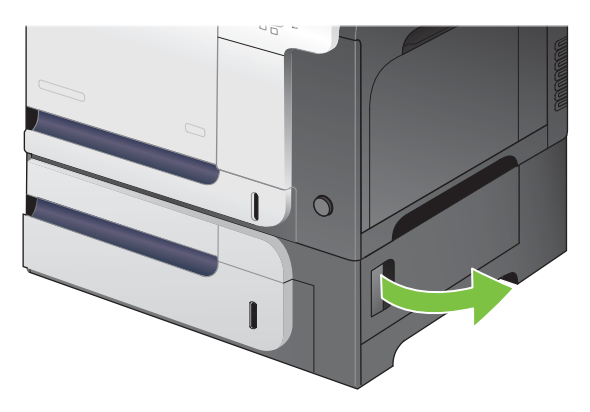

**2.** Ja papīrs ir redzams, iestrēgušo papīru uzmanīgi pavelciet uz augšu vai uz leju, lai izņemtu.

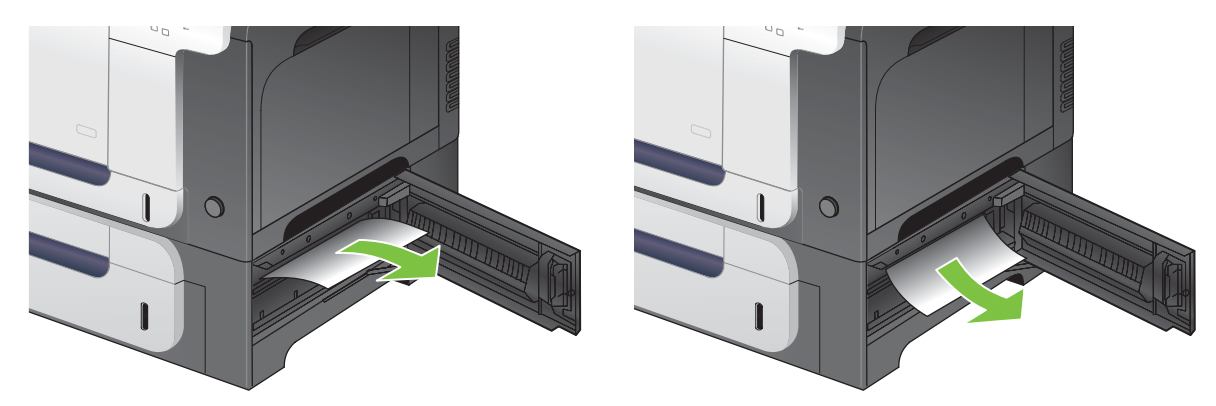

**3.** Aizveriet zemākās labējās durtiņas.

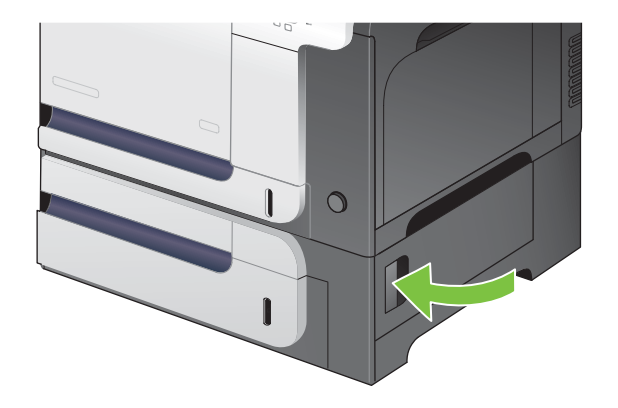

### **Iestrēgušu dokumentu atkopšana**

Šī iekārtā piedāvā iestrēgušu dokumentu atkopšanas funkcija, kas atkārtoti izdrukā iesprūdušās lapas. Pieejamas šādas opcijas:

- **AUTOMĀTISKI** iekārta mēģina atkārtoti izdrukāt iestrēgušās lapas, ja ir pieejams pietiekams atmiņas daudzums. Šis ir noklusējuma iestatījums.
- **IZSLĒGTS** Iekārta nemēģina atkārtoti izdrukāt iestrēgušas lapas. Tā kā pēdējo lapu saglabāšanai netiek tērēta atmiņa, iekārtas veiktspēja nemainās.
- **PIEZĪME** Ja, izmantojot šo opciju, iekārtā beidzas papīrs, un darbs tiek drukāts uz abām pusēm, iespējams, ka dažas lapas pazudīs.
- **IESLĒGTS** Iekārta vienmēr atkārtoti izdrukā iesprūdušas lapas. Daļa atmiņas tiek atvēlēta pēdējo izdrukāto lapu saglabāšanai. Tā rezultātā var pazemināties kopējā veiktspēja.

#### **iestrēgušu dokumentu atkopšanas funkcijas iestatīšana**

- **1.** Nospiediet Izvēlne pogu
- **2.** Nospiediet lejupvērsto bultiņu ▼, lai izgaismotu KONFIGURĒJIET IERĪCI izvēlni, un pēc tam nospiediet Labi pogu.
- **3.** Nospiediet lejupvērsto bultiņu ▼, lai izgaismotu SISTĒMAS IESTATĪŠANA izvēlni, un pēc tam nospiediet Labi pogu.
- **4.** Nospiediet lejupvērsto bultiņu ▼, lai izgaismotu **IESTRĒGUŠA PAPĪRA ATKOPŠANA** izvēlni, un pēc tam nospiediet Labi pogu.
- 5. Nospiediet augšup vai lejup vērsto bultiņu  $\nabla/\blacktriangle$ , lai izgaismotu atbilstošo iestatījumu, un tad nospiediet pogu Labi.
- **6.** Nospiediet Izvēlne pogu , lai atgrieztos **Gatavs** stāvoklī.

# **Papīra apstrādes problēmas**

Izmantojet tikai papīru, kas atbilst *HP LaserJet Printer Family Print Media Guide* noteiktajām prasībām. Vienmēr vadības panelī konfigurējiet papīra veidu, lai tas atbilstu padevē ievietotajam papīram.

### **Iekārta pievada dažādas lapas**

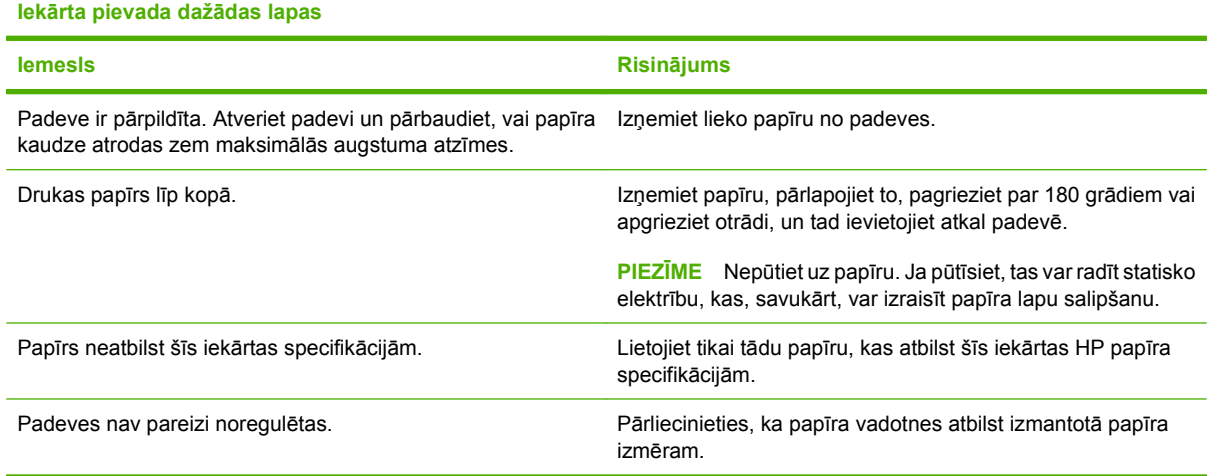

### **Iekārta padod neatbilstošu lapu izmēru.**

**Iekārta padod neatbilstošu lapu izmēru.**

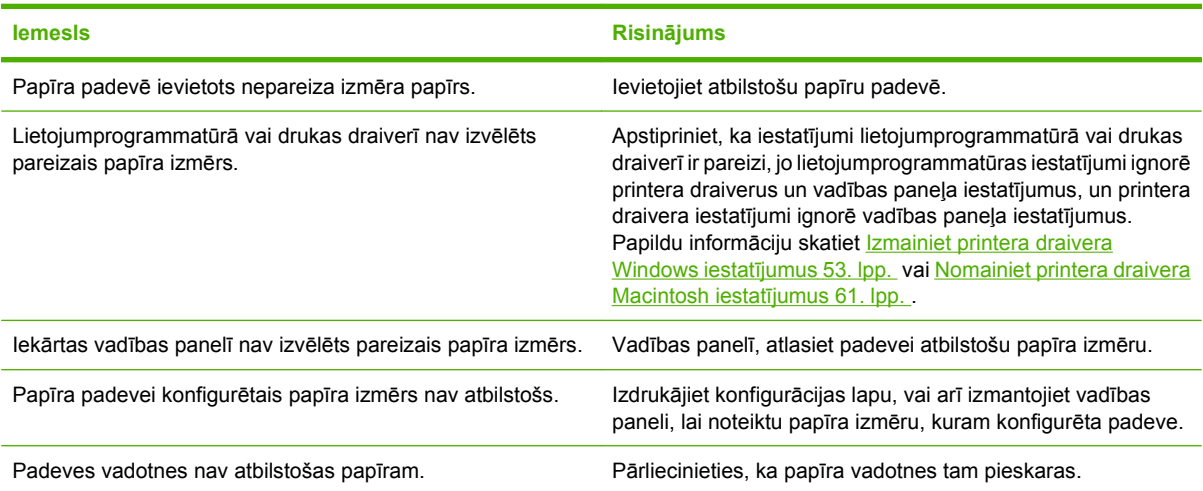

### **Iekārta ņem papīru no nepareizas padeves.**

**Iekārta ņem papīru no nepareizas padeves.**

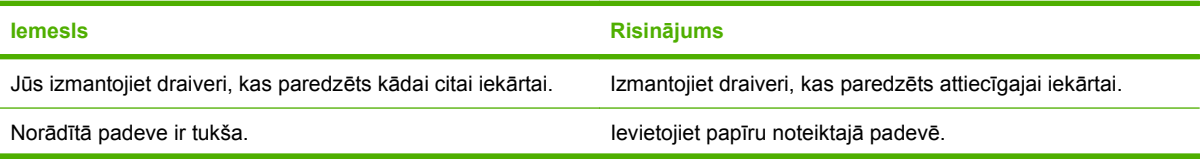

#### **Iekārta ņem papīru no nepareizas padeves.**

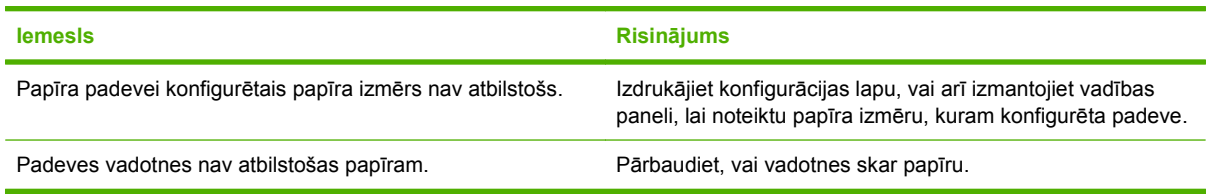

## **Papīrs netiek pievadīts automātiski.**

**Papīrs netiek pievadīts automātiski.**

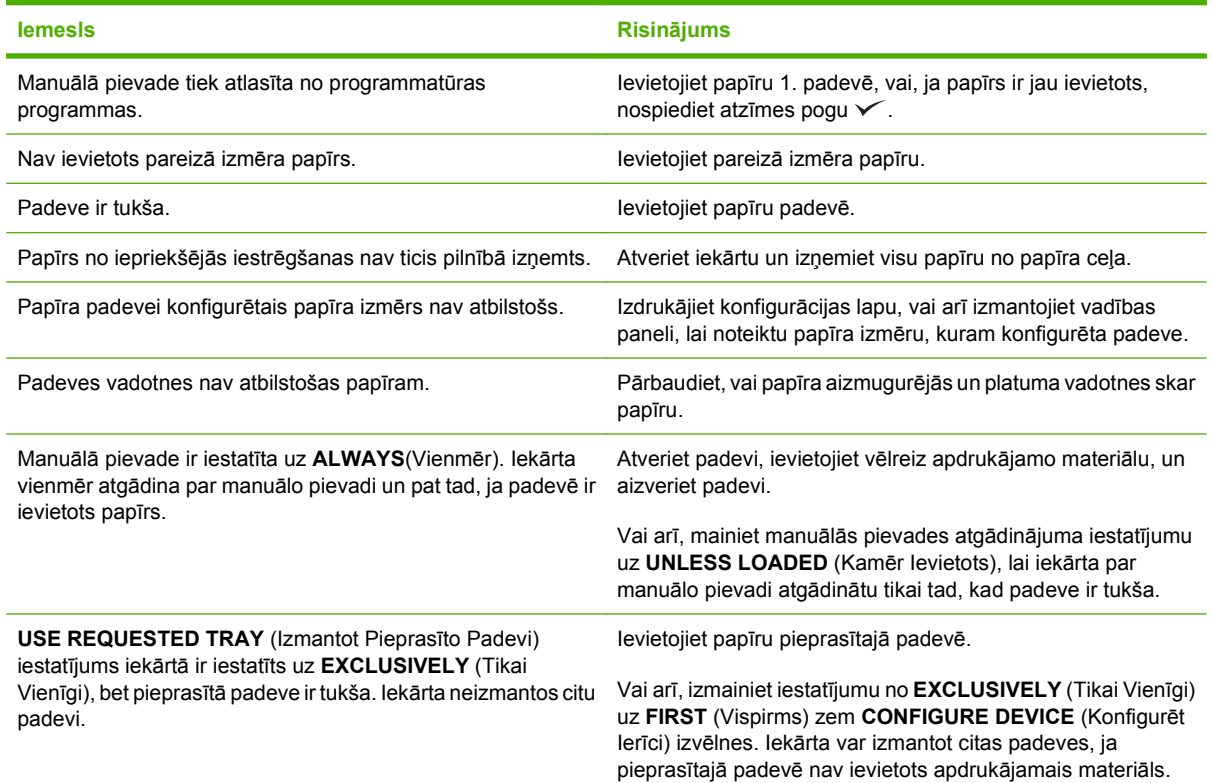

## **Papīrs netiek pievadīts 2. padevei vai 3. padevei.**

**Papīrs netiek pievadīts 2. padevei vai 3. padevei.**

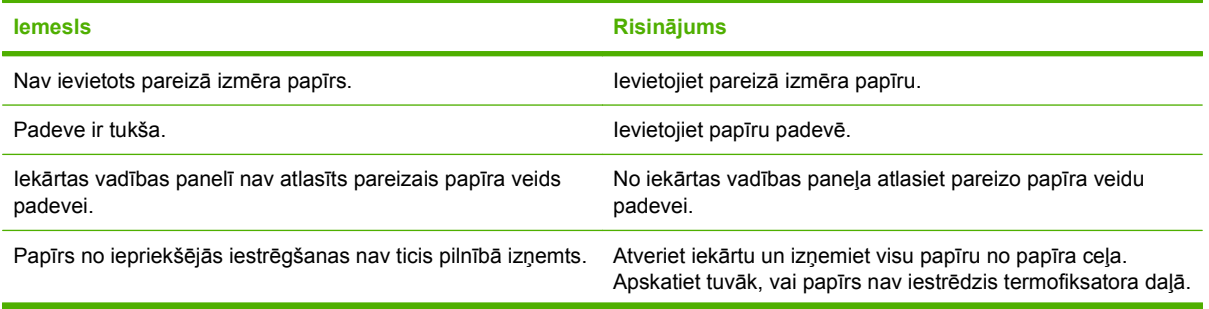

**Papīrs netiek pievadīts 2. padevei vai 3. padevei.**

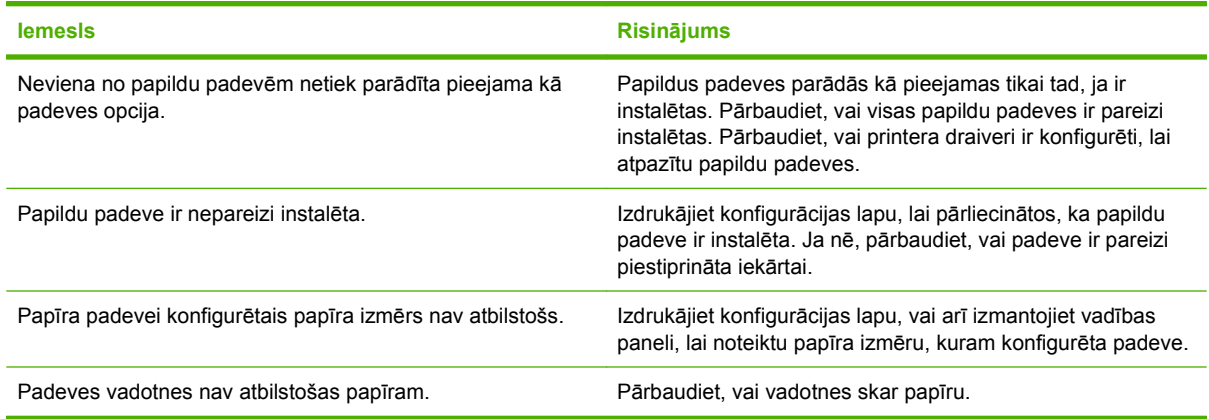

## **Netiek pievadītas caurspīdīgās plēves un glancētais papīrs**

**Netiek pievadītas caurspīdīgās plēves un glancētais papīrs**

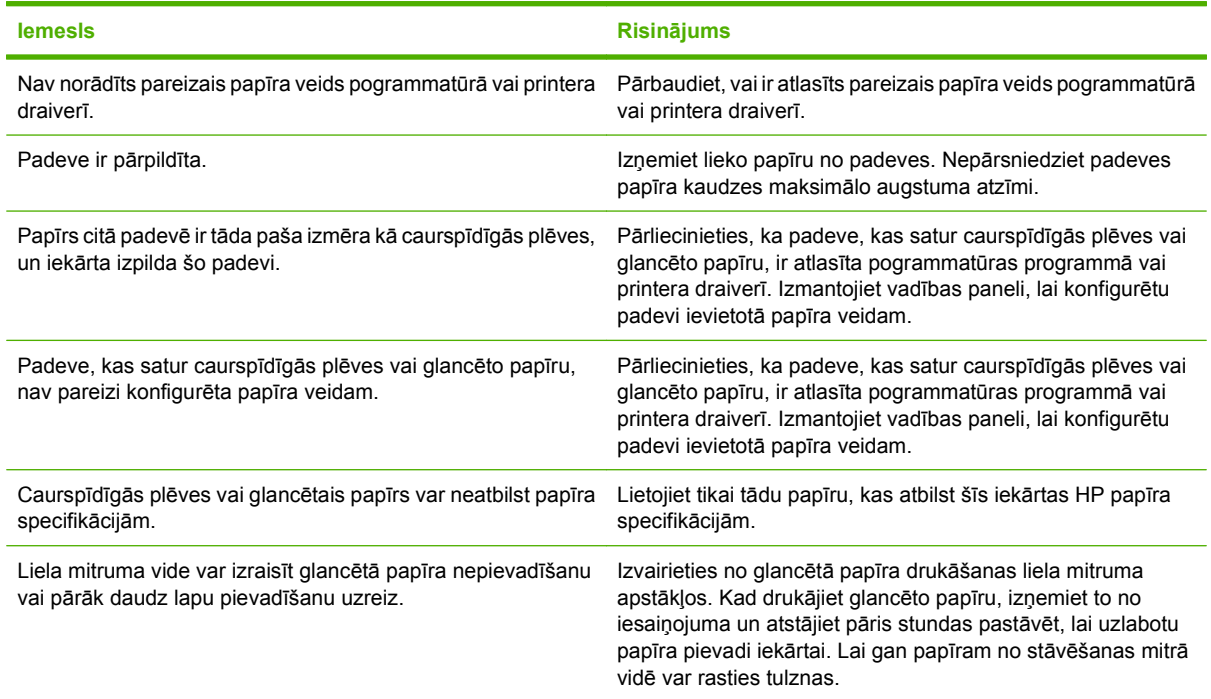

### **Aploksnes iestrēgst vai netiek pievadītas ierīcei.**

**Aploksnes iestrēgst vai netiek pievadītas ierīcei.**

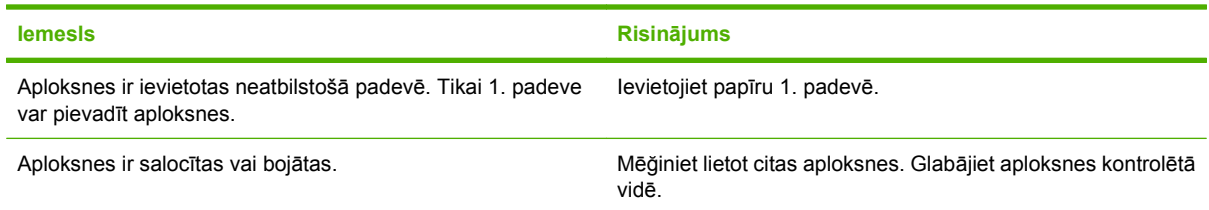

#### **Aploksnes iestrēgst vai netiek pievadītas ierīcei.**

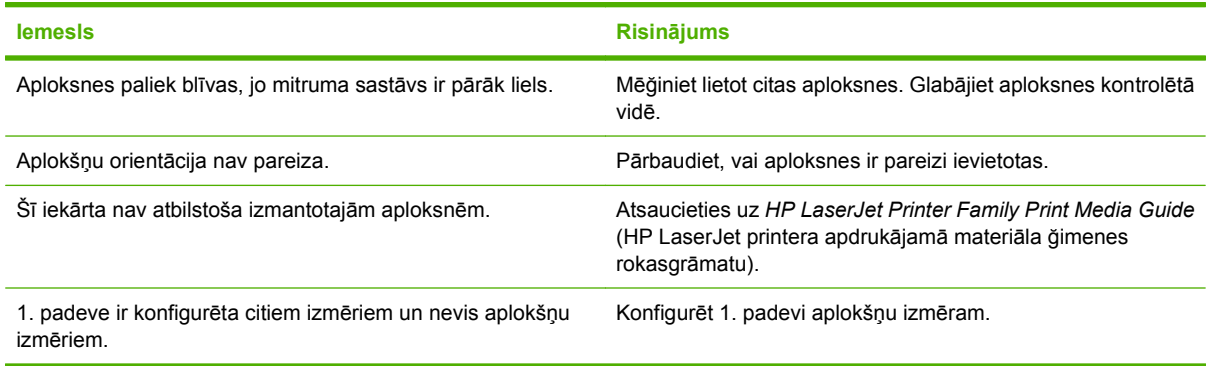

## **Izdruka ir salocīta vai saburzīta**

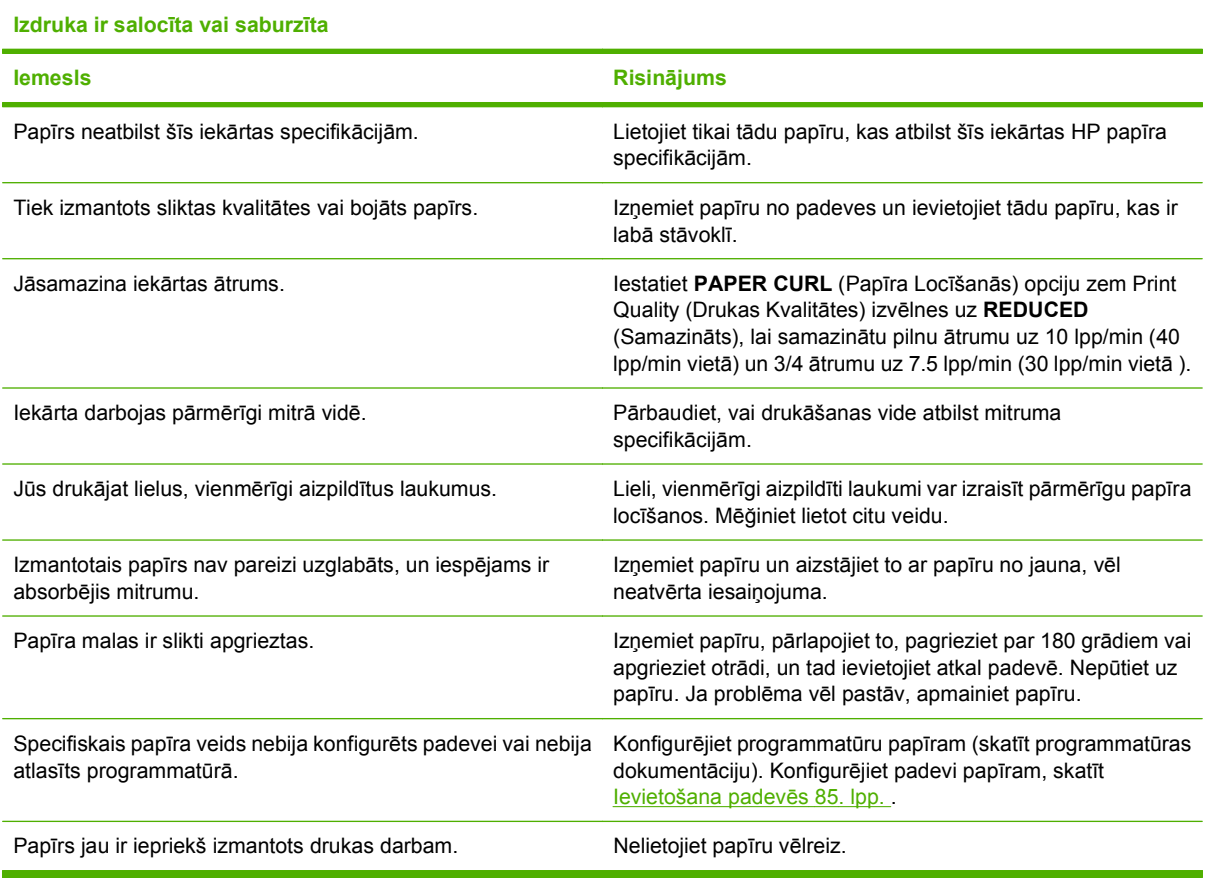

## **Iekārta nedupleksē vai dupleksē nepareizi**

**Iekārta nedupleksē (drukājot divpusīgus darbus) vai dupleksē nepareizi**

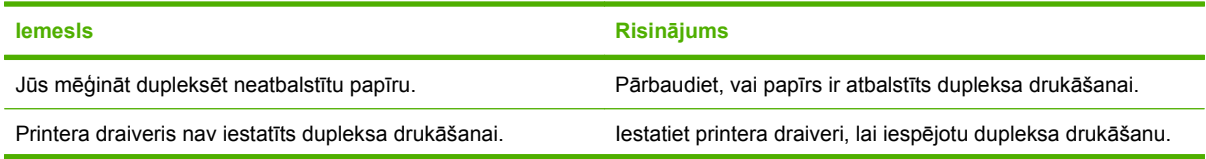

**Iekārta nedupleksē (drukājot divpusīgus darbus) vai dupleksē nepareizi**

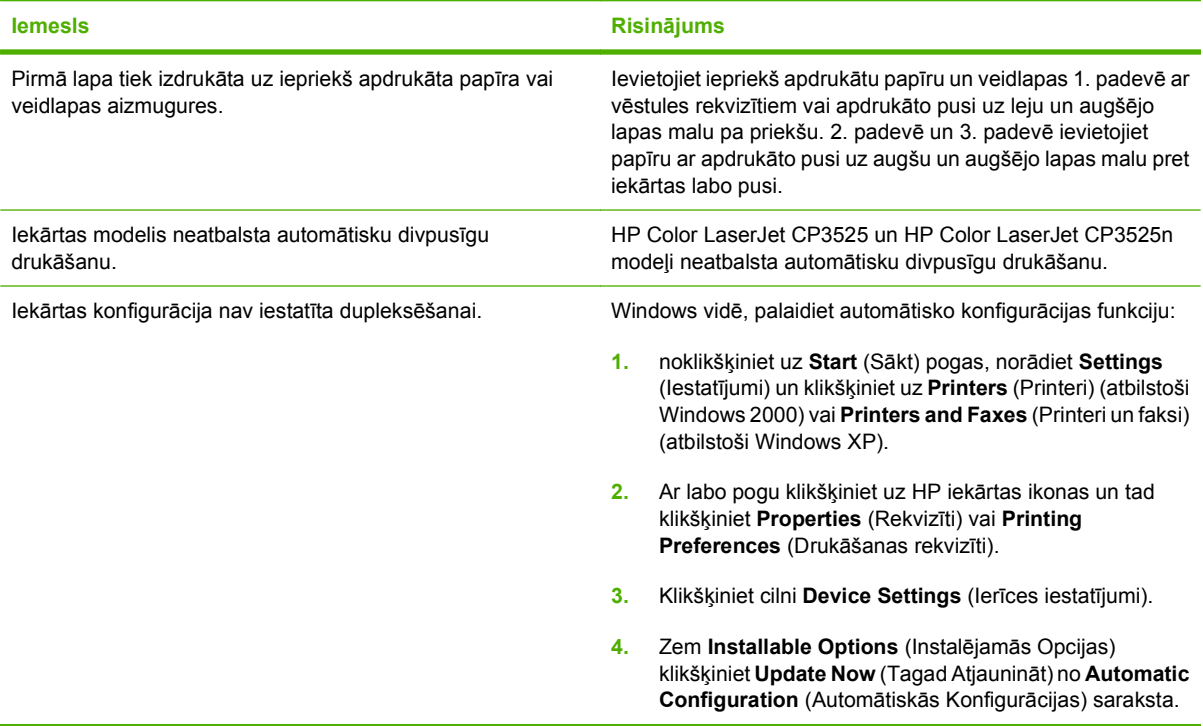

# **Formatētāja gaismu izpratne**

Trīs gaismas diodes uz formatētāja norāda, ka iekārta funkcionē pareizi.

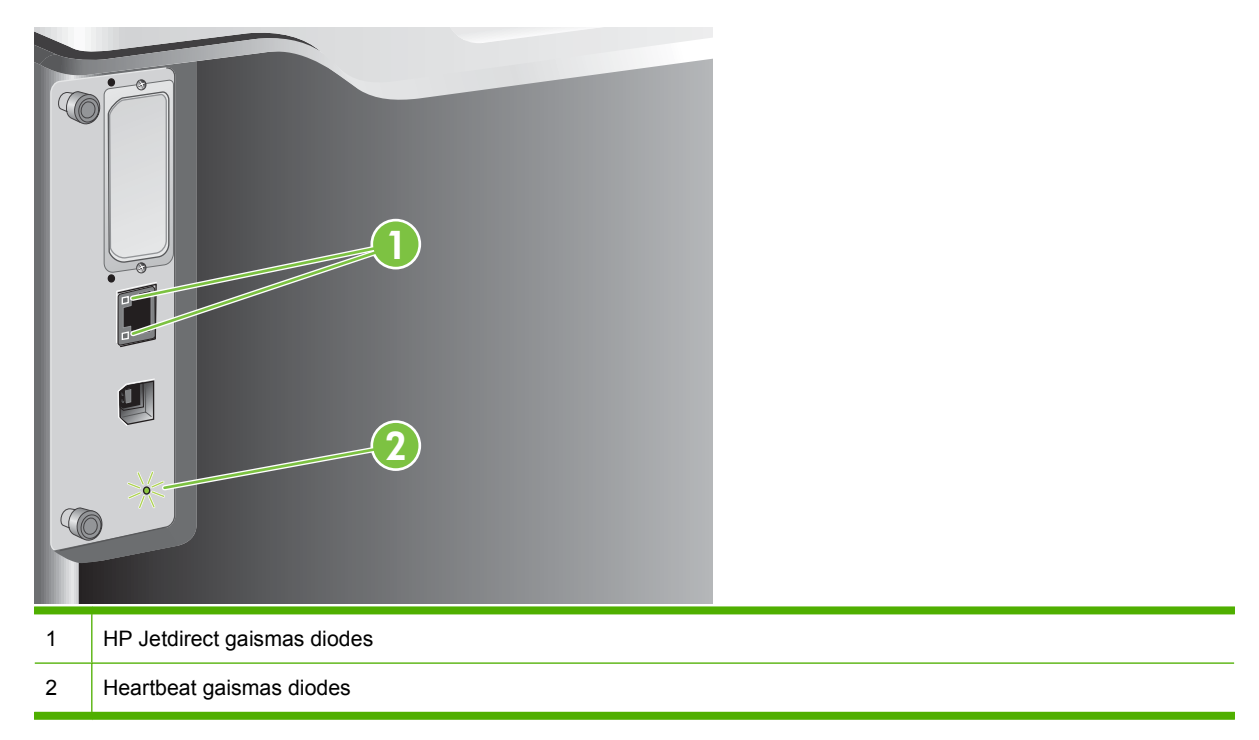

### **HP Jetdirect gaismas diodes**

Iebūvētajam HP Jetdirect drukas serverim ir divas gaismas diodes. Dzeltenā gaismas diode norāda uz tīkla aktivitāti, bet zaļā gaismas diode uz saites statusu. Mirgojoša dzeltena gaismas diode norāda uz tīkla datplūsmu. Ja zaļā gaismas diode nedeg, saite nedarbojas.

Lai noteiktu saišu kļūmi, pārbaudiet visu tīkla kabeļu savienojumus. Papildus, iespējams iebūvētajā drukas serverī manuāli konfigurēt saites iestatījumus, izmantojot iekārtas vadības paneļa izvēlnes.

- 1. Nospiediet Izvēlne pogu .
- **2.** Nospiediet lejupvērsto bultiņu ▼, lai izgaismotu KONFIGURĒJIET IERĪCI izvēlni, un pēc tam nospiediet Labi pogu.
- 3. Nospiediet lejupvērsto bultiņu ▼, lai izgaismotu *I/O* izvēlni, un pēc tam nospiediet Labi pogu.
- **4.** Nospiediet lejupvērsto bultiņu ▼, lai izgaismotu **IEGULTĀ JETDIRECT IZVĒLNE** opciju, un pēc tam nospiediet Labi pogu.
- **5.** Nospiediet lejupvērsto bultiņu ▼, lai izgaismotu **SAITES ĀTRUMS** izvēlni, un pēc tam nospiediet Labi pogu.
- **6.** Atlasiet atbilstošu saites ātrumu, un nospiediet Labi pogu.

### **Heartbeat gaismas diodes**

Heartbeat gaismas diodes norāda vai formatētājs darbojas pareizi. Kamēr iekārta pēc ieslēgšanas sāknējas, gaismas diodes mirgo ātri, tad izslēdzas. Kad iekārta ir pabeigusi sāknēšanas darbības, heartbeat gaismas diodes lēnām ieslēdzas un izslēdzas.
Ja heartbeat gaismas diode nedarbojas, iespējams, formatētājam ir kādas problēmas. Sazinieties ar oficiālo HP apkalpošanas centru vai atbalsta sniedzēju. Skatiet HP atbalsta lapu, vai apmeklējiet [www.hp.com/go/cljcp3525\\_firmware](http://www.hp.com/go/cljcp3525_firmware).

## **Attēla kvalitātes problēmu novēršana**

Lielāko daļu problēmu, kas saistītas ar izdruku kvalitāti, var novērst, ievērojot šādas vadlīnijas.

- **Konfigurējiet padeves pareizajam papīra veida iestatījumam. Skatiet [Padevju](#page-111-0)** konfigurēšana [100. lpp.](#page-111-0)
- Izmantojiet papīru, kas atbilst HP specifikācijām. Skatiet Papī[rs un apdruk](#page-88-0)ājamie materiāli [77. lpp.](#page-88-0)
- **Laikus tīriet iekārtu. Skatiet lekārtas tīrīšana [157. lpp.](#page-168-0)**
- Izmantojiet oriģinālos HP izejmateriālus. Izdrukājiet izejmateriālu statusa lapu, lai pārbaudītu izejmateriālu pieejamību.

Lai iegūtu papildu palīdzību drukas kvalitātes problēmu risināšanā, apmeklējiet sekojošas tīmekļa vietnes:

- [www.hp.com/go/printquality/cljcp3525](http://www.hp.com/go/printquality/cljcp3525)
- [www.hp.com/go/cljcp3525\\_manuals.](http://www.hp.com/go/cljcp3525_manuals) Balto lapu sadaļā, uzklikšķiniet uz dokumenta saites par drukas kvalitātes traucējummeklēšanu.

### **Piemērs, drukas kvalitātes problēmas**

Dažas drukas kvalitātes problēmas var rasties no neatbilstoša papīra lietošanas.

- Izmantojiet papīru, kas atbilst HP specifikācijām.
- Papīra virsma ir pārāk nelīdzena. Izmantojiet papīru, kas atbilst HP specifikācijām.
- Printera draivera vai papīra padeves iestatījumi nav pareizi. Pārliecinieties, ka vadības panelī esat konfigurējuši papīra padevi un atlasījuši pareizo draivera iestatījumu izmantotajam papīram.
- Drukāšanas režīms ir nepareizi iestatīts, vai papīrs neatbilst ieteicamajām specifikācijām.
- Izmantotās caurspīdīgās plēves nav piemērotas tonera adhēzijai. Lietojiet tikai tādas caurspīdīgās plēves, kas ir izveidotas HP Color LaserJet iekārtām.
- Papīra mitruma sastāvs nav vienmērīgs, tas ir pārāk liels, vai pārāk mazs. Izmantojiet papīru no cita avota vai papīru no neatvērtas rīses.
- Dažas papīra daļas atgrūž toneri. Izmantojiet papīru no cita avota vai papīru no neatvērtas rīses.
- Izmantotie vēstules rekvizīti tiek drukāti uz nelīdzena papīra. Izmantojiet gludāku, kserogrāfijas papīru. Ja tas var atrisināt jūsu problēmu, griezieties pie jūsu vēstules rekvizītu printera, lai pārbaudītu, vai papīrs atbilst šīs iekārtas specifikācijām.
- Vairāki drukāšanas režīmi var tikt lietoti, lai adresētu drukas kvalitātes problēmas. Skatiet Izvē[lne](#page-34-0) [Print Quality \(Drukas kvalit](#page-34-0)āte) 23. lpp. .

### **Atkārtojošo defektu veltnītis**

Ja defekti uz lapas atkārtojas regulāros intervālos, lietojiet šo veltnīti, lai noteiktu defekta izraisītāju. Novietojiet veltnīša augšējo daļu pie pirmā defekta. Iezīme, kas atrodas blakus nākamajam defektam, norāda, kurš no komponentiem ir jāaizstāj.

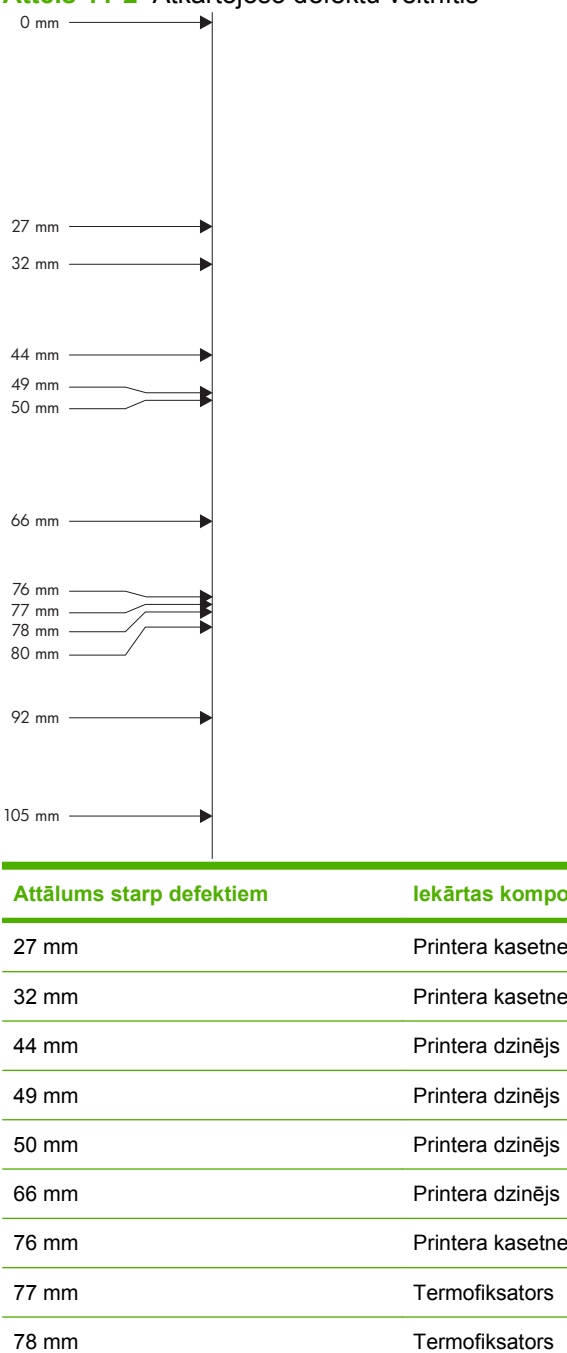

**Attēls 11-2** Atkārtojošo defektu veltnītis

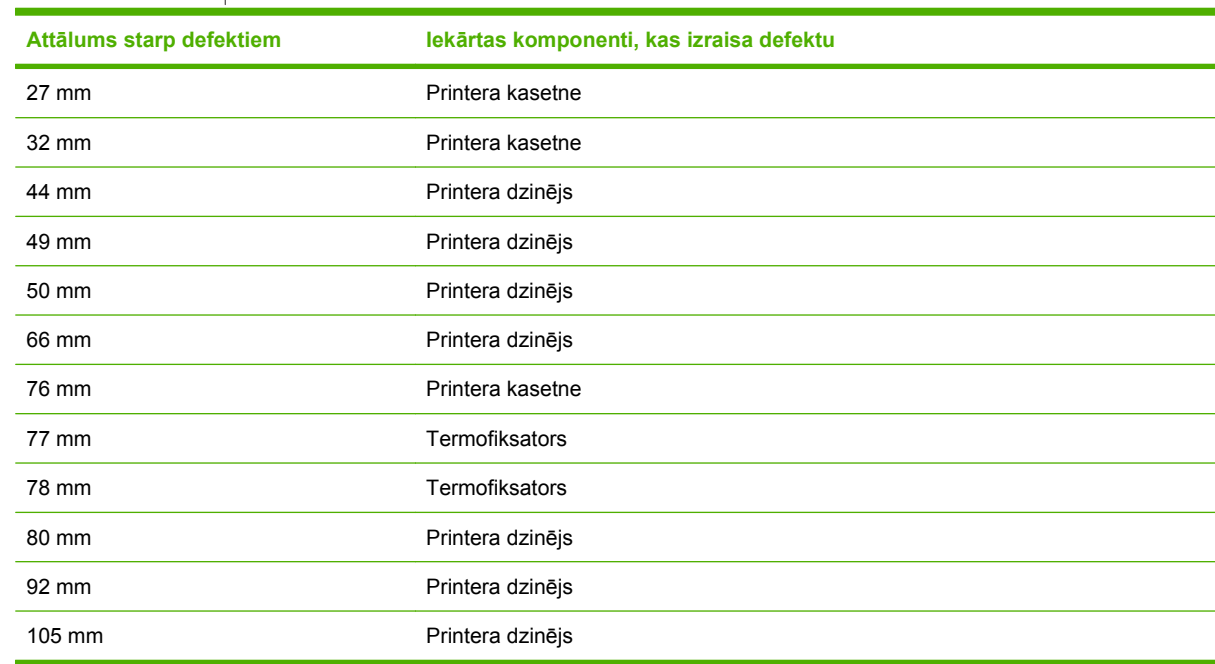

### **Diapozitīvu defekti**

Diapozitīvi var parādīt jebkuras attēlu kvalitātes problēmas tāpat kā jebkurš cits papīra veida, kā arī specifiskos caurspīdīgo plēvju defektus. Un papildus, tā kā caurspīdīgās plēves, atrodoties uz drukāšanas ceļa, ir viegli ietekmējamas, tās tiek iezīmētas ar papīra padeves komponentiem.

**PIEZĪME** Pirms rīkošanās ar caurspīdīgajām plēvēm, ļaujiet tām atdzist 30 sekundes.

- Uz printera draivera **Paper** (Papīra) ciļņa atlasiet kā papīra veidu **Transparency** (Caurspīdīgs). Pārliecinieties, ka padeve ir pareizi konfigurēta caurspīdīgajām plēvēm.
- Pārbaudiet, ka caurspīdīgās plēves atbilst šīs iekārtas specifikācijām.
- Turiet caurspīdīgās plēves aiz to malām. Taukainie ādas izdalījumi uz caurspīdīgo plēvju virsmas var radīt plankumus un traipus.
- Mazi, nejauši, tumši laukumi uz vienmērīgi aizpildītas lapas aizmugurējās malas var būt radušies no caurspīdīgo plēvju salipšanas izdrukas uztvērējā. Mēğiniet drukāt darbu pa mazākām grupām.
- Ja atlasītās krāsas drukājot nav vēlamas, atlasiet citas krāsas programmatūras programmā vai printera draiverī.
- Ja jūs izmantojat atstarojošā tipa diapozitīvu projektoru, tad tā vietā lietojiet standarta diapozitīvu projektoru.

### **Izdruku kvalitātes problēmas, kas saistītas ar vidi**

Ja iekārta tiek izmantota ļoti mitrā vai sausā vidē, pārliecinieties, vai drukāšanas vide atbilst specifikāciju prasībām. Skatiet [Vides specifik](#page-247-0)ācijas 236. lpp.

### **Izdruku kvalitātes problēmas, kas saistītas ar iestrēgušu papīru**

- Pārbaudiet, vai viss papīrs no papīra ceļa ir izņemts.
- Ja iekārtā tikko bija iestrēdzis papīrs, izdrukājiet divas vai trīs lapas, lai atbrīvotu papīra vadotni.
- Papīrs neiet cauri termofiksatoram, radot attēla defektus sekojošiem dokumentiem. Izdrukājiet divas vai trīs lapas, lai atbrīvotu papīra vadotni.

### **Attēla kvalitātes optimizēšana un uzlabošana**

Lai atrisinātu lielāko daļu attēlu kvalitātes problēmas, veiciet šādas darbības.

Ja sekojošās darbības neuzlabo drukas kvalitāti, apmeklējiet [www.hp.com/support/cljcp3525](http://www.hp.com/support/cljcp3525).

#### **Iekārtas kalibrēšana**

Kalibrēšana ir iekārtas funkcija, kas optimizē drukas kvalitāti. Ja radušās jebkādas attēla kvalitātes problēmas, kalibrējiet iekārtu.

- 1. Nospiediet Izvēlne pogu .
- **2.** Nospiediet lejupvērsto bultiņu ▼, lai izgaismotu KONFIGURĒJIET IERĪCI izvēlni, un pēc tam nospiediet Labi pogu.
- **3.** Nospiediet lejupvērsto bultiņu ▼, lai izgaismotu DRUKAS KVALITĀTE izvēlni, un pēc tam nospiediet Labi pogu.
- **4.** Nospiediet lejupvērsto bultiņu ▼, lai izgaismotu TAGAD PILNA KALIBRĒŠANA iestatījumu, un pēc tam nospiediet Labi pogu.

### **Drukas kvalitātes traucējummeklēšanas lappuses**

Izmantojiet iebūvētās drukas kvalitātes traucējummeklēšanas lappuses, lai palīdzētu diagnosticēt un atrisināt drukas kvalitātes problēmas.

- **1.** Nospiediet Izvēlne pogu
- 2. Nospiediet lejupvērsto bultiņu ▼, lai izgaismotu **DIAGNOSTIKA** izvēlni, un pēc tam nospiediet Labi pogu.
- $3.$  Nospiediet uz lejup vērstās bultiņas ▼, lai izgaismotu **PQ PROBLĒMU NOVĒRŠANA** iestatījumu, pēc tam nospiediet Labipogu, lai izdrukātu lapas.

Pēc drukas kvalitātes traucējummeklēšanas lappušu izdrukāšanas, iekārta atgriežas **Gatavs** stāvoklī. Sekojiet uz izdrukātajām lapām esošajiem norādījumiem.

#### **Attēla savietošanas uzstādīšana**

Ja rodas problēmas ar teksta savietošanu lapā, izmantojiet **IESTATĪT REĞISTRĀCIJU** izvēlni, lai uzstādītu attēla savietošanu. Norādījumus skatiet Iestatīt divpusējo līdzinājumu [113. lpp. .](#page-124-0)

#### **Gaišu joslu novēršana**

Ja attēla izdrukā rodas problēmas ar gaišām joslām, izmantojiet **INFORMĀCIJA** izvēlni, lai izdrukātu izejmateriālu statusa lapu. Ja neviena no kasetnēm vēl nav sasniegusi kalpošanas laika beigas, izņemiet kasetnes no iekārtas, pēc tam ievietojiet tās atkal atpakaļ. Iekārta sāknēs tīrīšanas mehānismu, kas varētu novērst gaišās joslas.

# **Veiktspējas problēmu risināšana**

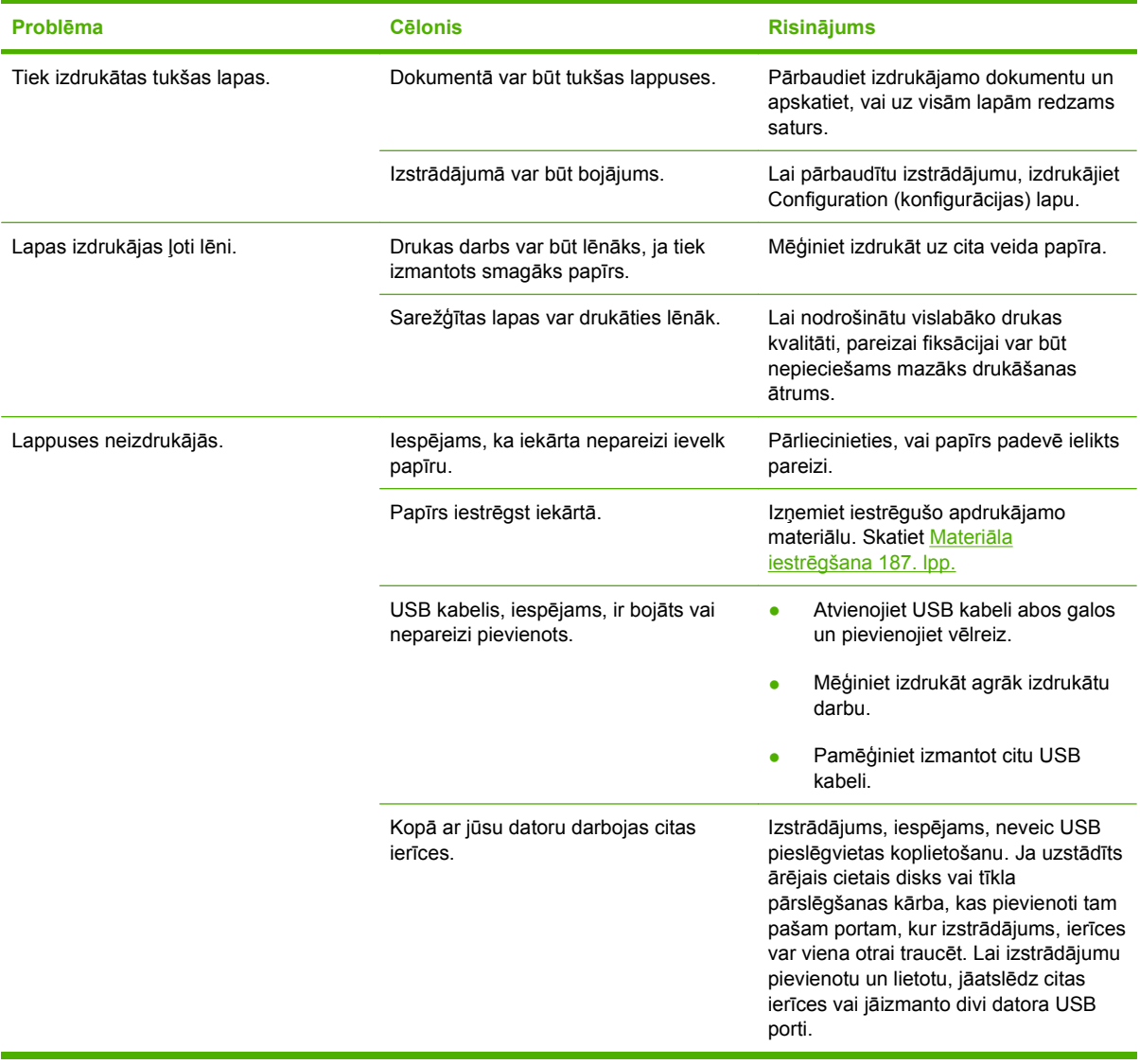

# **Savienojamības problēmu risinājums**

### **Tiešā savienojuma problēmu risināšana**

Ja esat pievienojis iekārtu tieši datoram, pārbaudiet kabeli.

- Pārliecinieties, vai kabelis ir pievienots datoram un iekārtai.
- Pārbaudiet, vai kabelis nav garāks par 2 metriem. Ja nepieciešams, nomainiet kabeli.
- Pārliecinieties, vai kabelis darbojas pareizi, pievienojot to citai iekārtai. Ja nepieciešams, nomainiet kabeli.

### **Tīkla problēmu risināšana**

Pārbaudiet šādas lietas, lai pārliecinātos, ka iekārta komunicē ar tīklu. Vispirms izdrukājiet konfigurācijas lapu. Skatiet Informā[cijas lapas](#page-143-0) 132. lpp.

**1.** Vai ir fiziskas savienojuma problēmas starp darbstaciju vai datnes serveri un iekārtu?

Pārliecinieties, vai tīkla kabeļi, savienojumi un maršrutētāja konfigurācija ir pareiza. Pārbaudiet, vai tīkla kabeļa garums atbilst tīkla specifikācijām.

2. Vai tīkla kabeļi ir pareizi savienoti?

Pārliecinieties, vai iekārta ir pieslēgta tīklam, izmantojot atbilstošu portu un kabeli. Pārbaudiet katru kabeļa savienojumu, lai pārliecinātos, ka tas ir drošs un pareizajā vietā. Ja problēma nepazūd, izmēģiniet citu kabeli vai citus centrmezgla vai raiduztvērēja portus. Jādeg dzintarkrāsas darbības indikatoram un zaļajam saites stāvokļa indikatoram blakus porta pieslēgvietai iekārtas aizmugurē.

**3.** Vai saites ātruma un divpusējās drukas iestatījumu norādītu pareizi?

Hewlett-Packard iesaka atstāt šo iestatījumu automātiskajā režīmā (noklusējuma iestatījums). Skatiet Saites ā[trums un divpus](#page-87-0)ējās drukas iestatījumi 76. lpp. .

**4.** Vai iespējams ehotestēt iekārtu?

Izmantojiet komandu uzvedni, lai ehotestētu iekārtu no datora. Piemēram:

ehotestēt 192.168.45.39

Pārliecinieties, vai ehotests uzrāda pilnus aprites laikus.

Ja varat ehotestēt iekārtu, pārliecinieties, vai iekārtas IP adreses konfigurācija datorā ir pareiza. Ja tā ir pareiza, izdzēsiet un atkal pievienojiet iekārtu.

Ja ehotesta komanda neizdevās, pārliecinieties, vai tīkla centrmezgli ir ieslēgti, un tad pārliecinieties, vai tīkla iestatījumi, iekārta un dators ir konfigurēts vienam tīklam.

**5.** Vai tīklam ir pievienotas jebkādas programmatūras lietotnes?

Pārliecinieties, vai tās ir savietojamas un pareizi instalētas ar pareizajiem printera draiveriem.

**6.** Vai citi lietotāji var izdrukāt?

Problēma varētu būt tikai vienā darbstacijā. Pārbaudiet darbstacijas tīkla draiverus, printera draiverus un virzienmaiņu (nosakiet to ar Novell NetWare).

**7.** Ja citi lietotāji var izdrukāt, vai viņi izmanto to pašu tīkla operētājsistēmu?

Pārbaudiet sistēmu, vai tajā ir pareizi uzstādīta tīkla operētājsistēma.

**8.** Vai jūsu protokols ir iespējots?

Pārbaudiet protokola stāvokli Konfigurācijas lapā. Citu protokolu pārbaudei varat izmantot arī iegulto tīmekļa serveri. Skatiet lebūvēts tīmekļ[a serveris](#page-147-0) 136. lpp.

- **9.** Vai produkts ir redzams HP Web Jetadmin vai citā pārvaldības lietotnē?
	- Pārbaudiet tīkla iestatījumus Tīkla konfigurācijas lapā.
	- Pārbaudiet iekārtas tīkla iestatījumus, izmantojot iekārtas vadības paneli (iekārtās, kas ir aprīkotas ar vadības paneli).

# **Izstrādājuma programmatūras problēmas**

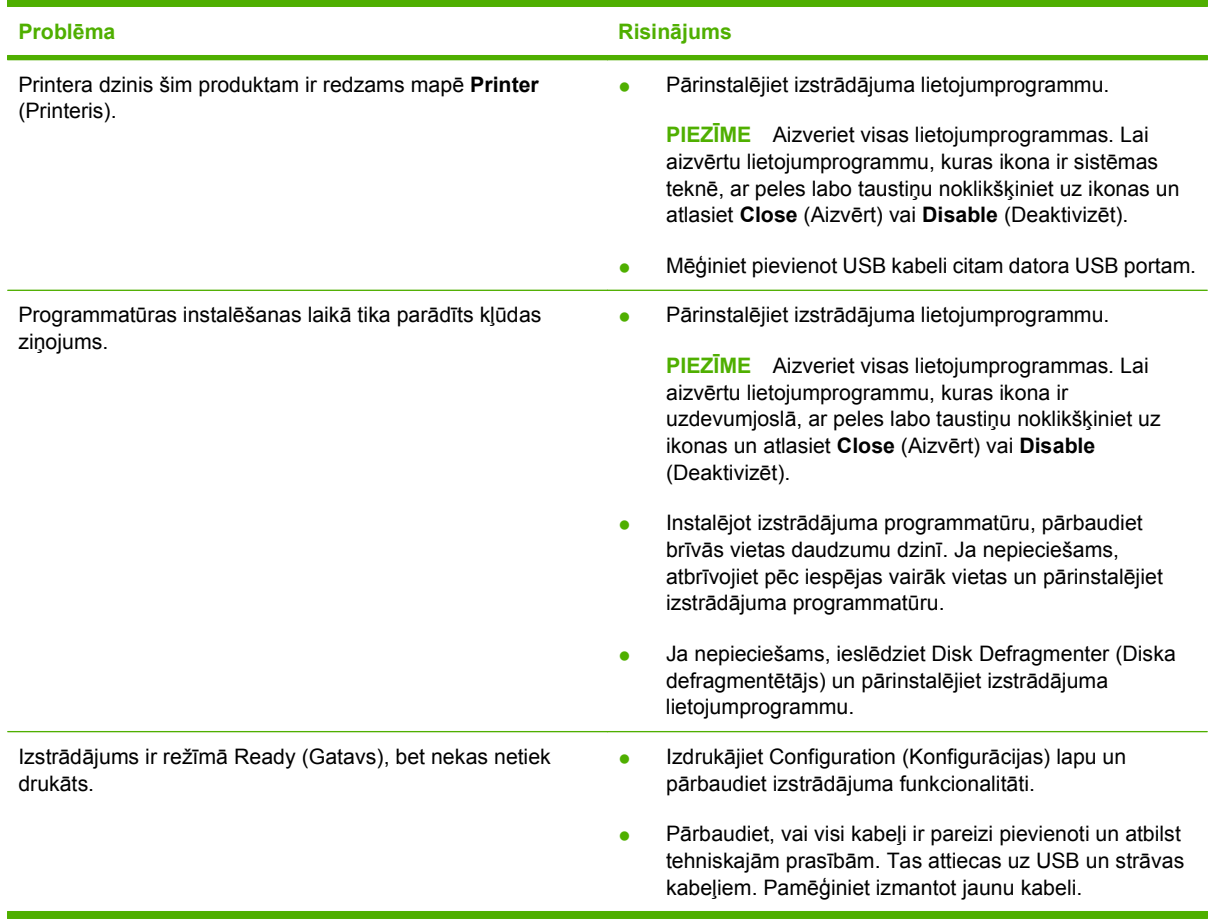

# **Atrisināt biežāk sastopamās Windows problēmas**

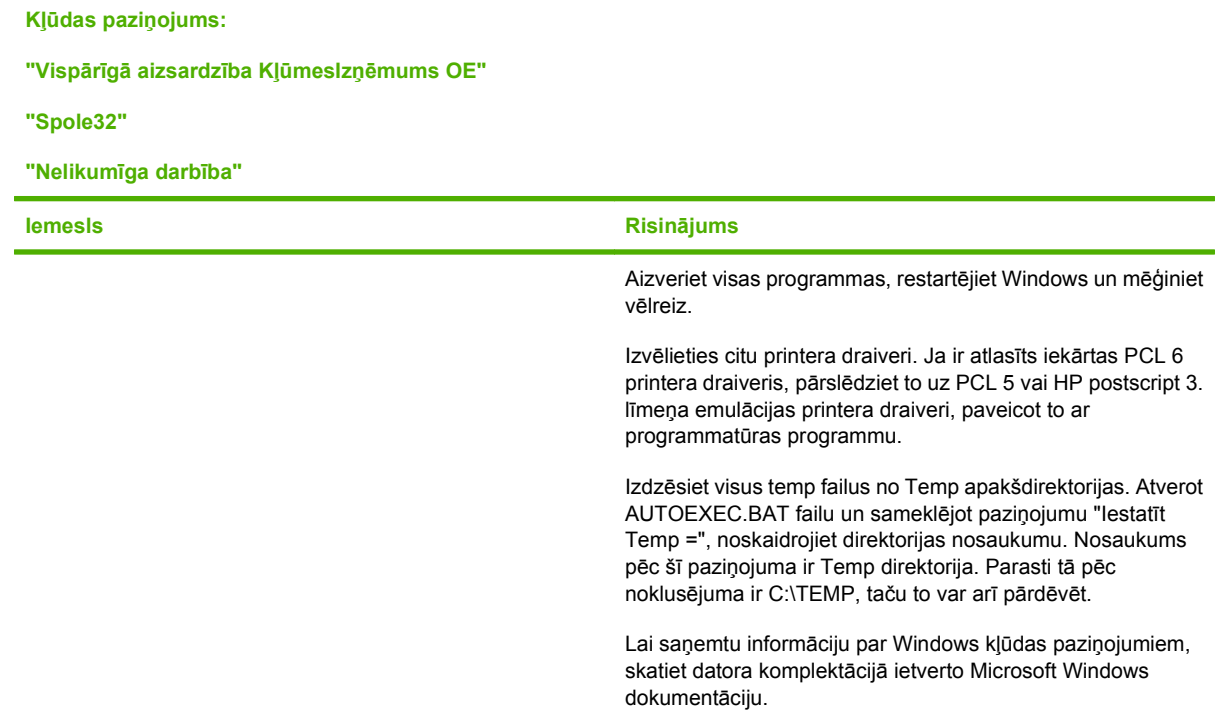

# **Visizplatītāko Macintosh problēmu risinājums**

Šajā nodaļā ir uzskaitītas problēmas, ar kurām var sastapties, lietojot Mac OS X.

#### **Tabula 11-2 Problēmas ar Mac OS X**

#### **Printera draiveris nav norādīts programmā Print Center vai Printer Setup Utility.**

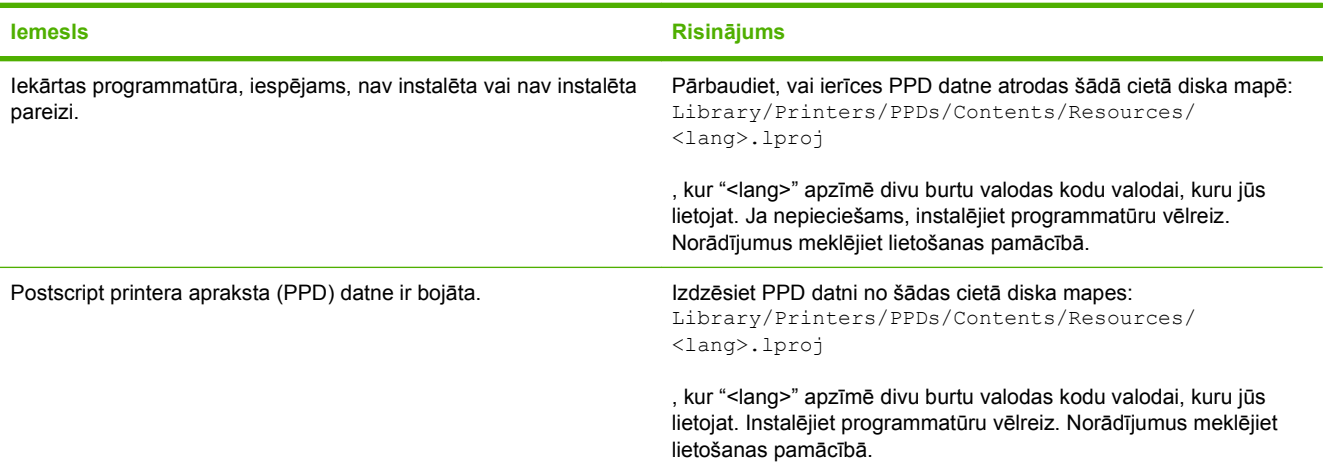

#### **Iekārtas nosaukums, IP adrese vai Rendezvous/Bonjour saimniekdatora nosaukums neparādās iekārtas sarakstā programmā Print Center un Printer Setup Utility.**

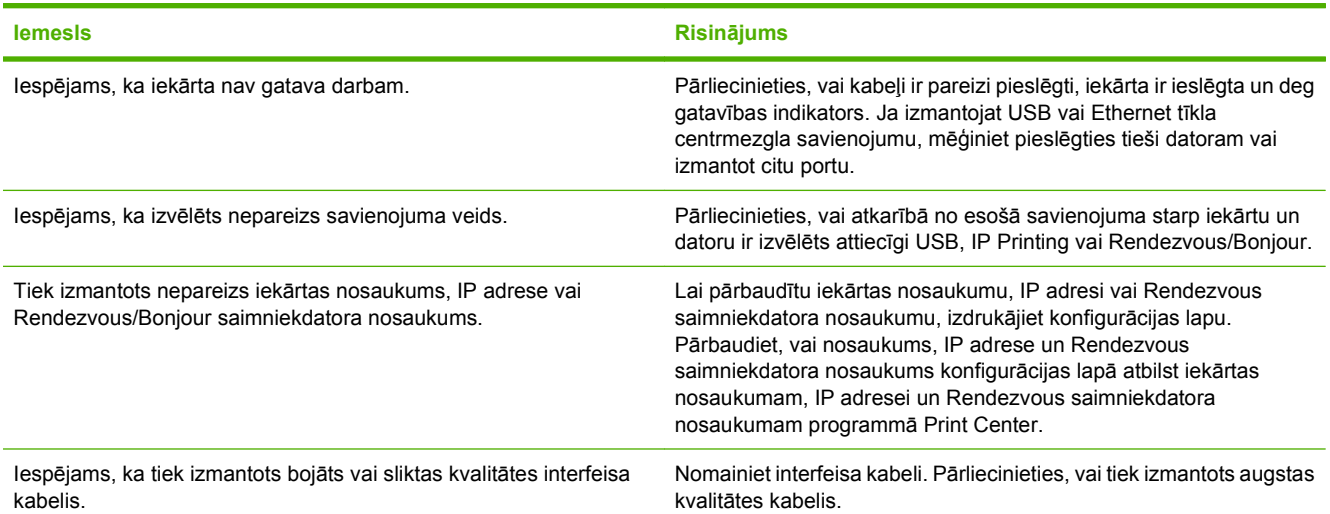

#### **Printera draiveris neiestata automātiski jūsu atlasīto iekārtu programmā Print Center vai Printer Setup Utility.**

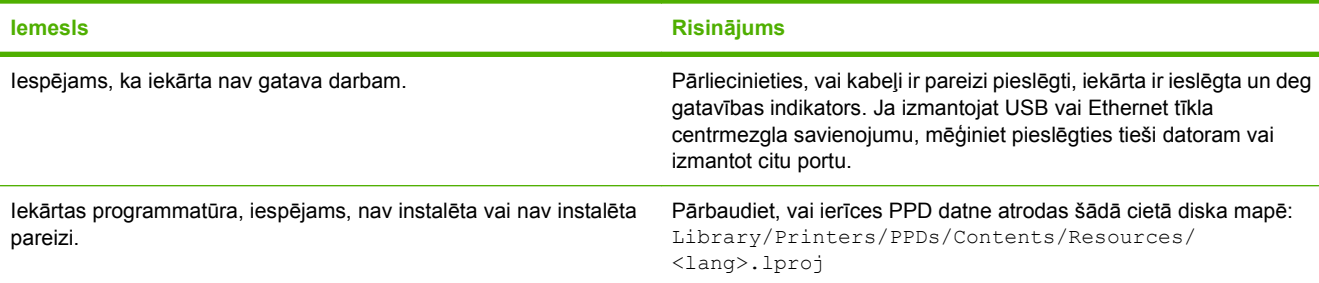

#### **Tabula 11-2 Problēmas ar Mac OS X (turpinājums)**

**Printera draiveris neiestata automātiski jūsu atlasīto iekārtu programmā Print Center vai Printer Setup Utility.**

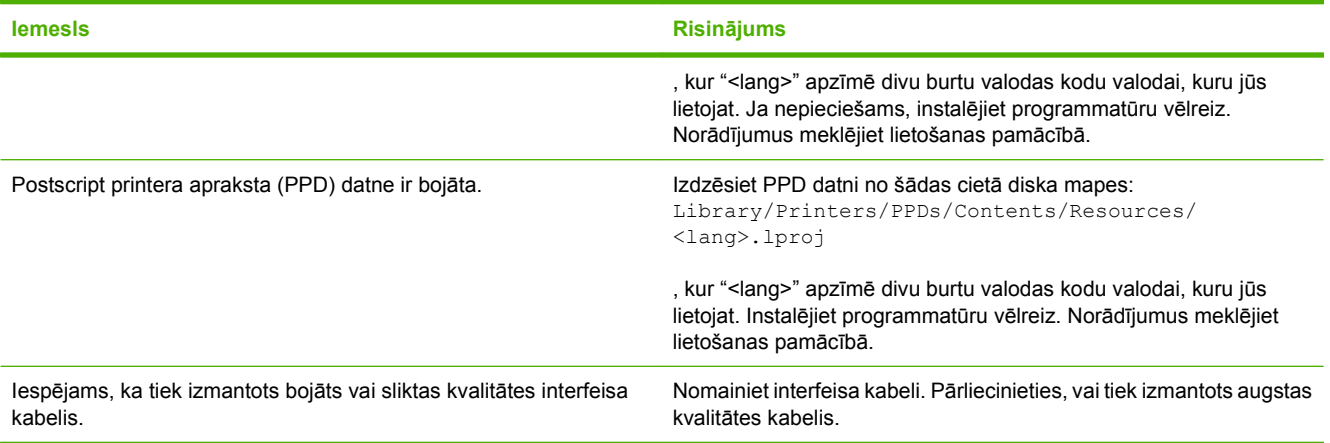

#### **Drukas darbs netika nosūtīts uz vēlamo iekārtu.**

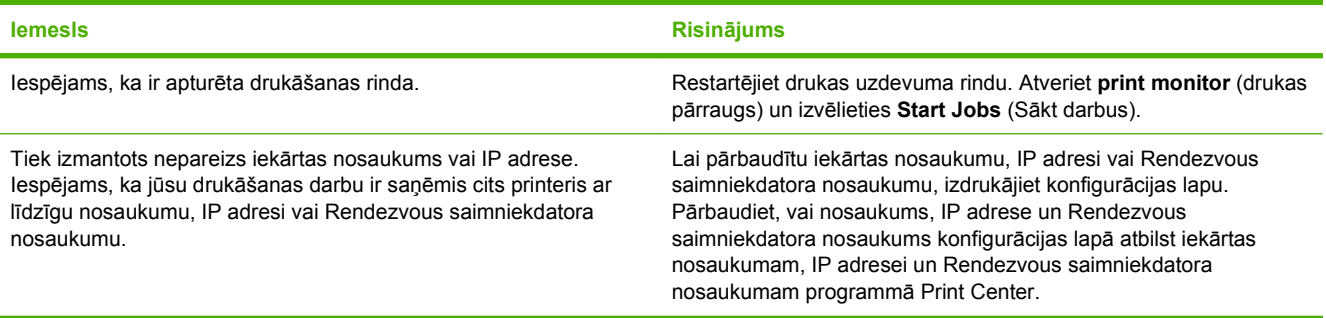

#### **Iekapsulēta PostScript (EPS) datne nedrukājas ar pareizajiem fontiem.**

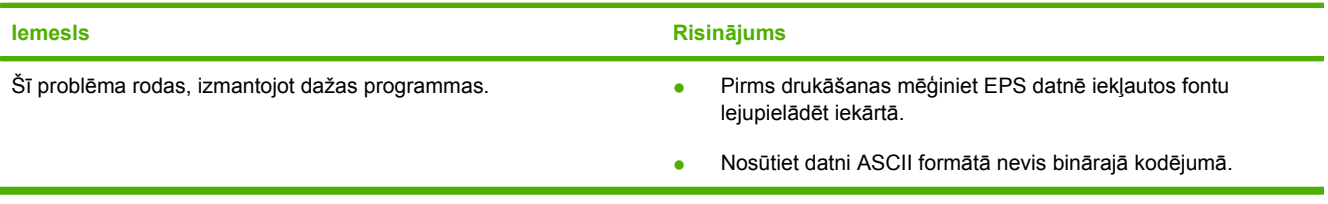

#### **Nevar izdrukāt no trešās personas USB kartes.**

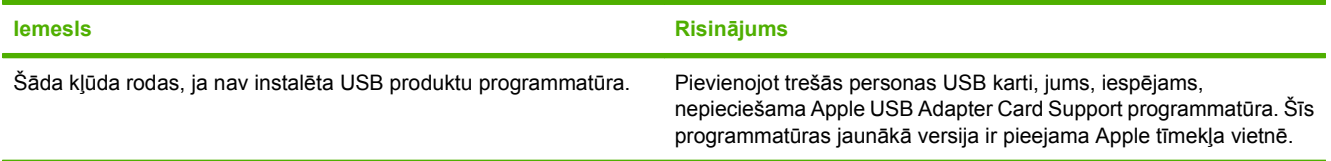

#### **Tabula 11-2 Problēmas ar Mac OS X (turpinājums)**

Pēc draivera izvēles iekārta neparādās programmā Print Center vai printera iestatījumu utilītā, ja savienojums izveidots ar USB **kabeli.**

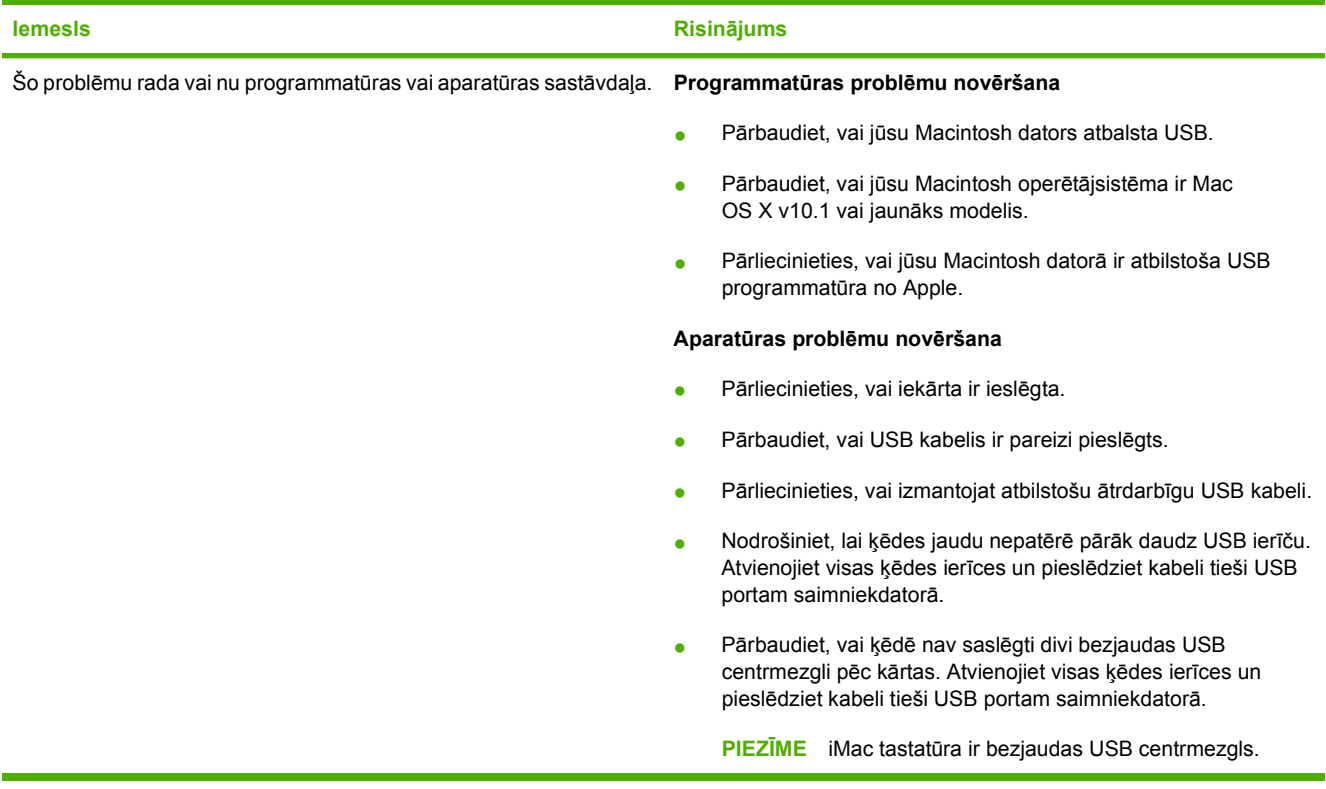

# **A Izejmateriāli un piederumi**

- Pasūtiniet rezerves daļ[as, papildpiederumus un izejmateri](#page-231-0)ālus.
- Detaļ[u numuri](#page-232-0)

## <span id="page-231-0"></span>**Pasūtiniet rezerves daļas, papildpiederumus un izejmateriālus.**

Ir pieejamas vairākas metodes rezerves daļu, izejmateriālu un papildpiederumu pasūtināšanai.

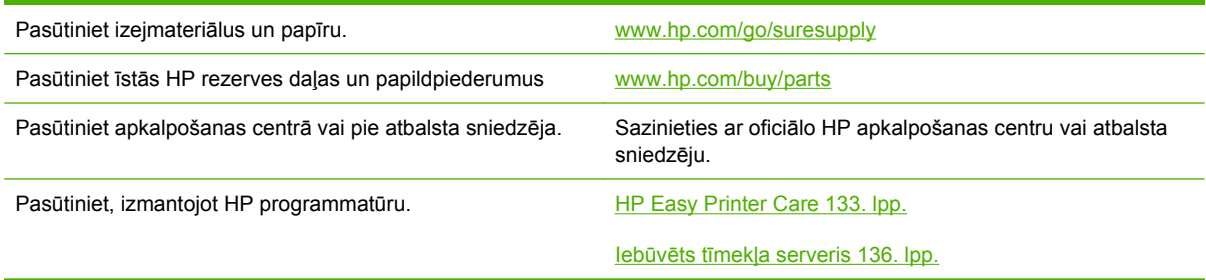

# <span id="page-232-0"></span>**Detaļu numuri**

Pieejamība un pasūtīšanas informācija iekārtas kalpošanas laikā var mainīties.

### **Aprīkojums**

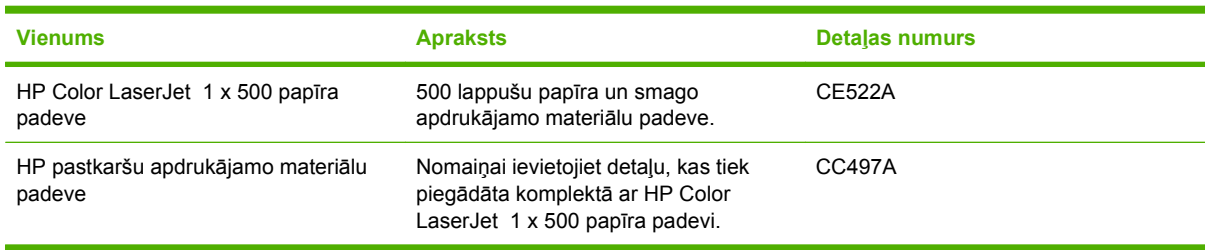

### **Printera kasetnes un tonera savākšanas vienība**

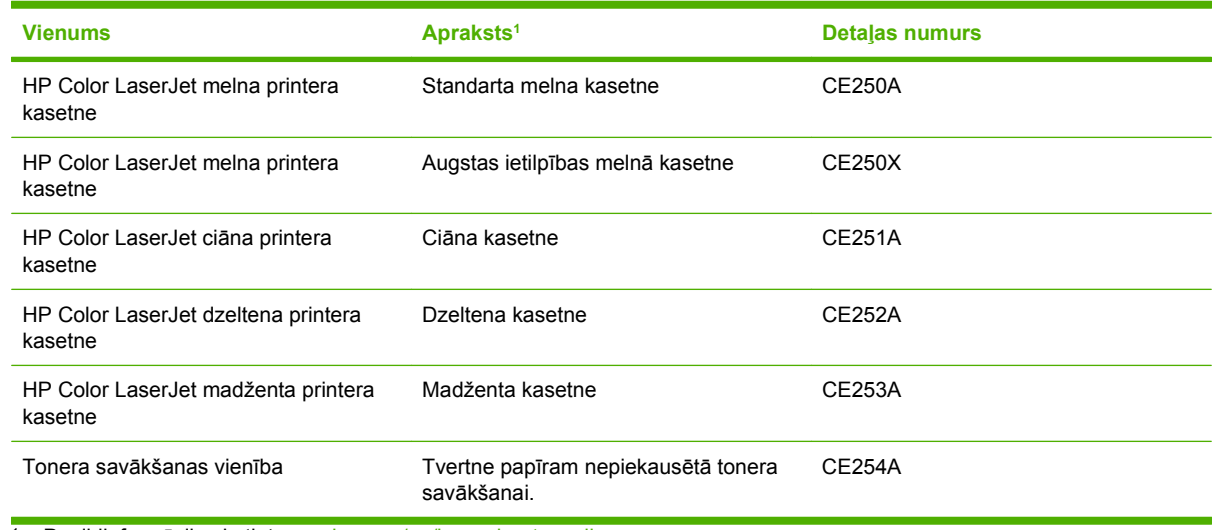

1 Papildinformāciju skatiet [www.hp.com/go/learnaboutsupplies.](http://www.hp.com/go/learnaboutsupplies)

### **Atmiņa**

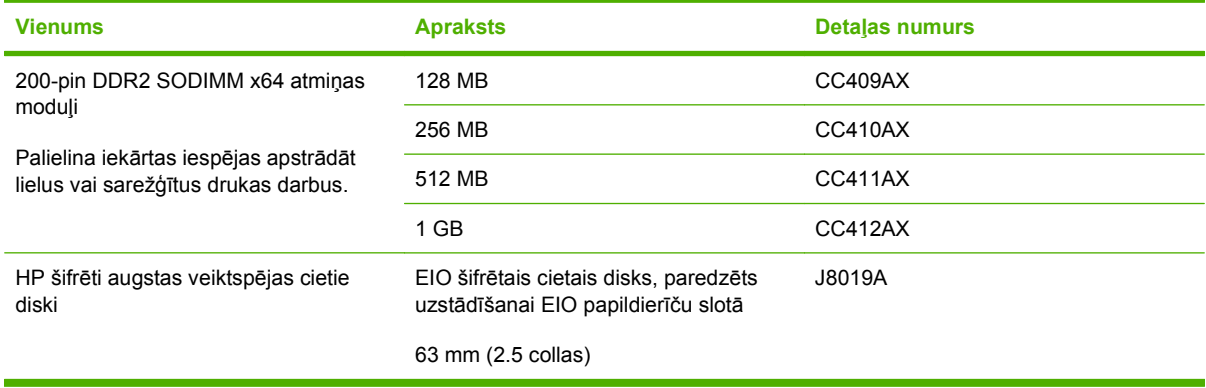

### **Kabeļi un saskarnes**

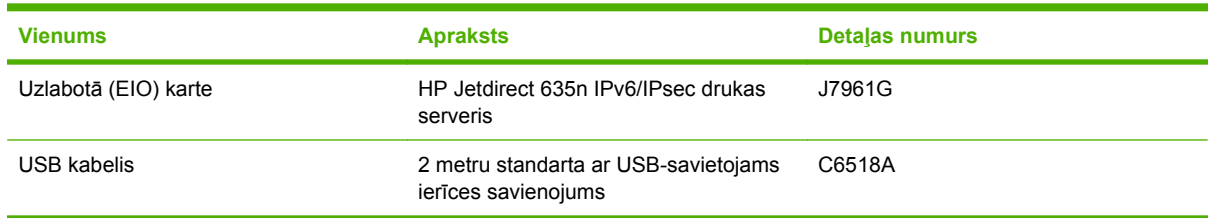

## **Apkopes komplekti**

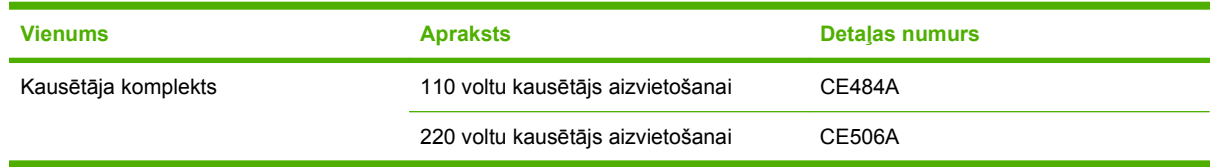

# **B Apkalpošana un atbalsts**

- Hewlett-Packard paziņ[ojums par ierobežoto garantiju](#page-235-0)
- Paziņ[ojums par drukas kaset](#page-237-0)ņu ierobežoto garantiju
- [HP Color LaserJet Fuser Kit Ierobežotas Garantijas Nosac](#page-238-0)ījumi
- Galalietotā[ja licences l](#page-239-0)īgums
- [Klientu veikta remonta garantija](#page-241-0)
- [Klientu atbalsts](#page-242-0)

# <span id="page-235-0"></span>**Hewlett-Packard paziņojums par ierobežoto garantiju**

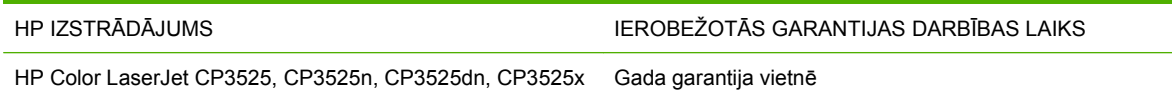

HP garantē jums – klientam un lietotājam, ka HP aparatūrai un piederumiem nebūs apdrukājamo materiālu un ražošanas defektu iepriekš norādītajā laika periodā, sākot ar iegādes brīdi. Ja HP garantijas perioda laikā saņem paziņojumu par šādiem defektiem, HP apņemas pēc savas izvēles izlabot vai nomainīt iekārtu, kurai ir pierādīts defekts. Nomainītās iekārtas var būt jaunas vai ar tādu pašu veiktspēju kā jaunas.

HP garantē, ka HP programmatūra nepārtrauks izpildīt programmēšanas norādījumus iepriekš norādītajā laika periodā, sākot ar iegādes brīdi apdrukājamo materiālu vai ražošanas defektu dēļ, ja tā tiek pareizi instalēta un lietota. Ja garantijas perioda laikā HP saņem paziņojumu par šādiem defektiem, HP apņemas nomainīt programmatūru, kas šādu defektu dēļ neizpilda programmēšanas norādījumus.

HP negarantē, ka HP iekārta darbosies bez pārtraukumiem un kļūdām. Ja HP pieņemamā laikā nevarēs salabot vai nomainīt iekārtu tā, lai iekārta darbotos saskaņā ar garantiju, jums, laicīgi atdodot šo iekārtu, būs tiesības saņemt atpakaļ iztērēto naudu.

HP iekārtās var būt pārstrādātas detaļas, kuru veiktspēja atbilst jaunām detaļām, vai arī detaļas, kuras dažas reizes ir izmantotas.

Garantija neattiecas uz defektiem, kurus izraisījusi: (a) nepareiza vai neatbilstoša apkope vai kalibrācija, (b) programmatūra, interfeiss, detaļas vai izejmateriāli, kurus nav piegādājusi HP, (c) neatļauta modificēšana vai izmantošana neparedzētiem mērķiem, (d) darbs vidē, kuras specifikācija atšķiras no šai iekārtai publicētās, vai (e) neatbilstoša apkope vai neatbilstoša darba vietas sagatavošana.

CIKTĀL TO PIEĻAUJ VIETĒJĀ LIKUMDOŠANA, IEPRIEKŠ MINĒTĀS GARANTIJAS IR VIENĪGĀS, UN NE TIEŠI, NE NETIEŠI, NE RAKSTISKĀ, NE MUTISKĀ VEIDĀ NAV NOTEIKTA NEKĀDA CITA GARANTIJA VAI NOTEIKUMI. HP JO ĪPAŠI NEATZĪST NEKĀDAS DOMĀJAMĀS GARANTIJAS VAI NOTEIKUMUS, KAS SAISTĪTI AR PIEMĒROTĪBU PĀRDOŠANAI, APMIERINOŠU KVALITĀTI UN ATBILSTĪBU KONKRĒTAM MĒRĶIM. Dažās valstīs/reģionos, štatos vai provincēs netiek atļauti domājamās garantijas termiņa ierobežojumi, tāpēc iepriekš minētie ierobežojumi vai izņēmumi, iespējams, uz jums neattiecas. Šī garantija dod jums konkrētas juridiskas tiesības, un jums var būt arī citas tiesības, kas atšķiras atkarībā no valsts/reģiona.

HP ierobežotā garantija ir spēkā jebkurā valstī/reģionā vai apvidū, kurā HP nodrošina šīs iekārtas tehnisko atbalstu un kurā HP pārdod šo iekārtu. Garantijas apkalpošanas līmenis var atšķirties atkarībā no vietējiem standartiem. HP nemainīs iekārtas formu, izmērus vai funkcijas, lai panāktu tā darbības iespējamību kādā valstī/reģionā, kurā to nav bijis paredzēts ieviest likuma vai reglamentējošo prasību dēļ.

JA TAS NAV PRETRUNĀ AR VIETĒJO LIKUMDOŠANU, ATLĪDZINĀJUMI ŠAJĀ GARANTIJAS PAZIŅOJUMĀ IR TIKAI UN VIENĪGI JŪSU ATLĪDZINĀJUMI. IZŅEMOT IEPRIEKŠ MINĒTO, HP VAI TĀS IZSTRĀDĀJUMU PIEGĀDĀTĀJI NEKĀDĀ GADĪJUMĀ NAV ATBILDĪGI PAR DATU ZAUDĒJUMU VAI PAR TIEŠU, TĪŠU, NEJAUŠU, IZRIETOŠU (IESKAITOT ZAUDĒTOS IENĀKUMUS VAI DATUS) VAI CITA VEIDA ZAUDĒJUMU NEATKARĪGI NO TĀ, VAI TO NOSAKA LĪGUMS, LIKUMĀ NOTEIKTIE ATLĪDZINĀMIE ZAUDĒJUMI VAI KAS CITS. Dažas valstis/reģioni, štati vai provinces nepieļauj izņēmumus vai ierobežojumus nejaušiem vai izrietošiem bojājumiem, tāpēc iepriekš minētie ierobežojumi vai izņēmumi var uz jums neattiekties.

GARANTIJAS NOTEIKUMI, KAS IETVERTI ŠAJĀ PAZINOJUMĀ, IZNEMOT LIKUMĪGI ATLAUTĀ APJOMA PĀRSNIEGŠANU, NEIZSLĒDZ, NEIEROBEŽO UN NEPĀRVEIDO, BET IR

PAPILDINĀJUMS LIKUMĪGI SAISTOŠAJĀM TIESĪBĀM, KAS ATTIECAS UZ ŠĪS IEKĀRTAS PĀRDOŠANU JUMS.

# <span id="page-237-0"></span>**Paziņojums par drukas kasetņu ierobežoto garantiju**

Tiek garantēts, ka šim HP izstrādājumam nav materiālu vai ražošanas defektu.

Garantija neattiecas uz izstrādājumiem, ja a) tie ir tikuši atkārtoti uzpildīti, apstrādāti, pārveidoti vai jebkādā veidā nesankcionēti lietoti; b) to problēmas ir radušās nepareizas lietošanas vai neatbilstošas glabāšanas dēļ vai arī tāpēc, ka printeris ir ticis izmantots vidē, kas neatbilst publicētajai šī izstrādājuma specifikācijai; c) tie ir nolietoti.

Izstrādājumu garantijas apkalpošanai nododiet pirkšanas vietā (ar rakstisku problēmas aprakstu un izdruku paraugiem) vai arī kontaktējieties ar HP klientu servisu. HP pēc savas izvēles bojāto izstrādājumu nomainīs vai arī atmaksās tā iegādei iztērēto naudas summu.

CIKTĀL TO ATĻAUJ VIETĒJIE LIKUMI, AUGSTĀK MINĒTĀS GARANTIJAS IR IZSMEĻOŠAS UN NEKĀDAS CITAS RAKSTĪTAS VAI MUTVĀRDOS IZTEIKTAS GARANTIJAS VAI NOTEIKUMI NETIEK TIEŠI VAI PASTARPINĀTI NOTEIKTI, UN HP IT SEVIŠĶI NEATZĪST JEBKĀDAS PASTARPINĀTI IZTEIKTAS GARANTIJAS VAI NOTEIKUMUS PAR IESPĒJĀM PĀRDOT, APMIERINOŠU KVALITĀTI UN PIELIETOJAMĪBU KĀDAM KONKRĒTAM MĒRĶIM.

CIKTĀL TO ATĻAUJ VIETĒJIE LIKUMI, HP VAI TĀS PIEGĀDĀTĀJI NEKĀDĀ VEIDĀ NAV ATBILDĪGI PAR TIEŠIEM, SPECIĀLIEM, NEJAUŠIEM BOJĀJUMIEM, KĀDAS DARBĪBAS SEKĀM (IESKAITOT PEĻŅAS VAI DATU ZUDUMU) VAI CITIEM BOJĀJUMIEM, JA ARĪ TO NOSAKA LĪGUMS, LIKUMĀ NOTEIKTIE ATLĪDZINĀJUMI VAI KAS CITS.

GARANTIJAS NOTEIKUMI, KAS IETVERTI ŠAJĀ PAZIŅOJUMĀ, IZŅEMOT LIKUMĪGI ATĻAUTĀ APJOMA PĀRSNIEGŠANU, NEIZSLĒDZ, NEIEROBEŽO UN NEPĀRVEIDO, BET IR PAPILDINĀJUMS LIKUMĪGI SAISTOŠAJĀM TIESĪBĀM, KAS ATTIECAS UZ ŠĪ IZSTRĀDĀJUMA PĀRDOŠANU JUMS.

## <span id="page-238-0"></span>**HP Color LaserJet Fuser Kit Ierobežotas Garantijas Nosacījumi**

Par šo HP iekārtu tiek garantēts, ka tā ir bez materiālu un apdares defektiem līdz lietošanas ilguma indikatora parādīšanās uz printera vadības paneļa.

Šī garantija neattiecas uz iekārtām, kas (a) ir tikušas rekonstruētas, apstrādātas vai citādi ietekmētas, (b) kurām ir radušās problēmas no nepareizas lietošanas, neatbilstošas uzglabāšanas vai darbošanās ārpus noteiktajām vides specifikācijām (c) , kuras uzrāda nodilumu no parastas lietošanas.

Lai izmantotu garantijas pakalpojumus, lūdzu, atgrieziet iekārtu tās iegādes vietā (ar rakstisku problēmas aprakstu) vai kontaktējieties ar HP klientu atbalstu. HP gadījumā, HP apmainīs par defektīvām atzītās iekārtas vai atgriezīs jums par pirkumu samaksāto summu.

ATBILSTOŠI VIETĒJIEM LIKUMIEM, AUGSTĀK MINĒTĀ GARANTIJA IR TIKAI UN VIENĪGĀ, UN BEZ CITĀM RAKSTISKI VAI MUTISKI IZTEIKTĀM VAI NORĀDĪTĀM GARANTIJĀM VAI NOSACĪJUMIEM, UN HP NEATZĪST NEVIENU CITU NORĀDĪTU GARANTIJU VAI NOSACĪJUMU SAKARĀ AR TIRDZNIECĪBU, APMIERINOŠU KVALITĀTI UN DERĪGUMU ĪPAŠIEM MĒRĶIEM.

ATBILSTOŠI VIETĒJIEM LIKUMIEM, HP VAI TĀ PIEGĀDĀTĀJI NEKĀDĀ GADĪJUMĀ NAV ATBILDĪGI PAR TIEŠIEM, AR NOLŪKU, NEJAUŠIEM, IZRIETOŠIEM (IESKAITOT DATU UN IENĀKUMU ZAUDĒŠANU) VAI CITIEM BOJĀJUMIEM, KAS MINĒTI LĪGUMĀ, LIKUMĀ PAR NOTEIKTO ATLĪDZINĀMO ZAUDĒJUMU VAI CITUR.

GARANTIJAS NOTEIKUMI, KAS IETVERTI ŠAJĀ PAZINOJUMĀ, IZNEMOT LIKUMĪGI ATLAUTĀ APJOMA PĀRSNIEGŠANU, NEIZSLĒDZ, NEIEROBEŽO UN NEPĀRVEIDO, BET IR PAPILDINĀJUMS LIKUMĪGI SAISTOŠAJĀM TIESĪBĀM, KAS ATTIECAS UZ ŠĪ IZSTRĀDĀJUMA PĀRDOŠANU JUMS.

# <span id="page-239-0"></span>**Galalietotāja licences līgums**

LŪDZU, UZMANĪGI IZLASIET PIRMS ŠĪ PROGRAMMATŪRAS PRODUKTA LIETOŠANAS. Šis Galalietotāja licences līgums ("EULA") ir vienošanās starp (a) jums (kā indivīdu vai organizāciju, kuru jūs pārstāvat) un (b) Hewlett-Packard Company ("HP"), kas nosaka jūsu programmatūras produkta ("Programmatūra") lietošanu. Šis EULA līgums nav spēkā, ja pastāv atsevišķs licences līgums starp jums un HP vai tā Programmatūras piegādātājiem, tai skaitā licences līgums tiešsaistes dokumentācijā. Termins "Programmatūra" var ietvert (i) saistītu vidi, (ii) lietotāja rokasgrāmatu un citus drukātus materiālus un (iii) "tiešsaistes" vai elektronisku dokumentāciju (kopā "Lietotāja dokumentācija").

TIESĪBAS UZ ŠO PROGRAMMATŪRU TIEK PIEDĀVĀTAS TIKAI AR NOSACĪJUMU, KA JŪS PIEKRĪTAT VISIEM ŠĪ EULA LĪGUMA NOTEIKUMIEM UN NOSACĪJUMIEM. INSTALĒJOT, KOPĒJOT, LEJUPIELĀDĒJOT VAI KĀ CITĀDI IZMANTOJOT PROGRAMMATŪRU, JŪS PIEKRĪTAT PAKĻAUTIES ŠIM EULA LĪGUMAM. JA JŪS NEPIEŅEMAT ŠO EULA LĪGUMU, NEVEICIET ŠĪS PROGRAMMATŪRAS INSTALĀCIJU, LEJUPIELĀDI UN NEIZMANTOJIET TO NEKĀDĀ CITĀ VEIDĀ. JA JŪS ESAT IEGĀDĀJIES PROGRAMMATŪRU, BET NEPIEKRĪTAT ŠIM EULA LĪGUMAM, LŪDZU, ČETRPADSMIT DIENU LAIKĀ ATGRIEZIET PROGRAMMATŪRU VIETĀ, KUR JŪS TO IEGĀDĀJĀTIES, LAI ATGŪTU SAMAKSU PAR PIRKUMU; JA PROGRAMMATŪRA IR UZINSTALĒTA VAI PADARĪTA PIEEJAMA AR KĀDU CITU HP PRODUKTU, JŪS VARAT ATGRIEZT VISU NEIZMANTOTO PRODUKTU.

1. TREŠĀS PUSES PROGRAMMATŪRA. Papildus patentētājai programmatūrai ("HP Programmatūra") HP Programmatūra var ietvert trešo pušu licencētu programmatūru ("Trešās Puses Programmatūra" un "Trešās Puses Licence"). Jebkura Trešās Puses Programmatūra ir jums licencēta saskaņā ar attiecīgās Trešās Puses Licences noteikumiem un nosacījumiem. Parasti Trešās Puses Licence atrodas failā, piemēram, license.txt; ja jūs nevarat atrast nekādu Trešās Puses Licenci, jums jāsazinās ar HP atbalstu. Ja Trešās Puses Licences ietver tādas licences, kuras sniedz pieeju pirmkodam (piemēram, GNU Vispārējā Publiskā Licence), un Programmatūrā nav ietverts attiecīgais pirmkods, tad pārbaudiet produkta atbalsta lapas HP tīmekļa vietnē (hp.com), lai uzzinātu, kā iegūt šādu pirmkodu.

2. LICENCES TIESĪBAS. Ja jūs ievērojat visus šī EULA līguma noteikumus un nosacījumus, jums ir šādas tiesības:

a. Lietošana. HP piešķir jums licenci Lietot vienu HP Programmatūras kopiju. "Lietošana" nozīmē instalēšanu, kopēšanu, uzglabāšanu, ielādēšanu, izpildi, demonstrēšanu vai citādu HP Programmatūras izmantošanu. Jūs nedrīkstat modificēt HP Programmatūru. Jūs nedrīkstat atslēgt nevienu HP Programmatūras licences vai vadības raksturpazīmi. Ja šo Programmatūru HP jums ir nodrošinājis Lietošanai ar attēlveidošanas vai drukāšanas produktu (piemēram, ja šī Programmatūra ir printera dzinis, programmaparatūra vai papildinājums), HP Programmatūru drīkst izmantot tikai kopā ar šādu produktu ("HP Produkts"). Papildu ierobežojumi attiecībā uz Lietošanu var parādīties Lietotāja dokumentācijā. Jūs nedrīkstat atdalīt HP Programmatūras sastāvdaļas Lietošanai. Jums nav tiesību izplatīt HP Programmatūru.

b. Kopēšana. Jūsu tiesības kopēt nozīmē, ka jūs drīkstat izveidot HP Programmatūras arhīva vai dublējuma kopijas, ar nosacījumu, ka katrā kopijā ir ietverti visi oriģinālie HP Programmatūras patenta paziņojumi un kopijas tiek izmantota tikai dublējuma nolūkiem.

3. JAUNINĀJUMI. Lai Lietotu HP Programmatūru, kuru HP ir nodrošinājis kā jauninājumu, modernizāciju vai papildinājumu (kopā "Jauninājums"), jums vispirms ir jābūt licencei uz oriģinālo HP Programmatūru, kuru HP atzinis par piemērotu Jauninājumam Kad Jauninājuma apjoms aizstāj oriģinālo HP Programmatūru, jūs vairs nedrīkstat izmantot šādu HP Programmatūru. Šis EULA līgums attiecas uz visiem Jauninājumiem, ja vien HP kopā ar Jauninājumu nav sniedzis citus noteikumus. Gadījumā, ja starp šo EULA līgumu un šiem citiem noteikumiem rodas pretrunas, citi noteikumi ir pārāki.

#### 4. NODOŠANA.

a. Nodošana Trešajai pusei. Sākotnējais HP Programmatūras galalietotājs drīkst vienu reizi nodot HP Programmatūru citam galalietotājam. Ikvienā nodošanā jāietver visas sastāvdaļas, vide, Lietotāja dokumentācija, šis EULA līgums un Autentiskuma sertifikāts, ja tas ir piemērojams. Nodošana nedrīkst būt netieša, piemēram, nosūtīšana. Pirms nodošanas galalietotājam, kas saņem nodoto Programmatūru, ir jāpiekrīt šim EULA līgumam. Nododot HP Programmatūru, jūsu licence automātiski beidzas.

b. Ierobežojumi. Jūs nedrīkstat izīrēt, nomāt vai aizdot HP Programmatūru vai Lietot HP Programmatūru komerciālai laika sadalei vai izmantošanai birojā. Jūs nedrīkstat apakšlicencēt, piešķirt vai kā citādi nodot HP Programmatūru, izņemot veidus, kādi ir īpaši paredzēti šajā EULA līgumā.

5. PATENTA TIESĪBAS. Visas Programmatūras un Lietotāja dokumentācijas intelektuālā īpašuma tiesības pieder HP vai tā piegādātājiem, un tās ir aizsargātas ar likumu, tai skaitā likumiem par piemērojamām autortiesībām, profesionālajiem noslēpumiem, patentu un prečzīmēm. Jūs nedrīkstat no Programmatūras noņemt nevienu produkta identifikāciju, autortiesību paziņojumu vai patenta ierobežojumu.

6. REVERSĀS INŽENIERIJAS IEROBEŽOJUMI. Jūs nedrīkstat veikt reverso inženieriju, dekompilēt vai izjaukt HP Programmatūru, izņemot, ja šādas tiesības dod piemērojams likums, un tikai likumā norādītajā apmērā.

7. PIEKRIŠANA IZMANTOT DATUS. HP un tās filiāles var apkopot un izmantot tehnisko informāciju, kuru jūs sniedzat saistībā ar (i) jūsu Programmatūras vai HP Produkta izmantošanu vai (ii) atbalsta pakalpojumu nodrošināšanu, kas saistīti ar Programmatūru vai HP Produktu. Visa šāda veida informācija ir pakļauta HP privātuma politikai. HP neizmantos šādu informāciju tādā veidā, kas personiski identificētu jūs, izņemot līdz apmēram, kas ir nepieciešams Lietošanas uzlabošanai vai atbalsta pakalpojumu sniegšanai.

8. ATBILDĪBAS IEROBEŽOJUMI. Neņemot vērā nekādus zaudējumus, kas varētu jums rasties, visa HP un tā piegādātāju atbildība atbilstoši šim EULA līgumam un jūsu īpašais aizsardzības līdzeklis atbilstoši šim EULA līgumam tiks ierobežots līdz lielākajai summai, kuru jūs faktiski samaksājāt par Produktu, vai līdz USD \$5,00. LĪDZ MAKSIMĀLAJAM AR PIELIETOJAMU LIKUMU AIZLIEGTAJAM APJOMAM HP VAI TĀ PIEGĀDĀTĀJI NEKĀDĀ GADĪJUMĀ NAV ATBILDĪGI PAR NEKĀDIEM TĪŠIEM, NEJAUŠIEM, NETIEŠIEM VAI IZRIETOŠIEM ZAUDĒJUMIEM (TAI SKAITĀ ZAUDĒJUMIEM, KAS RADUŠIES NO IENĀKUMU ZUDUMA, PAZAUDĒTAS INFORMĀCIJAS, KOMERCDARBĪBAS PĀRTRAUKŠANAS, PERSONISKO TRAUMU VAI PRIVĀTUMA ZUDUMA DĒĻ), KAS JEBKĀDĀ VEIDĀ SAISTĪTI AR PROGRAMMATŪRAS LIETOŠANU VAI NESPĒJU TO LIETOT, PAT JA HP VAI TĀ PIEGĀDĀTĀJIEM IR PAZIŅOTS PAR ŠĀDU ZAUDĒJUMU IESPĒJAMĪBU, UN PAT JA IEPRIEKŠ APRAKSTĪTIE AIZSARDZĪBAS LĪDZEKĻI NEIZPILDA TO PAMATMĒRĶI. Dažas valstis/reģioni un citas jurisdikcijas nepieļauj nejaušu vai secīgu zaudējumu izslēgšanu vai ierobežošanu, tādēļ iepriekš minētie ierobežojumi vai izslēgšana var uz jums neattiekties.

9. ASV VALDĪBAS KLIENTI. Ja jūs esat ASV valdības organizācija, tad, saskaņā ar FAR 12.211 un FAR 12.212, Komerciālā datoru programmatūra, Datoru programmatūras dokumentācija un Komerciālo izstrādājumu tehniskie dati ir licencēti ar piemērotu HP komerciālās licences līgumu.

10. ATBILSTĪBA EKSPORTA LIKUMIEM. Jūs piekrītat visiem likumiem, noteikumiem vai nolikumiem, (i) kas attiecas uz Programmatūras eksportēšanu vai importēšanu vai (ii) kas ierobežo Programmatūras Lietošanu, tai skaitā jebkādiem ierobežojumiem attiecībā uz atomu, ķīmisko vai bioloģisko ieroču pavairošanu.

11. TIESĪBU PATURĒŠANA. HP un tā piegādātāji patur visas tiesības, kas jums nav īpaši piešķirtas šajā EULA līgumā.

(c) 2007 Hewlett-Packard Development Company, L.P.

Pārskatīts 11.06.

# <span id="page-241-0"></span>**Klientu veikta remonta garantija**

HP izstrādājumi ir veidoti ar daudzām klientu veikta remonta (CSR) sastāvdaļām, lai samazinātu remontam nepieciešamo laiku un panāktu elastīgāku bojāto detaļu nomaiņu. Ja pārbaudes laikā HP nosaka, ka remontu iespējams veikt, izmantojot CSR detaļu, HP to nosūtīs tieši uz jūsu adresi, lai jūs varētu veikt nomaiņu. Ir divas SCR detaļu kategorijas: 1) detaļas, kuras noteikti jānomaina klientam. Ja vēlaties, lai HP nomainītu šīs detaļas, jums būs jāsedz ceļa un darba izmaksas; 2) detaļas, kuras klients var nomainīt pats, ja vēlas. Šīs detaļas arī ir izveidotas tā, lai klients tās varētu nomainīt pats. Ja jūs tomēr vēlaties, lai detaļas nomaina HP, to var izdarīt bez papildu samaksas saskaņā ar jūsu iekārtas garantijas remonta veidu.

Atkarībā no pieejamības un attāluma CSR detaļas tiks piegādātas nākamajā darba dienā. Ja attālums nav pārāk liels, detaļu var piegādāt tajā pašā dienā vai četru stundu laikā par papildu samaksu. Ja nepieciešama palīdzība, zvaniet uz HP tehniskās palīdzības centru un speciālists jums palīdzēs pa tālruni. Maiņas CSR detaļas komplektā ir HP norādījums vai bojātā detaļa jānodod HP. Gadījumos, kad bojātā detaļa jānodod HP, jums tā jānosūta HP noteiktā laikā, parasti, piecu (5) darba dienu laikā. Bojātā detaļa jānodod kopā ar saistīto dokumentāciju piegādātajā sūtīšanas materiālā. Ja bojātā detaļa netiks nodota, HP var piestādīt rēķinu par maiņas detaļu. Gadījumā, kad remontu veic klients pats, HP sedz visas izmaksas par detaļas sūtīšanu un bojātās detaļas nodošanu, kā arī izvēlas izmantojamo kurjeru/ transportētāju.

# <span id="page-242-0"></span>**Klientu atbalsts**

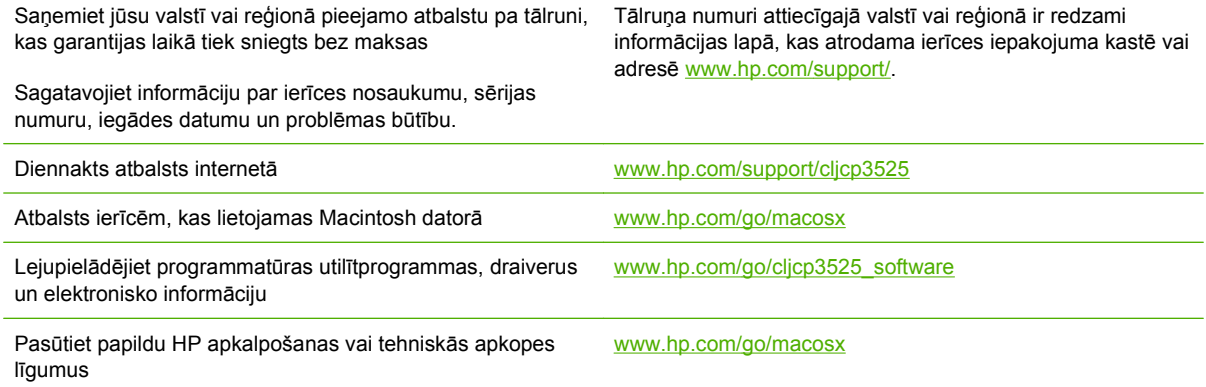

# **C Produkta rādītāji**

- [Fizisko lielumu specifik](#page-245-0)ācija
- Strāvas patēriņ[š un akustisk](#page-246-0)ā emisija
- [Vides specifik](#page-247-0)ācijas

# <span id="page-245-0"></span>**Fizisko lielumu specifikācija**

#### **Tabula C-1 Izstrādājuma izmēri**

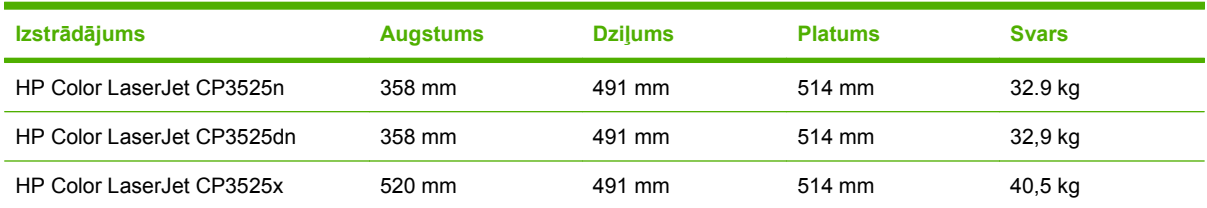

#### **Tabula C-2 Iekārtas izmēri, ja visas durvis un padeves ir pilnīgi atvērtas**

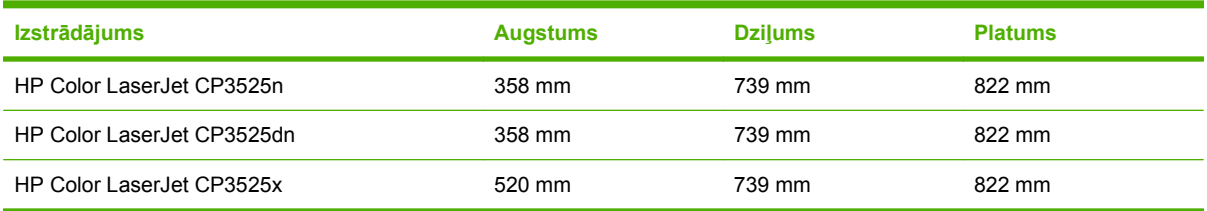

# <span id="page-246-0"></span>**Strāvas patēriņš un akustiskā emisija**

Pašreizējo informāciju skatiet [www.hp.com/go/cljcp3525\\_regulatory.](http://www.hp.com/go/cljcp3525_regulatory)

# <span id="page-247-0"></span>**Vides specifikācijas**

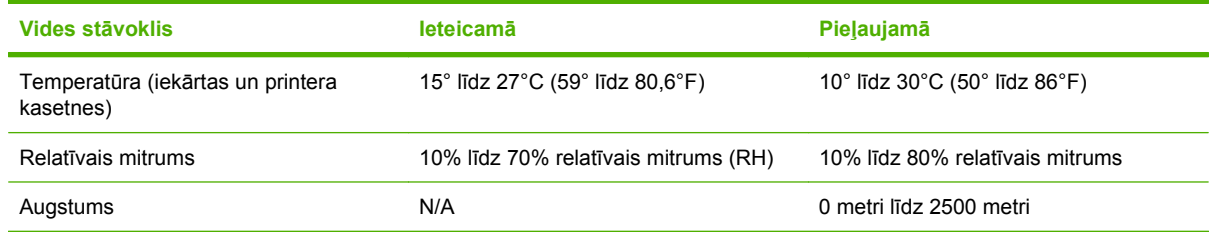

# **D Reglamentējoša informācija**

- **•** [FCC noteikumi](#page-249-0)
- Iekā[rtas vides aizsardz](#page-250-0)ības programma
- Paziņ[ojums par atbilst](#page-254-0)ību
- Drošī[bas pazi](#page-255-0)ņojumi

# <span id="page-249-0"></span>**FCC noteikumi**

Šī ierīce ir pārbaudīta un atbilst ierobežojumiem, kas attiecībā uz B klases digitālajām ierīcēm noteikti FCC noteikumu 15. daļā. Šo ierobežojumu nolūks ir nodrošināt pietiekamu iedzīvotāju aizsardzību pret kaitīgiem traucējumiem. Šī ierīce rada, izmanto un var izstarot radio frekvenču enerģiju. Ja ierīce nav uzstādīta un netiek lietota atbilstoši norādījumiem, tā var izraisīt radiosakaru traucējumus. Tomēr nevar garantēt, ka konkrētā situācijā traucējumu nebūs. Ja šī ierīce rada radio vai televīzijas signāla uztveršanas traucējumus (tas nosakāms, izslēdzot un atkal ieslēdzot ierīci), lietotājs var mēģināt novērst šos traucējumus, veicot vienu vai vairākas no šīm darbībām:

- pārorientēt vai pārvietot uztverošo antenu;
- palielināt attālumu starp ierīci un uztvērēju;
- pieslēgt ierīci kontaktligzdai, kas neatrodas vienā kontūrā ar uztvērēju;
- konsultēties ar izplatītāju vai kvalificētu radio/TV tehniķi.
- **PIEZĪME** Jebkuras HP neapstiprinātas izmaiņas vai printera modifikācijas var anulēt tiesības lietotājam izmantot šo ierīci.

Lai nodrošinātu atbilstību FCC noteikumu 15. daļas prasībām, jālieto ekranēts savienojošais kabelis.

## <span id="page-250-0"></span>**Iekārtas vides aizsardzības programma**

### **Vides aizsardzība**

Hewlett-Packard Company ir apņēmusies ražot kvalitatīvus izstrādājumus apkārtējai videi nekaitīgā veidā. Izstrādājuma ražošanas laikā tiek ievēroti visi priekšnosacījumi, lai pēc iespējas mazinātu ietekmi uz vidi.

### **Ozona izdalīšanās**

Šis izstrādājums nerada manāmu ozona gāzes  $(O_3)$  daudzumu.

### **Enerģijas patēriņš**

Gatavības un miega režīmā, kas taupa dabas resursus un naudu, neietekmējot iekārtas augsto veiktspēju, ievērojami samazinās strāvas patēriņš. Lai noteiktu ENERGY STAR® kvalifikācijas statusu šim izstrādājumam, skatiet Izstrādājuma datu lapu un Tehnisko lielumu lapu. Izstrādājumi, kas atbilst šai kvalifikācijai, ir atrodami arī lapā:

[www.hp.com/go/energystar](http://www.hp.com/go/energystar)

### **Papīra izmantošana**

Šīs iekārtas atsevišķi nopērkamā automātiskā dupleksa funkcija (divpusēja drukāšana) un N-up drukāšanas (vairāku lappušu izdrukāšana uz vienas lapas) iespēja ļauj samazināt izmantotā papīra daudzumu un tādējādi arī dabas resursu patēriņu.

### **Plastmasa**

Plastmasas detaļas, kuru svars pārsniedz 25 gramus, tiek marķētas saskaņā ar starptautiskajiem standartiem, kas uzlabo iespēju identificēt plastmasu pārstrādes nolūkos, kad izstrādājuma ekspluatācijas laiks ir beidzies.

### **HP LaserJet drukas izejmateriāli**

Ir viegli atgriezties un atkārtoti lietot jūsu HP LaserJet printera kasetnes, kas jau ir sasniegušas aprēķinātā derīguma laika beigas—bezmaksas—ar HP Planet Partners. Daudzvalodu programmas informācija un instrukcijas ir iekļautas katrā jaunajā HP LaserJet printera kasetnē un izejmateriālu iepakojumā. Jūs palīdzat samazināt vides nodevas, atgriežot vairākas kasetnes kopā un nevis atsevišķi.

HP ir apņēmies nodrošināt atjautīgus, kvalitatīvus izstrādājumus un pakalpojumus, kuru projektēšana, ražošana, izplatīšana, lietošana un otrreizēja pārstrāde nav videi kaitīga. Ja jūs piedalāties HP Planet Partners programmā, mēs nodrošinām jūsu HP LaserJet drukāšanas kasetņu pienācīgu otrreizēju pārstrādi, tādējādi iegūstot plastmasu un metālus jauniem izstrādājumiem un novēršot miljoniem tonnu atkritumu nonākšanu izgāztuvēs. Ņemiet vērā, ka kasetnes jums netiks atdotas. Paldies, ka rūpējaties par vidi!

**PIEZĪME** Nodošanas uzlīmes izmantojiet tikai, lai nodotu oriģinālas HP LaserJet drukāšanas kasetnes. Lūdzu, neizmantojiet šo uzlīmi, lai nodotu HP strūklprinteru kasetnes, kasetnes, kuras nav ražojis HP , vēlreiz uzpildītas vai ražotas kasentes, kā arī lai nodotu kasetni saskaņā ar garantiju. Lai uzzinātu par HP strūklprinteru otrreizējo pārstrādi, lūdzu, atveriet [www.hp.com/recycle.](http://www.hp.com/recycle)

### **Atgriešanas un otrreizējās pārstrādes norādījumi**

#### **ASV un Puertoriko**

HP LaserJet tonera kasetnes komplektācijā iekļautā uzlīme ir domāta vienas vai vairāku HP LaserJet drukas kasetņu atgriešanai un otrreizējai pārstrādei pēc to izlietošanas. Lūdzu, izpildiet zemāk redzamos norādījumus.

#### **Vairāki nododami objekti (vairāk par vienu kasetni)**

- **1.** Ievietojiet katru HP LaserJet drukas kasetni tās oriģinālajā iepakojumā un kastē.
- **2.** Sasieniet kastes kopā, izmantojot auklu vai līmlenti. Iepakojuma svars var būt līdz 31 kg (70 mārciņas).
- **3.** Izmantojiet vienu iepriekš apmaksātu transportēšanas uzlīmi.

#### **VAI**

- **1.** Izmantojiet jebkuru piemērotu kasti, vai arī pieprasiet liela apjoma savākšanas kasti vietnē [www.hp.com/recycle](http://www.hp.com/recycle) vai pa tālruni 1-800-340-2445 (kastē ietilpst 31 kg (70 mārciņas) HP LaserJet drukāšanas kasetņu).
- **2.** Izmantojiet vienu iepriekš apmaksātu transportēšanas uzlīmi.

#### **Vienas kasetnes atgriešana**

- **1.** Ievietojiet HP LaserJet drukas kasetni tās oriģinālajā iepakojumā un kastē.
- **2.** Uzlīmējiet transportēšanas uzlīmi kastes priekšpusē.

#### **Transportēšana**

Lai nodotu HP LaserJet drukāšanas kasetnes otrreizējai pārstrādei, iedodiet iepakojumu UPS, kad saņemat kādu pasūtījumu, vai nogādājiet to UPS pieņemšanas vietā. Lai uzzinātu, kur atrodas tuvākā UPS pieņemšanas vieta, zvaniet uz 1-800-PICKUPS vai atveriet [www.ups.com](http://www.ups.com). Ja vēlaties nodot iepakojumu, izmantojot ASV pasta pakalpojumus, nododiet to ASV pasta pastniekam vai nogādājiet kādā no ASV pasta nodaļām. Lai uzzinātu vairāk vai lai pasūtītu papildu uzlīmes vai liela apjoma kastes, atveriet [www.hp.com/recycle](http://www.hp.com/recycle) vai zvaniet pa tālruni 1-800-340-2445. UPS iekasēs parasto likmi par paciņas savākšanu. Informācija var mainīties bez iepriekšēja brīdinājuma.

Aļaskas un Havaju salu rezidentiem: Nelietot UPS uzlīmi. Informācijai un instrukcijām zvanīt 1-800-340-2445. ASV pasta pakalpojumi Aļaskā un Havaju salās nodrošina kasetņu bezmaksas transportēšanas pakalpojumus atbilstoši līgumam ar HP.

#### **Nodošana ārpus ASV**

Lai piedalītos HP Planet Partners nodošanas un otrreizējas pārstrādes programmā, ievērojiet vienkāršos norādījumus otrreizējas pārstrādes rokasgrāmatā (tā atrodas iekārtas jaunās izejvielas iepakojumā) vai atveriet [www.hp.com/recycle](http://www.hp.com/recycle). Izvēlieties savu valsti/reģionu, lai uzzinātu, kā nodot HP LaserJet drukāšanas izejvielas.

### **Papīrs**

Šajā izstrādājumā var izmantot otrreiz pārstrādātu papīru, ja papīrs atbilst rokasgrāmatā *HP LaserJet Printer Family Print Media Guide* sniegtajiem norādījumiem. Šis izstrādājums ir piemērots otrreiz pārstrādāta papīra izmantošanai saskaņā ar EN12281:2002.
# <span id="page-252-0"></span>**Materiālu ierobežojumi**

Šis HP izstrādājums nesatur pievienotu dzīvsudrabu.

Šim HP izstrādājumam ir akumulators, kuram kalpošanas laika beigās var būt nepieciešama īpaša apstrāde. Akumulatori, kas ir izstrādājumā vai ko tam nodrošina Hewlett-Packard, satur:

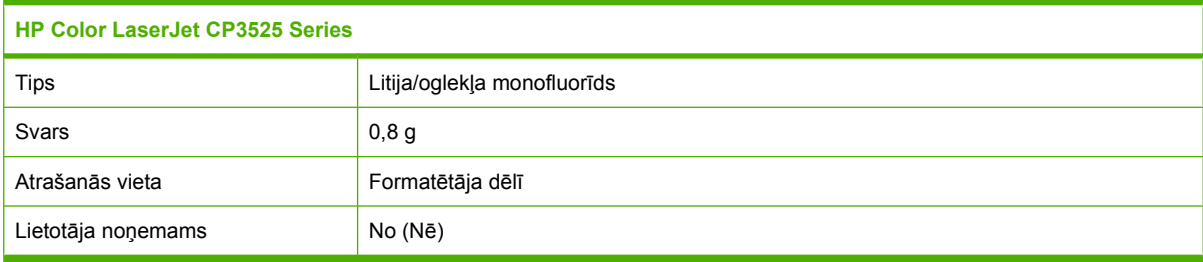

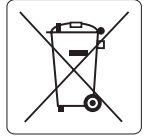

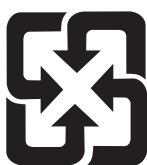

# 廢電池請回收

Lai iegūtu informāciju par otrreizējo pārstrādi, skatiet [www.hp.com/recycle](http://www.hp.com/recycle), sazinieties ar vietējām iestādēm vai Elektronikas nozares uzņēmumu apvienību (Electronics Industries Alliance): [www.eiae.org.](http://www.eiae.org)

#### **Atbrīvošanās no nevajadzīgā aprīkojuma Eiropas Savienības mājsaimniecībās**

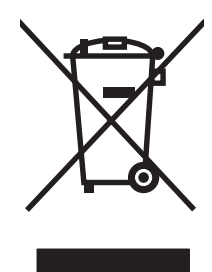

Šis simbols uz izstrādājuma un tā iepakojuma norāda, ka no šī izstrādājuma nedrīkst atbrīvoties vienlaikus ar pārējiem mājsaimniecības atkritumiem. Tā vietā jums no nevajadzīgā aprīkojuma ir jāatbrīvojas, to nododot norādītajā savākšanas vietā, lai veiktu nevajadzīgā elektriskā un elektroniskā aprīkojuma otrreizējo pārstrādi. Nevajadzīgā aprīkojuma dalīta savākšana un otrreizējā pārstrāde palīdz taupīt dabas resursus un ļauj veikt otrreizējo pārstrādi tā, lai aizsargātu cilvēku veselību un apkārtējo vidi. Lai saņemtu papildinformāciju par vietām, kur nevajadzīgo aprīkojumu var nodot otrreizējai pārstrādei, sazinieties ar vietējo pašvaldību, mājsaimniecības atkritumu apsaimniekošanas firmu vai izstrādājuma iegādes veikalu.

# **Ķīmiskas vielas**

HP ir apņēmies nodrošināt klientus ar informāciju par izstrādājumos esošajām ķīmiskajām vielām, kā vajadzīgs, lai atbilstu, piemēram, REACH regulas (Eiropas Parlamenta un Padomes regula EK Nr. 1907/2006) likumīgajām prasībām. Pārskatu ar informāciju par ķīmiskajām vielām šajā izstrādājumā var atrast vietnē: [www.hp.com/go/reach.](http://www.hp.com/go/reach)

# <span id="page-253-0"></span>**Materiālu drošības datu lapa (MSDS)**

Materiālu drošības informācijas lapas (MSDS) par izejvielām, kuru sastāvā ir ķīmiskas vielas (piemēram, toneris), var atrast HP tīmekļa vietnē [www.hp.com/go/msds](http://www.hp.com/go/msds) vai [www.hp.com/hpinfo/community/](http://www.hp.com/hpinfo/community/environment/productinfo/safety) [environment/productinfo/safety.](http://www.hp.com/hpinfo/community/environment/productinfo/safety)

# **Papildu informācija**

Informāciju par šādiem ar vidi saistītiem jautājumiem:

- Izstrādājuma vides profila lapa šim un daudziem saistītiem HP izstrādājumiem
- HP apņemšanās saudzēt vidi
- HP vides aizsardzības pārvaldības sistēma
- HP izlietoto izstrādājumu atgriešanas un pārstrādes programma
- Materiālu drošības datu lapa

Apmeklējiet [www.hp.com/go/environment](http://www.hp.com/go/environment) vai [www.hp.com/hpinfo/globalcitizenship/environment.](http://www.hp.com/hpinfo/globalcitizenship/environment)

# <span id="page-254-0"></span>**Paziņojums par atbilstību**

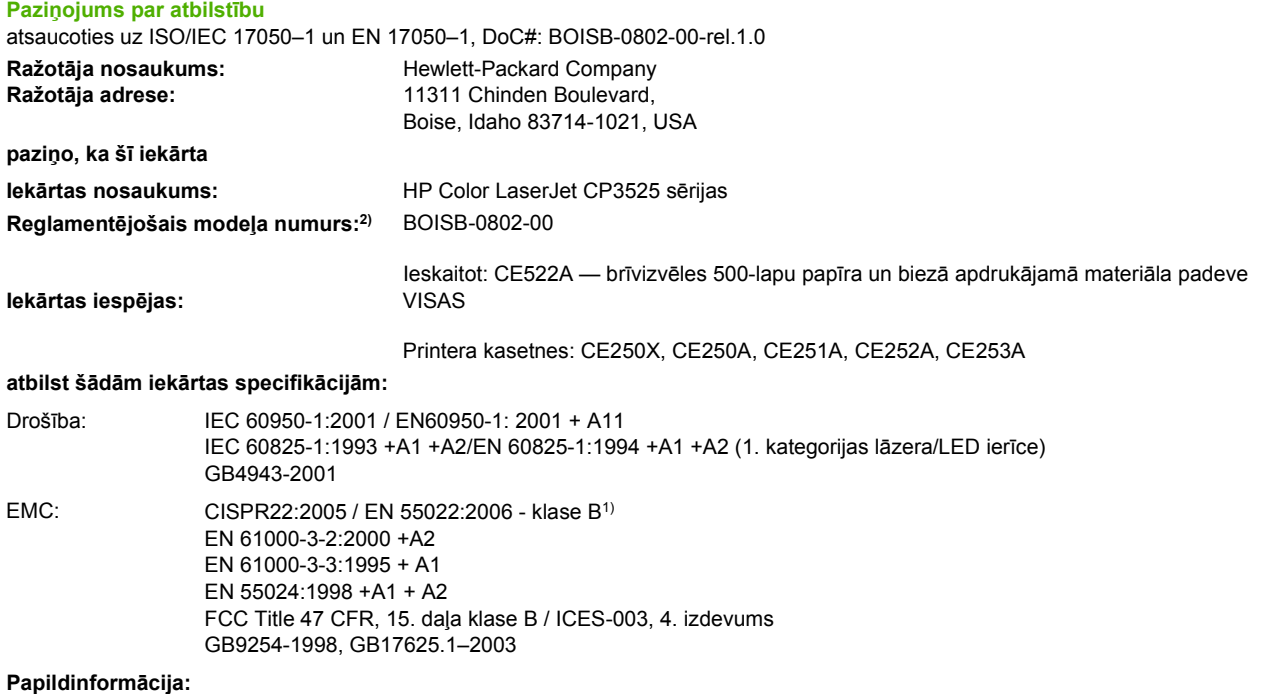

Izstrādājums atbilst EMC direktīvai 2004/108/EC un Zema sprieguma direktīvai 2006/95/EC, un attiecīgi ir marķēts ar CE zīmi  $\boldsymbol{\mathsf{C}}$ 

Šī ierīce atbilst FCC noteikumu 15. daļai. Darbību nosaka šādi apstākļi: (1) šī iekārta nedrīkst radīt bīstamus traucējumus un (2) šai iekārtai jāpieņem jebkurš saņemtais traucējums pat tad, ja tas var radīt nevēlamu darbību.

1) Šī iekārta ir pārbaudīta tipiskā konfigurācijā ar Hewlett-Packard personālo datoru sistēmām.

2) Reglamentējošos nolūkos šai iekārtai ir piešķirts reglamentējošais modeļa numurs. Šim numuram nevajadzētu tikt sajauktam ar iekārtas nosaukumu vai iekārtas numuru.

Boise, Idaho , USA

#### **2007. gada 19. decembris**

#### **Tikai jautājumos par reglamentāciju:**

Kontaktinformācija Vietējais Hewlett-Packard tirdzniecības un apkalpošanas birojs vai Hewlett-Packard GmbH, Department HQ-TRE/ Eiropā: Standards Europe, Herrenberger Straße 140, D-71034 Böblingen, Germany, (FAKSS: +49-7031-14-3143), <http://www.hp.com/go/certificates>

Kontaktinformācija Product Regulations Manager, Hewlett-Packard Company,, PO Box 15, Mail Stop 160, Boise, Idaho 83707-0015, USA, ASV: (Tālrunis: 208-396-6000)

# <span id="page-255-0"></span>**Drošības paziņojumi**

## **Lāzera drošība**

ASV Pārtikas un medikamentu administrācijas Ierīču un radioloģiskās veselības centrs (CDRH) 1976.t 1. augustā ieviesis noteikumus lāzera izstrādājumu ražotājiem. Amerikas Savienotajām Valstīm paredzētajiem izstrādājumiem ir obligāti jāatbilst šiem noteikumiem. Šī ierīce ASV Veselības un cilvēku apkalpošanas departamentā (DHHS) Radiācijas snieguma standarta ietvaros saskaņā ar 1968. gada lēmumu par radiācijas kontroli attiecībā uz veselību un drošību ir sertificēta kā "1. klases" lāzerierīce. Tā kā izstarotā radiācija ir pilnīgi iekļauta aizsargkorpusos un ārējos pārsegos, parastas lietošanas laikā lāzera stars nevar izkļūt no tiem nevienā darba posmā.

**BRĪDINĀJUMS!** Lietojot vadības ierīces, pielāgojot vai veicot citas darbības, kas nav norādītas šajā lietotāja rokasgrāmatā, var sevi pakļaut bīstamai radiācijai.

## **Kanādas DOC noteikumi**

Complies with Canadian EMC Class B requirements.

« Conforme à la classe B des normes canadiennes de compatibilité électromagnétiques. « CEM ». »

# **VCCI paziņojums (Japāna)**

この装置は、情報処理装置等電波障害自主規制協議会(VCCI)の基準 に基づくクラスB情報技術装置です。この装置は、家庭環境で使用すること を目的としていますが、この装置がラジオやテレビジョン受信機に近接して 使用されると、受信障害を引き起こすことがあります。 取扱説明書に従って正しい取り扱いをして下さい。

### **Paziņojums par strāvas vadu (Japāna)**

製品には、同梱された電源コードをお使い下さい。 同梱された電源コードは、他の製品では使用出来ません。

# **EMI paziņojums (Koreja)**

B급 기기 (가정용 정보통신기기)

이 기기는 가정용으로 전자파적합등록을 한 기기로서 주거지역에서는 물론 모든지역에서 사용할 수 있습니다.

# **Lāzera paziņojums Somijai**

#### **Luokan 1 laserlaite**

Klass 1 Laser Apparat

HP Color LaserJet CP3525, CP3525n, CP3525dn, CP3525x, laserkirjoitin on käyttäjän kannalta turvallinen luokan 1 laserlaite. Normaalissa käytössä kirjoittimen suojakotelointi estää lasersäteen pääsyn laitteen ulkopuolelle. Laitteen turvallisuusluokka on määritetty standardin EN 60825-1 (1994) mukaisesti.

#### **VAROITUS !**

Laitteen käyttäminen muulla kuin käyttöohjeessa mainitulla tavalla saattaa altistaa käyttäjän turvallisuusluokan 1 ylittävälle näkymättömälle lasersäteilylle.

#### **VARNING !**

Om apparaten används på annat sätt än i bruksanvisning specificerats, kan användaren utsättas för osynlig laserstrålning, som överskrider gränsen för laserklass 1.

#### **HUOLTO**

HP Color LaserJet CP3525, CP3525n, CP3525dn, CP3525x - kirjoittimen sisällä ei ole käyttäjän huollettavissa olevia kohteita. Laitteen saa avata ja huoltaa ainoastaan sen huoltamiseen koulutettu henkilö. Tällaiseksi huoltotoimenpiteeksi ei katsota väriainekasetin vaihtamista, paperiradan puhdistusta tai muita käyttäjän käsikirjassa lueteltuja, käyttäjän tehtäväksi tarkoitettuja ylläpitotoimia, jotka voidaan suorittaa ilman erikoistyökaluja.

#### **VARO !**

Mikäli kirjoittimen suojakotelo avataan, olet alttiina näkymättömällelasersäteilylle laitteen ollessa toiminnassa. Älä katso säteeseen.

#### **VARNING !**

Om laserprinterns skyddshölje öppnas då apparaten är i funktion, utsättas användaren för osynlig laserstrålning. Betrakta ej strålen. Tiedot laitteessa käytettävän laserdiodin säteilyominaisuuksista: Aallonpituus 775-795 nm Teho 5 m W Luokan 3B laser.

# Vielu tabula (Ķīna)

# 有毒有害物质表

根据中国电子信息产品污染控制管理办法的要求而出台

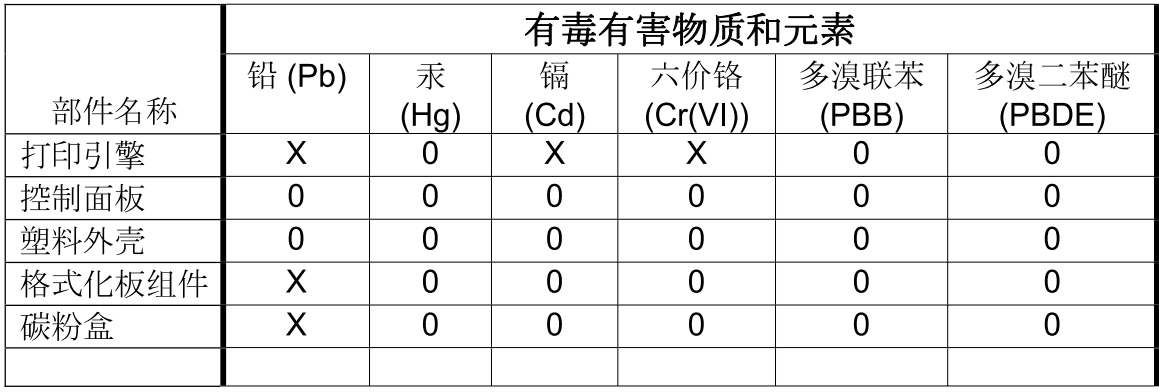

 $3043$ 

0: 表示在此部件所用的所有同类材料中, 所含的此有毒或有害物质均低于 SJ/T11363-2006 的限制要求。

X: 表示在此部件所用的所有同类材料中, 至少一种所含的此有毒或有害物质高于 SJ/T11363-2006 的限制要求。

注:引用的"环保使用期限"是根据在正常温度和湿度条件下操作使用产品而确定的。

# **Alfabētiskais rādītājs**

#### **Simboli/Skaitļi**

"Vispārīgā aizsardzība KļūmesIzņēmums OE" [214](#page-225-0) 1. padeve divpusējā druka [65](#page-76-0) iestrēdzis papīrs [194](#page-205-0) 1. padeves ietilpība [83](#page-94-0) 2. padeve iestrēdzis papīrs [195](#page-206-0) 2. papīra padeves ietilpība [83](#page-94-0) 3. padevē iestrēdzis papīrs [196,](#page-207-0) [197](#page-208-0) 500 lappušu papīra un smago apdrukājamo materiālu padeve rādītāji fiziski [233](#page-244-0) 500 papīra lokšņu un biezā apdrukājamā materiāla padeve iekļaujot modeļus [3](#page-14-0)

#### **A**

abas puses, apdruka Macintosh iestatījumi [62](#page-73-0) abas puses, drukāšana uz izvēlne Show Me How (Kā to darīt) [16](#page-27-0) abpusēja druka Macintosh iestatījumi [62](#page-73-0) abpusējā druka Windows [118](#page-129-0) abpusējā drukāšana [65](#page-76-0) adrese, printeris Macintosh, problēmu novēršana [215](#page-226-0) ainavorientācija iestatīšana, Windows [118](#page-129-0) aizturēšana [125](#page-136-0) akustikas specifikācijas [235](#page-246-0) alternatīvs veidlapu režīms [121](#page-132-0)

apakštīkla maska [73](#page-84-0) apdrukājamais materiāls izvēlne Show Me How (Kā to darīt) [16](#page-27-0) apdrukājamā materiāla ievietošana konfigurēšana [85](#page-96-0) aploksnes ievietošana 1. padevē [89](#page-100-0) ievietošanas orientācija [85](#page-96-0) aplokšņu iestrēgšana [201](#page-212-0) AppleTalk iestatījumi [75](#page-86-0) atbalstītais materiāls [79](#page-90-0) atbalstītās operētājsistēmas [48](#page-59-0), [60](#page-71-0) atbalstītie draiveri [49](#page-60-0) atbalsts HP Printer Utility lapas [62](#page-73-0) iebūvētā tīmekļa servera saites [138](#page-149-0) tiešsaiste [121](#page-132-0), [231](#page-242-0) atbalsts klientiem iebūvētā tīmekļa servera saites [138](#page-149-0) atcelšana drukāšana [116](#page-127-0) atiestates poga [12](#page-23-0) Atkārtojošie defekti [207](#page-218-0) atmina detaļu numuri [221](#page-232-0) iekļauta [3](#page-14-0), [61](#page-72-0) īpašības [4](#page-15-0) nepietiekama [169](#page-180-0), [179](#page-190-0) permanentā atmiņa kļūdas ziņojumi [173](#page-184-0) atmiņa, darbs Macintosh iestatījumi [62,](#page-73-0) [65](#page-76-0)

atmiņas izejmateriālu kļūdas [168](#page-179-0) atmiņas DIMM drošība [142](#page-153-0) atmodas laiks iestatījums [104](#page-115-0) mainīšana [104](#page-115-0) atspējošana AppleTalk [75](#page-86-0) DLC/LLC [75](#page-86-0) IPX/SPX [75](#page-86-0) tīkla protokoli [75](#page-86-0) attālinātā programmaparatūras jaunināšana (RFU) [158](#page-169-0) atvilknes/statīvs rādītāji, fiziski [233](#page-244-0) automātiska diapozitīva atpazīšana [101](#page-112-0)

# **Ā**

ātruma specifikācija [4](#page-15-0)

#### **B**

barošanas slēdzis, atrašanās vieta [7](#page-18-0) blīvuma iestatījumi [62](#page-73-0) bloķēšana vadības paneļa izvēlnes [141](#page-152-0) Bloķēt resursus, Macintosh [62](#page-73-0) Bonjour iestatījumi [62](#page-73-0) Brīdinājuma indikators atrašanās vieta [12](#page-23-0) brīdinājumi [2](#page-13-0) brīdinājumi, e-pasts [62](#page-73-0) buferatmiņas pārpildes kļūdas [169](#page-180-0)

#### **C**

cietais disks šifrēts [141](#page-152-0) cietā diska dzēšana [140](#page-151-0) cietā diska dzēšana [140](#page-151-0) cietie diski detaļu numuri [221](#page-232-0) ciets papīrs [112](#page-123-0) cilne Networking (Tīklošana), iebūvētais tīmekļa serveris [138](#page-149-0) cilne Settings (Iestatījumi), iebūvētais tīmekļa serveris [137](#page-148-0) cilnis Services (Pakalpojumi) Macintosh [66](#page-77-0) Ciļņa Color (Krāsas) iestatījumi [66](#page-77-0)

#### **D**

darba saglabāšana piekļūšana [108](#page-119-0) darba vides specifikācijas [236](#page-247-0) darbi Macintosh iestatījumi [62](#page-73-0) darbības cikls [4](#page-15-0) darbu atmiņa Macintosh iestatījumi [65](#page-76-0) darbu saglabāšana funkcijas [108](#page-119-0) Darbu saglabāšana Windows [120](#page-131-0) Datnes lejupielādēšana, Macintosh [62](#page-73-0) Datu indikators atrašanās vieta [12](#page-23-0) datums, iestatīšana [105](#page-116-0) Daudzas lappuses uz vienas loksnes [64](#page-75-0) daudzu lappušu drukāšana Windows [118](#page-129-0) Daudzu lappušu drukāšana [64](#page-75-0) defekti, atkārtojošie [207](#page-218-0) detaļu numuri atmiņa [221](#page-232-0) cietie diski [221](#page-232-0) printera kasetnes [221](#page-232-0) DHCP [36](#page-47-0) diagnostika tīkli [38](#page-49-0)

DIMMs (divrindu atmiņas moduļu) detaļu numuri [221](#page-232-0) instalēšana [149](#page-160-0) Diska dzēšanas funkcija [140](#page-151-0) divpusēja druka Macintosh iestatījumi [62](#page-73-0) divpusēja drukāšana izvēlne Show Me How (Kā to darīt) [16](#page-27-0) divpusējā drukāšana papīra ievietošanas orientācija [85](#page-96-0) divpusīgā drukāšana papīra ievietošanas orientācija [85](#page-96-0) DLC/LLC [38](#page-49-0) DLC/LLC iestatījumi [75](#page-86-0) DNS iestatījumi [36](#page-47-0) dokumentu konvencijas [2](#page-13-0) dpi (punkti uz collu), iestatījumi [62](#page-73-0) draiveri iestatījumi [53](#page-64-0), [60,](#page-71-0) [61](#page-72-0) īsceļi (Windows) [117](#page-128-0) Macintosh iestatījumi [63](#page-74-0) Macintosh, problēmu novēršana [215](#page-226-0) papīra veidi [82](#page-93-0) sākumiestatījumi (Macintosh) [63](#page-74-0) universālie [50](#page-61-0) Windows, atvēršana [117](#page-128-0) drošība iestatījumi [35](#page-46-0) drošības bloķēšana vadības paneļa izvēlnes [141](#page-152-0) diska dzēšana [140](#page-151-0) šifrētais cietais disks [141](#page-152-0) drošības fiksatora atrašanās vieta [8](#page-19-0) drošības funkcijas [6,](#page-17-0) [72](#page-83-0) drošības pasākumi [2](#page-13-0) drošības paziņojumi [244](#page-255-0) druka kasetnes kļūdu ziņojumi [176](#page-187-0) drukas darbu kontrole [102](#page-113-0) drukas kasetnes garantija [226](#page-237-0) nav oriģinālās HP [143](#page-154-0)

nomaiņas intervāli [144](#page-155-0) pārstrāde [239](#page-250-0) uzglabāšana [143](#page-154-0) drukas kvalitāte traucējummeklēšana [206](#page-217-0) drukas pieprasījuma apturēšana [116](#page-127-0) drukas pieprasījuma atcelšana [116](#page-127-0) drukas pieprasījuma pauzēšana [116](#page-127-0) drukas servera kartes instalēšana [153](#page-164-0) drukas uzdevumi [115](#page-126-0) drukāšana ātruma specifikācija [4](#page-15-0) problēmrisināšana [210](#page-221-0) drukāšana no 2. padeves [91](#page-102-0) drukāšana pelēktoņos [124](#page-135-0) drukāšanas kasetnes Macintosh stāvoklis [66](#page-77-0) drukāšanas papildopcijas Windows [121](#page-132-0) drukāt apdrukājamo materiālu ievietošana 1. padevē [89](#page-100-0) drukāt uz abām pusēm Windows [118](#page-129-0) dupleksā drukāšana Windows [118](#page-129-0) dupleksera atrašanās vieta [7](#page-18-0) dupleksers izvēlne Show Me How (Kā to darīt) [16](#page-27-0) rādītāji fiziski [233](#page-244-0) duplekss Macintosh iestatījumi [62](#page-73-0) dziņi iestatījumi [52](#page-63-0)

#### **E**

e-pasta brīdinājumi [62](#page-73-0) Edge Control (Kontūru kontrole) [125](#page-136-0) EIO karšu iestatījumi [34](#page-45-0) EIO kartes buferatmiņas pārpilde [169](#page-180-0) detalas numurs [222](#page-233-0) instalēšana [153](#page-164-0)

Eiropas Savienība, atbrīvošanās no nevajadzīgā aprīkojuma [241](#page-252-0) ekonomiskie iestatījumi [104](#page-115-0) elektrības specifikācijas [235](#page-246-0) EPS datnes, problēmu novēršana [216](#page-227-0) Ethernet kartes [5](#page-16-0)

#### **F**

fizisko lielumu specifikācija [233](#page-244-0) fonti EPS datnes, problēmu novēršana [216](#page-227-0) fontu lejupielādēšana Macintosh [62](#page-73-0) formatētāja gaismas [204](#page-215-0) formatētājs drošība [142](#page-153-0) fotogrāfijas izdruku kvalitātes uzlabošana [117](#page-128-0) sarkano acu efekta noņemšana [117](#page-128-0) funkcijas [3](#page-14-0), [4](#page-15-0)

#### **G**

gaismas formatētājs [204](#page-215-0) garantija drukas kasetnes [226](#page-237-0) iekārta [224](#page-235-0) klientu veikts remonts [230](#page-241-0) licence [228](#page-239-0) Gatavības indikators atrašanās vieta [12](#page-23-0) glabāšanas atvilknes rādītāji fiziski [233](#page-244-0) glancētais papīrs, atbalstīts [110](#page-121-0) grafiskais un teksta displejs, vadības panelis [12](#page-23-0)

#### **H**

Heartbeat gaismas diodes [204](#page-215-0) HP ciets papīrs [112](#page-123-0) HP Easy Printer Care apraksts [55](#page-66-0) atbalstītās operētājsistēmas [55](#page-66-0) atbalstītās pārlūkprogrammas [55](#page-66-0) atvēršana [133](#page-144-0)

izmantošana [133](#page-144-0) lejupielāde [55](#page-66-0) opcijas [133](#page-144-0) HP Jetdirect drukas servera instalēšana [153](#page-164-0) HP Jetdirect drukas serveris gaismas [204](#page-215-0) iekļaujot modeļus [3](#page-14-0) programmaparatūras atjauninājumi [161](#page-172-0) HP Klientu serviss [231](#page-242-0) HP Printer Utility [61](#page-72-0), [62](#page-73-0) HP Printer Utility (Printera utilītprogramma), Macintosh [61](#page-72-0) HP universālais drukāšanas draiveris (Universal Print Driver) [50](#page-61-0) HP-UX programmatūra [57](#page-68-0) HP viltojumu uzticības tālrunis [143](#page-154-0) HP Web Jetadmin programmaparatūras atjauninājumi [160](#page-171-0)

#### **I**

iebūvētais tīmekļa serveris paroles piešķiršana [140](#page-151-0) iebūvētā tīmekļa servera funkcijas [136](#page-147-0) iegultā tīmekļa serveris [55](#page-66-0) Iekārtas vides aizsardzības programma [239](#page-250-0) iekļautie burtveidoli [5](#page-16-0) fonti [5](#page-16-0) porti [5](#page-16-0) saskarnes porti [5](#page-16-0) iekļautie akumulatori [241](#page-252-0) iekšējā pulksteņa kļūdas [168](#page-179-0) ierīces atrašana [71](#page-82-0) ierīces stāvoklis HP Easy Printer Care [133](#page-144-0) Macintosh cilnis Services (Pakalpojumi) [66](#page-77-0) ieslēgšanas/izslēgšanas slēdzis, atrašanās vieta [7](#page-18-0) iestatījumi draivera sākumiestatījumi (Macintosh) [63](#page-74-0) draiveri [53](#page-64-0), [61](#page-72-0)

krāsa [129](#page-140-0) prioritāte [52](#page-63-0), [60](#page-71-0) iestrēdzis papīrs 1. padeve [194](#page-205-0) 2. padeve [195](#page-206-0) 3. padevē [196,](#page-207-0) [197](#page-208-0) atkopšana [198](#page-209-0) izdrukas uztvērējs [193](#page-204-0) izplatītākie iemesli [187](#page-198-0) labējās durtiņas [189](#page-200-0) termofiksators [189](#page-200-0) zemākajās durtiņās labajā pusē [197](#page-208-0) iestrēgšana aploksnes [201](#page-212-0) iestrēguma tīrīšana [188](#page-199-0) iestrēgušā papīra tīrīšana [188](#page-199-0) ietilpība izvades [5](#page-16-0) ievietojiet kasetni kļūdas ziņojums [176](#page-187-0) ievietošana 1. padeve [89](#page-100-0) izvēlne Show Me How (Kā to darīt) [16](#page-27-0) Ievietošana 2. padevē [91](#page-102-0) indikatori vadības panelis [12](#page-23-0) indikators [13](#page-24-0) Information (Informācijas) cilne, iebūvētais tīmekļa serveris [137](#page-148-0) informācija par produktu [1](#page-12-0) informācijas lapas [132](#page-143-0) instalēšana EIO kartes [153](#page-164-0) Internet Explorer, atbalstītās versijas iebūvētais tīmekļa serveris [136](#page-147-0) IP adrese Macintosh, problēmu novēršana [215](#page-226-0) IP adresēšana [72](#page-83-0) IPV6 iestatījumi [36](#page-47-0) IPX/SPX iestatījumi [37](#page-48-0), [75](#page-86-0) izdrukas kvalitāte traucējummeklēšana [206](#page-217-0)

izdrukas uztvērējs iestrēdzis papīrs [193](#page-204-0) izdruku kvalitāte vide [208](#page-219-0) izejmateriāli atmiņas kļūdas [168](#page-179-0) Pasūtīšana caur iebūvētā tīmekļa serveri [138](#page-149-0) pārstrāde [239](#page-250-0) Stāvoklis, apskatāms ar iebūvēto tīmekļa serveri [137](#page-148-0) Izejmateriāli pasūtināšana [220](#page-231-0) izejmateriāli, stāvoklis HP Easy Printer Care [133](#page-144-0) izeimateriālu nomaiņa [144](#page-155-0) **Izeimateriālu** atrašanās vietas noteikšana [144](#page-155-0) izejmateriālu statusa lapa apraksts [19](#page-30-0) izejmateriālu statuss, cilne Services (Pakalpojumi) Windows [121](#page-132-0) izejmateriālu stāvoklis, cilne Services (Pakalpojumi) Macintosh [66](#page-77-0) izstrādājuma vide problēmu risināšana [208](#page-219-0) izstrādājumi, kas nesatur dzīvsudrabu [241](#page-252-0) izšķirtspēja iestatījumi [62](#page-73-0) specifikācija [4](#page-15-0) traucējummeklēšana quality [206](#page-217-0) izšķirtspēja, regulēšana [117](#page-128-0) Izšķirtspējas uzlabošanas tehnoloģija (REt) [62](#page-73-0) izvade atrašanās vieta [7](#page-18-0) izvades atrašanās vieta [7](#page-18-0) ietilpība [5](#page-16-0) izvēlētā personalitāte nav pieejama [177](#page-188-0) izvēlne Configure Device (Iekārtas konfigurēšana) [21](#page-32-0)

izvēlne Diagnostics (Diagnostika) [43](#page-54-0) Izvēlne I/O (Padeve/Izvade) [34](#page-45-0) izvēlne Information (Informācija) [19](#page-30-0) Izvēlne Paper Handling (Papīra apstrāde) [20](#page-31-0) izvēlne Printing (Drukāšana) [21](#page-32-0) Izvēlne Resets Atgriešana) [41](#page-52-0) izvēlne Retrieve Job (Darba izgūšana) [17](#page-28-0) izvēlne Service (Apkope), vadības panelis [45](#page-56-0) Izvēlne Show Me How (Kā to darīt) [16](#page-27-0) izvēlne System Setup (Sistēmas iestatīšana) [27](#page-38-0) izvēlnes atgriešana [41](#page-52-0) diagnostika [43](#page-54-0) drukāšana [21](#page-32-0) hierarhija [15](#page-26-0) I/O (Padeve/Izvade) [34](#page-45-0) iekārtas konfigurēšana [21](#page-32-0) informācija [19](#page-30-0) papīra apstrāde [20](#page-31-0) retrieve job (darba izgūšana) [17](#page-28-0) sistēmas iestatīšana [27](#page-38-0) izvēlnes, vadības panelis bloķēšana [141](#page-152-0) I/O (Padeve/Izvade) [34](#page-45-0) Service (Apkope) [45](#page-56-0) Show Me How (Kā to darīt) [16](#page-27-0) izvēlņu karte apraksts [19](#page-30-0)

#### **Ī**

īpaši apdrukājamie materiāli vadlīnijas [84](#page-95-0) īpašs papīrs vadlīnijas [84](#page-95-0) īsceļi [117](#page-128-0)

### **J**

Japānas VCCI paziņojums [244](#page-255-0) Jetadmin programmaparatūras atjauninājumi [160](#page-171-0) Jetadmin, HP vietne [55,](#page-66-0) [139](#page-150-0)

Jetdirect drukas servera instalēšana [153](#page-164-0) Jetdirect drukas serveris gaismas [204](#page-215-0) iekļaujot modeļus [3](#page-14-0) programmaparatūras atjauninājumi [161](#page-172-0)

#### **K**

kabelis, USB detaļas numurs [222](#page-233-0) kabeli USB, problēmrisināšana [210](#page-221-0) Kanādas DOC noteikumi [244](#page-255-0) kartes, druka [112](#page-123-0) kasetnes garantija [226](#page-237-0) nav oriģinālās HP [143](#page-154-0) nomaiņas intervāli [144](#page-155-0) pārstrāde [239](#page-250-0) uzglabāšana [143](#page-154-0) kasetnes, drukas kļūdu ziņojumi [176](#page-187-0) kasetnes, drukāt Macintosh stāvoklis [66](#page-77-0) kasetnes, printera detaļu numuri [221](#page-232-0) klientu atbalsts HP Printer Utility lapas [62](#page-73-0) tiešsaiste [231](#page-242-0) kļūdas programmatūra [213](#page-224-0) kļūdas ziņojumi alfabētiskais saraksts [168](#page-179-0) ciparu saraksts [168](#page-179-0) e-pasta brīdinājumi [62](#page-73-0) kļūdu ziņojumi veidi [167](#page-178-0) konfigurācijas lapa Macintosh [62](#page-73-0) konfigurācijas, modeļi [3](#page-14-0) konvencijas, dokumentu [2](#page-13-0) kopēšana ātruma specifikācija [4](#page-15-0) kopēšanas kvalitāte, traucējummeklēšana [206](#page-217-0) kopijas, skaits Windows [121](#page-132-0) Korejas EMI paziņojums [244](#page-255-0)

krās izdruka krāsa paraugi [127](#page-138-0) krāsa drukāšana pelēktoņos [124](#page-135-0) izdrukātā pret. monitors [127](#page-138-0) Kontūru kontrole [125](#page-136-0) Neitrāli pelēkie [125](#page-136-0) pārvaldība [124](#page-135-0) pielāgošana [125](#page-136-0) pustoņa opcijas [125](#page-136-0) sRGB [125](#page-136-0), [129](#page-140-0) krāsains teksts drukāt kā melnbaltu [121](#page-132-0) krāsu HP ImageREt 3600 [129](#page-140-0) izmantošana [123](#page-134-0) Pantone® saskaņošana [128](#page-139-0) pārvaldība [123](#page-134-0) pielāgošana [127](#page-138-0) Krāsu paraugu grāmatas saskaņošana [127](#page-138-0) krāsu opcijas [121](#page-132-0) krāsu tēmas [125](#page-136-0) kvalitāte traucējummeklēšana [206](#page-217-0)

#### **L**

labējās durtiņas iestrēdzis papīrs [189](#page-200-0) laiks, iestatīšana [105](#page-116-0) LAN-savienotājs [5](#page-16-0) lapas tukšas [210](#page-221-0) lappuses drukājas lēni [210](#page-221-0) nedrukājas [210](#page-221-0) lappuses katrā lapā Windows [118](#page-129-0) lappuses minūtē [4](#page-15-0) Lappuses uz vienas loksnes [64](#page-75-0) lapu secība, maiņa [121](#page-132-0) lāzera drošības paziņojumi [244](#page-255-0) licence, programmatūra [228](#page-239-0) lietošanas lapa apraksts [19](#page-30-0) Linux programmatūra [57](#page-68-0)

#### **M**

Macintosh AppleTalk [75](#page-86-0) atbalstītās operētājsistēmas [60](#page-71-0) atbalsts [231](#page-242-0) draivera iestatījumi [61](#page-72-0), [63](#page-74-0) draiveri, problēmu novēršana [215](#page-226-0) HP Printer Utility [61](#page-72-0) Pārveidojiet dokumentu izmērus [63](#page-74-0) problēmas, problēmu novēršana [215](#page-226-0) programmatūra [61](#page-72-0) programmatūras noņemšana [60](#page-71-0) USB karte, problēmu novēršana [216](#page-227-0) Macintosh draivera iestatījumi Cilnis Services (Pakalpojumi) [66](#page-77-0) Darbu atmiņa [65](#page-76-0) Pielāgots papīra izmērs [63](#page-74-0) Ūdenszīmes [64](#page-75-0) Macintosh programmatūras dzēšana [60](#page-71-0) Macintosh programmatūras noņemšana [60](#page-71-0) mainīt dokumentu izmēru Windows [118](#page-129-0) materiāla iestrēgšana izvēlne Show Me How (Kā to darīt) [16](#page-27-0) materiāli detaļu numuri [221](#page-232-0) nav oriģinālie HP [143](#page-154-0) nomaiņas intervāli [144](#page-155-0) materiāls atbalstītie izmēri [79](#page-90-0) Materiālu drošības datu lapa (MSDS) [242](#page-253-0) materiālu ierobežojumi [241](#page-252-0) mēneša darbības cikls [4](#page-15-0) mērogot dokumentus Windows [118](#page-129-0) miega aizkave atspējošana [104](#page-115-0) iespējošana [104](#page-115-0)

iestatījumu mainīšana [104](#page-115-0) laiks [104](#page-115-0) miega režīms [104](#page-115-0) Mikroprogrammatūras atjaunināšana, Macintosh [62](#page-73-0) mitruma prasības [236](#page-247-0) mitrums problēmu risināšana [208](#page-219-0) modeļi, funkcijas [3](#page-14-0)

#### **N**

Nelikumīgas darbības kļūda [214](#page-225-0) neoriģinālie materiāli [143](#page-154-0) nepietiekama atmiņa [169](#page-180-0), [179](#page-190-0) Netscape Navigator, atbalstītās versijas iebūvētais tīmekļa serveris [136](#page-147-0) Neutral Grays (Neitrāli pelēkie) [125](#page-136-0) noklusējuma vārteja, iestatīšana [73](#page-84-0) noteikt dokumenta mērogu Macintosh [63](#page-74-0) NVRAM kļūdas [173](#page-184-0)

#### **O**

orientācija iestatīšana, Windows [118](#page-129-0) papīrs, ievietošanas laikā [85](#page-96-0)

#### **P**

padeves abpusējā drukāšana [65](#page-76-0) atrašanās vieta [7](#page-18-0) automātiska diapozitīva atpazīšana [101](#page-112-0) iekļautas [3](#page-14-0) ietilpība [83](#page-94-0) ievietošana [85](#page-96-0) izvēlne Show Me How (Kā to darīt) [16](#page-27-0) konfigurēšana [20](#page-31-0), [100](#page-111-0) Macintosh iestatījumi [62](#page-73-0) papīra orientācija [85](#page-96-0) rādītāji fiziski [233](#page-244-0) padeves, stāvoklis HP Easy Printer Care [133](#page-144-0) padomi [2](#page-13-0) palīdzība, izvēlne Show Me How (Kā to darīt) [16](#page-27-0)

papildpiederumi pasūtināšana [220](#page-231-0) papīra 3. padeve [95](#page-106-0), [96](#page-107-0) ievietošana [89](#page-100-0) ievietošanas orientācija [85](#page-96-0) papīrs atbalstītie izmēri [79](#page-90-0) atbalstītie veidi [82](#page-93-0) izmērs, atlase [117](#page-128-0) izvēlne Show Me How (Kā to darīt) [16](#page-27-0) pielāgoti formāti [81](#page-92-0) pielāgots izmērs, atlase [117](#page-128-0) Pielāgots izmērs, Macintosh iestatījumi [63](#page-74-0) pirmās un pēdējās lappuses, atšķirīga papīra izmantošana [117](#page-128-0) vāciņi, atšķirīga papīra izmantošana [117](#page-128-0) veids, atlase [117](#page-128-0) Papīrs Lappuses uz vienas loksnes [64](#page-75-0) Pirmā lappuse [63](#page-74-0) papīrs, pasūtināšana [220](#page-231-0) pasūtināšana izejmateriāli un papildpiederumi [220](#page-231-0) pasūtīšana Izejmateriāli caur iebūvētā tīmekļa serveri [138](#page-149-0) pasūtīšanas detaļu numuri [221](#page-232-0) Paziņojums par atbilstību [243](#page-254-0) Pārbaude un aizture Windows [120](#page-131-0) pārbaudes tīkli [38](#page-49-0) pārlūkprogrammas prasības iebūvētais tīmekļa serveris [136](#page-147-0) pārstrāde HP drukas izejmateriālu atgriešanas un vides programma [240](#page-251-0) pārveidojiet dokumentu izmērus Macintosh [63](#page-74-0)

PCL draiberis universālie [50](#page-61-0) PCL draiveri [49](#page-60-0) permanentās atmiņas kļūdas [173](#page-184-0) piederumi detaļu numuri [221](#page-232-0) piegādātāji viltojumi [143](#page-154-0) piegādes stāvoklis, apskate ar HP Printer Utility [62](#page-73-0) pielāgota papīra izmēra iestatījumi Macintosh [63](#page-74-0) pielāgoti papīra formāti [81](#page-92-0) piezīmes [2](#page-13-0) Pirmā lappuse Lietot atšķirīgu papīru [63](#page-74-0) Poga Menu (Izvēlne) [12](#page-23-0) Poga Sleep (Miegs) [12](#page-23-0) Poga Start (Sākums) [12](#page-23-0) Poga Status (Statuss) [12](#page-23-0) Poga Stop (Pārtraukt) [12](#page-23-0) pogas, vadības panelis atrašanās vieta [12](#page-23-0) porti problēmu novēršana Macintosh [216](#page-227-0) portretorientācija iestatīšana, Windows [118](#page-129-0) portu atrašanās vieta [8](#page-19-0) PostScript Printer Description (PPD) faili iekļauti [61](#page-72-0) PPDs iekļauti [61](#page-72-0) pretviltojumu pasākumi [143](#page-154-0) printera kasetnes detaļu numuri [221](#page-232-0) pārvaldīšana [143](#page-154-0) printera kasetņu nomaiņa [145](#page-156-0) printera uzstādījumi konfigurēšana [21](#page-32-0) printera valodas [5](#page-16-0) prioritāte, iestatījumi [52,](#page-63-0) [60](#page-71-0) Privātie darbi Windows [120](#page-131-0) problēmrisināšana lappuses drukājas lēni [210](#page-221-0)

lappuses nedrukājas [210](#page-221-0) USB kabeļi [210](#page-221-0) problēmu novēršana atkārtojošie defekti [207](#page-218-0) caurspīdīgās plēves [201](#page-212-0) diapozitīvi [208](#page-219-0) EPS datnes [216](#page-227-0) Macintosh problēmas [215](#page-226-0) tīkli [38](#page-49-0) problēmu novēršanas duplekss [202](#page-213-0) problēmu risināšana e-pasta brīdinājumi [62](#page-73-0) vide [208](#page-219-0) Windows problēmas [214](#page-225-0) ziņojumi, veidi [167](#page-178-0) procesora ātrums [4](#page-15-0) programmaparatūra, jaunināšana [158](#page-169-0) programmaparatūras jaunināšana [158](#page-169-0) programmatūra atbalstītās operētājsistēmas [48,](#page-59-0) [60](#page-71-0) atinstalēšana operētājsistēmā Windows [54](#page-65-0) HP Easy Printer Care [55,](#page-66-0) [133](#page-144-0) HP Printer Utility [61](#page-72-0) HP Web Jetadmin [55](#page-66-0) Iegultā tīmekļa serveris [55](#page-66-0) iestatījumi [52](#page-63-0), [60](#page-71-0) Macintosh [61](#page-72-0) Macintosh dzēšana [60](#page-71-0) problēmas [213](#page-224-0) programmatūras licences līgums [228](#page-239-0) protokoli, tīkls [35](#page-46-0), [71](#page-82-0) PS emulācijas draiveri [49](#page-60-0) pulkstenis iestatīšana [105](#page-116-0) pulksteņa kļūdas ziņojums [168](#page-179-0)

#### **R**

reāllaika pulkstenis [105](#page-116-0) Reglamentējoši apgalvojumi iekārtas vides aizsardzības programmai [239](#page-250-0) Paziņojums par atbilstību [243](#page-254-0) REt (Izšķirtspējas uzlabošanas tehnoloģija) [62](#page-73-0) RGB iestatījumi [125](#page-136-0), [129](#page-140-0) risināšana tiešā savienojuma problēmas [211](#page-222-0) tīkla problēmas [211](#page-222-0)

#### **S**

saglabāšana, darba piekļūšana [108](#page-119-0) saglabāšana, darbu funkcijas [108](#page-119-0) saglabāti darbi dzēšana [109](#page-120-0) saglabātie darbi drukāšana [108](#page-119-0) saites ātruma iestatījumi [41](#page-52-0) sarkano acu efekts, noņemšana [117](#page-128-0) saskarnes portu atrašanās vieta [8](#page-19-0) savienojamība USB [70](#page-81-0) savienojamības īpašības [5](#page-16-0) sākumiestatījumi (Macintosh) [63](#page-74-0) Secure Disk Erase (Droša diska dzēšana) [140](#page-151-0) sistēmas prasības iebūvētais tīmekļa serveris [136](#page-147-0) skavotājs/šķirotājs rādītāji, fiziski [233](#page-244-0) skenēšana ātruma specifikācija [4](#page-15-0) Solaris programmatūra [57](#page-68-0) Somijas lāzera drošības paziņojums [244](#page-255-0) specifikācija elektrības un akustikas [235](#page-246-0) funkcijas [4](#page-15-0) specifikācijas darba vide [236](#page-247-0) fiziskie lielumi [233](#page-244-0) Spoles32 kļūdas [214](#page-225-0) sRGB iestatījumi [125](#page-136-0), [129](#page-140-0) standartizvades atrašanās vieta [7](#page-18-0) ietilpība [5](#page-16-0) Starpniekservera iestatījumi [37](#page-48-0)

stāvoklis HP Easy Printer Care [133](#page-144-0) HP Printer Utility, Macintosh [62](#page-73-0) Iebūvētā tīmekļa serveris [137](#page-148-0) Macintosh cilnis Services (Pakalpojumi) [66](#page-77-0) stāvokļa ziņojumi, veidi [167](#page-178-0) strāva patēriņš [235](#page-246-0) strāvas padeve traucējummeklēšana [164](#page-175-0) strāvas padeves atrašanās vieta [8](#page-19-0)

#### **T**

tautiņi, vadības panelis atrašanās vieta [12](#page-23-0) TCP/IP iestatījumi [35](#page-46-0) TCP/IP parametri, manuāla konfigurēšana [73](#page-84-0), [74](#page-85-0) tehniskais atbalsts tiešsaiste [231](#page-242-0) telpas prasības [233](#page-244-0) temperatūras prasības [236](#page-247-0) termofiksatora kļūdas paziņojumi [171](#page-182-0) termofiksators iestrēdzis papīrs [189](#page-200-0) tiešsaistes atbalsts [231](#page-242-0) tīkla instalēšana EIO kartes [153](#page-164-0) Macintosh iestatījumi [62](#page-73-0) parole, iestatīšana [73](#page-84-0) parole, mainīšana [73](#page-84-0) tīkla pārvaldīšana [73](#page-84-0) tīkli apakštīkla maska [73](#page-84-0) AppleTalk [75](#page-86-0) atbalstītie protokoli [71](#page-82-0) diagnostika [38](#page-49-0) drošība [35,](#page-46-0) [72](#page-83-0) drukas serveri iekļauti [3](#page-14-0) ierīces atrašana [71](#page-82-0) iestatījumi [35](#page-46-0) IP adrese [72](#page-83-0), [73](#page-84-0), [74](#page-85-0) konfigurēšana [71](#page-82-0) noklusējuma vārteja [73](#page-84-0)

protokoli [35](#page-46-0) protokolu atspējošana [75](#page-86-0) saites ātruma iestatījumi [41](#page-52-0) savienojamības īpašības [5](#page-16-0) tīkls iestatījumi, apskatīšana [73](#page-84-0) iestatījumi, mainīšana [73](#page-84-0) tīklu HP Web Jetadmin [139](#page-150-0) Tīmekļa vietnes klientu atbalsts [231](#page-242-0) Macintosh klientu atbalsts [231](#page-242-0) universālais drukāšanas draiveris [50](#page-61-0) ziņojumi par viltojumiem [143](#page-154-0) tīrīšanas lapa, druka [157](#page-168-0) tīrīt produktu [157](#page-168-0) termofiksatoru [157](#page-168-0) tīrīy ārpusi [157](#page-168-0) tonera blīvuma iestatījumi [62](#page-73-0) tonera kasetnes. *Sk.* drukas kasetnes tonera savākšanas vienības nomaiņa [147](#page-158-0) traucejummeklēšana papīra apstrādes problēmas [199](#page-210-0) traucējummeklēšana Izvēlne Show Me How (Kā to darīt) [16](#page-27-0) kļūdas ziņojumi, alfabētiskais saraksts [168](#page-179-0) kļūdas ziņojumi, ciparu saraksts [168](#page-179-0) pārbaužu saraksts [164](#page-175-0) tiešā savienojuma problēmas [211](#page-222-0) tīkla problēmas [211](#page-222-0) tukšas lapas [210](#page-221-0) vadības panelis ziņojumi, ciparu [168](#page-179-0) traucējummeklēšanas kvalitāte [206](#page-217-0) TrueType tehnoloģijas fonti ir iekļauti [5](#page-16-0) tukšas lapas traucējummeklēšana [210](#page-221-0)

#### **U**

univers ālais druk āšanas draiveris [50](#page-61-0) UNIX programmat ūra [57](#page-68-0) USB konfigur ācija [70](#page-81-0) USB ports probl ēmrisin āšana [210](#page-221-0) probl ēmu nov ēršana Macintosh [216](#page-227-0) utiliz ēšana kalpošanas laika beig ās [241](#page-252-0) utiliz ēšana, kalpošanas laika beigas [241](#page-252-0) uzglab āšana drukas kasetnes [143](#page-154-0) Uzlabot ā I/O karte deta ļas numurs [222](#page-233-0) uztvērēja, izvada ietilp ība [83](#page-94-0)

#### **Ū**

ūdensz īmes Windows [118](#page-129-0) Ūdensz īmes [64](#page-75-0)

#### **V**

vad ības panelis atrašan ās vieta [7](#page-18-0) bloķēšana izv ēlnes [141](#page-152-0) iestatījumi [52](#page-63-0), [60](#page-71-0) indikatori [12](#page-23-0), [13](#page-24-0) izv ēlne I/O (Padeve/ Izvade) [34](#page-45-0) izv ēlne Service (Apkope) [45](#page-56-0) izv ēlne Show Me How (K ā to darīt) [16](#page-27-0) izv ēlnes [14](#page-25-0), [15](#page-26-0) pogas [12](#page-23-0) zi ņojumi ciparu saraksts [168](#page-179-0) zi ņojumi , alfab ētiskais saraksts [168](#page-179-0) zi ņojumi, veidi [167](#page-178-0) vair ākas lappuses katr ā lap ā Windows [118](#page-129-0) valodas, printeris [5](#page-16-0) Vāciņa lappuses [63](#page-74-0), [117](#page-128-0) vāki, atrašanās vieta [7](#page-18-0) vārteja, noklusējuma iestatīšana [73](#page-84-0)

veidlapu pap īrs, iel āde [121](#page-132-0) veltn ītis, atk ārtojošie defekti [207](#page-218-0) vide Piel āgots izm ērs, Macintosh iestatījumi [63](#page-74-0) Vide Lappuses uz vienas loksnes [64](#page-75-0) Pirm ā lappuse [63](#page-74-0) vide, specifik ācijas [236](#page-247-0) viltojumu piegādātāji [143](#page-154-0) viltojumu uzticības t ālrunis [143](#page-154-0)

#### **W**

Web Jetadmin programmaparat ūras atjaunin ājumi [160](#page-171-0) Web vietas Materi ālu droš ības datu lapa (MSDS) [242](#page-253-0) Web vietnes HP Web Jetadmin, lejupiel ā d ēšana [139](#page-150-0) Windows atbalstī t ā s oper ē t ājsis t ēmas [48](#page-59-0) atbalstītie draiveri [49](#page-60-0) draivera iestatījumi [53](#page-64-0) probl ēmu risin āšana [214](#page-225-0) univers ālais druk āšanas draiveris [50](#page-61-0) Windows programmat ūras atinstal ēšana [54](#page-65-0)

#### **Z**

zem ākaj ās durtiņās labaj ā pus ē iestr ēdzis pap īrs [197](#page-208-0) zi ņojumi alfab ētiskais saraksts [168](#page-179-0) ciparu saraksts [168](#page-179-0) e-pasta brīdin ājumi [62](#page-73-0) veidi [167](#page-178-0) z īmes, druka [112](#page-123-0)

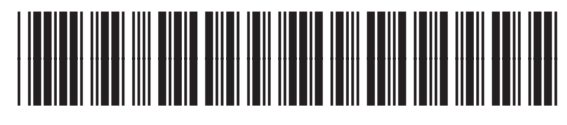

CC468-90920